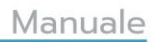

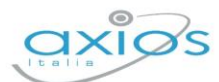

# **ALUNNI**

# **di SCUOLA DIGITALE**

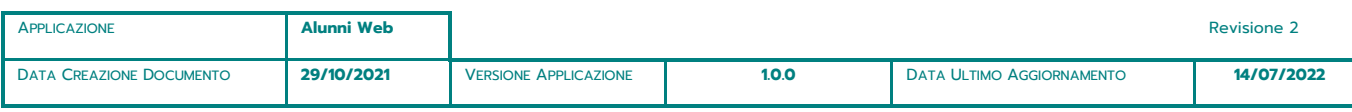

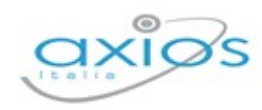

Area Alunni

# **SOMMARIO**

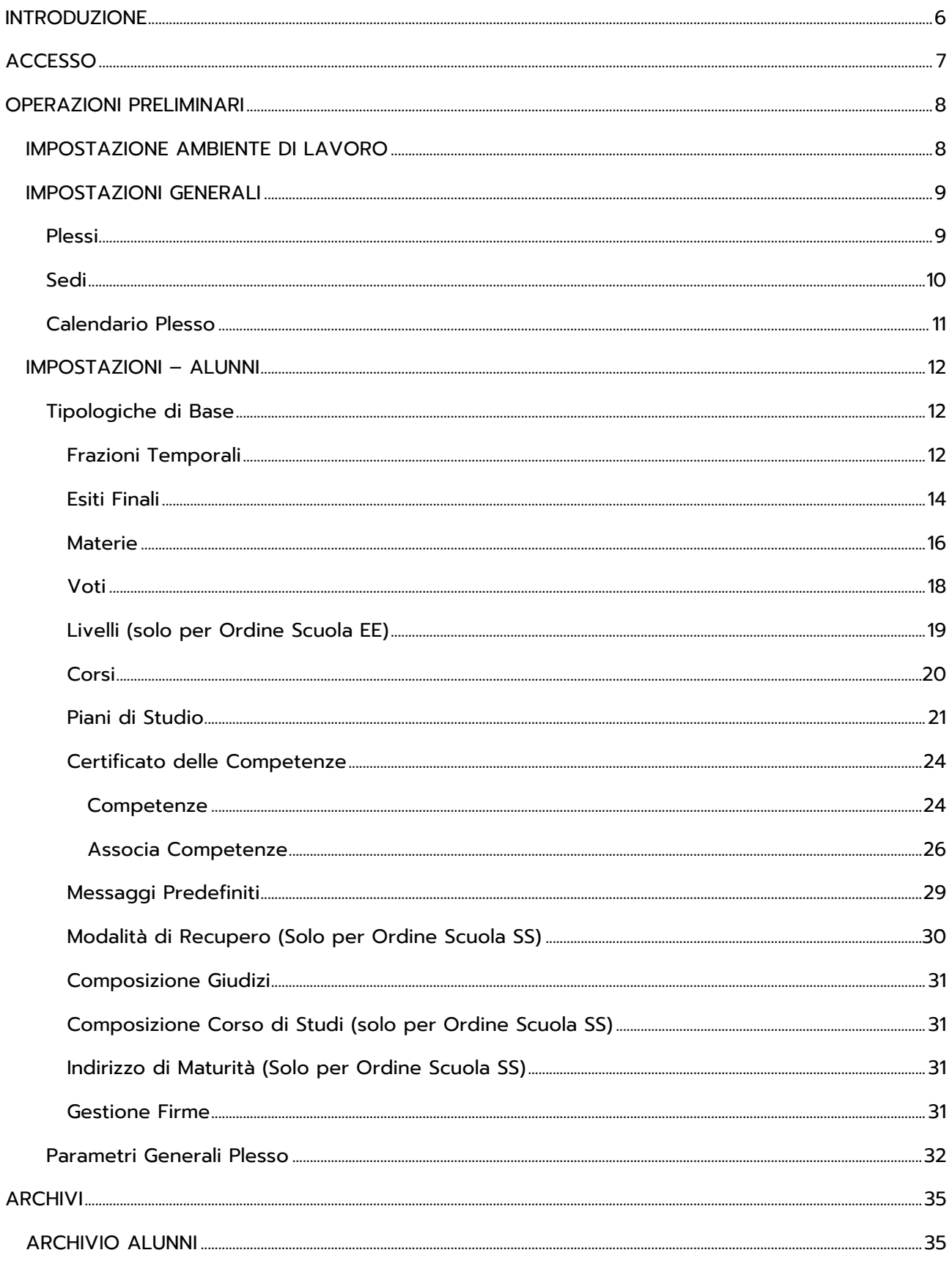

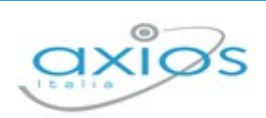

Area Alunni

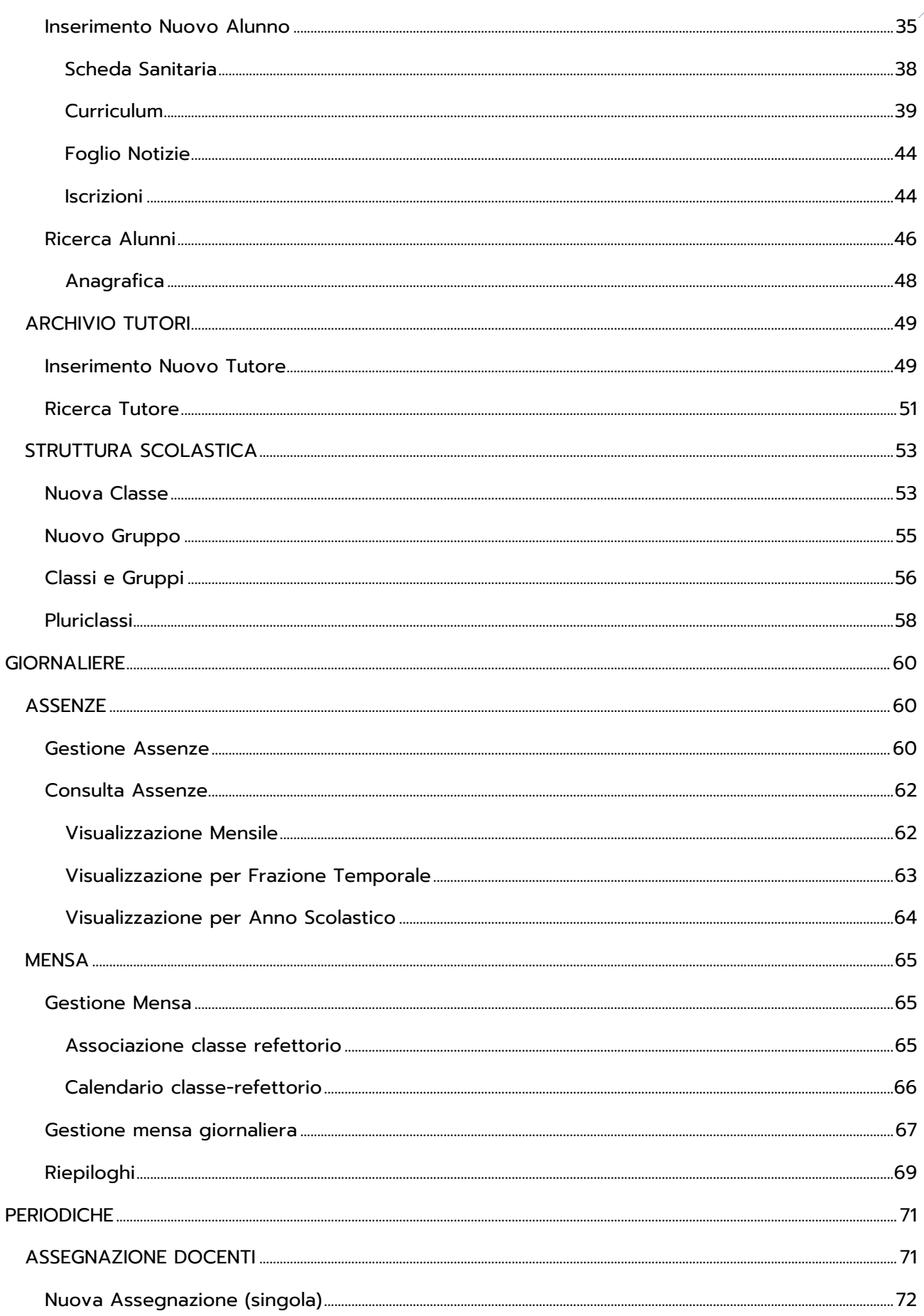

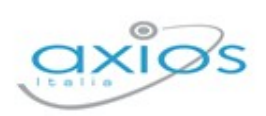

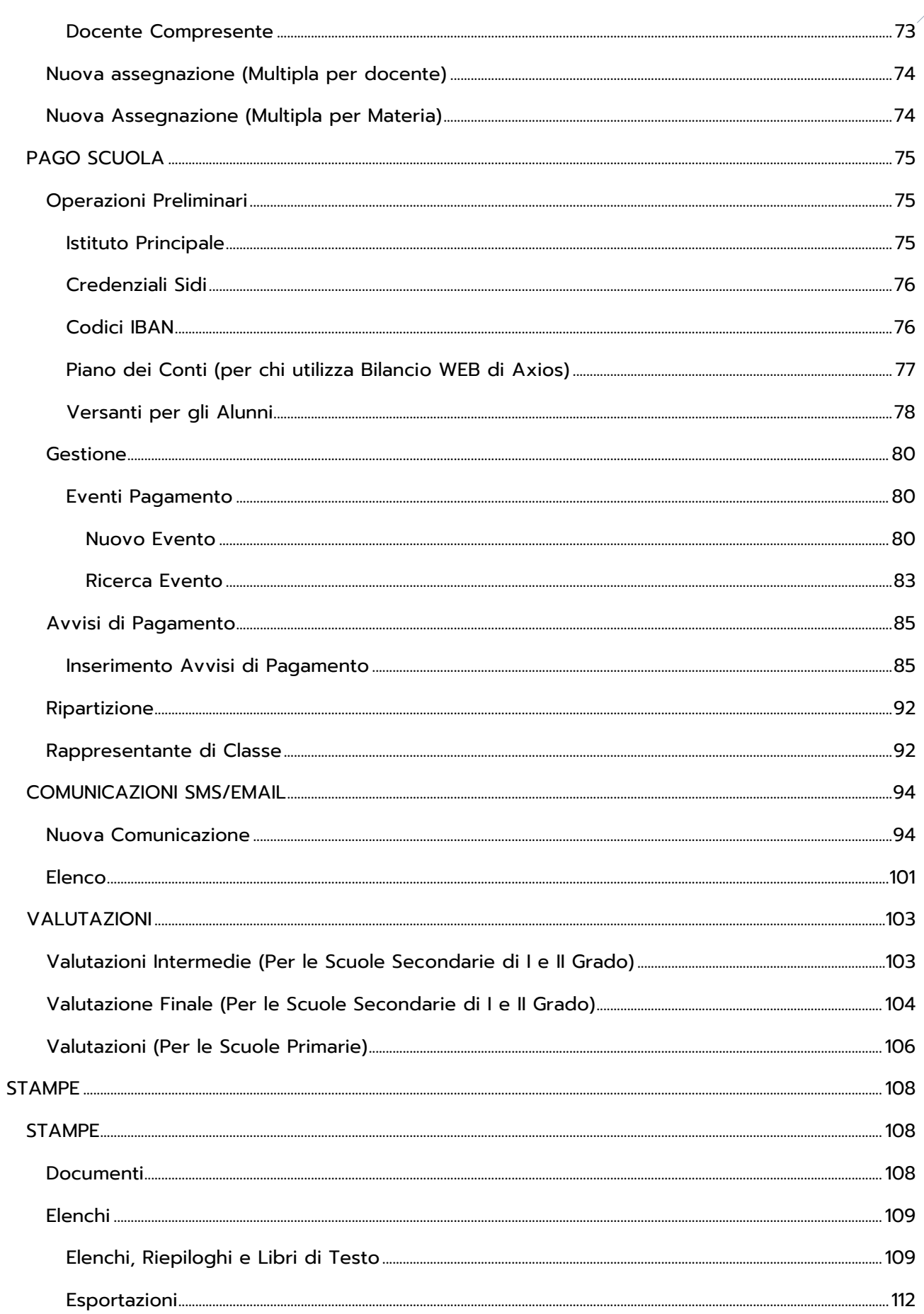

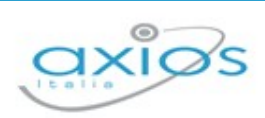

Area Alunni

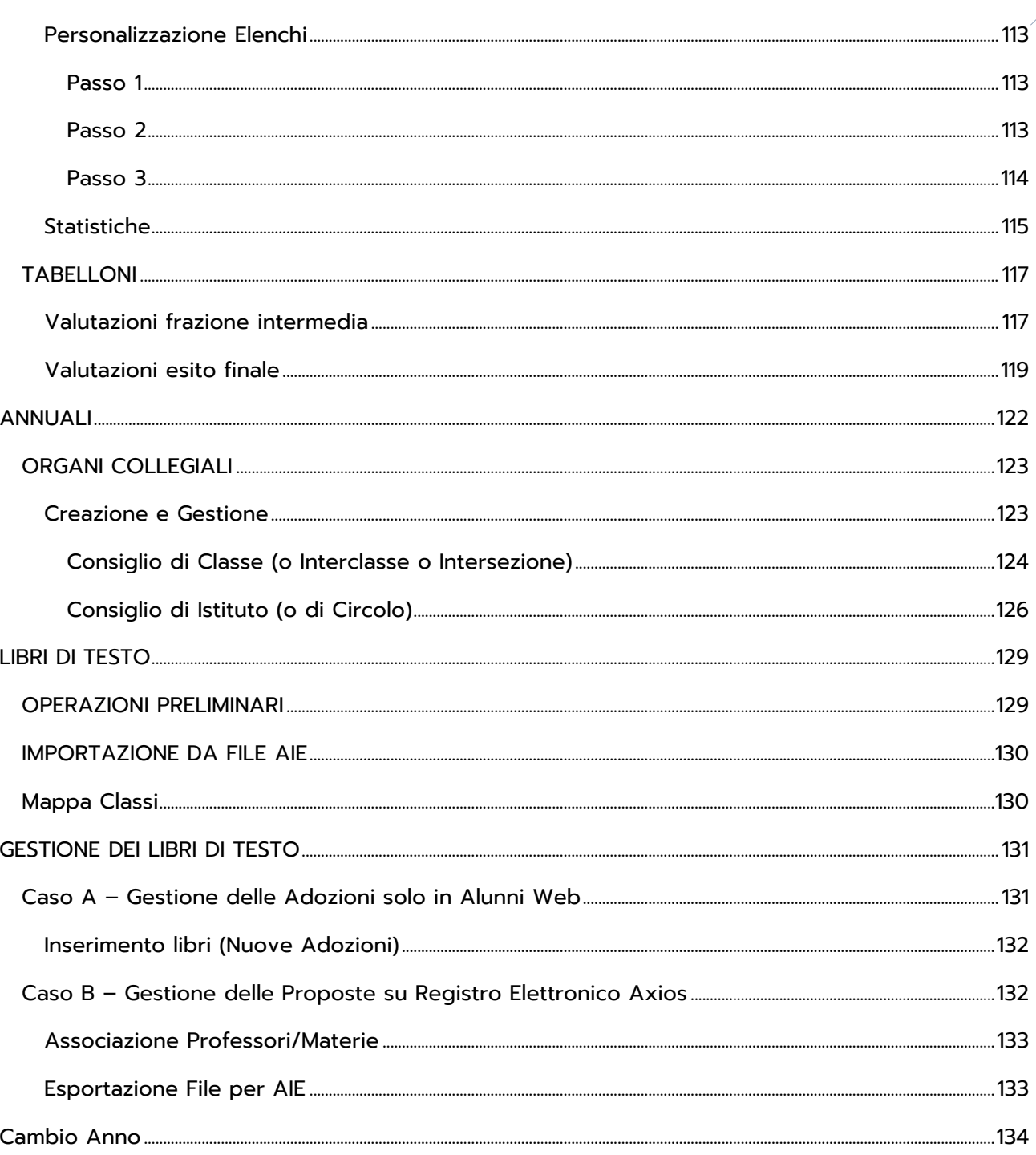

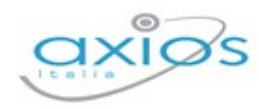

# <span id="page-5-0"></span>**INTRODUZIONE**

Alunni WEB nasce per adeguare i sistemi informativi in uso nelle pubbliche amministrazioni, di conseguenza anche alle scuole, alle moderne piattaforme. Inoltre vista la recente normativa sulla dematerializzazione, l'utilizzo di un applicativo WEB permette di snellire tutte le pratiche al fine dell'archiviazione dei documenti.

Il prodotto Alunni WEB è completamente Web Based residente nel Cloud Axios e ha tra le sue peculiarità quella di essere direttamente collegato al Registro Elettronico, a Protocollo WEB nonché a Segreteria Digitale garantendo pertanto la condivisione degli archivi anagrafici e l'integrazione delle informazioni di comune interesse.

Il programma non necessita di installazione su client pertanto è accessibile dall'utente da qualunque parte del mondo a patto che si disponga di una connessione ad Internet e di un browser.

Alunni WEB permette la gestione degli alunni sia per quanto riguarda l'anagrafica che il curriculum consentendo di adempiere a tutti gli obblighi ministeriali, producendo certificati, schede di valutazione e comunicazioni varie.

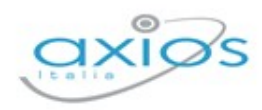

# <span id="page-6-0"></span>**ACCESSO**

Gli utenti, una volta effettuato l'accesso in Scuola Digitale, dovranno cliccare sulla "tile" (mattonella) relativa ad Alunni WEB, come mostrato in figura.

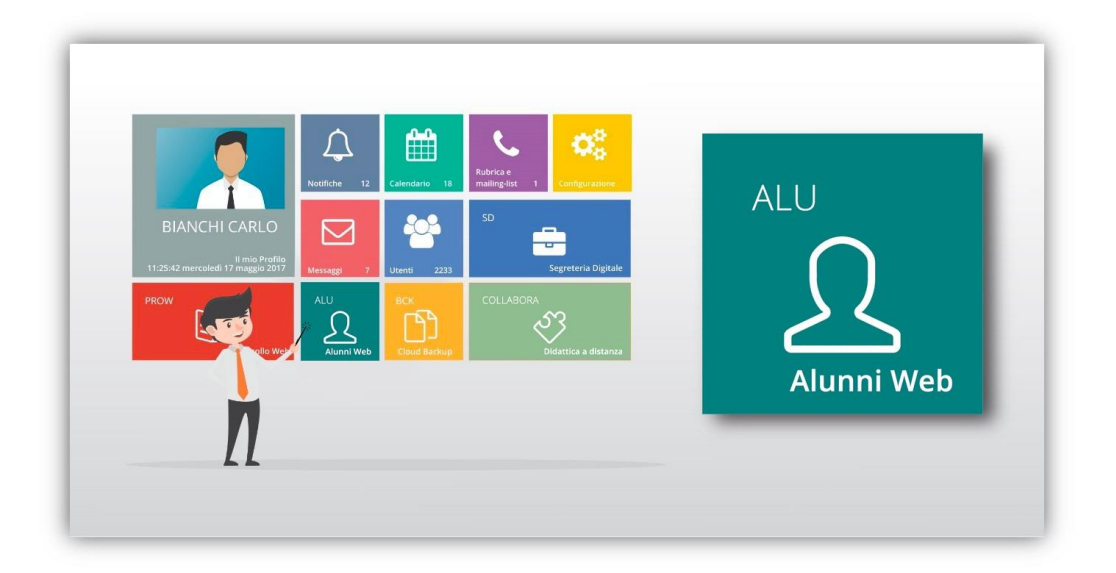

N.B. L'ordine delle "tile" (mattonelle) potrebbe essere diversa da quello mostrato in figura perché dipende dalle eventuali personalizzazioni della dashboard (pagina iniziale) di Scuola Digitale.

Cliccando quindi su "Alunni WEB" si accede alla dashboard (pagina iniziale) del programma Alunni.

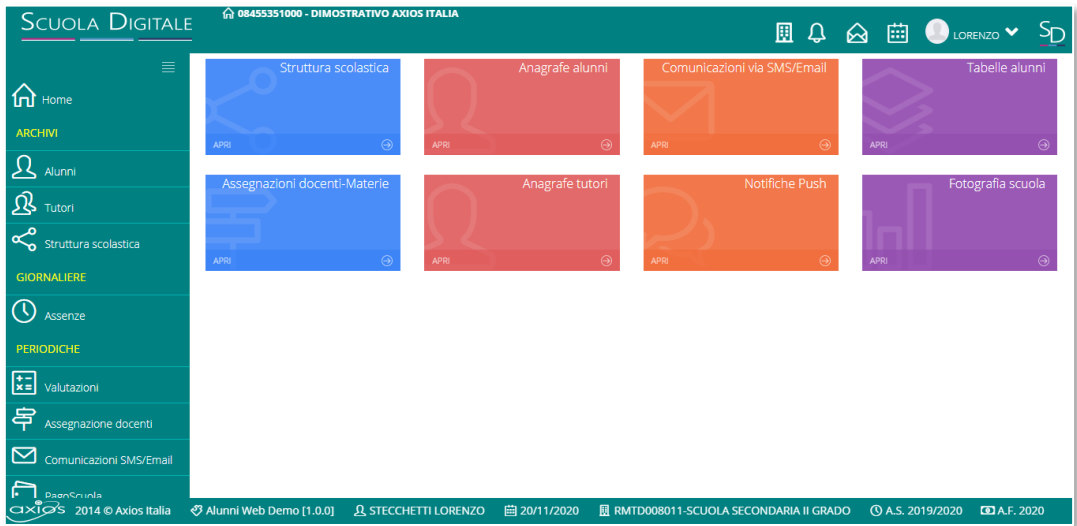

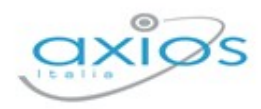

# <span id="page-7-0"></span>**OPERAZIONI PRELIMINARI**

Prima di procedere ad analizzare le operazioni di gestione degli alunni, occorre controllare ed implementare alcune tabelle fondamentali per l'utilizzo del programma. Tali tabelle si trovano all'interno del menu Impostazioni.

# <span id="page-7-1"></span>**IMPOSTAZIONE AMBIENTE DI LAVORO**

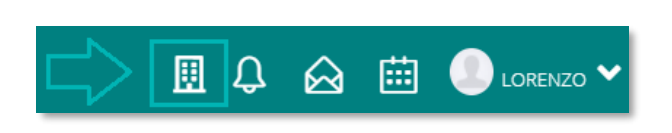

Una volta impostati i plessi di interesse, per poter lavorare su un plesso, piuttosto che su un altro, è necessario cliccare sull'icona **囲** posta in alto a destra dell'applicazione.

Il programma prospetterà la seguente finestra:

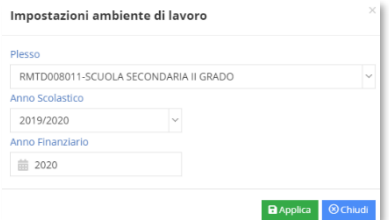

Da qui è possibile impostare il plesso su cui si desidera lavorare e l'anno scolastico in cui si desidera operare.

Per confermare i dati basterà cliccare sul pulsante **BApplica** 

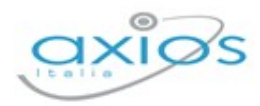

# <span id="page-8-0"></span>**IMPOSTAZIONI GENERALI**

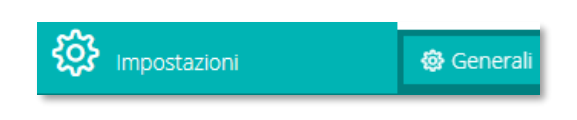

Le tabelle di interesse per la compilazione dei dati necessari all'utilizzo del programma si trovano parte nel menu Generali e parte nel menu Alunni.

All'interno di questa voce di menu è possibile impostare i plessi gestiti dalla propria scuola, così come le sedi.

### <span id="page-8-1"></span>**PLESSI**

Selezionando la voce "Plessi" sarà possibile visualizzare ed eventualmente aggiungere i plessi di interesse della scuola.

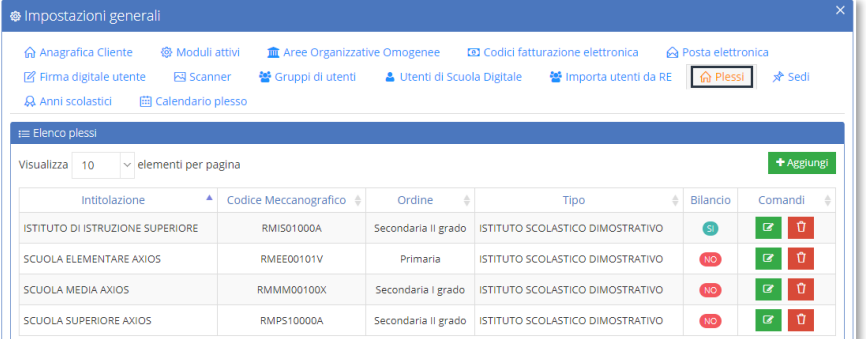

Per aggiungere un plesso basterà cliccare sull'apposito pulsante <sup>+ Aggiungi</sup> ed il programma proporrà la seguente finestra:

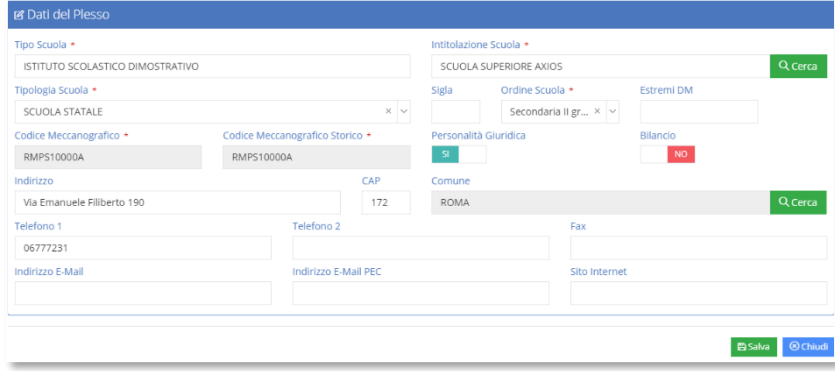

Per inserire il plesso occorrerà prima di tutto cliccare sul pulsante Reera per richiamare dalla tabella il plesso di interesse. Il programma una volta richiamata la scuola compilerà i vari campi, che possono comunque sempre essere modificati dall'utente.

**9**

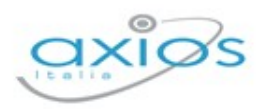

### <span id="page-9-0"></span>SEDI

Selezionando la voce "Sedi" sarà possibile visualizzare ed eventualmente aggiungere o modificare le sedi di interesse della scuola.

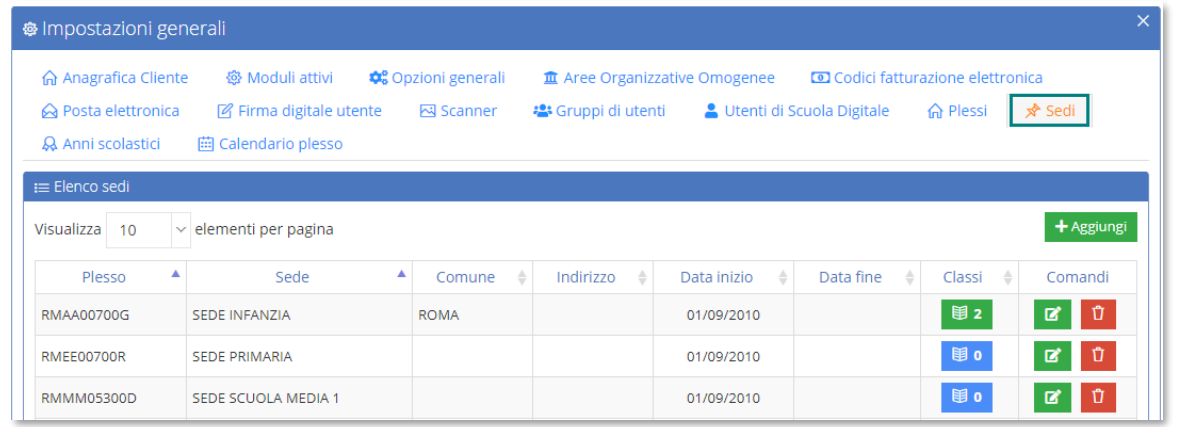

Se le sedi sono già inserite è possibile modificarne i dati tramite il pulsante **d**o eliminarle tramite il pulsante <sup>ti</sup>

Per inserire una nuova sede occorrerà cliccare sul pulsante \*\*\*\*\*\*\*\*\*\*\*

**ATTENZIONE! Prima di inserire una nuova sede occorrerà accertarsi di essere posizionati sul codice meccanografico di riferimento. Per questo rimandiamo al paragrafo** *Errore. L'origine r iferimento non è stata trovata.*)

Il programma prospetterà la seguente finestra ed in alto mostrerà il codice meccanografico di cui si sta inserendo la sede:

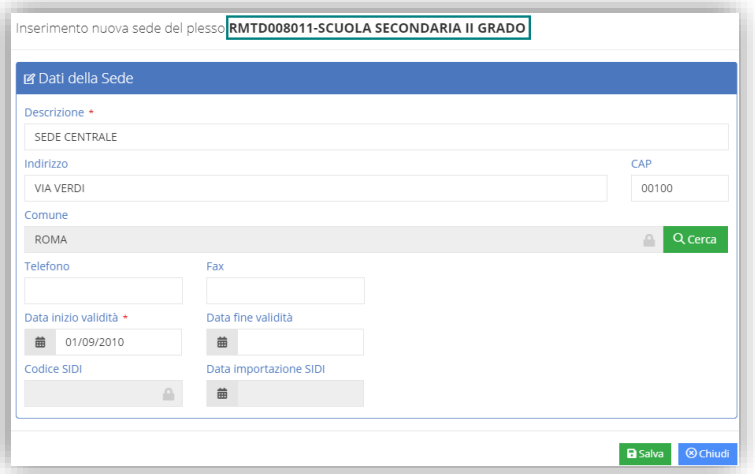

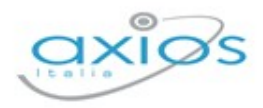

Se il codice meccanografico non dovesse essere quello corretto, occorre prima modificare l'ambiente di lavoro e successivamente si potrà ripetere l'operazione appena descritta.

Una volta compilati i campi di interesse, basterà cliccare sul pulsante **BSalva**.

## <span id="page-10-0"></span>CALENDARIO PLESSO

Selezionando la voce "Calendario Plesso" è possibile visualizzare/inserire i giorni di chiusura didattica e/o scolastica, indicare il periodo o i periodi utili ai fini della prenotazione dei colloqui oppure impostare eventuali aperture didattiche straordinarie.

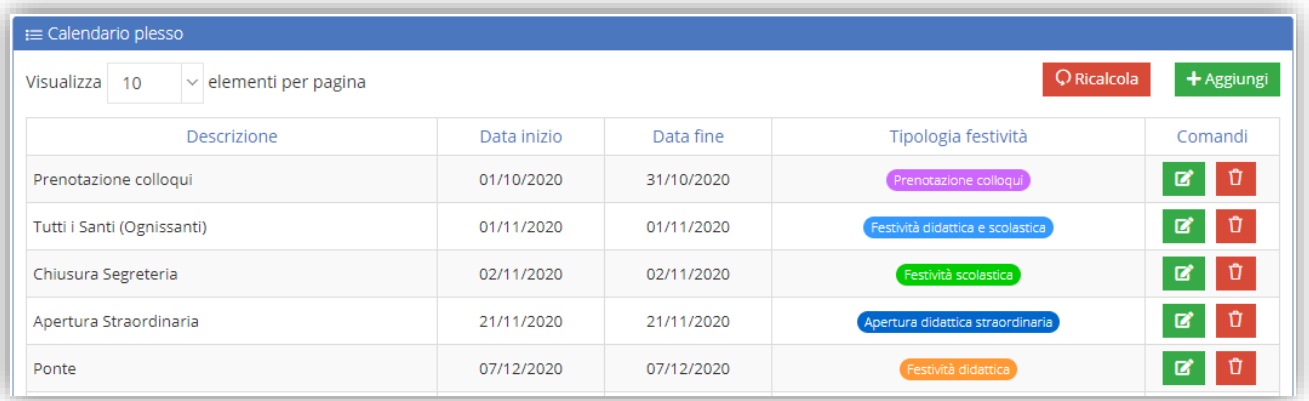

Il programma mostrerà per default le festività nazionali (i giorni rossi da calendario) e la scuola provvederà ad inserire le varie chiusure (Santo Patrono, chiusure didattiche per Natale, Pasqua, ecc.) o le aperture straordinarie o i periodi di prenotazione colloqui di interesse.

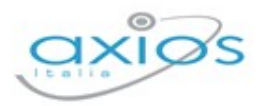

## <span id="page-11-0"></span>**IMPOSTAZIONI – ALUNNI**

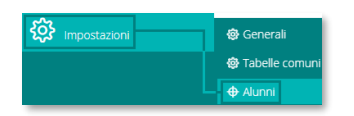

Una volta selezionati il plesso e l'anno scolastico di interesse, tramite il menu *Impostazioni->Alunni* è possibile accedere alle tabelle specifiche (materie, corsi, piani di studio, ecc.) che permettono di creare la struttura della propria scuola.

La finestra si suddivide in due categorie:

- le *[Tipologiche di Base](#page-11-1)* all'interno delle quali troviamo tutto ciò che è necessario per creare la struttura della scuola;
- i *Errore. L'origine riferimento non è stata trovata.*, che p ermettono di impostare alcune funzionalità.

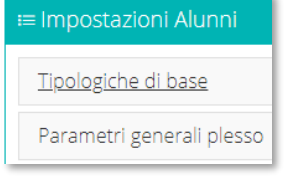

### <span id="page-11-1"></span>TIPOLOGICHE DI BASE

In questo gruppo sono raggruppate tutte le tabelle che coinvolgono l'utilizzo vero e proprio del programma, come le frazioni temporali, gli esiti, le competenze, ecc. Analizziamo nel dettaglio tutte le tabelle.

#### <span id="page-11-2"></span>FRAZIONI TEMPORALI

All'interno di questa finestra è possibile definire le frazioni temporali dell'anno scolastico su cui si è posizionati.

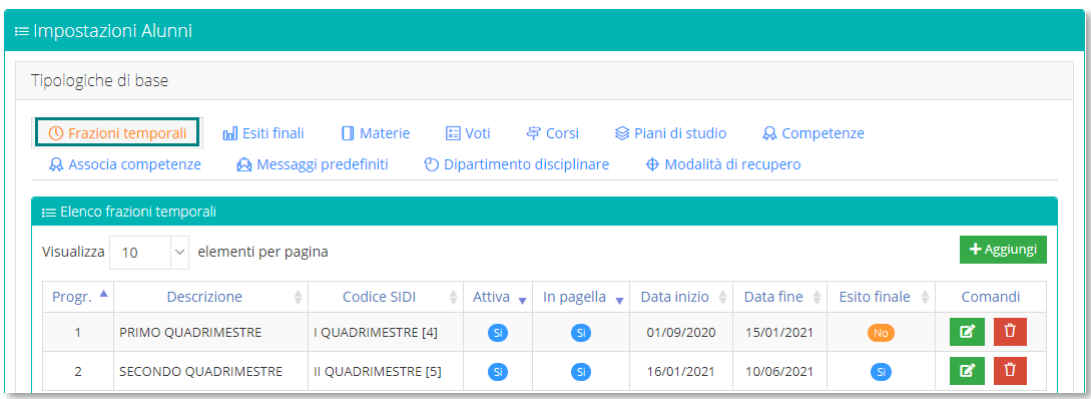

Per aggiungere una frazione temporale basterà cliccare sul tasto **tragiungi** e il sistema produrrà la seguente schermata di inserimento:

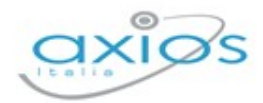

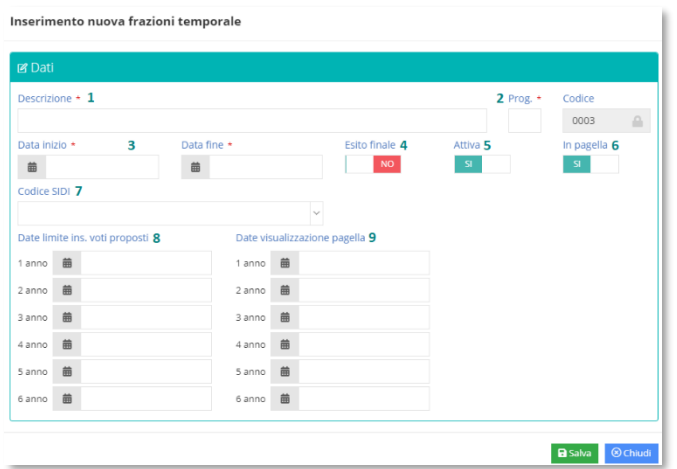

Ricordiamo che i campi contrassegnati con l'\* sono obbligatori. I dati previsti sono:

- **1. Descrizione:** va inserita una descrizione della frazione temporale.
- **2. Prog.:** il campo progressivo serve a far comprendere al programma la sequenzialità delle frazioni temporali, per cui il primo quadrimestre o trimestre avranno il numero 1 e così via.
- **3. Data inizio** e **Data fine:** in questi campi è necessario indicare le date di inizio e fine validità della frazione temporale che si sta inserendo.
- **4. Esito Finale:** se questo campo viene impostato sul "SÌ" è perché si sta inserendo la frazione temporale finale e che quindi prevede un esito di ammissione o non ammissione alla classe successiva. Proprio per questo la frazione temporale che prevede l'esito è solo quella finale e può essere una e una sola.
- **5. Attiva:** questo parametro permette di disattivare una frazione temporale.
- **6. In Pagella:** questo parametro permette di gestire frazioni temporali intermedie, infraquadrimestrali, che non devono di fatto essere riportate nel documento di valutazione. Per cui se viene impostato sul "NO" i voti di un eventuale scrutinio intermedio non verranno riportati in pagella.
- **7. Codice SIDI:** in questo campo è possibile associare alla frazione temporale di riferimento il relativo codice SIDI, utile per quanto si invieranno gli scrutini finali analitici.
- **8. Date limite ins. Voti proposti:** qui è possibile indicare la data limite di inserimento dei voti proposti da parte dei docenti. Queste date possono essere diversificate in base all'anno di corso.
- **9. Date visualizzazione pagella:** qui è possibile indicare la data dopo la quale i genitori potranno visualizzare la pagella dei propri figli. Anche in questo caso le date possono essere diversificate in base all'anno di corso.

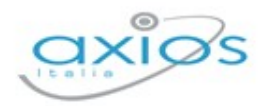

### ESITI FINALI

<span id="page-13-0"></span>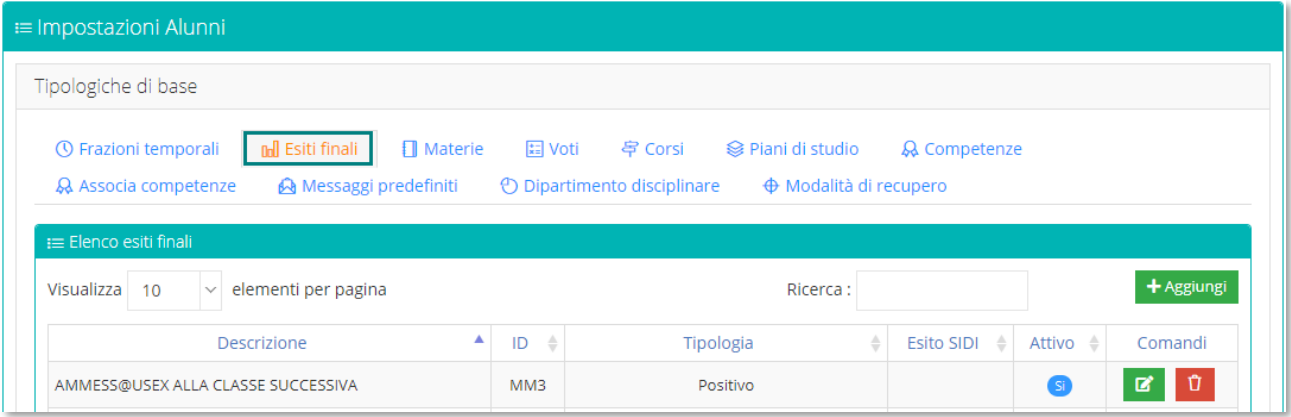

In questa tabella è possibile visualizzare/inserire/modificare gli esiti per lo scrutinio di fine anno scolastico.

Per inserire un nuovo esito basterà cliccare sul pulsante **tregungi** ed il programma aggiungerà una riga come mostrato nella figura seguente:

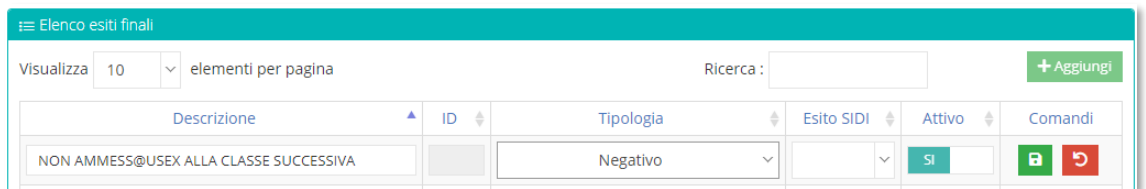

Per cui occorrerà inserire:

la descrizione dell'esito (ossia ciò che verrà visualizzato dalle famiglie e ciò che verrà stampato sulle schede di valutazione e nei tabelloni);

Per riportare sui vari documenti l'esito con la corretta desinenza maschile/femminile a seconda del sesso dell'alunno, basta impostare il suffisso **@SEX** per indicare la desinenza o/a in minuscolo, **@USEX** per indicare la desinenza in maiuscolo (O/A).

Per esempio "Ammess@SEX" riporterà in pagella Ammesso se si tratta di un alunno e Ammessa se si tratta di un'alunna, mentre "AMMESS@USEX" riporterà in pagella AMMESSO o AMMESSA.

- **2** Il campo ID è un campo calcolato in automatico dal programma.
- la tipologia, ossia specificare il tipo di esito che può essere:
	- **Positivo:** lo si utilizzerà per tutti quegli esiti che permettono il passaggio alla classe successiva o al successivo grado di istruzione o all'ammissione agli esami di stato (sia I che II grado) o il conseguimento della licenza o del diploma.
	- **Positivo (der. manc. val. AS):** lo si utilizzerà per tutti quegli esiti che permettono il passaggio alla classe successiva o al successivo grado di istruzione o l'ammissione agli esami di stato (sia I che II grado) che però sono stati autorizzati

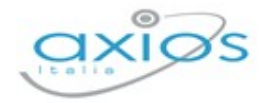

dal Consiglio di Classe in deroga al numero elevato di assenze effettuate dall'alunno che supera quindi il monte ore consentito.

- **Positivo (rec. car.): SOLO SECONDARIE DI II GRADO** lo si utilizzerà per tutti quegli esiti che permettono il passaggio alla classe successiva, ma ottenuti dopo la sospensione del giudizio.
- **Positivo (a4c7 DM 92/2018): SOLO SECONDARIE DI II GRADO** lo si utilizzerà solo ed esclusivamente per l'esito che permette il passaggio alla classe successiva, ma con revisione PFI.
- **Negativo:** lo si utilizzerà per tutti quegli esiti che NON permettono il passaggio alla classe successiva o al successivo grado di istruzione o l'ammissione agli esami di stato (sia I che II grado) o il conseguimento della licenza o del diploma.
- **Negativo (manca. val. AS):** lo si utilizzerà per tutti quegli esiti che NON  $\mathbf{x}$ permettono il passaggio alla classe successiva o al successivo grado di istruzione o l'ammissione agli esami di stato (sia I che II grado) perché l'alunno ha superato il monte ore di assenza consentito nell'anno scolastico.
- **Negativo (rec. car.): SOLO SECONDARIE DI II GRADO**  lo si utilizzerà per tutti quegli esiti che NON permettono il passaggio alla classe successiva, ma ottenuto dopo la sospensione del giudizio.
- **Sospeso: SOLO SECONDARIE DI II GRADO**  lo si utilizzerà allo scrutinio finale per quegli alunni che non hanno la sufficienza in tutte le materie e avranno la possibilità di recuperare in un secondo momento. Attenzione! Questo esito deve essere UNO e UNO SOLO.
- **Non Noto:** lo si utilizzerà per quegli esiti che non determinano alcun passaggio né alla classe successiva, né alla classe di partenza.
- L'esito SIDI, ossia il codice SIDI dell'esito indispensabile per l'invio degli scrutini finali analitici.
- **A** Indicare se l'esito è attivo, quindi sarà possibile attribuirlo agli alunni o se invece è sospeso, per cui non sarà possibile attribuirlo a nessun alunno.

Per confermare i dati basterà cliccare sul pulsante <sup>B</sup>.

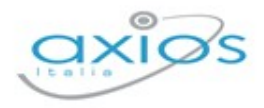

#### <span id="page-15-0"></span>**MATERIE**

In questa tabella è possibile visualizzare/inserire/modificare le materie di studio del plesso in cui siamo posizionati. Se si hanno più plessi del medesimo ordine scuola (EE, MM, SS) le materie saranno in comune.

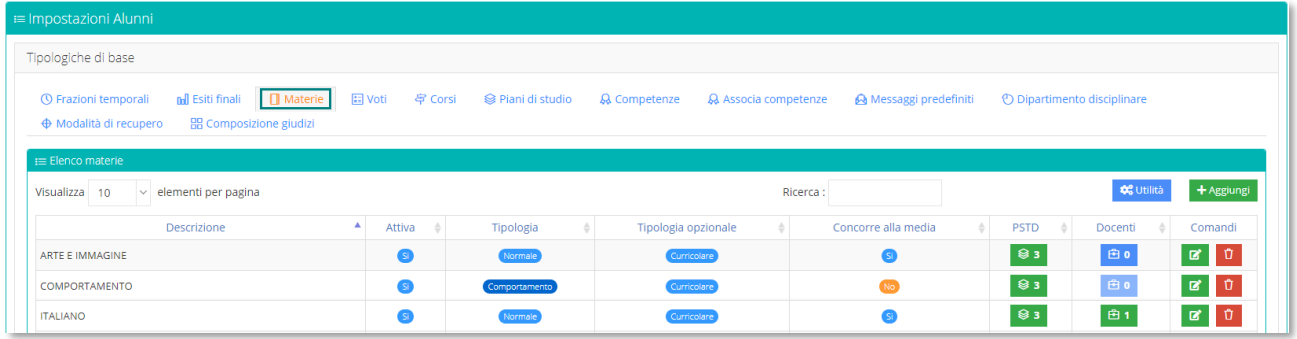

Per inserire una nuova materia occorrerà cliccare sul pulsante + essunge ed il programma prospetterà una maschera come la seguente:

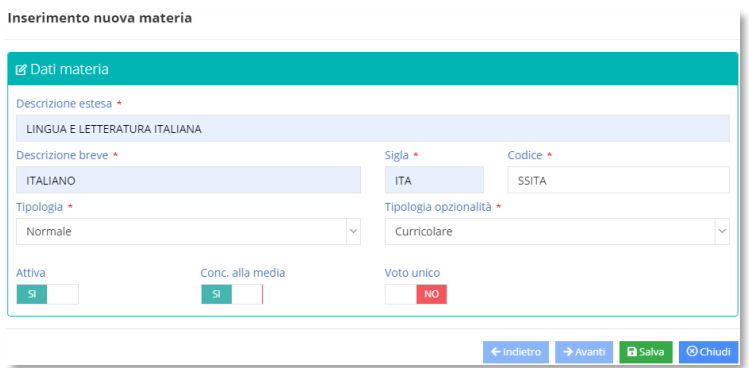

I dati richiesti sono (i campi contrassegnati con l'\* sono obbligatori):

- **Descrizione estesa e Descrizione breve:** Le due descrizioni sono obbligatorie, perché a seconda delle stampe o dei tabelloni, il programma riporta una descrizione piuttosto che l'altra.
- **Sigla:** la Sigla va impostata manualmente ed è importante ai fini dello scrutinio poiché se questo avviene tramite Registro Elettronico nel tabellone generato viene visualizzata la Sigla.
- **Codice:** Il codice viene assegnato automaticamente dal programma al momento del salvataggio della nuova materia dove le prime due lettere identificano l'ordine scuola su cui su sta lavorando (EE=Scuola Primaria; MM=Scuola Secondaria di I Grado; SS=Scuola Secondaria di II Grado).

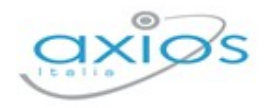

**Tipologia:** La Tipologia è molto importante, perché in base alle varie tipologie il programma è in grado di capire come gestire alcune materie "particolari". Le tipologie sono:

- **Normale:** Questa tipologia è da impostare per tutte le materie di studio che non rientrano nelle casistiche successive.
- **Religione:** Questa tipologia è da impostare in presenza della materia "Religione Cattolica".

**ATTENZIONE!** La materia Religione deve essere UNA sola per ordine scuola, altrimenti il programma non funziona correttamente.

- **Educazione Fisica:** Questa tipologia è per indicare la materia Educazione Fisica.
- **Lingua Straniera:** Questa tipologia è importante indicarla in presenza di lingue straniere, in modo che il programma sia in grado di indicare le lingue straniere studiate nelle varie stampe (per es. certificati).
- **Comportamento:** Questa tipologia è da impostare in presenza della materia "Comportamento".

**ATTENZIONE!** La materia Comportamento deve essere UNA sola per ordine scuola, altrimenti il programma non funziona correttamente.

- **Sostegno:** Questa tipologia è da impostare in presenza della materia "Sostegno". **ATTENZIONE!** La materia Sostegno deve essere UNA sola per ordine scuola, altrimenti il programma non funziona correttamente.
- **Strumento Musicale:** Questa tipologia è da impostare in presenza della materia Strumento Musicale.
- **Materia Alternativa:** Questa tipologia è da impostare in presenza della materia "Materia Alternativa alla Religione Cattolica".
- **<sup>2</sup> Tipologia Opzionalità:** Cliccando su questo campo è possibile impostare se una materia è curriculare (per es. tutte quelle che verranno riportate in pagella) o non curriculare. Quelle non curriculari sono le materie per cui è necessaria la sola gestione del Registro di Classe, materie non facenti parte del piano di studi della classe stessa, come ad esempio la "Mensa". Questa tipologia di materia consente quindi, ai docenti, di firmare anche in ora di attività extracurricolari ed anche in classi non proprie del docente stesso.

**N.B.** Per le materie impostate come NON CURRICULARI non occorre effettuare l'associazione professori/materie.

**Attiva:** questo parametro permette di disattivare le materie non più in uso.

**Conc. alla media:** questo parametro permette di far capire al programma se le valutazioni della materia selezionata, concorrono o meno alla media finale dei voti in fase di scrutinio. Questa spunta non ci sarà per esempio per la materia religione oppure per la materia alternativa, perché queste due materie non concorrono alla media finale. **17**

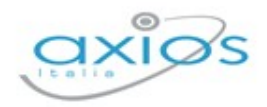

**Voto Unico: SOLO SCUOLE SECONDARIE DI II GRADO.** Questa spunta sta ad indicare se per la materia selezionata si intende gestire il voto unico in fase di scrutinio qualora non tutte le materie debbano essere gestite con voto unico.

Per confermare i dati inseriti occorre cliccare sul tasto **BSalva**.

I tasti **Chritton** al permettono di visualizzare le materie inserite, senza dover chiudere ogni volta la finestra di visualizzazione.

Una volta inserita la materia il programma mostrerà tutte le materie sottoforma di elenco con la possibilità di vedere alcune delle informazioni inserite e:

⊗ з

visualizzare il numero di piani di studi che comprendono quella materia. Cliccando sul pulsante il programma mostrerà l'elenco dei piani di studi con la possibilità di poterli visualizzare.

- 由1 visualizzare il numero di docenti associati a quella determinata materia. Cliccando sul pulsante il programma mostrerà l'elenco dei docenti, con la possibilità di effettuare delle modifiche.
- modificare i dati della materia. Ø

eliminare la materia a patto che non sia utilizzata in nessun piano di studi.

#### <span id="page-17-0"></span>**VOTI**

Ũ

In questa tabella è possibile visualizzare/inserire/modificare i voti da utilizzare a fine frazione temporale e che verranno quindi riportate nella scheda di valutazione.

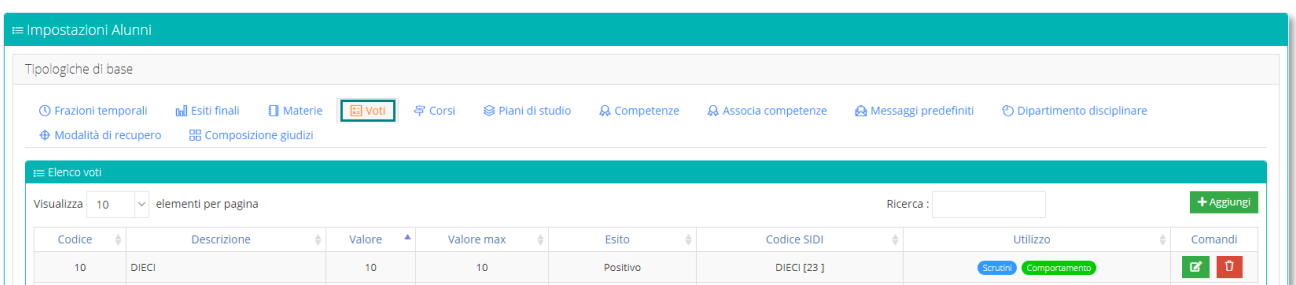

È possibile indicare, per ogni voto, la tipologia di materia per cui il voto stesso può essere utilizzato. Per esempio, possiamo indicare che il voto denominato BUONO può essere indicato solo per Religione Cattolica e per Comportamento escludendo quindi la possibilità che lo stesso venga indicato dal docente per altre tipologie di materia.

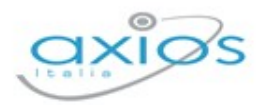

Dall'apposta funzione \*\*\*\*\*\*\*\*\*\*\*\*\*\*\* sarà possibile inserire un nuovo voto secondo le esigenze didattiche della scuola

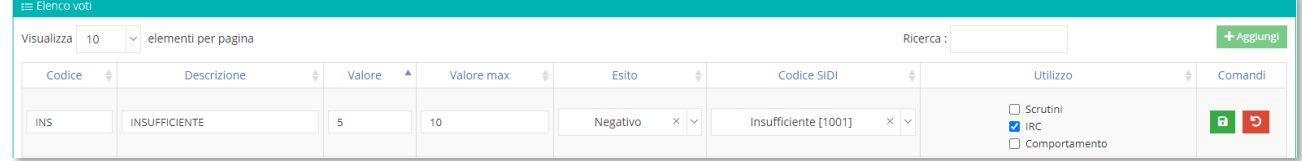

Una volta inseriti i dati del nuovo voto, è possibile salvarlo dall'apposito tasto **P** presente nella colonna dei comandi.

SOLO PER LE SCUOLE PRIMARIE è possibile associare ad un giudizio sintetico, da utilizzare nelle valutazioni in itinere, un livello (non visibile da nessuno) che permetterà di ottenere una mediana nella compilazione dei voti proposti (vedi impostazioni di Registro elettronico). Vedi esempio riportato in figura.

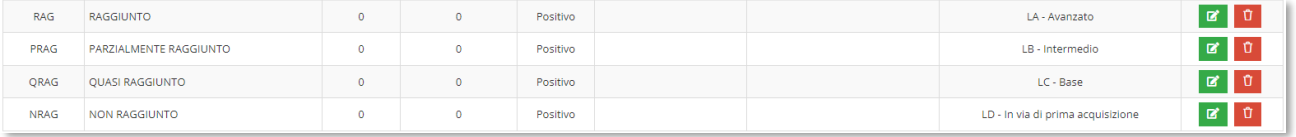

#### <span id="page-18-0"></span>LIVELLI (SOLO PER ORDINE SCUOLA EE)

In questa tabella è possibile visualizzare i livelli da utilizzare in fase di scrutinio per le scuole primarie.

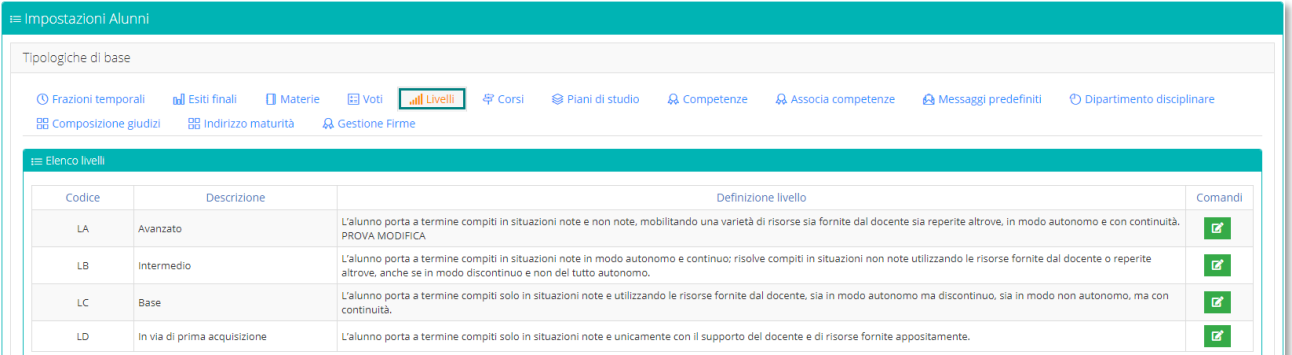

Tramite il pulsante <sup>e</sup> è possibile modificare la "Definizione Livello" come anche inserirla in una lingua diversa dall'italiano. La traduzione è a carico dell'utente.

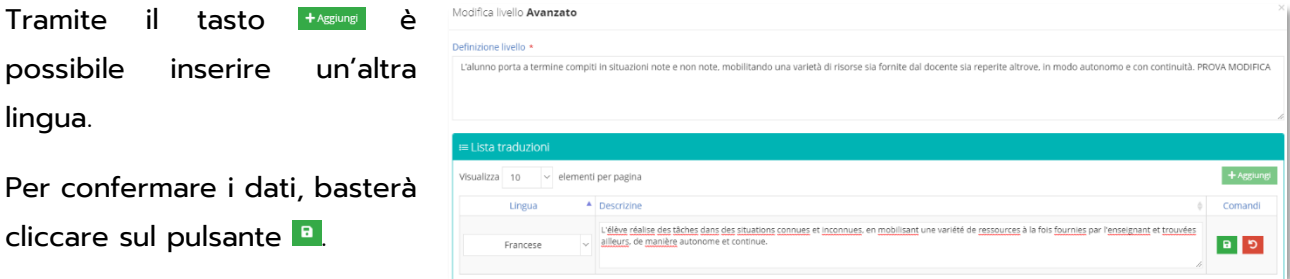

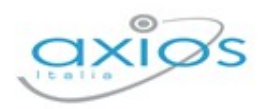

#### <span id="page-19-0"></span>**CORSI**

In questa tabella è possibile visualizzare/inserire/modificare i corsi che vengono utilizzati nella propria scuola.

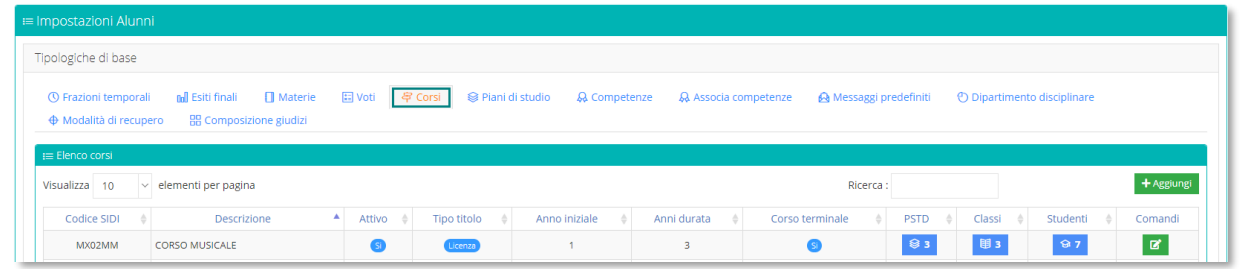

Utilizzando il tasto **tagiungi** compare la schermata di inserimento in cui è possibile inserire i dati del nuovo corso.

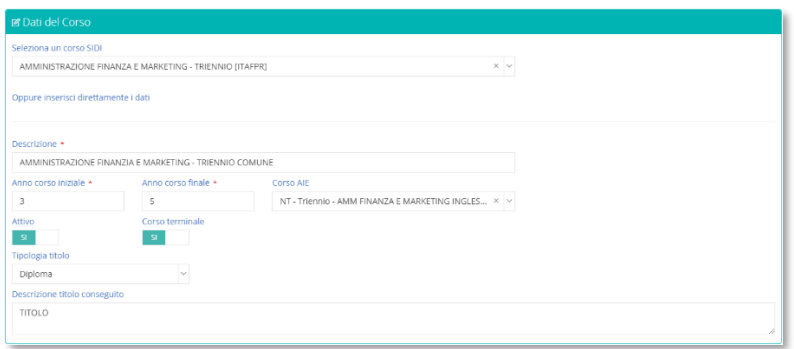

Il campo "corso SIDI" verrà abilitato solo per le **SCUOLE SECONDARIE DI I E II GRADO**. Per il resto i campi da inserire sono inerenti alla descrizione, all'anno di corso iniziale e all'anno di corso finale.

N.B. È inoltre possibile associare il corso AIE per la gestione dei *[LIBRI DI TESTO](#page-128-0)*.

Una volta inserito il corso il programma mostrerà tutti i corsi presenti sottoforma di elenco con la possibilità di vedere alcune delle informazioni inserite e:

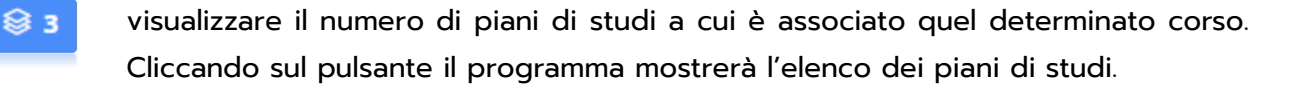

圉 3

visualizzare il numero di classi associate a quel determinato corso. Cliccando sul pulsante il programma mostrerà l'elenco delle classi.

visualizzare il numero di studenti abbinati a quel determinato corso. Cliccando sul ଲ 7 pulsante il programma mostrerà l'elenco degli alunni.

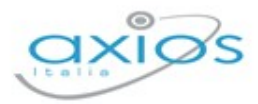

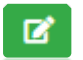

modificare i dati del corso.

#### PIANI DI STUDIO

<span id="page-20-0"></span>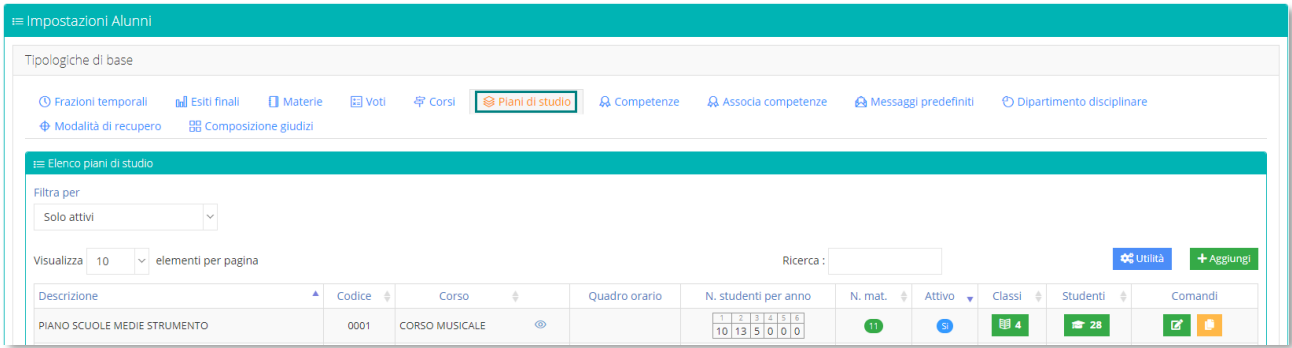

Appena si accede alla sezione, il sistema propone in elenco tutti i piani di studio presenti. Per comodità l'elenco potrà essere filtrato per i soli piani di studio attivi o disattivi, o entrambi. Le prime informazioni vengono presentate già in questo elenco. Ogni piano di studio riporta infatti a quanti alunni per anno di corso è associato, le classi e gli studenti a cui è abbinato.

Ovviamente come già illustrato nel capitolo precedente relativo ai corsi, cliccando sugli appositi comandi è possibile accedere al dettaglio delle informazioni, quindi all'elenco delle classi e degli studenti abbinati.

Prima di addentrarci alla funzione di inserimento, spendiamo due parole per il comando da cui è possibile accedere ad un ulteriore menu.

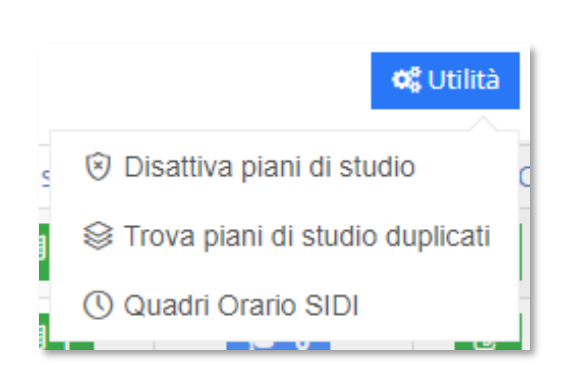

**Disattiva piani di studio**: è un comando facilitato che consente di disattivare tutti i piani di studio che non sono collegati ad alcuna classe e studente, senza dover modificare il singolo piano di studi.

**Trova piani di studio duplicati:** consente di ricercare tutti i piani di studio duplicati, quindi uguali tra loro nel contenuto. Da questa funzione è possibile eventualmente disattivarli.

**Quadro Orario SIDI**: consente di accedere all'elenco dei quadri orari presenti su sidi o anche importare gli stessi. Il tutto previo accesso al portare SIDI che è possibile effettuare dalla funzione stessa utilizzando l'apposito comando

**21**

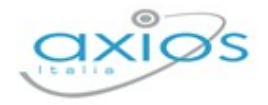

Un piano di studi può essere modificato  $\boxed{\sigma}$ , duplicato  $\boxed{\sigma}$  o eliminato  $\boxed{\sigma}$ . L'eliminazione di un piano di studio può però avvenire solo se il piano di studi non è stato utilizzato.

Per aggiungere un nuovo piano di studi, utilizzare l'apposita funzione **trassiunei** ed il programma aprirà una nuova scheda dalla quale è possibile inserire i dati relativi al nuovo piano.

Per prima cosa il programma chiederà di inserire i dati principali, ossia la descrizione ed il corso associati a questo piano di studi. Per confermare i dati occorrerà cliccare sul tasto BSaha

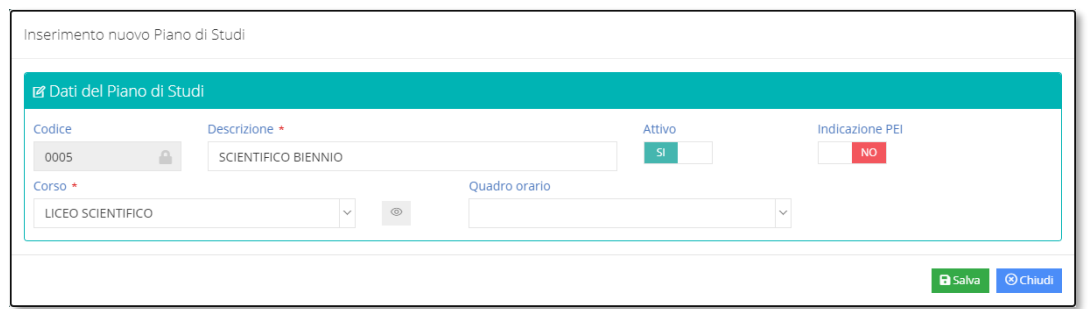

È possibile anche associare il quadro orario del sidi (se si è provveduto precedentemente ad importarli) o indicare che si tratta di un piano di studi PEI, ossia di un Piano Educativo Individuale (nel caso in cui si stia inserendo un piano di studi specifico per alunni con esigenze particolari (vedi handicap, DSA, BES, ecc.)

Alla conferma dei dati il programma darà quindi la possibilità di inserire le materie di interesse per questo nuovo piano di studi tramite il pulsante

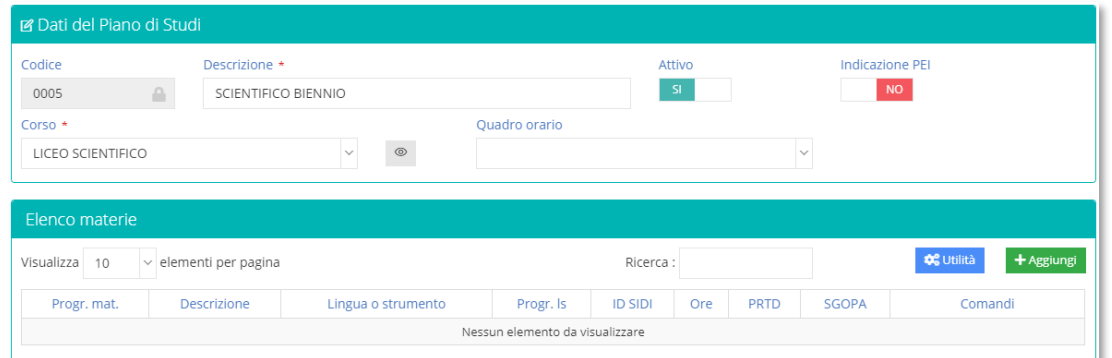

Per ogni materia che viene aggiunta il sistema propone sempre una schermata di inserimento, come quella mostrata nella figura sotto.

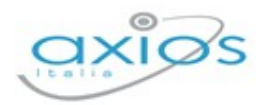

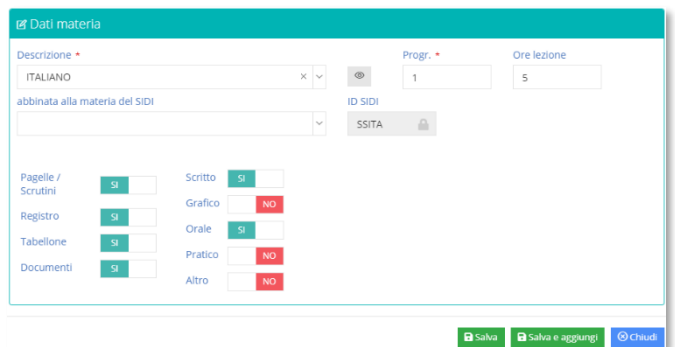

In questa finestra è possibile:

- **2** richiamare la disciplina di insegnamento di interesse tramite l'apposito menu a tendina e cliccando su è possibile accedere direttamente alla tabella delle *[Materie](#page-15-0)* per visualizzare/modificare i dati della materia presa in esame.
- **2** inserire il numero progressivo. Questo numero indica la posizione che occuperà la materia nel piano di studi, ossia l'ordine che occuperà nella scheda di valutazione, nel tabellone ed in tutti i documenti ufficiali.
- **1** indicare le ore di lezioni settimanali della materia. Questo dato è fondamentale per le SCUOLE DI I E II GRADO per determinare il monte ore annuo (ore settimanali moltiplicato le 33 settimane di lezione) su cui calcolare la percentuale di incidenza assenze degli alunni alla fine dell'anno scolastico e determinare quindi la validità o meno dello stesso.
- **A** abbinare la materia SIDI qualora ce ne sia la necessità e solo se si è abbinato un quadro orario al piano di studi.
- **A** decidere se tale materia sia oggetto di valutazione in fase di scrutinio e debba quindi comparire in pagella, debba essere inclusa nella stampa del registro generale dei voti, così come nella stampa del tabellone o inclusa nella stampa dei documenti.
- specificare la tipologia di valutazione che il docente potrà utilizzare nel proprio registro personale per attribuire le valutazioni (interrogazioni, compiti in classe, ecc.)

Per confermare i dati premere il tasto **ESNA**, se però si intende inserire altre materie si può utilizzare il tasto **ESANCA 2000 in modo che si riapra automaticamente la schermata di inserimento** 

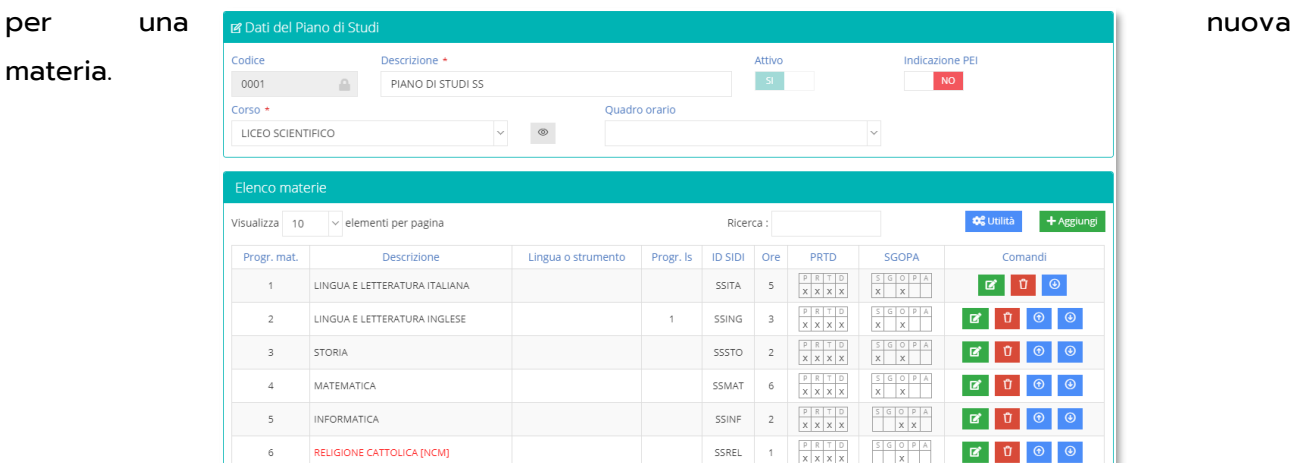

 $x \mid x$ X

l x

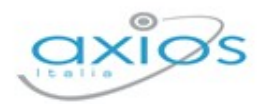

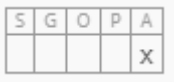

In questa griglia è possibile visualizzare la tipologia di voto abbinato alla materia: Scritto, Grafico, Orale, pratico e Altro  $\mathbb R$  $\Box$ Τ

In quest'altra griglia è possibile verificare dove la materia verrà o meno utilizzata: Pagelle, Registro, Tabellone, Documenti.

Una menzione particolare all'interno dell'elenco materie va fatta per i comandi <sup>0</sup> 8 Essi permettono di spostare una materia in una posizione superiore o inferiore, nel caso in cui si sia sbagliata la posizione di qualche materia.

#### <span id="page-23-0"></span>CERTIFICATO DELLE COMPETENZE

Secondo la nota MIUR 23/02/2017, protocollo 2000 è possibile effettuare la completa gestione delle competenze, sia da un punto di vista di valorizzazione che da un punto di vista di stampa dei relativi certificati.

Affinché si possa arrivare alla gestione e quindi alla stampa dei certificati, occorre implementare ed eventualmente personalizzare, secondo le esigenze, le relative tabelle, nonché associare poi il giusto certificato ad ogni alunno.

#### <span id="page-23-1"></span>*Competenze*

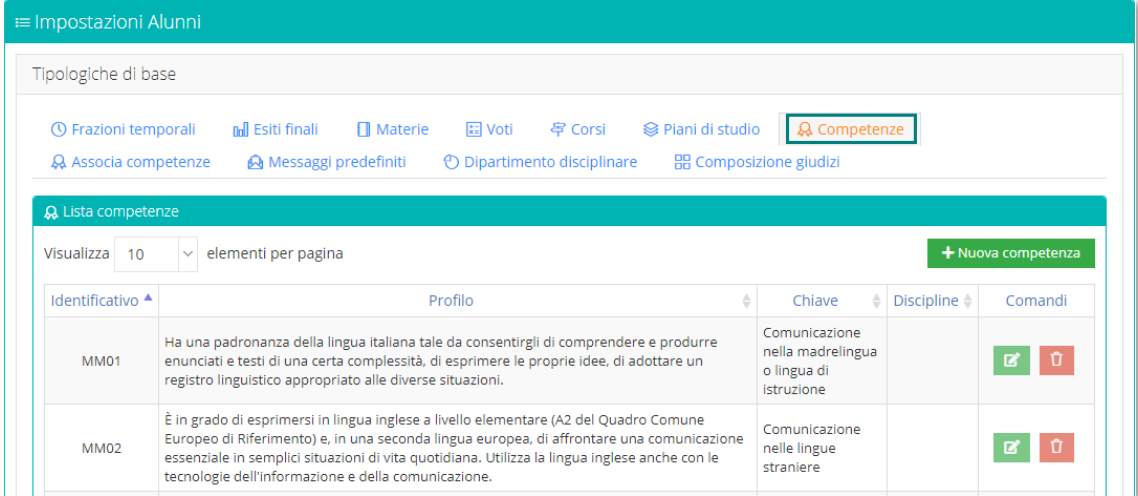

Appena si accede a questa sezione il programma mostra tutte le "competenze dal profilo dello studente" con le relative "Competenze chiave europee". Le definizioni delle competenze di base sono già precaricate in base a quanto indicato nella Nota MIUR precedentemente citata.

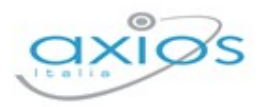

È possibile però inserirne di nuove, diverse da utilizzare in aggiunta o al posto di quelle standard del MIUR. Un esempio di tale esigenza potrebbe essere la gestione di alunni H.

Per aggiungere una nuova competenza basterà cliccare sul pulsante posto in alto a destra **Ed il programma aprirà una finestra come la seguente:** 

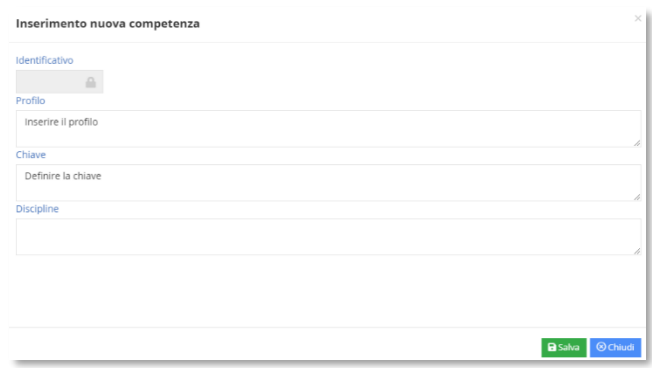

Qui si potrà scrivere il profilo, così come la chiave ed eventualmente indicare le discipline coinvolte.

Una volta confermati i dati tramite il tasto **BSalva** il programma aggiungerà questa nuova competenza a quelle già presenti da sistema.

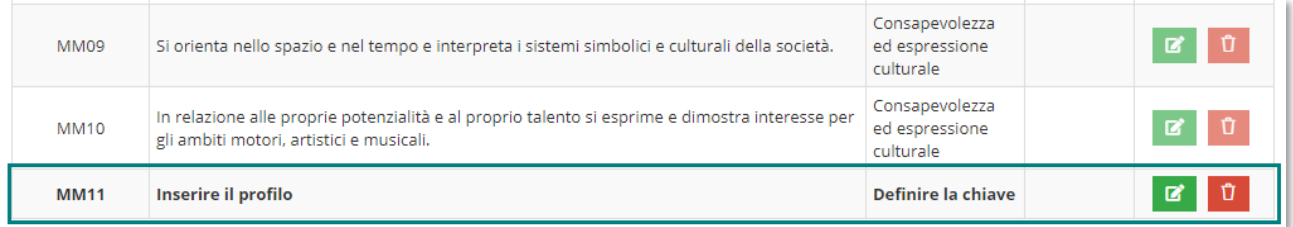

Questa tabella differisce e viene gestita in base all'ordine scuola (EE/MM/SS).

**25**

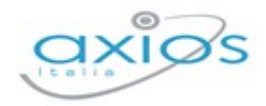

#### *Associa Competenze*

<span id="page-25-0"></span>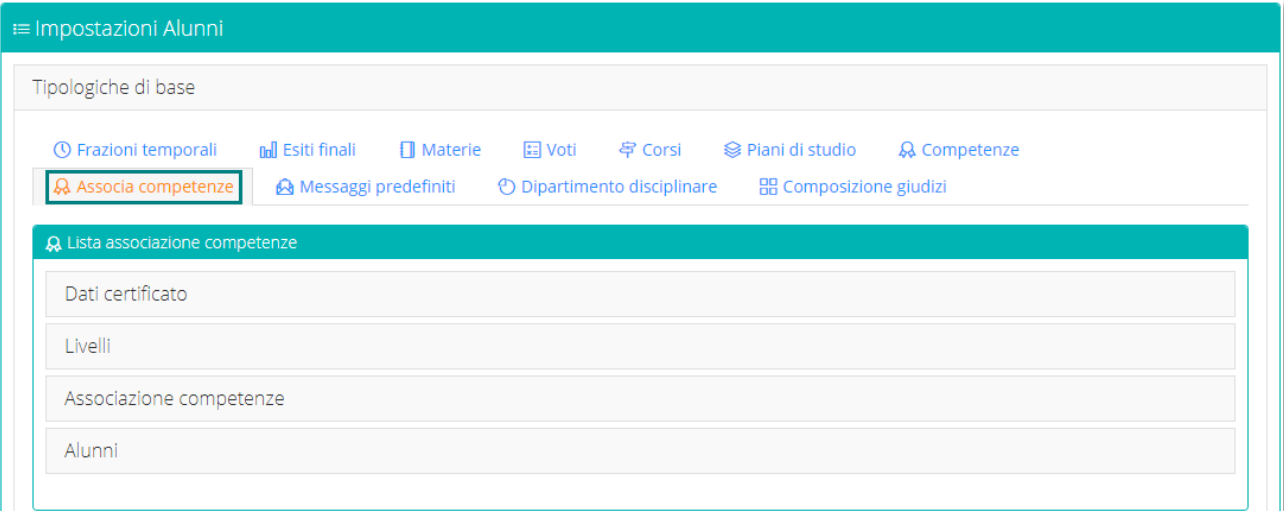

La schermata è suddivisa in quattro schede dove è possibile visualizzare tutte le voci che compongono il certificato, così come i livelli ed associare gli alunni di interesse.

Analizziamole nel dettaglio:

#### **Dati Certificato**

In questa sezione troviamo il certificato di base, quello previsto dalla normativa, che ovviamente non si può né modificare né eliminare. Al certificato di base è possibile associare tutti gli alunni di interesse.

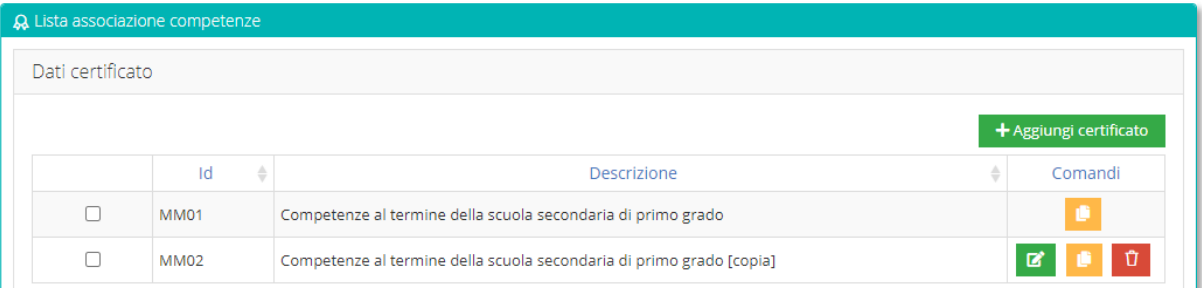

Qualora invece si desideri apportare delle modifiche al certificato è possibile duplicarlo tramite il pulsante **D**. Il programma proporrà un nuovo certificato (identificabile dalla voce [copia] nella descrizione) a cui è comunque, possibile attribuire una nuova descrizione tramite il pulsante <sup>2</sup>.

Oppure è possibile inserire un nuovo certificato, completamente vuoto, tramite il pulsante **the departificato** che dovrà poi essere redatto completamente dall'utente.

#### **Livelli**

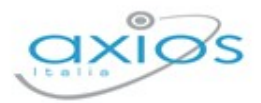

In questa scheda sono riportati i livelli standard di valutazione. Il modello standard non può essere modificato.

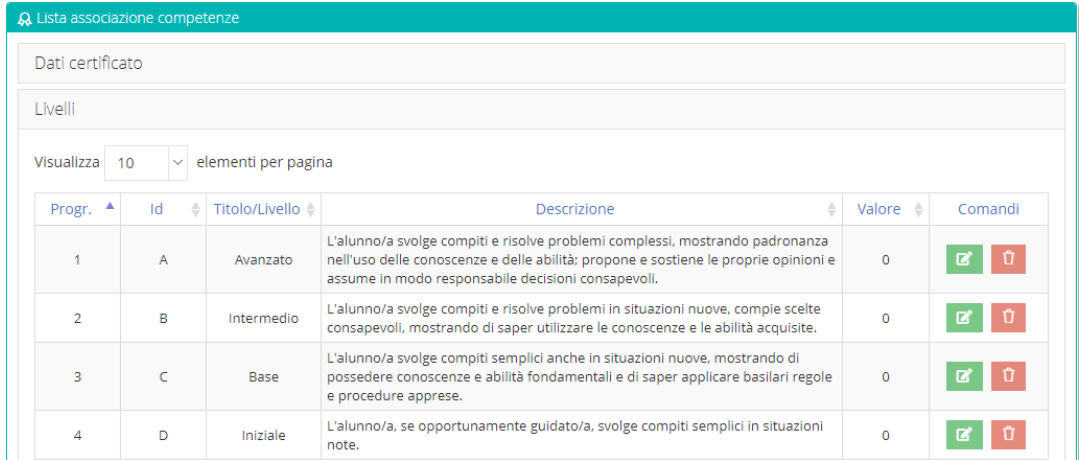

Tali criteri possono essere modificati o aggiunti solo nell'eventuale modello personalizzato dall'utente. In tale modello sarà dunque presente il tasto **della constancia della per** l'inserimento, il tasto <sup>p</sup>er modificare il livello di interesse o il tasto <sup>n</sup>e per eliminarlo.

È oltretutto possibile associare un valore numerico a tale livello qualora si desideri avere una ipotetica corrispondenza tra livello e voto numerico.

#### **Associazione competenze**

In questa finestra troviamo le competenze secondo la nota MIUR. Il modello standard non può essere modificato.

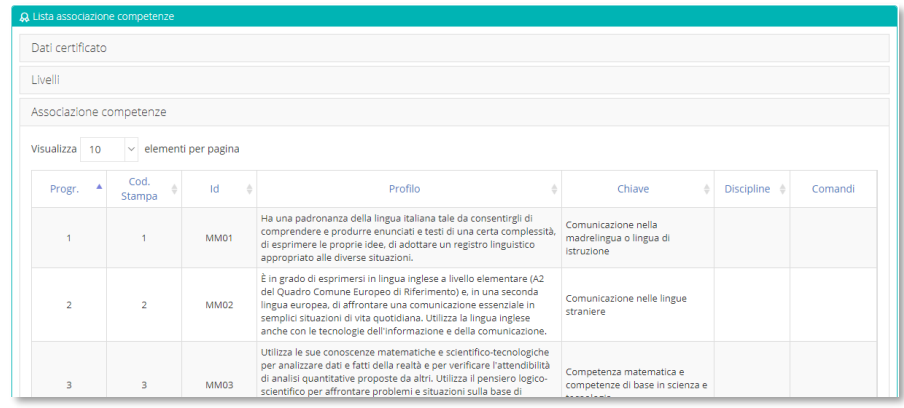

È possibile

invece eliminare o aggiungere eventuali voci solo nel modello personalizzato. Per aggiungere nuove voci troveremo il pulsante + Aggiungi associazione, ma occorre aver inserito le competenze nella tabella *[Competenze](#page-23-1)* per poterle richiamare. Oppure è possibile modificare quelle esistenti tramite il pulsante  $\mathbb{E}$  o eliminarle tramite il pulsante  $\mathbb{E}$ .

#### **Alunni**

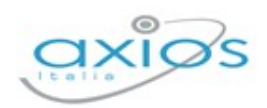

In questa finestra è possibile associare gli alunni al modello precedentemente selezionato. Tramite il pulsante **il seleziona Alunni** il programma aprirà una finestra che mostrerà le classi del plesso su cui siamo posizionati e permetterà di selezionarne gli alunni:

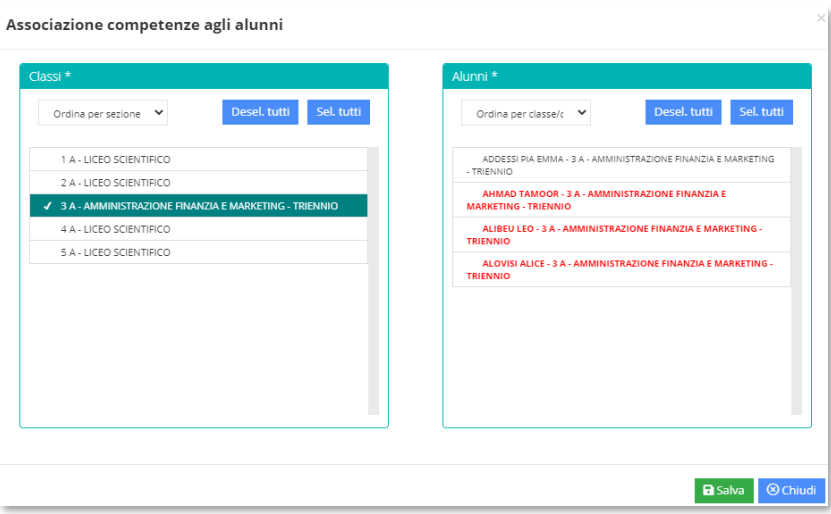

Una volta selezionata la classe o le classi sulla sinistra, il programma mostrerà l'elenco degli alunni. Basterà selezionare quelli di interesse e cliccare sul tasto **BSalva** per effettuare l'associazione.

Qualora si visualizzassero degli alunni in rosso come nell'esempio nella figura precedente, sta ad indicare che tali alunni hanno già un certificato associato. Possono comunque essere selezionati ed il programma in automatico li assocerà al certificato preso in considerazione, eliminando di fatto la precedente associazione.

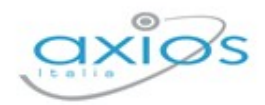

#### MESSAGGI PREDEFINITI

<span id="page-28-0"></span>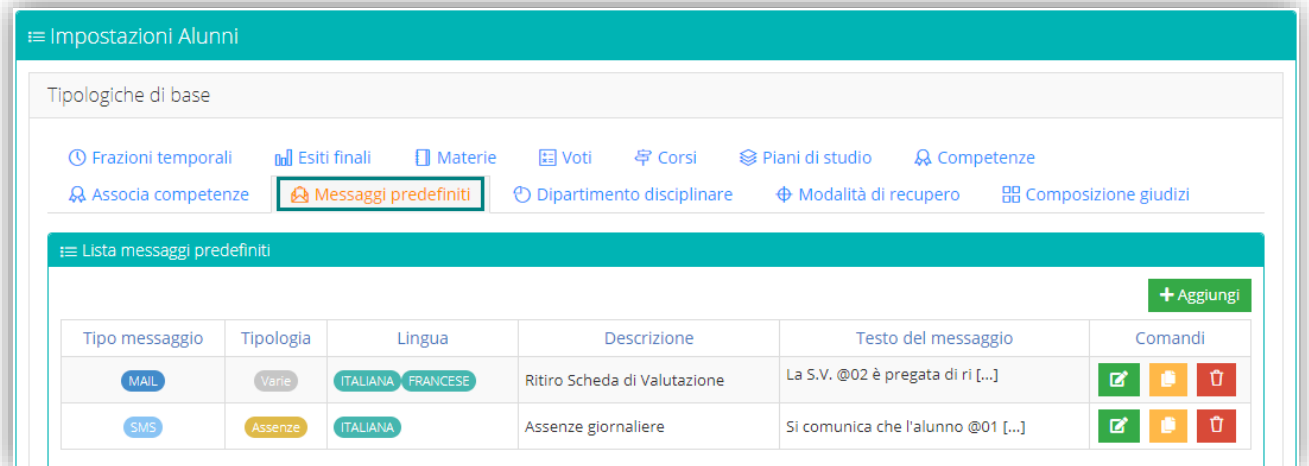

In questa tabella è possibile inserire i testi delle comunicazioni email o SMS più frequenti, in modo da non dover essere costretti ogni volta a riscrivere il testo. Quindi per esempio le convocazioni per gli Organi Collegiali, così come le comunicazioni periodiche delle assenze degli alunni possono essere precaricate in questa sezione.

Al primo accesso questa tabella risulterà vuota.

Per aggiungere un messaggio basterà cliccare sull'apposito pulsante + Aggiungi

Il programma prospetterà la seguente finestra:

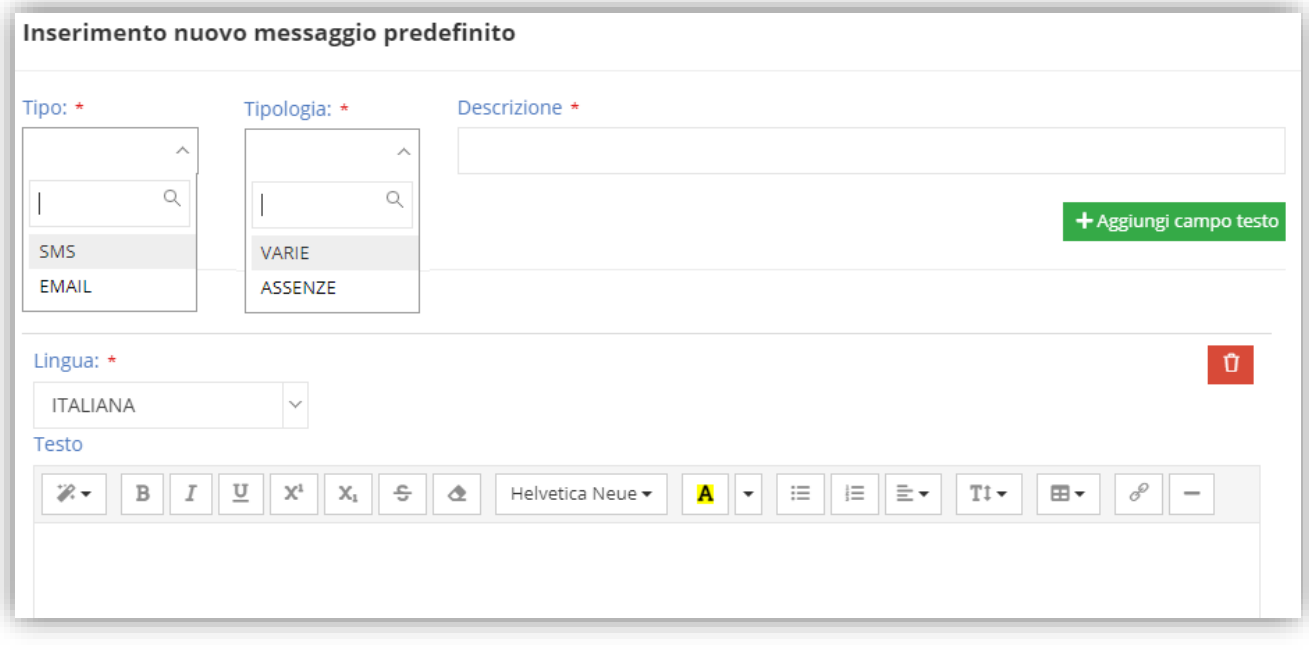

Occorrerà a questo punto indicare:

**Tipo:** se si tratta di un messaggio e-mail o di un SMS.

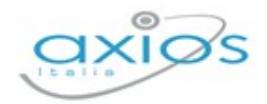

- **Tipologia:** ossia se si desidera creare un messaggio per l'invio periodico delle assenze o per comunicazioni varie.
- **Descrizione:** è semplicemente un titolo che fa da promemoria del contenuto del messaggio.
- **Lingua:** di default il programma imposta la lingua italiana, ma è possibile aggiungere eventuali lingue diverse nel caso in cui si abbiano famiglie che non parlano l'italiano. Per aggiungere una lingua occorrerà cliccare sul tasto **+Aggiungi campo testo**. La traduzione del messaggio è a carico dell'utente. Il programma utilizzerà una lingua, piuttosto che l'altra nell'invio del messaggio, a seconda di quanto impostato nell'anagrafica del "tutore" o "alunno". (vedi

#### <span id="page-29-0"></span>MODALITÀ DI RECUPERO (SOLO PER ORDINE SCUOLA SS)

In questa tabella è possibile visualizzare e personalizzare le modalità di recupero da attribuire alle carenze degli alunni in fase di scrutinio sia di frazione intermedia che di frazione finale.

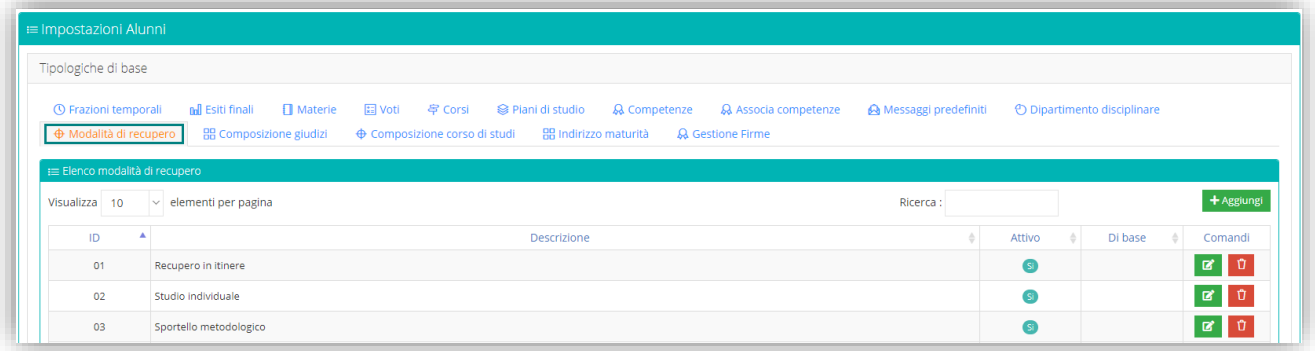

Tramite il pulsante **tresunsi** è possibile inserire una nuova modalità di recupero.

Tramite il pulsante <sup>e</sup> è possibile modificare una modalità di recupero già presente.

Tramite il pulsante <sup>è</sup> è possibile eliminare una modalità di recupero.

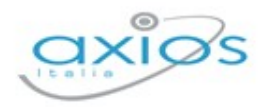

#### <span id="page-30-0"></span>COMPOSIZIONE GIUDIZI

### <span id="page-30-1"></span>COMPOSIZIONE CORSO DI STUDI (SOLO PER ORDINE SCUOLA SS)

Questa tabella permette di creare l'insieme delle materie di un intero corso di studi al fine di poter riportare tali informazioni all'interno del certificato di diploma.Al primo accesso tale tabella risulterà vuota.

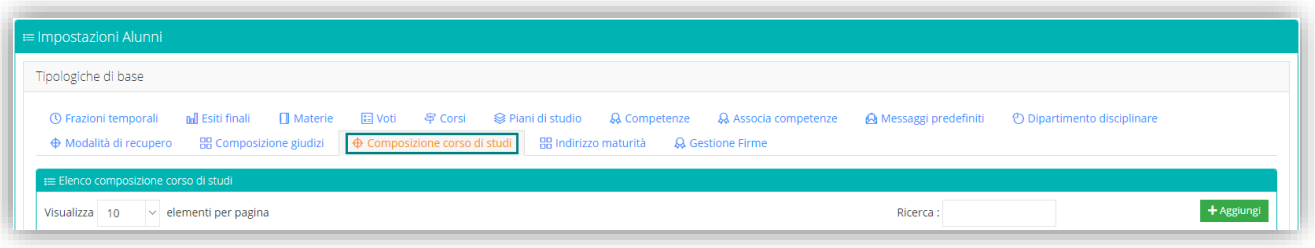

Per aggiungere una nuova composizione corso, basterà cliccare sul pulsante breame

<span id="page-30-2"></span>INDIRIZZO DI MATURITÀ (SOLO PER ORDINE SCUOLA SS)

### <span id="page-30-3"></span>**GESTIONE FIRME**

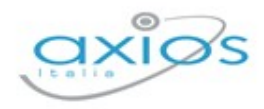

# <span id="page-31-0"></span>PARAMETRI GENERALI PLESSO

In questa sezione vengono gestiti i parametri specifici per il plesso su cui si è posizionati, per cui vanno controllati e gestiti plesso per plesso.

Questa scheda si compone di diverse schede che analizziamo nel dettaglio:

Parametri Generali

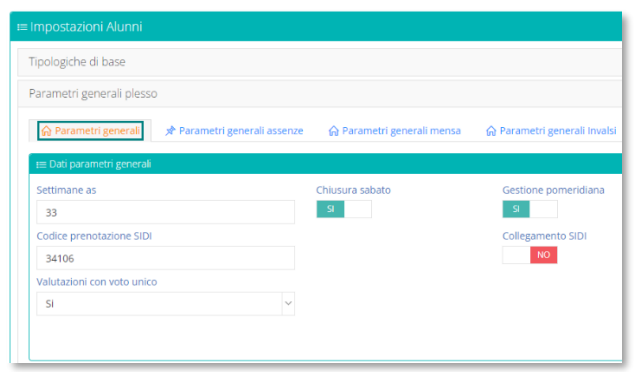

In questa schermata accediamo ai parametri generali relativi alla didattica. Nello specifico troviamo:

- **Settimane as:** ovvero il numero di settimane dell'intero anno scolastico. Questo dato serve per far sì che il programma riesca a calcolare il monte ore annuale per il calcolo delle percentuali di assenza degli alunni.
- **Chiusura sabato:** la possibilità di dire al programma se il sabato la scuola è chiusa.
- **Gestione pomeridiana:** questa impostazione permette di dire al programma se ci sono attività pomeridiane che prevedono quindi una gestione separate delle assenze/ritardi/uscite.
- *Codice prenotazione SIDI: viene riportato il codice di prenotazione SIDI, utile agli* invii dei vari flussi richiesti dal ministero.
- **A Collegamento SIDI:** qui è possibile dire al programma se si intende utilizzare il collegamento diretto con il SIDI.
- **Valutazioni con voto unico: SOLO PER LE SCUOLE SECONDARIE DI II GRADO.** È possibile avere tre tipi di scelta:
	- **NO:** indica che al primo quadrimestre si intende gestire i voti della pagella con tipologia di voto Scritto, Orale, Pratico, ecc. quello impostato nel piano di studi.
	- **Tutte le Materie:** indica che al primo quadrimestre si intende gestire il voto unico in pagella, non tenendo conto quindi delle tipologie di valutazioni impostate nel piano di studi, che serviranno solo per la gestione delle valutazioni giornaliere dei docenti.

**32**

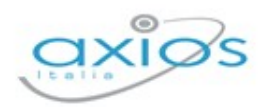

• **Per Singola Materia:** indica che al primo quadrimestre si intende gestire il voto unico, ma per singola materia. Quindi occorrerà rivolgersi in segreteria per impostare nell'area alunni il voto unico nella Tabella Materie per le materie desiderate.

#### A Parametri Generali Assenze

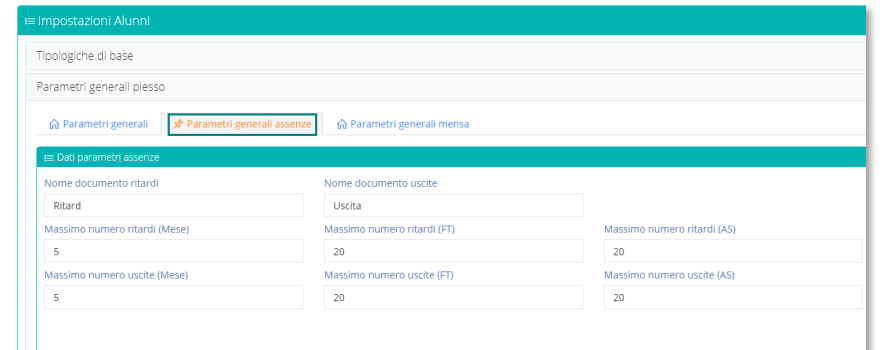

In questa sezione vengono impostati i parametri relativi al numero massimo di ritardi e uscite anticipate consentite per Frazione temporale (FT) e per anno scolastico (AS).

#### Parametri Generali Mensa

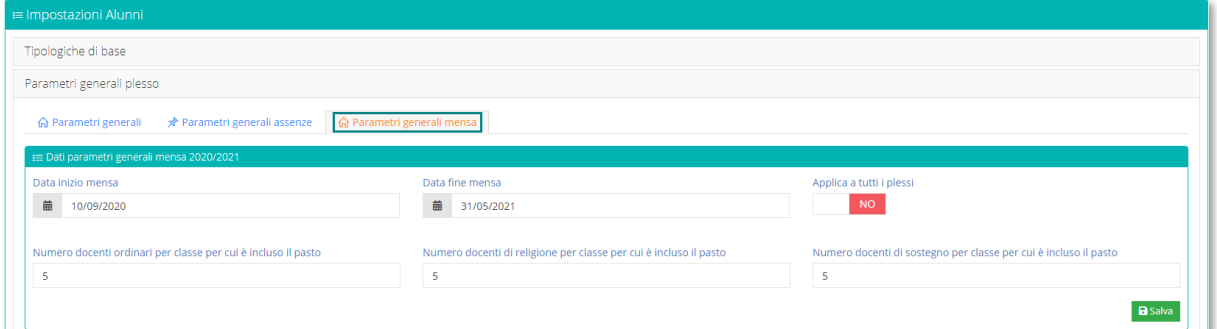

I parametri relativi alla mensa servono per poter gestire correttamente la mensa nell'anno di gestione corrente. I dati da inserire nei parametri generali sono le date di inizio/fine e il numero di docenti per classe (ordinari, di religione e di sostegno) per i quali è previsto l'inclusione del pranzo.

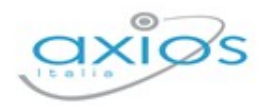

#### Parametri Generali Invalsi

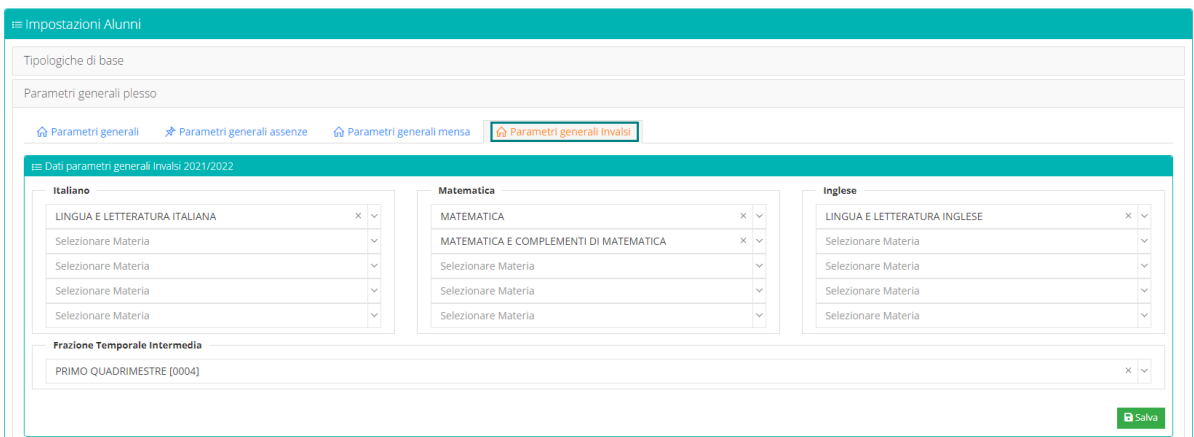

È necessario impostare, per ogni plesso della scuola, i parametri INVALSI che consistono nell'indicazione delle materie di Italiano, matematica e inglese utilizzate nella propria scuola e l'indicazione della frazione temporale da prendere in considerazione nell'invio.

Nel caso in cui non vengano associate le materie (sono disponibili 5 possibili codifiche sia per la materia italiano, matematica e inglese) la procedura rileverà l'assenza di tale associazione non consentendo la creazione dei file INVALSI.

Nel caso in cui la descrizione materia risulti non corretta con le materie italiano, matematica e inglese la procedura segnalerà una possibile incongruenza, dando la possibilità all'operatore di decidere se continuare con la generazione dei file oppure correggere l'incongruenza.

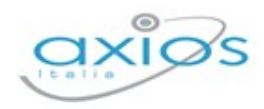

# <span id="page-34-0"></span>**ARCHIVI**

Sotto questa voce di menu troviamo la gestione delle anagrafiche degli alunni, dei tutori così come la gestione delle classi e dei gruppi del plesso su cui si è posizionati.

# <span id="page-34-1"></span>**ARCHIVIO ALUNNI**

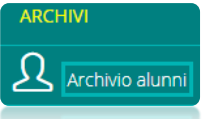

Sotto questa voce di menu è possibile inserire eventuali nuovi alunni così come ricercare gli alunni presenti in archivio.

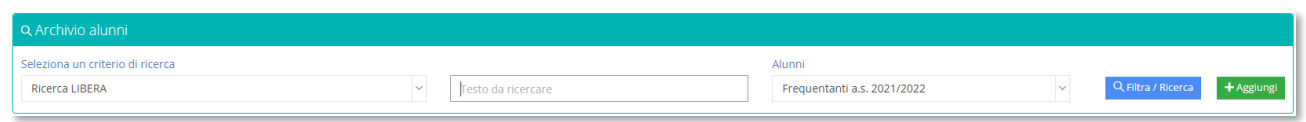

### <span id="page-34-2"></span>INSERIMENTO NUOVO ALUNNO

All'interno di questa finestra si ha la possibilità di inserire un nuovo alunno, qualora ce ne fosse la necessità. Basterà cliccare sul pulsante **+Aggiungi** ed il programma prospetterà la maschera di inserimento di una nuova anagrafica:

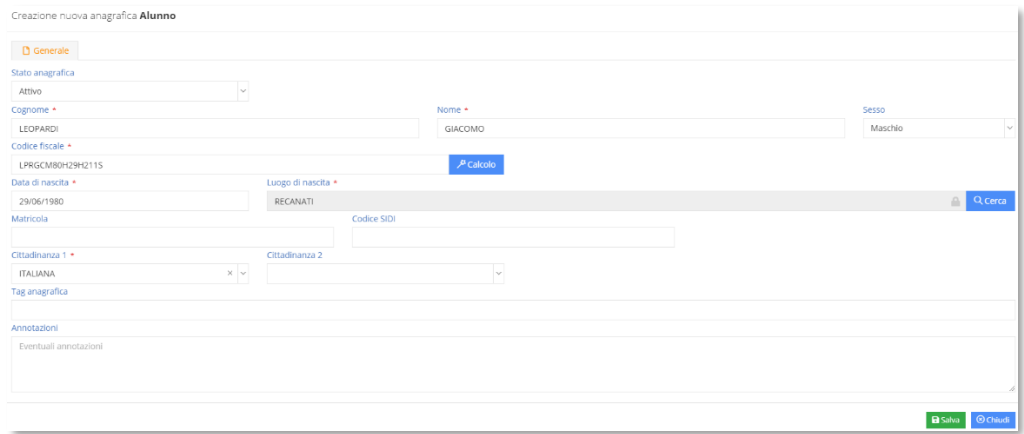

Una volta inseriti i dati anagrafici per confermare basterà cliccare sul tasto **BSalva** 

Alla conferma dei dati il programma abiliterà delle finestre aggiuntive: "Indirizzi" – "Mezzi di Comunicazione" – "Situazione Familiare" – "Altri Dati".

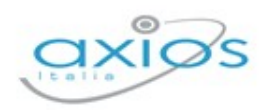

#### Indirizzi

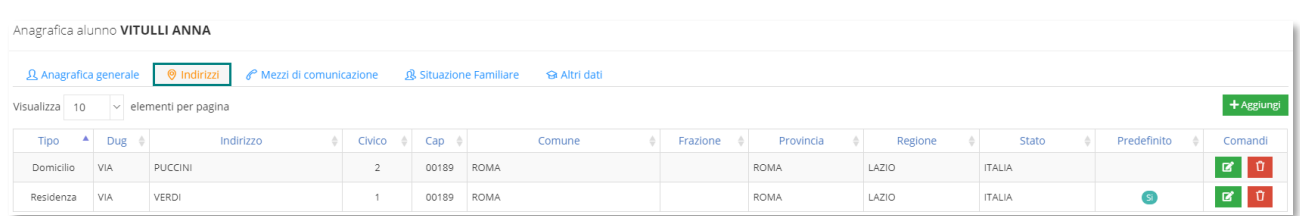

In questa maschera, se presenti, il programma mostrerà le informazioni riguardante l'indirizzo di residenza e/o domicilio dell'alunno preso in considerazione.

Per inserire un nuovo indirizzo occorrerà cliccare sull'apposito pulsante + 14880ng |

Tramite il pulsante <sup>d</sup> sarà possibile modificare le informazioni riguardanti l'indirizzo cui si riferisce.

Tramite il pulsante <sup>10</sup> sarà possibile eliminare la riga dell'indirizzo cui si riferisce.

#### Mezzi di comunicazione

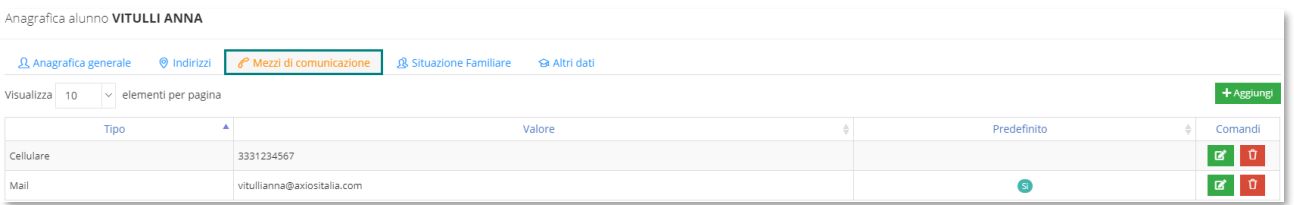

In questa maschera, se presenti, il programma mostrerà sotto forma di elenco i mezzi di comunicazione dell'alunno preso in considerazione.

Per inserire un nuovo mezzo di comunicazione occorrerà cliccare sull'apposito pulsante \*\*\*\*\*\*\*\*\*\*\*\*\*

Tramite il pulsante <sup>d</sup> sarà possibile modificare le informazioni riguardanti il mezzo di comunicazione cui si riferisce.

Tramite il pulsante <sup>1</sup> sarà possibile eliminare la riga del mezzo di comunicazione cui si riferisce.
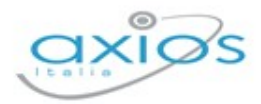

Area Alunni

#### Situazione Familiare 凤

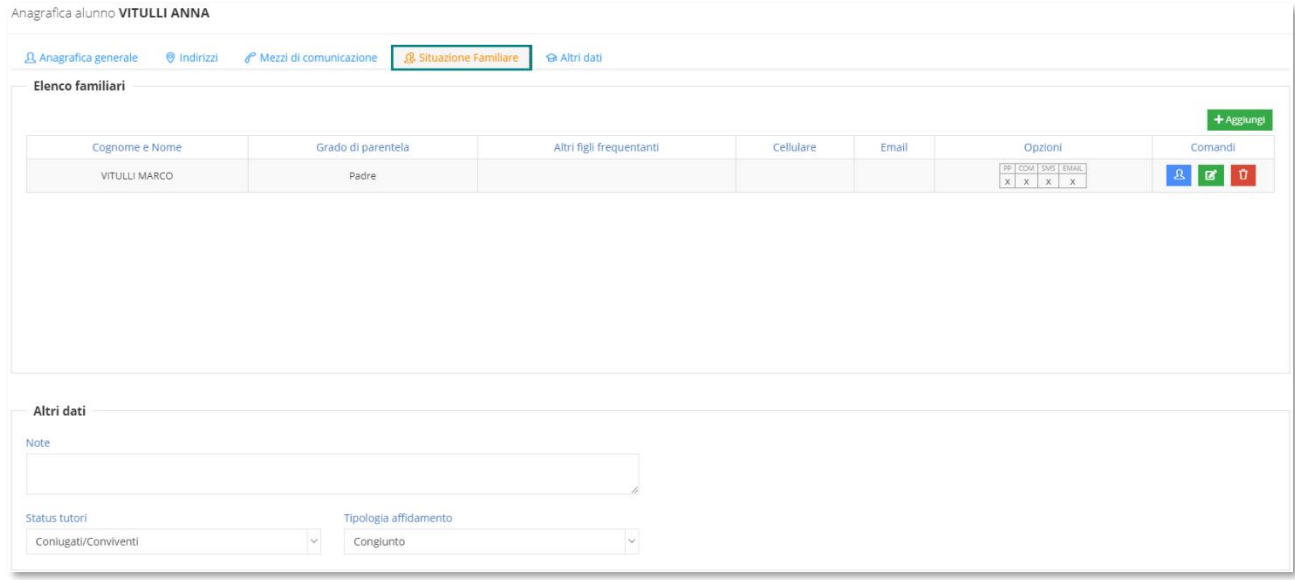

In questa maschera, se associati, il programma mostrerà i tutori legati all'alunno preso in considerazione.

Tramite il pulsante il programma proporrà due scelte:

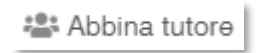

questa opzione consente di associare un tutore già presente nell'anagrafica tutori. (vedi paragrafo *[Ricerca Tutore](#page-50-0)*)

Aggiungi anagrafica

questa opzione permette di inserire, contestualmente all'associazione con l'alunno, un tutore (vedi paragrafo *[Inserimento Nuovo Tutore](#page-48-0)*)

#### <sup>®</sup> Altri Dati

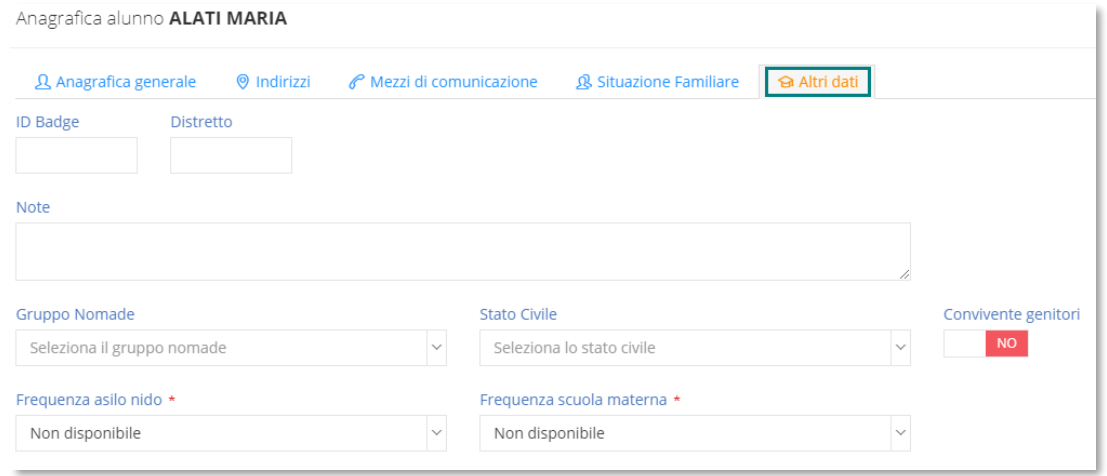

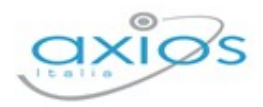

In questa scheda è possibile inserire dati aggiuntivi che possono essere di interesse. Il campo **ID Badge** serve per quelle scuole che hanno attivato la funzione di rilevazione delle presenze tramite lettore badge.

Il pulsante **studina** posto in basso alla schermata dell'anagrafica, permette di accedere alle schede di dettaglio dell'alunno e nello specifico:

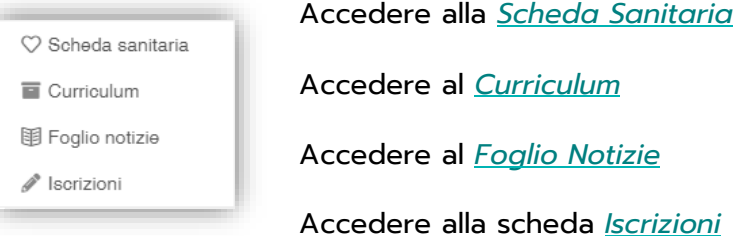

### <span id="page-37-0"></span>SCHEDA SANITARIA

La scheda sanitaria si compone di tre moduli:

#### $\heartsuit$  Generale

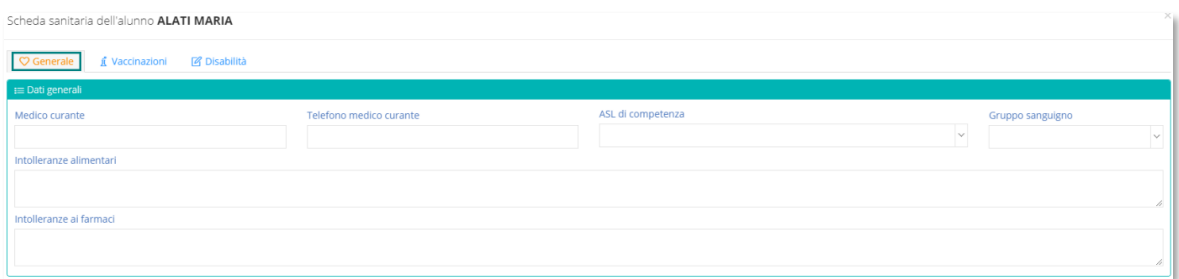

In questa maschera è possibile inserire le informazioni generali riguardanti l'alunno nonché le eventuali intolleranze alimentari e intolleranze ai margini.

#### Vaccinazioni

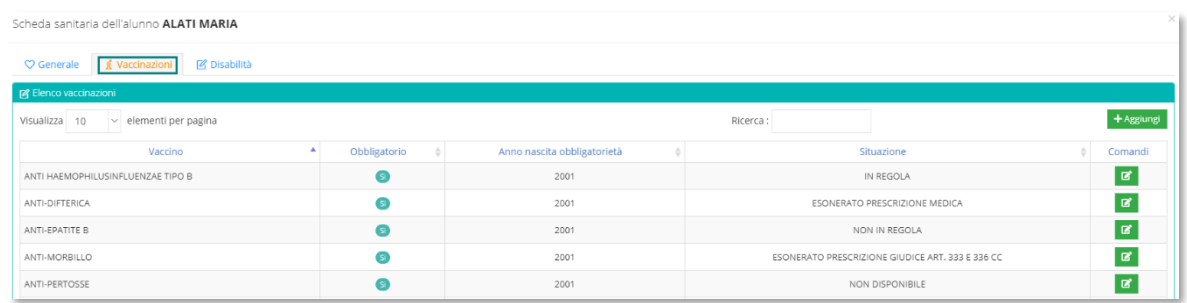

In questa maschera è possibile gestire le vaccinazioni obbligatorie e tramite il pulsante posto sotto la colonna comandi si può indicare se l'alunno è:

- In Regola
- Non in regola
- Esonerato per prescrizione medica

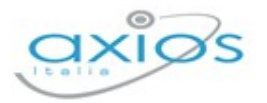

- Esonerato per prescrizione del giudice art. 333 e art. 336
- Non disponibile

Tramite il tasto + Argiung è possibile inserire le due vaccinazioni non obbligatorie ANTI-MENINGOCOCCICA B e ANTI-MENINGOCOCCICA C.

#### <sup><sup>3</sup></sub> Disabilità</sup>

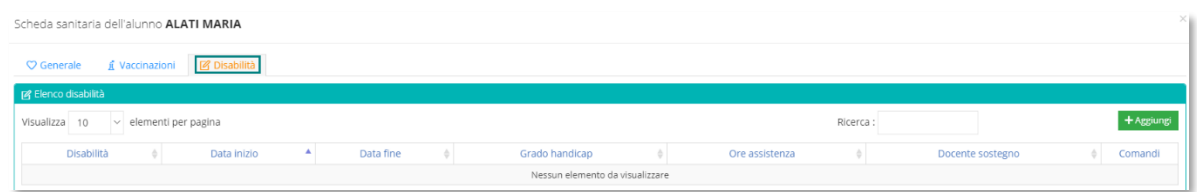

In questa maschera è possibile inserire l'eventuale scheda handicap dell'alunno preso in esame.

Per inserire una scheda handicap basterà cliccare sul pulsante **tregiung ed il programma aprirà** la seguente finestra:

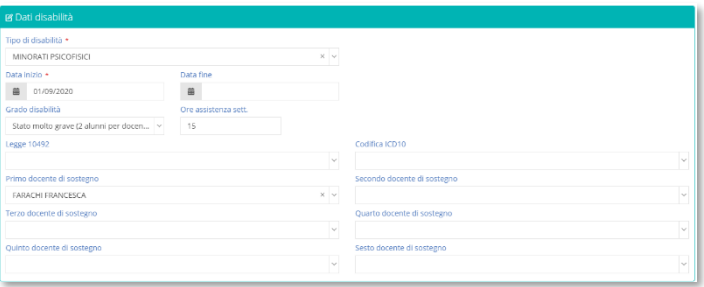

Dove è possibile inserire i dati della disabilità dell'alunno ed indicare l'eventuale docente di sostegno. Per confermare i dati inseriti basterà cliccare sul pulsante **BSBM** posto in basso a destra ed il programma inserirà una riga nella maschera delle disabilità:

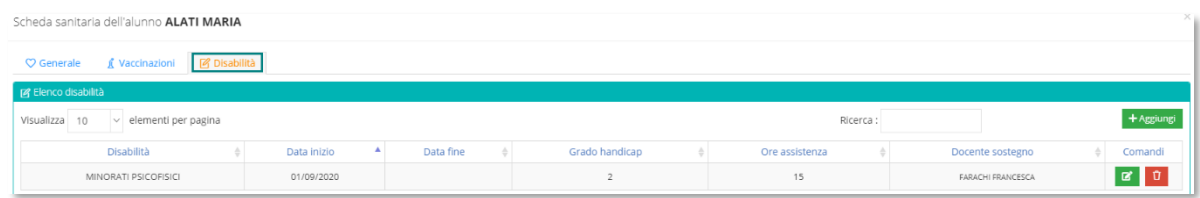

#### <span id="page-38-0"></span>**CURRICULUM**

In questa scheda è possibile inserire o visualizzare il curriculum dell'alunno preso in esame. Il curriculum serve per indicare al programma la classe frequentata dall'alunno ed altre informazioni inerenti all'anno scolastico preso in esame.

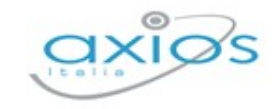

In alto, tramite il menu a tendina "Seleziona curriculum", si ha la possibilità di visualizzare i vari curricula dell'alunno ed eventualmente selezionarne un altro per visualizzarne i dati all'interno.

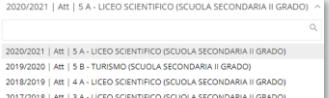

Analizzeremo di seguito le varie schede che compongono il curriculum di un alunno.

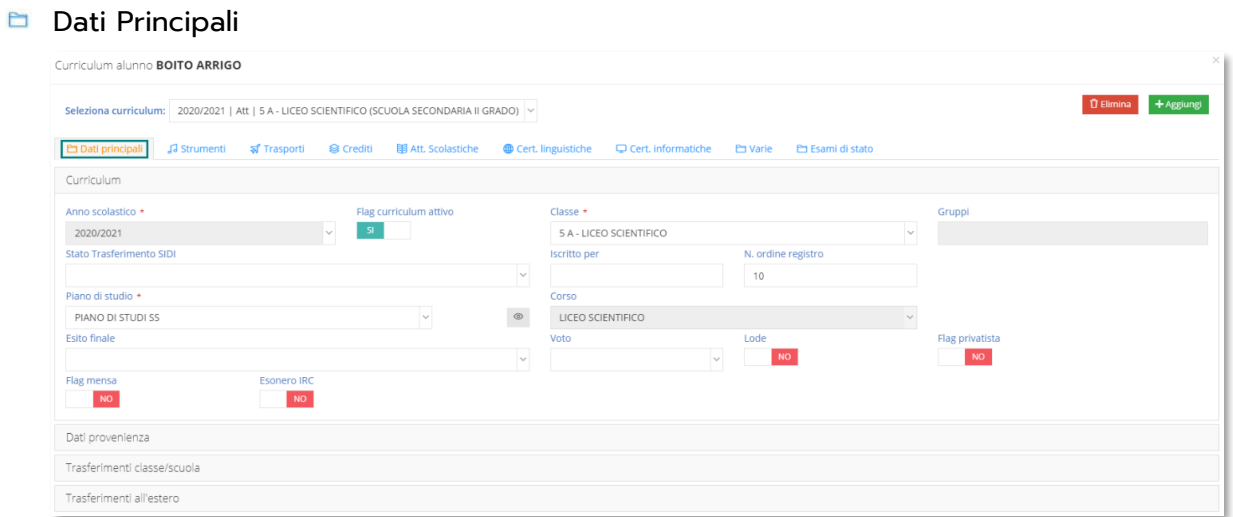

Questa maschera è composta di quattro sezioni:

#### Curriculum

In questa sezione troviamo le seguenti informazioni:

- **Anno Scolastico**
- **Flag curriculum attivo**
- **Classe.** Tramite il menu a tendina è possibile effettuare il cambio classe di un alunno. Il programma chiederà se si desidera inserire un nuovo curriculum (disattivando il curriculum attuale, o se si desidera semplicemente sostituire il curriculum per correggere la classe attribuita all'alunno.
- **Gruppi**. Vengono elencati i gruppi di cui l'alunno fa parte.
- **Stato trasferimento SIDI**. Aprendo il menu a tendina è possibile trovare gli stati previsti dal SIDI. Se si è on-line con il SIDI e si imposta uno di questi stadi, l'informazione verrà inviata in maniera automatica al SIDI stesso.
- **Iscritto per**. Indica il numero di volte che l'alunno frequenta la classe indicata.
- **N. Ordine Registro**. È il numero progressivo attribuito all'alunno e che compare nel registro di classe.
- **Piano di Studi**

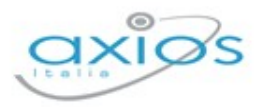

- **Corso**
- **Esito finale**
- **Voto e Lode**. Questi campi si abilitano solo se il curriculum preso in esame è di un alunno di terza media o di quinto superiore e riporta il voto finale d'esame con eventuale lode.
- **Flag privatista**. Questo campo si imposta se l'alunno preso in esame sta affrontando gli esami di stato (terza media o quinto superiore) come privatista.
- **Flag mensa**. Indica se l'alunno usufruisce della mensa.
- **Esonero IRC**. Se si imposta sul "SÌ", il programma abiliterà l'inserimento della tipologia esonero e, se previsto dalla tipologia, anche della materia alternativa.

In questa sezione è possibile indicare i dati di provenienza dell'alunno preso in esame e nello specifico:

- **Data ingresso**
- **Scuola di provenienza**
- **Fornito di**. L'esito con cui è uscito dalla scuola precedente.
- **Ore assenza provenienza**. Il numero totale di ore di assenza della scuola precedente, in caso di trasferimento in corso d'anno.

In questa sezione è possibile indicare i dati di trasferimento dell'alunno preso in esame e nello specifico:

- **Tipo trasferimento**
- **Data**
- **Scuola**. Se l'alunno si trasferisce in un'altra scuola è possibile indicare la scuola di destinazione.

N.B. Se si sta lavorando online con il SIDI, prima di salvare queste informazioni occorrerà indicare lo "Stato Trasferimento SIDI" descritto nella sezione "Curriculum" affinché l'informazione del trasferimento venga riportata nel SIDI in maniera completa.

Dati provenienza

Trasferimenti classe/scuola

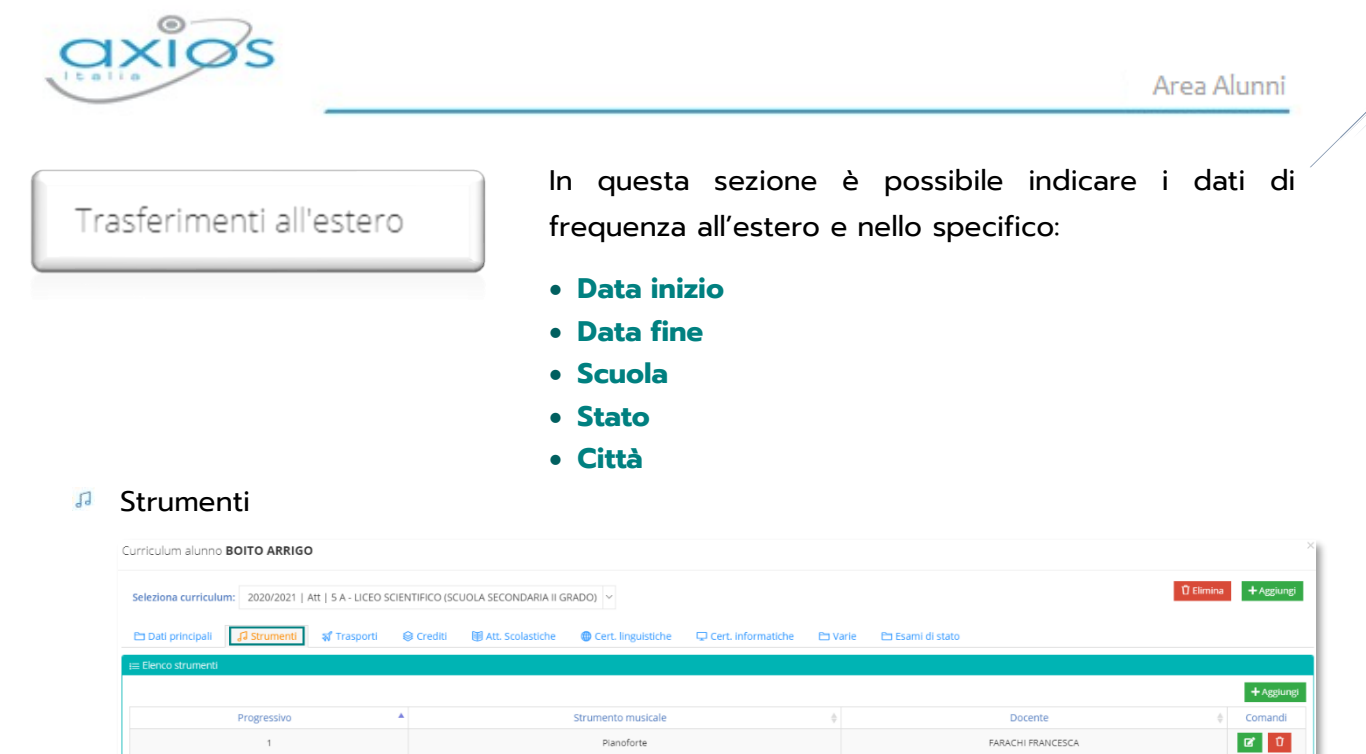

In questa scheda è possibile indicare gli eventuali strumenti musicali studiati dall'alunno preso in considerazione ed anche qual è il docente incaricato all'insegnamento di tale strumento.

Per aggiungere uno strumento basterà cliccare sul pulsante **+Aggiung** 

- **P PCTO (SOLO SCUOLA SECONDARIA DI II GRADO Classi III IV V)**
- Trasporti

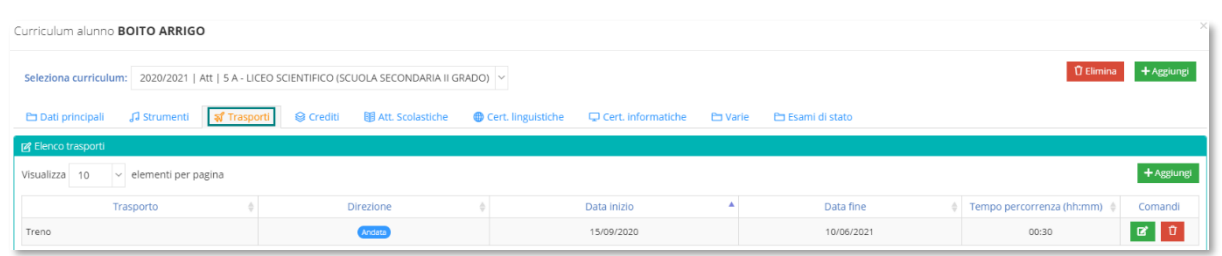

In questa scheda è possibile inserire i mezzi di trasporto con i quali l'alunno si reca a scuola e torna a casa.

Per aggiungere un mezzo di trasporto basterà cliccare sul pulsante <sup>+ Aggiungi</sup>

<sup>©</sup> Crediti (SOLO SCUOLA SECONDARIA DI II GRADO Classi III – IV - V)

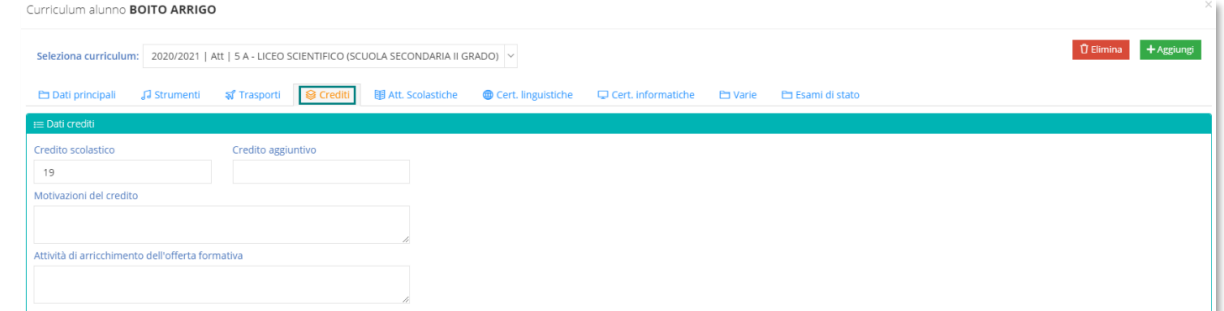

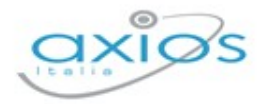

In questa scheda è possibile visualizzare o modificare:

- il credito scolastico
- l'eventuale credito aggiuntivo
- la motivazione del credito
- l'attività di arricchimento dell'offerta formativa (ex credito formativo)
- **E** Attività Scolastiche
- **<sup>®</sup>** Certificazioni linguistiche
- Certificazioni informatiche (SOLO SCUOLA SECONDARIA DI II GRADO)

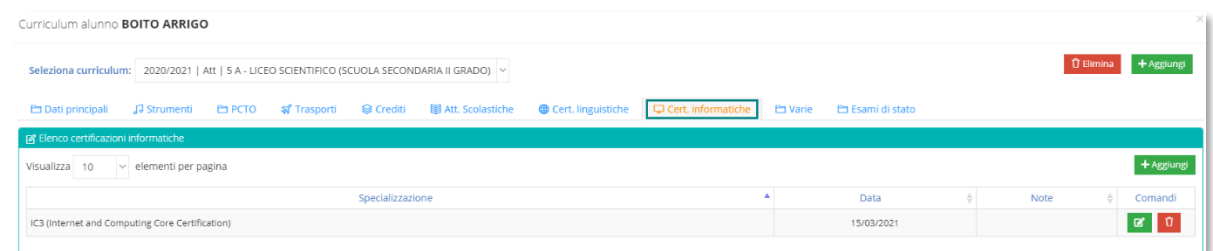

In questa scheda è possibile indicare le eventuali certificazioni conseguite dall'alunno ed in quale data.

Per aggiungere una nuova certificazione basterà cliccare sul pulsante **...** 

#### Esami di stato

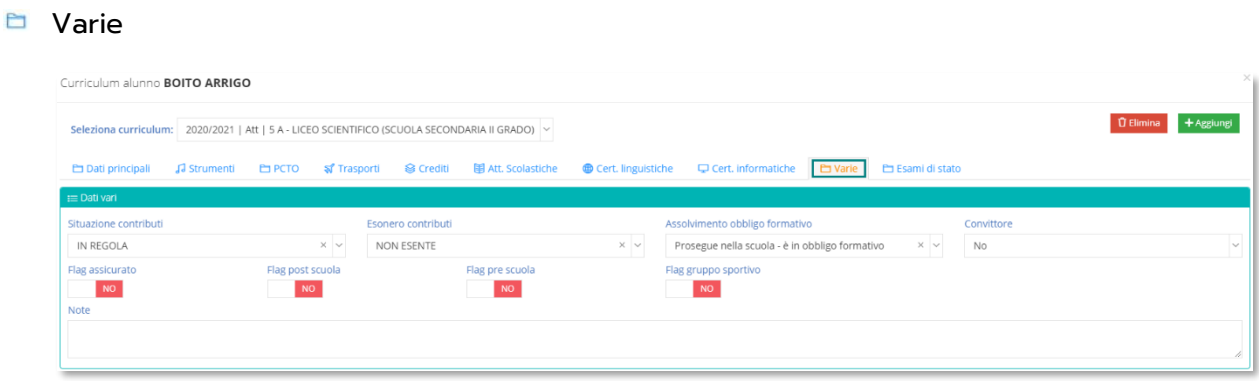

In questa scheda si ha la possibilità di indicare altre informazioni aggiuntive, come mostrato in figura.

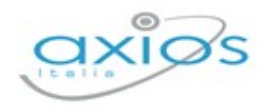

### <span id="page-43-0"></span>FOGLIO NOTIZIE

In questa scheda è possibile inserire o visualizzare il foglio notizie dell'alunno preso in esame. Il foglio notizie altro non è che l'indicazione di eventuali anni frequentati presso altri istituti, in modo da avere sempre il curriculum completo dell'alunno anche se questo non ha frequentato tutti gli anni presso la nostra scuola.

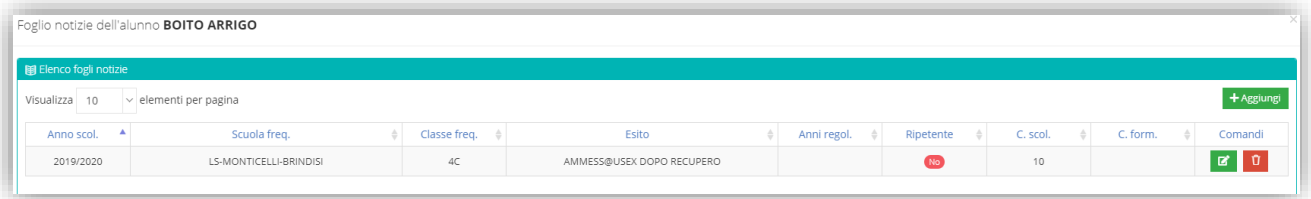

Per inserire un foglio notizie basterà cliccare sul pulsante + Aggiungi ed il programma abiliterà una riga dove è possibile indicare:

- L'anno scolastico
- La scuola frequentata
- La classe frequentata
- L'esito
- La regolarità
- La ripetenza
- L'eventuale credito scolastico attribuito
- L'eventuale credito formativo

#### <span id="page-43-1"></span>**ISCRIZIONI**

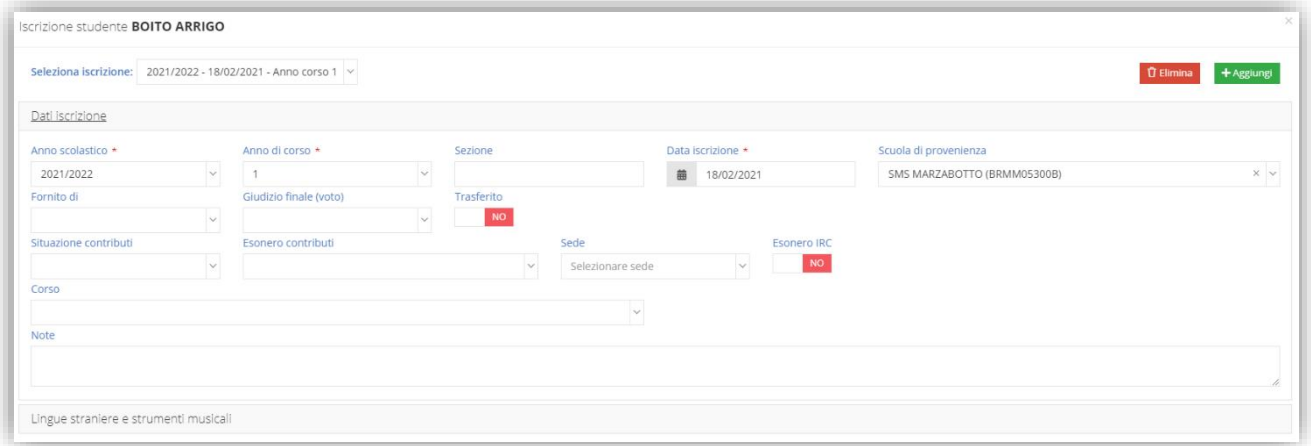

In questa scheda è possibile inserire o visualizzare la scheda iscrizione dell'alunno preso in esame.

Questa maschera è composta di due sezioni.

#### • **Dati iscrizione**

In questa sezione è possibile indicare:

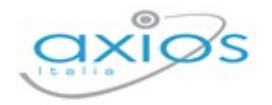

- L'anno scolastico (dato obbligatorio)
- L'anno di corso
- La sezione, se già nota
- La data iscrizione (dato obbligatorio)
- La scuola di provenienza
- Fornito di, ossia se nella scuola di provenienza l'alunno è stato promosso o non promosso
- Giudizio finale, ossia il voto d'esame in caso di alunno di terza media
- Trasferito se l'alunno, dopo essersi iscritto, ma prima di frequentare, chiede il nulla osta per iscriversi un un'altra scuola. Se questo parametro di imposta sul "SI'", il programma permetterà di indicare anche la data di trasferimento e la scuola in cui l'alunno ha deciso di iscriversi.
- Situazione contributi
- Esonero contributi
- La sede, nel caso in cui il plesso desiderato avesse più sedi
- Esonero IRC, se si imposta sul "SI"" il programma permetterà anche di indicare il tipo di esonero scelto
- Il corso, nel caso in cui la scuola gestisca più indirizzi di studio si può indicare la scelta fatta dall'alunno.
- Note, dove poter indicare eventuali note sulla scheda iscrizione dell'alunno.

#### • **Lingue straniere e strumenti musicali**

In questa sezione è possibile indicare le lingue straniere e gli eventuali strumenti musicali studiati dall'alunno nella scuola precedente.

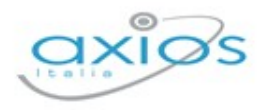

### <span id="page-45-0"></span>RICERCA ALUNNI

All'interno dello stesso menu, oltre a poter aggiungere un nuovo alunno, è possibile effettuare la ricerca sugli alunni già presenti.

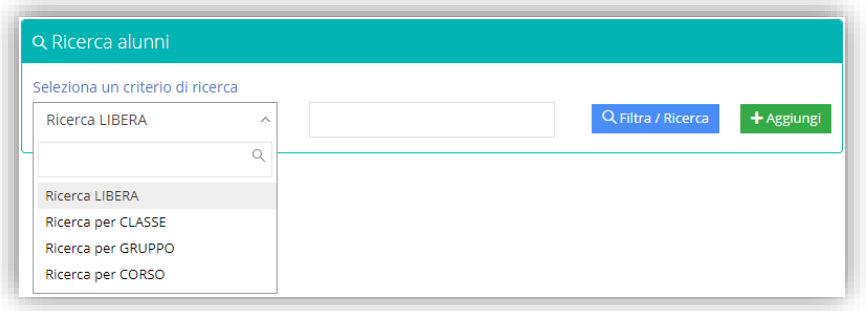

Per ricercare un nuovo alunno è possibile utilizzare filtri diversi:

- **Ricerca libera:** consente di ricercare per cognome su tutto l'intero database. Se non indichiamo alcun nominativo e filtriamo soltanto, il sistema propone tutto l'elenco degli alunni presenti in archivio.
- **Ricerca per classe:** consente di ricercare gli alunni partendo dalla classe di appartenenza. Se si seleziona questa ricerca il programma prospetterà un menu a tendina con le sole classi del plesso su cui si è posizionati.
- **Ricerca per gruppo:** consente di ricercare gli alunni partendo dal gruppo di appartenenza. Se si seleziona questa ricerca il programma prospetterà un menu a tendina con i soli gruppi del plesso su cui si è posizionati.
- **Ricerca per corso:** consente di ricercare gli alunni partendo dal corso di studi. Se si seleziona questa ricerca il programma prospetterà un menu a tendina con i soli corsi del plesso su cui si è posizionati.

È inoltre possibile ricercare per

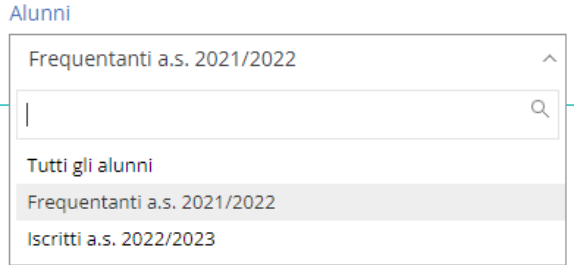

**Tutti gli alunni.** Effettuare la ricerca in tutte le anagrafiche presenti in archivio.

**Frequentanti a.s. xxxx/xxxx.** Effettuare la ricerca nelle anagrafiche dei soli alunni frequentanti l'anno scolastico su cui si è posizionati.

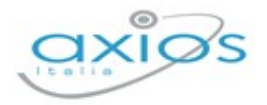

**Iscritti a.s. xxxx/xxxx.** Effettuare la ricerca nelle anagrafiche degli alunni iscritti per l'anno successivo a quello su cui si è posizionati.

Una volta impostato il tipo di ricerca desiderato, basterà cliccare sul pulsante **REINTA RICHECT** per visualizzare il risultato della ricerca.

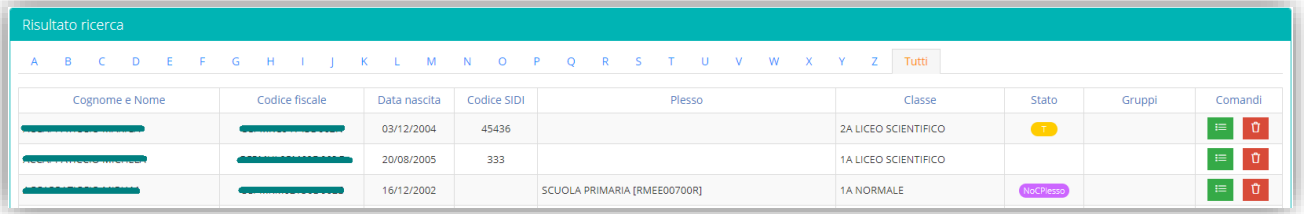

In questa schermata il programma mostrerà gli alunni sotto forma di elenco e le informazioni che abbiamo sono:

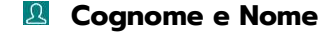

- **Codice Fiscale**
- **Data di Nascita**
- *A* Codice SIDI, se presente
- **Plesso**, ossia il plesso sul quale l'alunno ha l'ultimo curriculum attivo. Se tale colonna risulta vuota sta ad indicare o che l'alunno frequenta nell'anno scolastico e nel plesso su cui siamo posizionati, oppure che l'alunno non ha nessun curriculum.
- **Classe**, ossia la classe frequentata nell'anno scolastico su cui si è posizionati o l'ultima classe frequentata dall'alunno con l'indicazione dell'anno scolastico.
- **Stato**, indica lo stato dell'alunno e possiamo trovare:
	- NoC Che sta ad indicare che l'alunno a cui si riferisce non ha nessun curriculum inserito.
	- NoCAS Che sta ad indicare che l'alunno a cui si riferisce non ha un curriculum per l'anno scolastico attuale
	- Che sta ad indicare che l'alunno a cui si riferisce non ha un curriculum nel plesso su cui si è posizionati
	- Che sta ad indicare che l'alunno cui si riferisce ha una scheda iscrizione per l'anno scolastico successivo.
	- Che sta ad indicare che l'alunno a cui si riferisce ha un trasferimento nell'anno scolastico corrente.

Se il campo è vuoto indica che l'alunno frequenta il plesso su cui si è posizionati nell'anno scolastico di riferimento.

**<sup>1</sup>** Gruppi, se l'alunno a cui si riferisce appartiene ad un gruppo, il programma riporta l'informazione del gruppo di appartenenza.

Anagrafica

Curriculum

围 Foglio notizie

Scrizioni

♡ Scheda sanitaria

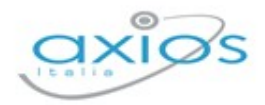

Nella colonna "Comandi" è possibile:

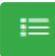

accedere a diverse informazioni riguardanti l'alunno cui si riferisce.

Cliccando su questa icona il programma prospetterà un menu per poter scegliere la voce desiderata:

Per le informazioni contenute nelle varie voci rimandiamo ai paragrafi:

*[Anagrafica](#page-47-0) [Scheda Sanitaria](#page-37-0) [Curriculum](#page-38-0) [Foglio Notizie](#page-43-0) [Iscrizioni](#page-43-1)*

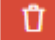

eliminare l'alunno cui si riferisce

#### <span id="page-47-0"></span>**ANAGRAFICA**

Selezionando questa voce di menu il programma riporterà alla stessa maschera descritta nel paragrafo *[Inserimento Nuovo Alunno](#page-34-0)*

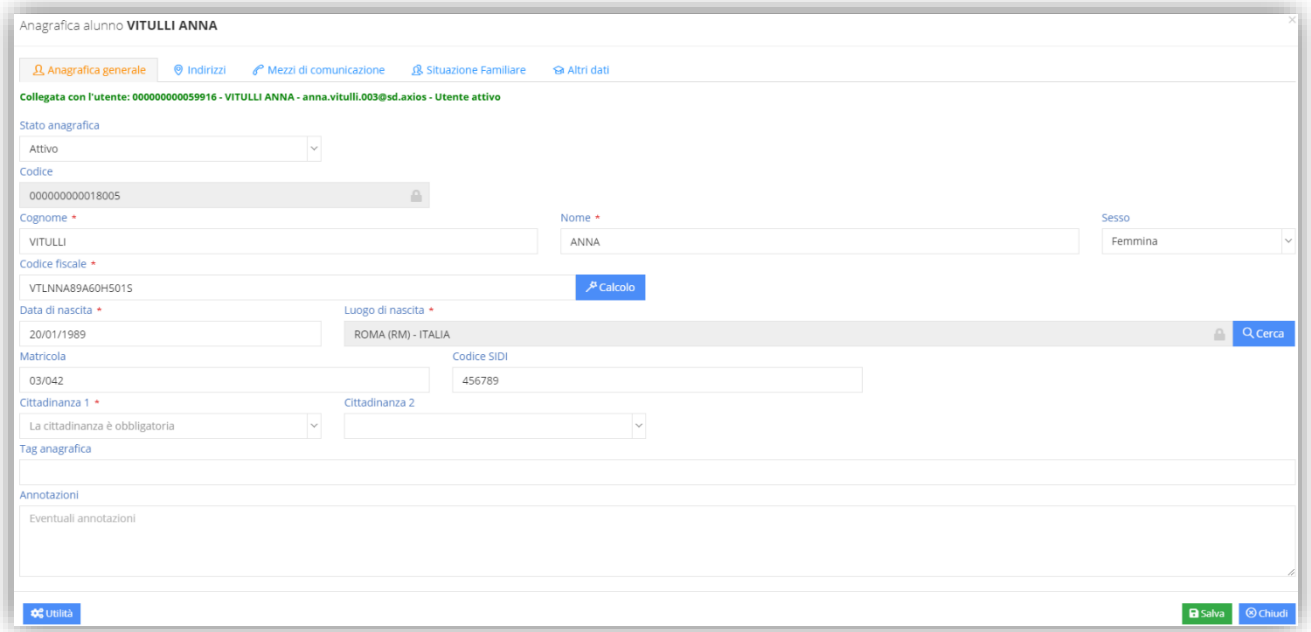

In questa schermata è possibile verificare i dati anagrafici dell'alunno, così come gli indirizzi, i mezzi di comunicazione, la situazione familiare ed eventuali altri dati.

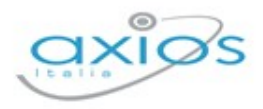

## **ARCHIVIO TUTORI**

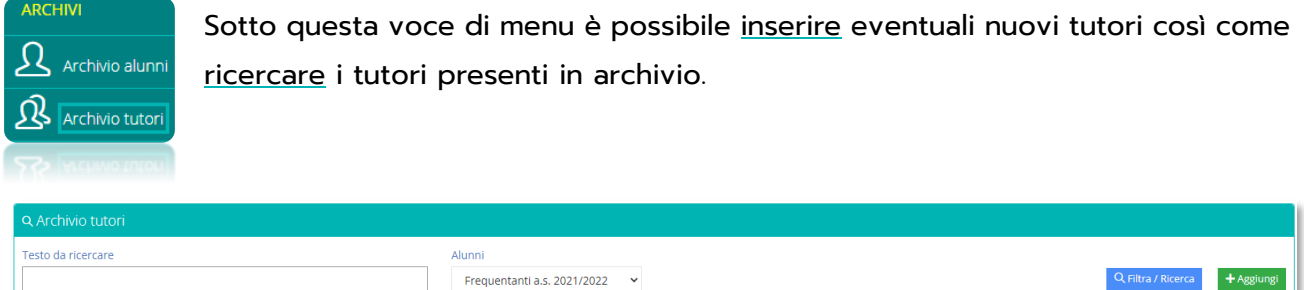

### <span id="page-48-0"></span>INSERIMENTO NUOVO TUTORE

All'interno di questa finestra si ha la possibilità di inserire un nuovo tutore. Basterà cliccare sul pulsante + Aggiungi ed il programma prospetterà la maschera di inserimento di una nuova anagrafica:

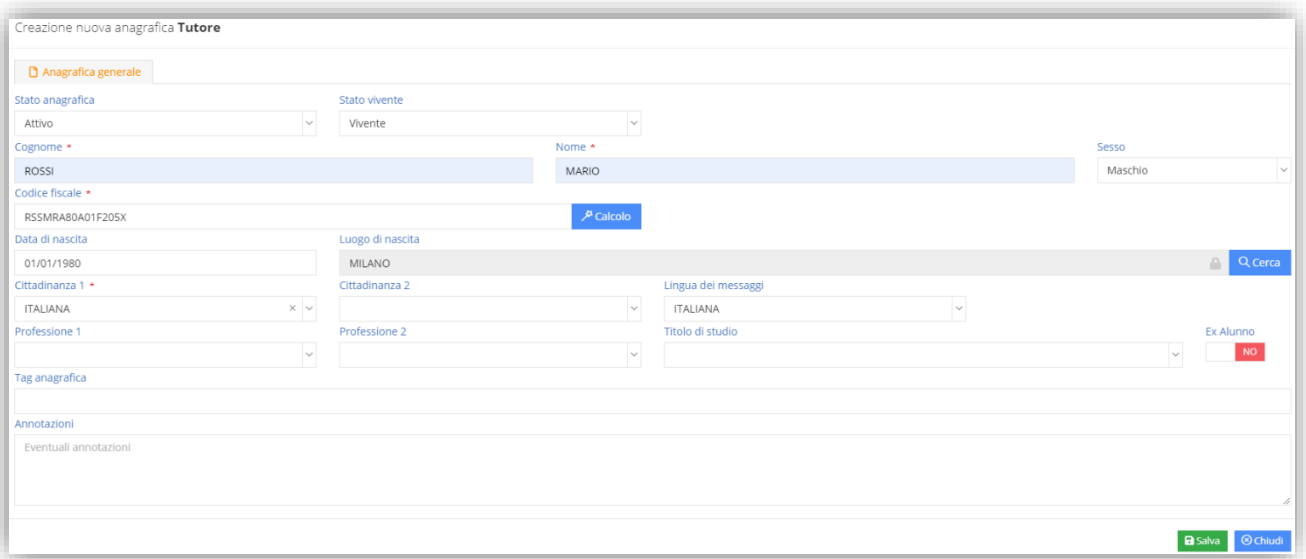

Una volta inseriti i dati anagrafici per confermare basterà cliccare sul tasto BSalva .

Alla conferma dei dati il programma abiliterà delle finestre aggiuntive: "Indirizzi" – "Mezzi di Comunicazione" – "Figli Frequentanti".

N.B. L'inserimento di una nuova anagrafica tutore può essere fatto direttamente dall'anagrafica alunni come spiegato nel paragrafo *[Inserimento Nuovo Alunno](#page-34-0)* alla sezione "Situazione Familiare".

**ATTENZIONE!** Il campo cittadinanza è importante che sia indicato con la corretta informazione, in quanto se si desidera inviare messaggi scritti in una lingua diversa dall'italiano (vedi paragrafo *[Messaggi Predefiniti](#page-28-0)*), il programma prenderà come riferimento appunto la cittadinanza.

**49**

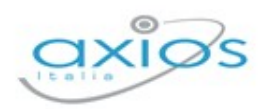

#### Indirizzi

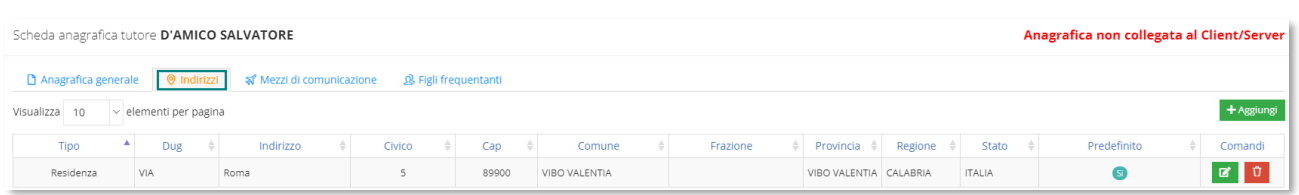

In questa maschera, se presenti, il programma mostrerà le informazioni riguardante l'indirizzo di residenza e/o domicilio dell'alunno preso in considerazione.

Per inserire un nuovo indirizzo occorrerà cliccare sull'apposito pulsante + + ABBILOT

Tramite il pulsante <sup>d</sup> sarà possibile modificare le informazioni riguardanti l'indirizzo cui si riferisce.

Tramite il pulsante <sup>0</sup> sarà possibile eliminare la riga dell'indirizzo cui si riferisce.

#### $\ell$  Mezzi di comunicazione

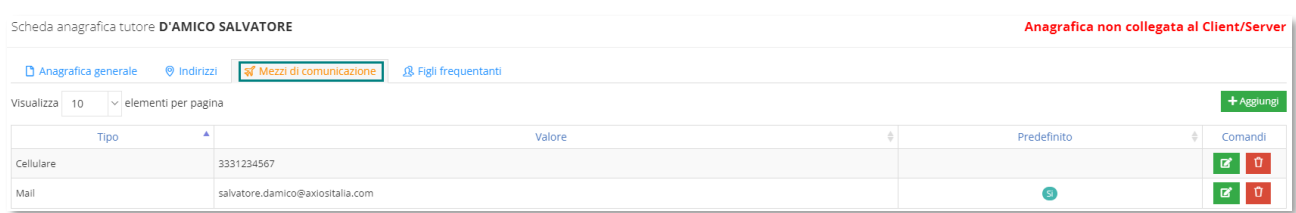

In questa maschera, se presenti, il programma mostrerà sotto forma di elenco i mezzi di comunicazione dell'alunno preso in considerazione.

Per inserire un nuovo mezzo di comunicazione occorrerà cliccare sull'apposito pulsante \*\*\*\*\*\*\*\*\*\*\*\*

Tramite il pulsante <sup>d</sup>e sarà possibile modificare le informazioni riguardanti il mezzo di comunicazione cui si riferisce.

Tramite il pulsante <sup>1</sup> sarà possibile eliminare la riga del mezzo di comunicazione cui si riferisce.

#### <sup>®</sup> Figli Frequentanti

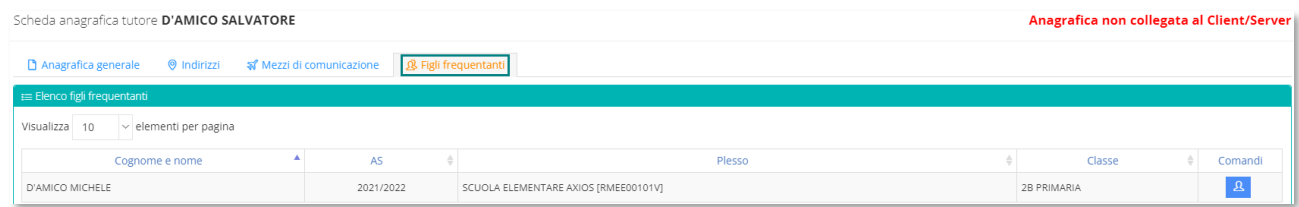

In questa scheda è possibile visualizzare i figli associati al tutore preso in considerazione. Il programma li mostra sottoforma di elenco e le informazioni che si visualizzano sono:

#### **Cognome e Nome**

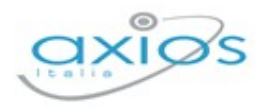

- **AS**, l'ultimo anno scolastico frequentato dall'alunno
- **Plesso**, il plesso frequentato dall'alunno
- *Classe*, la classe frequentata dall'alunno

Nella colonna comandi, tramite il pulsante <sup>a</sup> è possibile accedere alla scheda anagrafica dell'alunno (vedi paragrafo *[Inserimento Nuovo Alunno](#page-34-0)*)

### <span id="page-50-0"></span>RICERCA TUTORE

All'interno dello stesso menu, oltre a poter aggiungere un nuovo tutore, è possibile effettuare la ricerca sui tutori già presenti.

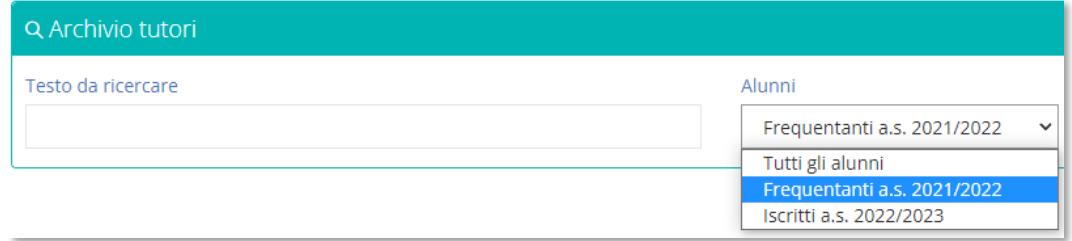

Per ricercare un tutore è possibile utilizzare filtri diversi.

- **A** Tutti gli alunni. Il programma effettua la ricerca tra tutti i tutori di tutti gli alunni presenti in archivio, non effettuando quindi alcun filtro.
- **A Frequentanti a.s. xxxx/xxxx.** Il programma effettua la ricerca dei soli tutori associati ad alunni frequentanti l'anno scolastico su cui si è posizionati.
- **Iscritti a.s. xxxx/xxxx.** Il programma effettua la ricerca dei soli tutori associati ad alunni iscritti per l'anno successivo a quello su cui si è posizionati.

Una volta impostato il tipo di ricerca desiderato, basterà cliccare sul pulsante **REINTA RICEGO** per visualizzare il risultato della ricerca:

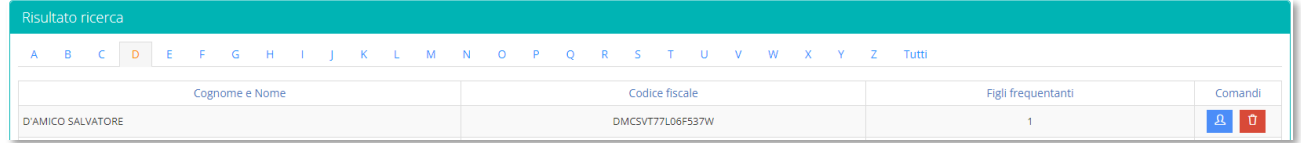

In questa schermata il programma mostrerà i tutori sotto forma di elenco e le informazioni che abbiamo sono:

- **Cognome e Nome**
- **Codice Fiscale**
- **A Figli Frequentanti.** Il dato è riferito in base al plesso su cui si è posizionati.

Nella colonna comandi è possibile:

Ω Ů Accedere all'anagrafica del genitore preso in considerazione. La finestra che si prospetterà sarà la medesima descritta in *[Inserimento Nuovo Tutore](#page-48-0)*.

Eliminare l'anagrafica del tutore cui si riferisce.

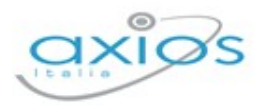

## **STRUTTURA SCOLASTICA**

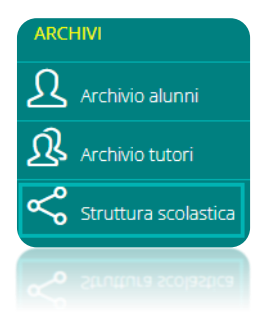

Sotto questa voce di menu è possibile visualizzare, in base al plesso e all'anno scolastico selezionato, le classi o i gruppi, così come anche inserire nuove classi e nuovi gruppi.

SOLO PER ORDINE SCUOLA EE è possibile anche la gestione della Pluriclasse.

Accedendo a questa voce di menu si visualizzeranno le classi ed i gruppi presenti nel plesso selezionato nell'anno scolastico di riferimento.

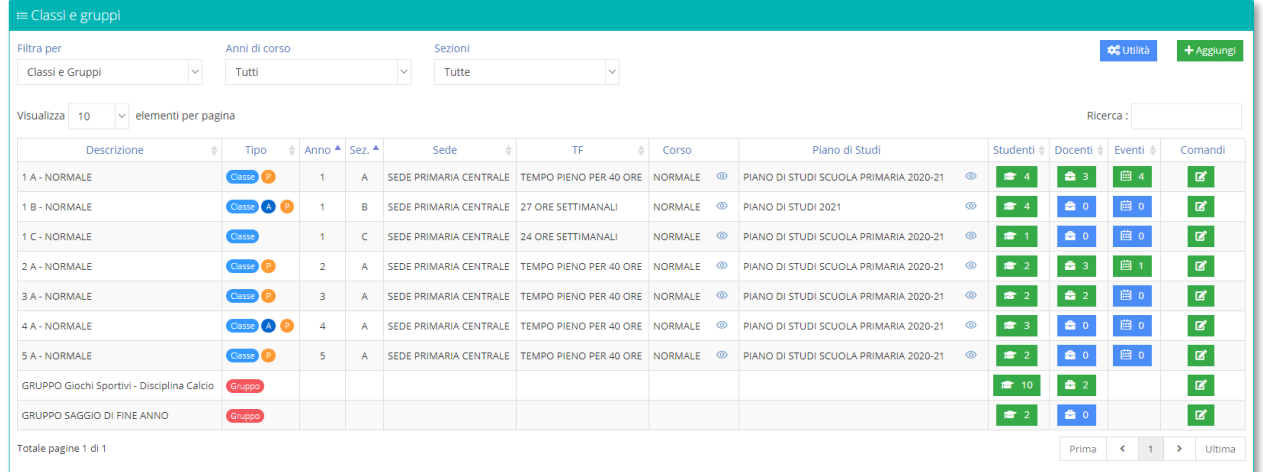

Oltre a visualizzare i dati già presenti è possibile inserire una nuova classe o un gruppo. Cliccando sul pulsante aggiungi \* <a>
il programma prospetterà un menu :<sup>2</sup> Aggiungi classe dove sarà possibile scegliere se inserire una nuova classe o un nuovo gruppo. :" Aggiungi gruppo

### NUOVA CLASSE

Se si è selezionata la voce "Aggiungi Classe" il programma aprirà la maschera di inserimento di una nuova classe:

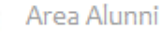

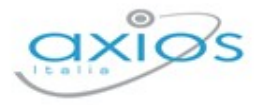

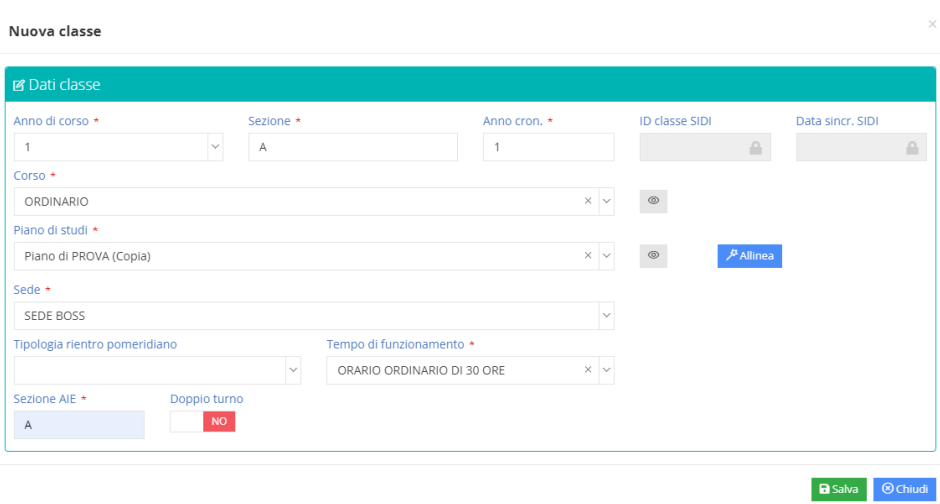

I dati richiesti sono (i campi contrassegnati con l'\* sono obbligatori):

- **Anno di Corso**: indica l'anno di Corso della Classe (per esempio una scuola secondaria di primo grado si compone di primo, secondo e terzo anno di corso).
- **Sezione**: Indica quale sezione si voglia imputare alla Classe che si sta inserendo.
- **Anno cron.** : indica la cronologia del corso di studio e corrisponde sempre all'Anno di Corso.
- **Corso**: indica quale Corso di Studi bisogna attribuire alla Classe. Aprendo il menu a tendina sarà possibile visualizzare i corsi inseriti nella tabella *[Corsi](#page-19-0)*. Cliccando sul pulsante <sup>·</sup> ho la possibilità di visualizzare il dettaglio del Corso.
- **Piano di Studi**: Indica il Piano di Studi associato alla Classe. Aprendo il menu a tendina sarà possibile visualizzare i piani di studio inseriti nella tabella *[Piani di Studio](#page-20-0)*. Cliccando sul pulsante • il sistema mi permette di visualizzare il dettaglio del piano di studio e modificare l'elenco delle materie che lo compongono e che sto assegnando alla classe.
- **Sede**: indica la sede fisica dove si trova la Classe che sto inserendo.
- **<sup>1</sup> Tempo di Funzionamento** (SOLO PER ORDINE SCUOLA AA, EE, MM) indica l'orario settimanale che sto attribuendo alla Classe
- **Sezione AIE**: è un dato obbligatorio e necessario per la gestione dei *[LIBRI DI TESTO](#page-128-0)*.
- **ID Classe Sidi e Data Sincronizzazione Sidi**: sono campi non editabili e che vengono aggiornate in automatico nelle fasi di sincronizzazione con il portale SIDI per l'invio dei flussi al MIUR.
- SOLO PER ORDINE SCUOLA MM, SS: in caso di classi terminali (es, 3° medie e 5° superiori), il programma permetterà di indicare la commissione d'esame associata alla classe e per le scuole superiori anche l'indirizzo di maturità.

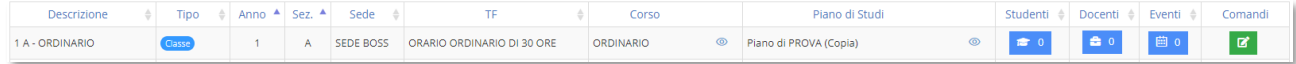

Una volta inserita una nuova classe, la stessa sarà vuota. Per attribuire la classe appena inserita agli alunni o si provvede tramite il passaggio all'anno successivo, oppure è possibile cliccare

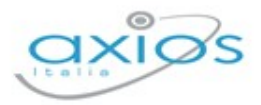

sull'icona **and per aprire la maschera di ricerca e cliccare poi sul pulsante** te resegliere i nominativi da associare (vedi paragrafo *[Ricerca Alunni](#page-45-0)*):

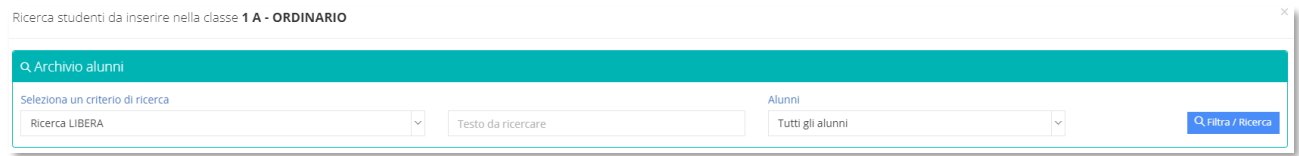

Il pulsante **E** permette di accedere direttamente ai dati anagrafici o curriculari dell'alunno.

Il pulsante <sup>per</sup> permette di eliminare un nominativo dall'elenco.

### NUOVO GRUPPO

Per quanto concerne i gruppi, la loro gestione serve per accomunare alunni di classi diverse all'interno di uno stesso gruppo per lo svolgimento di una stessa materia o attività. Supponiamo di avere una decina di alunni, frequentanti classi diverse, che studiano come strumento musicale la Chitarra. La gestione del Gruppo consente di snellire l'attività didattica dell'insegnante che invece di firmare la stessa ora su più classi e quindi compilare più registri di classe, firmerà una sola volta e gestirà un solo registro per l'intero gruppo.

Attraverso la funzione **il staggiungi gruppo** il sistema prospetterà la schermata di inserimento dati del gruppo.

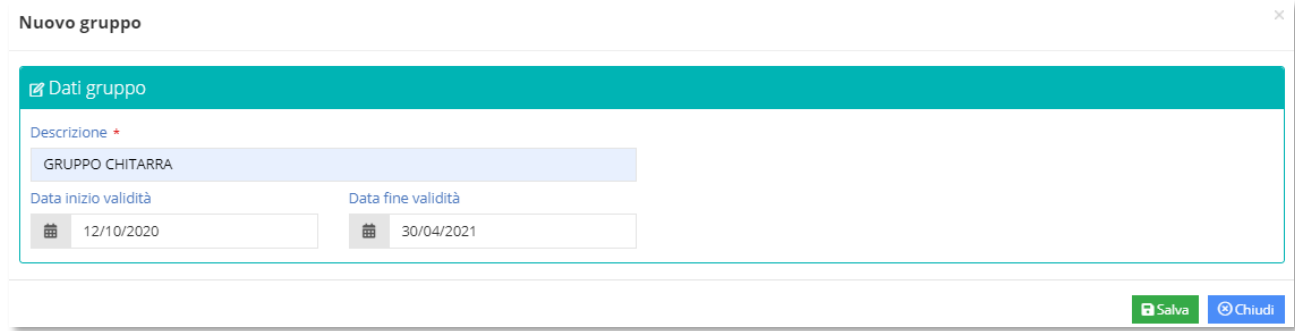

Inserire la Descrizione e successivamente una data inizio e fine validità. Al termine, per registrare i dati inseriti cliccare sul pulsante <sup>BSalva</sup>.

Una volta inserito un nuovo gruppo, lo stesso sarà vuoto. Per attribuire il gruppo appena inserito agli alunni occorrerà cliccare sull'icona **per aprire la maschera di ricerca e cliccare** poi sul pulsante <sup>+ Aggiungi</sup> e scegliere i nominativi da associare (vedi paragrafo *[Ricerca Alunni](#page-45-0)*) e la ricerca può essere sia libera che per classe.

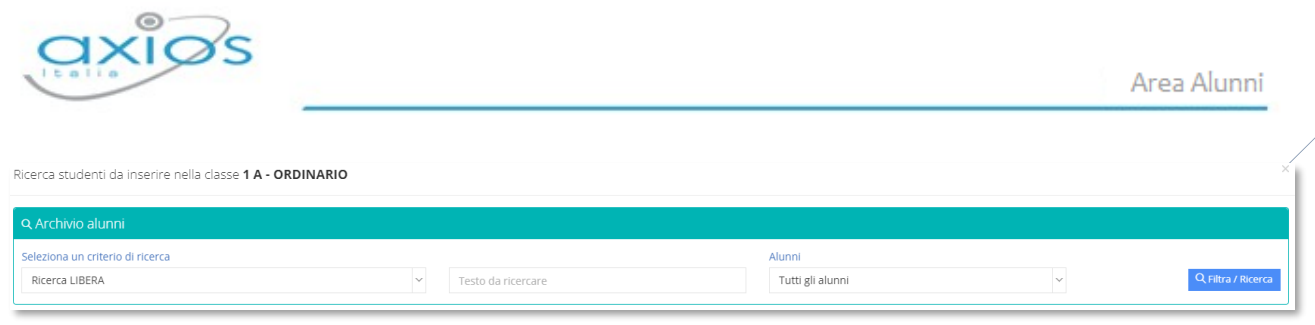

Il pulsante  $\blacksquare$  permette di accedere direttamente ai dati anagrafici o curriculari dell'alunno.

Il pulsante  $\frac{0}{2}$  permette di eliminare un nominativo dall'elenco.

## CLASSI E GRUPPI

Una volta inserite tutte le classi e i gruppi di interesse, il programma ce li prospetta sottoforma di elenco e le informazioni che vengono proposte sono:

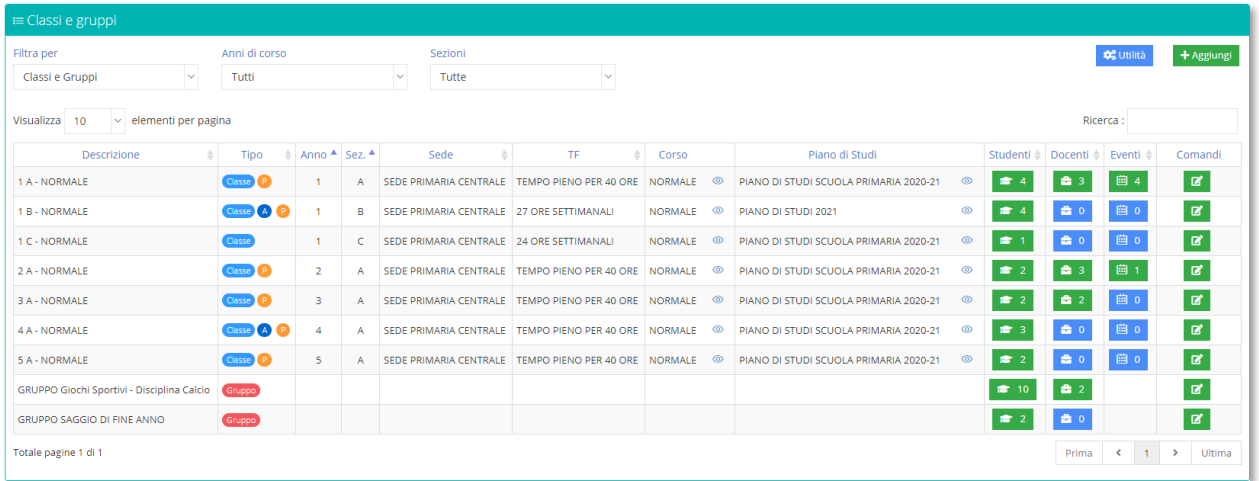

- **Descrizione** della classe,
- **Tipo** che sta ad indicare se si tratta di una Classe o di un Gruppo. È possibile che accanto alla classe compaiano delle lettere: la lettera  $\overline{A}$  sta ad indicare che si tratta di una classe Articolata, ovvero una classe con alunni aventi un piano di studi diverso tra loro e diverso da quello della classe. La lettera invece, sta ad indicare che si tratta di una Pluriclasse (SOLO PER ORDINE SCUOLA EE).
- **Anno** di Corso
- **Sezione**
- **Sede**
- **Tempo di Funzionamento**, SOLO PER ORDINE SCUOLA AA, EE, MM
- **R** Corso. L'icona <sup>o</sup> posta accanto alla descrizione del corso serve per entrare nel dettaglio del corso stesso, richiamandolo dalla tabella *[Corsi](#page-19-0)*.
- **Piano di studi**. L'icona <sup>o</sup> posta accanto alla descrizione del piano di studi serve per entrare nel dettaglio del piano di studi cui si riferisce, richiamandolo dalla tabella *[Piani](#page-20-0)  [di Studio](#page-20-0)*.

**56**

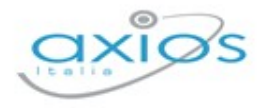

**ichta** il numero degli studenti presenti all'interno della classe. Cliccando sul pulsante il programma mostra l'elenco degli alunni appartenenti alla classe presa in esame

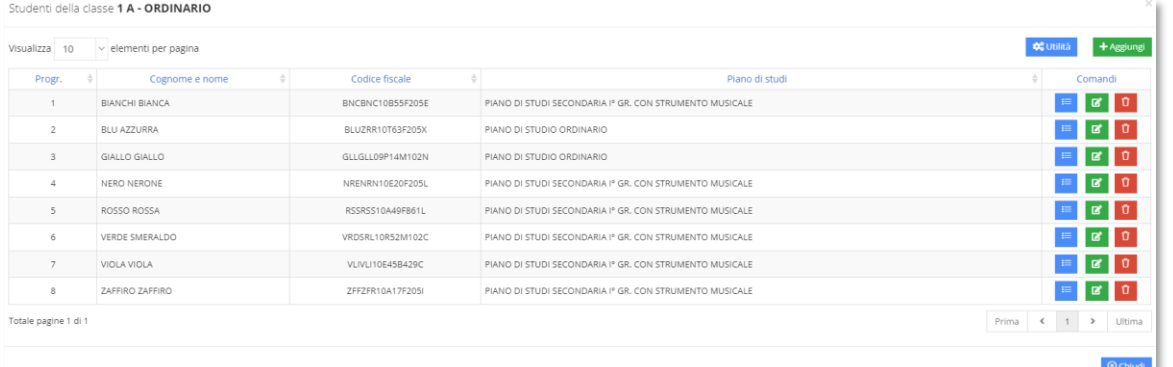

Tramite il solito pulsante è possibile accedere alle schede *[Anagrafica](#page-47-0) [Scheda](#page-37-0)  [Sanitaria](#page-37-0) [Curriculum](#page-38-0) [Foglio Notizie](#page-43-0) [Iscrizioni](#page-43-1)*.

Tramite il pulsante <sup>d</sup>e possibile modificare il piano di studi degli alunni, utile nel caso di classe articolata.

Tramite il pulsante <sup>0</sup> è possibile togliere l'alunno dalla classe.

Il pulsante **« Unilia** posto in alto a destra permette di ricalcolare il progressivo registro, ossia la posizione degli alunni nel registro.

**1**<sup>4</sup> il numero dei docenti assegnati. Cliccando sul pulsante il programma mostra l'elenco dei docenti della classe presa in esame

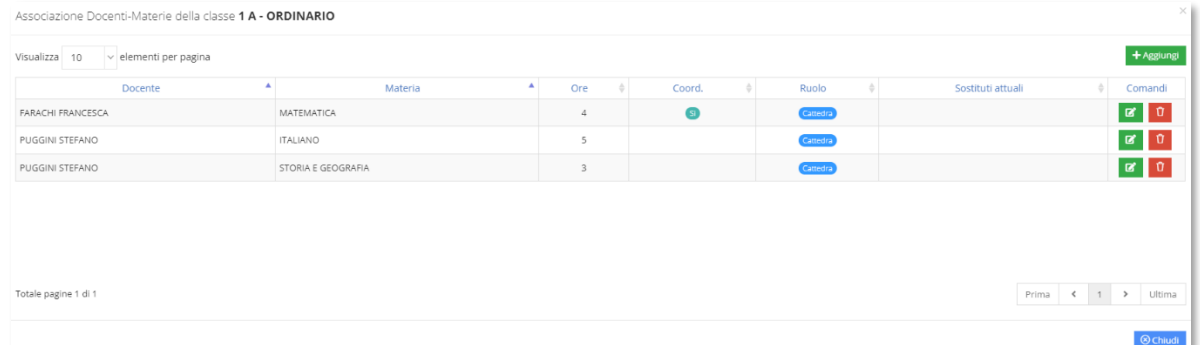

Le informazioni che si visualizzano sono:

- Cognome e nome del docente
- Materia di insegnamento
- Numero di ore settimanali
- L'indicazione se si è coordinatore della classe presa in esame
- Il ruolo che può essere: Cattedra), cioè tutti i docenti curriculari; Codenziamento, l'eventuale docente di potenziamento associato alla classe; Consegnede l'eventuale docente ITP.
- Se ci sono supplenti attuali sul docente cui si riferisce, ossia se nel giorno in cui si visualizza questa informazione c'è un supplente in essere.

Nella colonna comandi c'è la possibilità di modificare <sup>e</sup> le informazioni del docente cui si riferisce, oppure di dissociare il docente dalla classe tramite il pulsante <sup>10</sup> Tramite il pulsante **+ egiung** è possibile aggiungere ulteriori docenti alla classe.

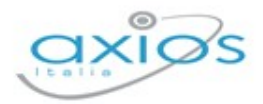

**a <sup>ma z</sup> di** eventi classi del Registro Elettronico. Cliccando sul pulsante è possibile visualizzare o inserire i blocchi per quanto riguarda il Registro Elettronico.

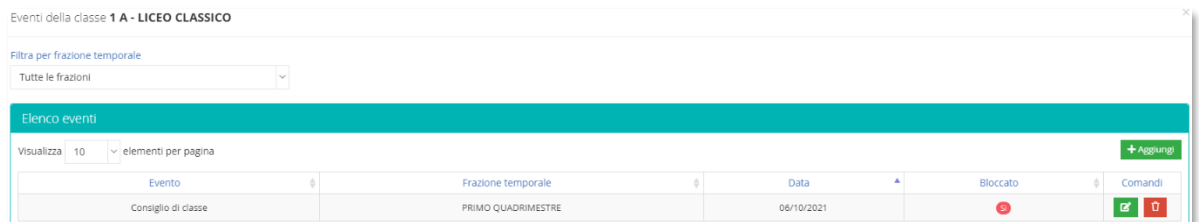

È possibile filtrare gli eventi per frazione temporale.

Tramite il tasto **+ Aggiungi** è possibile inserire un nuovo evento e bloccarne l'utilizzo. I blocchi possono essere inseriti direttamente dal dirigente scolastico nel registro elettronico e vengono visualizzati in questa schermata. Eventualmente la segreteria può inserire blocchi, così come visualizzarli o modificarli.

Sotto la colonna comandi troviamo:

- $\mathbb{Z}$ Permette di modificare i dati relativi alla Classe
- $\hat{\mathbf{U}}$ Permette la cancellazione della classe ma solo se all'interno della stessa non sono presenti alunni.

#### **PLURICLASSI**

i dati della Pluriclasse:

Le Pluriclassi vengono gestite solo per le Scuole Primarie e nascono quando, non raggiungendo il numero minino di studenti richiesto, allora si uniscono alunni di diverse fasce d'età in una unica classe.

**41** Classi e gruppi Attraverso il menu *Archivi->Struttura scolastica->Pluriclassi* e successivamente sul pulsante **il sistema prospetterà una schermata dove inserire tutti** 

Nuova pluriclasse **Id** Descrizione \*  $\overline{2}$ PLURICI ASSE ANNO 2021  $Id$  SID Data SID  $\triangle$ B Salva | **O** Chil

struttura scolastica

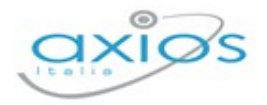

- **Descrizione**: Indica la Descrizione che si vuole attribuire alla Pluriclasse.
- **<sup>1</sup>** Codice Id: viene assegnato in automatico dal sistema al momento del salvataggio.
- **Id SIDI** e **Data SIDI**: sono campi non editabili e che vengono aggiornate in automatico nelle fasi di sincronizzazione con il portale SIDI per l'invio dei flussi al MIUR.

A questo punto dopo aver inserito una Descrizione e salvato i dati si passerà a formare l'elenco delle singole classi che la compongono. Attraverso il pulsante <sup>+Aggiungi</sup> e successivamente su <sup>Q Filtra/Ricerca</sup> il sistema prospetta l'elenco di tutte le classi presenti sul plesso:

Ricerca classi da aggiungere alla pluriclasse PLURICLASSE ANNO 2021

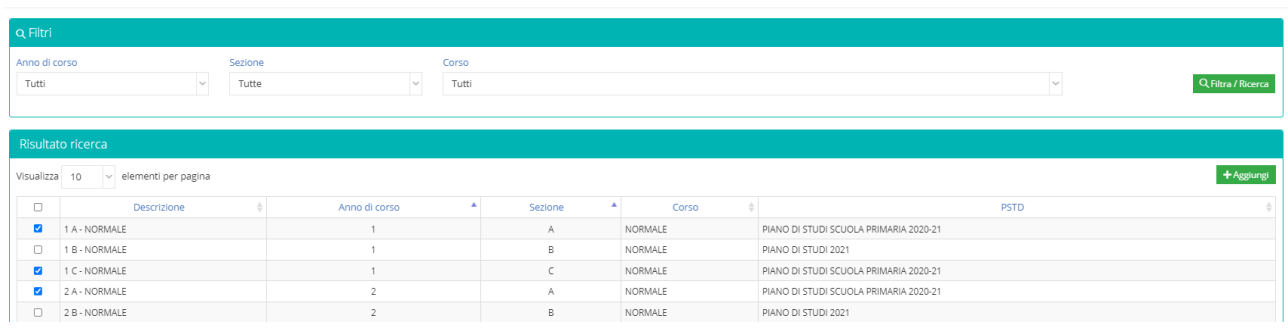

Selezionare quindi le sezioni di interesse e cliccare nuovamente sul pulsante \*Aggiungi

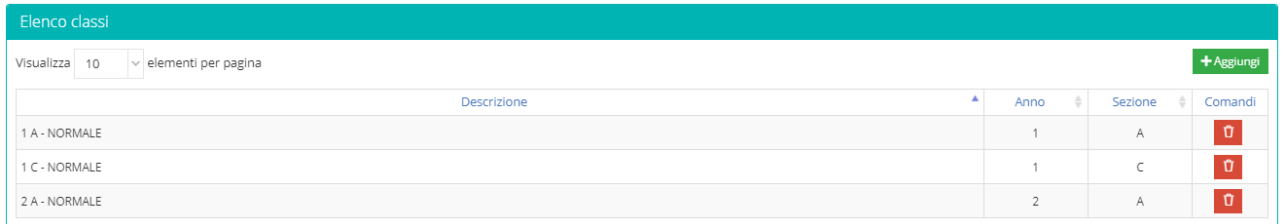

A questo punto il sistema prospetterà l'elenco delle classi selezionate che andranno a comporre la Pluriclasse. Cliccare su **d**e se si vuole eliminare una classe dall'elenco. Cliccare su **BSalva** per registrare i dati.

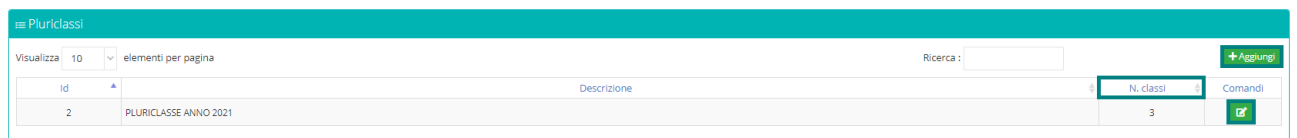

- **N. classi**: indica il numero di classi che compongono la singola Pluriclasse.
- **2** Il pulsante <sup>d</sup>e permette di modificare la descrizione della Pluriclasse ed eliminare eventualmente singole classi dall' elenco precedentemente formato.
- **2** Il pulsante <sup>+ Aggiungi</sup> mi permette di inserire una nuova Pluriclasse.

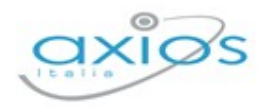

# **GIORNALIERE**

Sotto questa voce di menu ritroviamo le informazioni a carattere quotidiano, come appunto la gestione delle assenze giornaliere dei ritardi o uscite anticipate o la gestione della mensa.

## **ASSENZE**

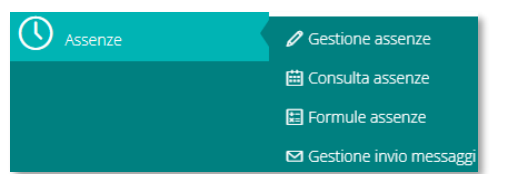

Il menu assenze si compone della gestione vera e propria delle assenze, quindi di consultazione, inserimento e modifica, così come dell'invio delle comunicazioni alle famiglie.

### **GESTIONE ASSENZE**

Dal menu *Giornaliere->Assenze->Gestione assenze*, il programma chiederà per prima cosa di impostare il giorno e la classe di interesse, per poi prospettare l'elenco dei nominativi:

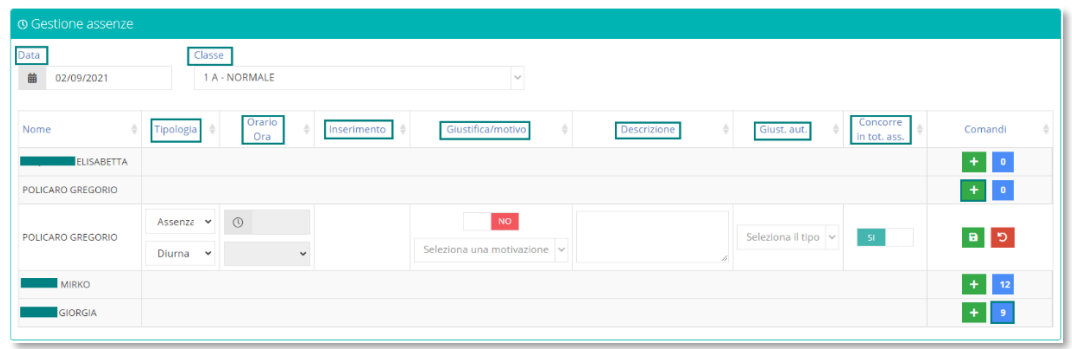

Il programma mostrerà quindi gli eventi inseriti per quel giorno specifico, dai docenti nel registro di classe, permettendone comunque la modifica o l'inserimento di altri eventi.

Il pulsante **D** posto sotto la colonna dei Comandi permette di aprire una riga in corrispondenza al nominativo dell'alunno di interesse dando quindi la possibilità di gestire l'evento e nello specifico i campi che è possibile compilare sono:

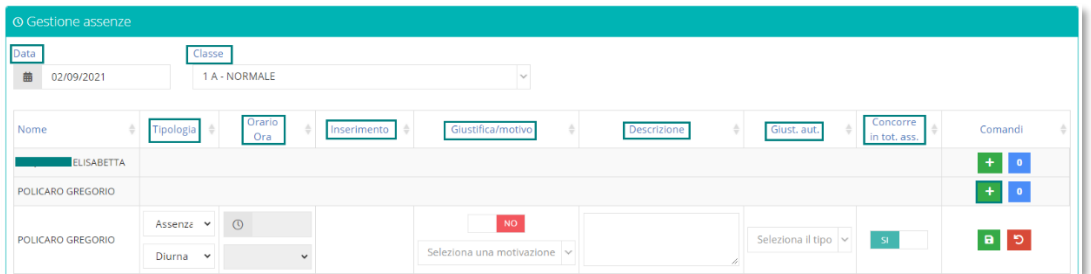

Area Alunni

 $\odot$  09:00

Ritardo<sub>v</sub> v Diurna

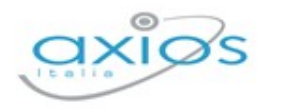

- **Tipologia:** Riporta la tipologia d'assenza, ovvero se si tratta di Assenza Giornaliera, Ritardo/Rientro o Uscita Anticipata e può essere di tipo "Diurna" o "Pomeridiana" .
- *A* Orario/Ora: Se impostata la Tipologia Ritardo/Rientro o Uscita il sistema abilita questo campo permettendo all'utente di inserire l'orario effettivo d'entrata o uscita attraverso l'icona <sup>®</sup> oppure l'ora di lezione in cui l'alunno entra o esce.
- **Inserimento** (campo di sola lettura)**:** All'interno di questo riquadro, al momento del salvataggio dell'informazione, viene riportato il nominativo dell'utente che ha fatto l'inserimento, il giorno e la data. Se l'inserimento avviene tramite il registro di Classe il sistema riporterà il nominativo del Docente che ha inserito l'evento.
- **A Giustifica/Motivo:** Indica se un'assenza è giustificata **provissione del nome del se de stata** inserita una motivazione. Nel caso in cui l'assenza sia giustificata all'interno di questo campo verrà riportato il giorno e il nominativo dell'utente che ha effettuato la giustificazione.
- **Descrizione:** È un campo libero, si possono aggiungere manualmente delle note.
- **Giust. aut:** Indica se l'assenza è preautorizzata dal Dirigente Scolastico, dal tutore o non ci sono pre-autorizzazioni.
- **2** Concorre in tot. ass: Impostato su significa che l'assenza deve essere conteggiata nel totale delle ore d'assenza dell'alunno ai fini della validità dell'anno scolastico. In caso contrario <sup>no</sup> l'assenza non verrà sommata al totale ore d'assenza a fine anno scolastico.

Il pulsante **B** posto sotto la colonna dei comandi mi permette di registrare i dati inseriti. Il pulsante <sup>d'</sup> mi permette di apportare modifiche ai dati inseriti, mentre il pulsante <sup>o</sup> mi permette di giustificare contestualmente l'assenza inserita se non sono presenti preautorizzazioni:

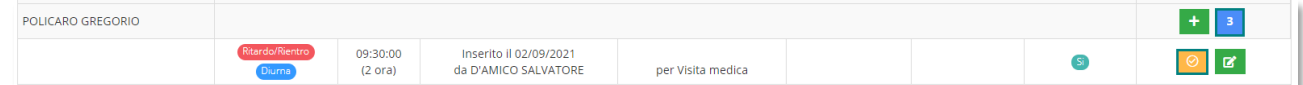

Il riquadro di colore blu con all'interno un numero sta a significare invece, che per quell'alunno ci sono eventi d'assenza da giustificare. Cliccando pertanto su questa utility il sistema aprirà un'ulteriore finestra dove si potrà visualizzare l'elenco delle assenze, effettuare

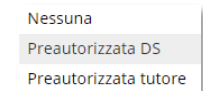

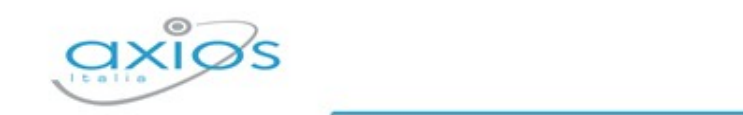

giustificazioni <sup>o</sup> oppure verificare lo stato delle assenze pregresse facendo un filtro dal

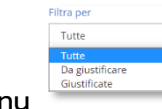

menu come mostrato in figura.

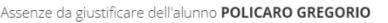

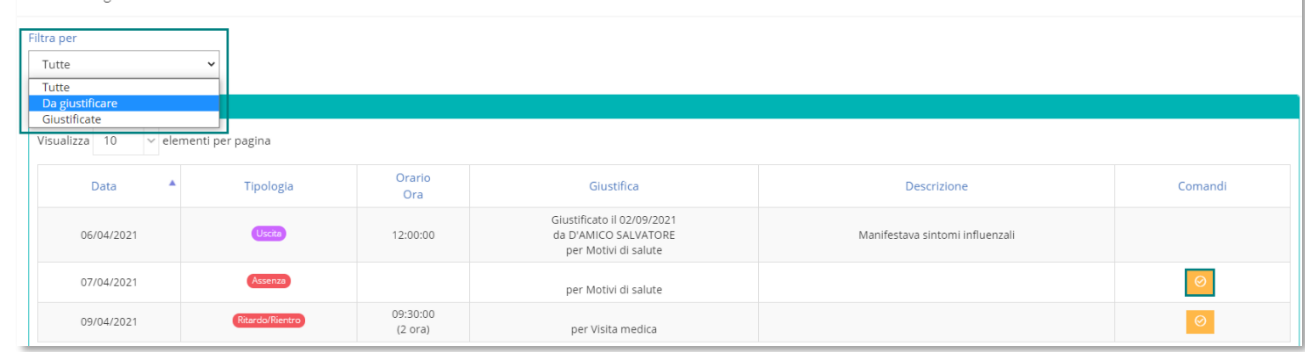

### CONSULTA ASSENZE

Attraverso il menu *Giornaliere->Assenze->Consulta Assenze* si ha la possibilità di consultare la situazione Assenze, Ritardi e Uscite anticipate di ogni singolo alunno suddivisa per Mese, Frazione temporale o intero Anno scolastico.

### VISUALIZZAZIONE MENSILE

All'accesso il programma prospetterà una maschera di filtro come l'esempio sotto riportato:

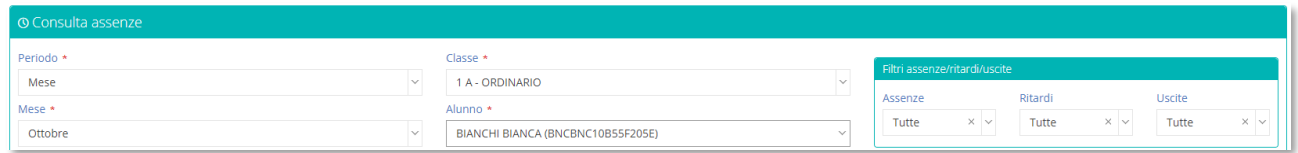

Indicando nel "Periodo" di consultazione il mese di interesse, la "Classe" ed il nome dell'alunno di cui si desidera visualizzare la situazione e cliccando sul pulsante **REIltra/Ricerca** comparirà la seguente schermata:

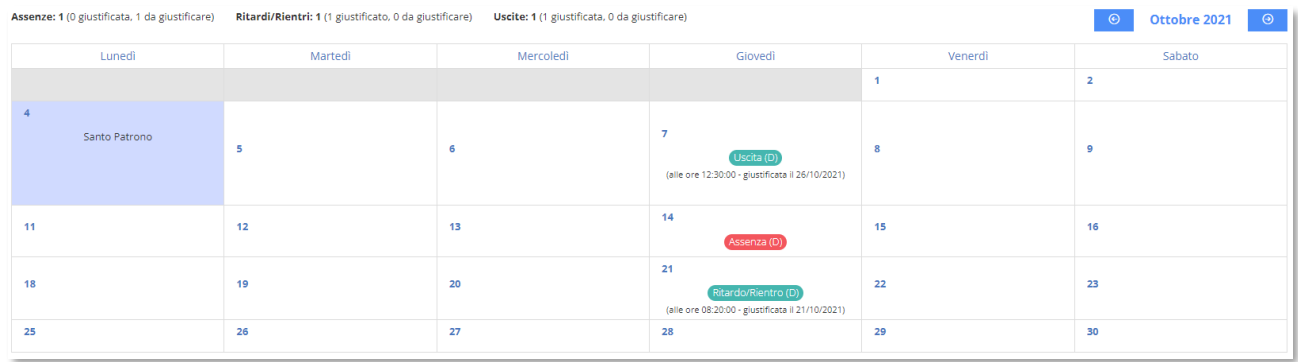

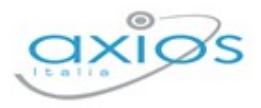

Tramite il calendario posto in alto a destra  $\frac{1}{100}$  detobre 2021  $\frac{1}{100}$  è possibile spostarsi aventi e indietro nei vari mesi dell'anno scolastico.

I filtri posti in alto a destra, permettono di visualizzare gli eventi da giustificare, o solo quelli giustificati o tutti, come nell'esempio riportato a lato.

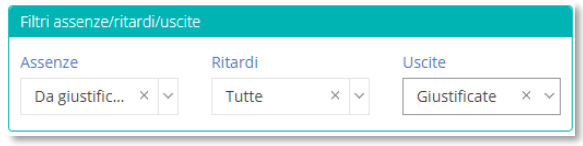

### VISUALIZZAZIONE PER FRAZIONE TEMPORALE

All'accesso il programma prospetterà una maschera di filtro come l'esempio sotto riportato:

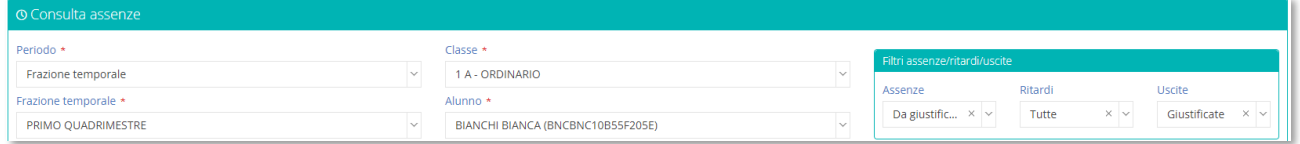

Indicando nel "Periodo" di consultazione la frazione temporale di interesse, la "Classe" ed il nome dell'alunno di cui si desidera visualizzare la situazione e cliccando sul pulsante **REIltra/Ricerca** comparirà la seguente schermata:

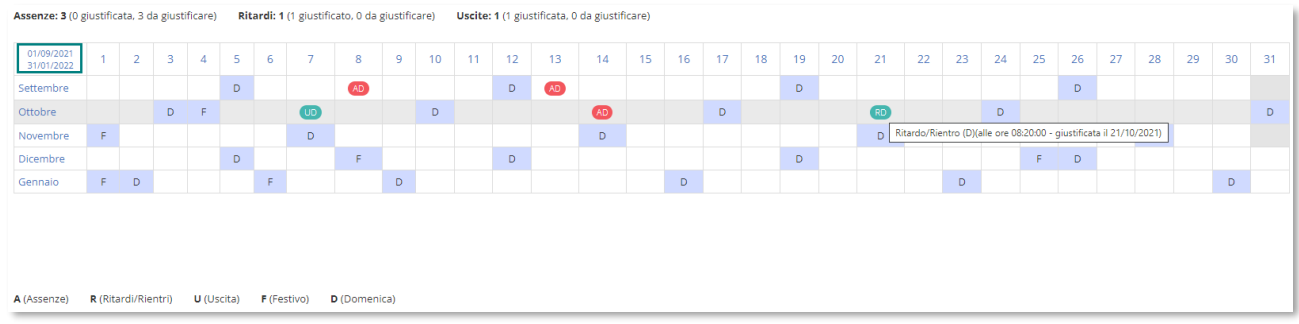

In alto il programma propone un riepilogo degli eventi dell'alunno della frazione temporale presa in esame, mentre in basso vengono riportati i mesi, con i relativi giorni, che rientrano nelle date di inizio e fine frazione temporale.

In basso il programma riporta una legenda dove vengono spiegate le lettere utilizzate e, laddove si tratta di eventi dell'alunno, il colore rosso indicherà un evento non giustificato, mentre il colore verde indicherà un evento giustificato. Se accanto alla lettera dell'evento dovesse comparire una D (es. AD, RD, UD) o una P (es. AP, RP, UP) indicheranno rispettivamente D=Diurno e P=Pomeridiano. Questo succede se la scuola all'interno dei *[Parametri Generali Plesso](#page-31-0)* si è impostata la gestione pomeridiana degli eventi.

Area Alunni

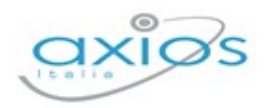

Passando con il mouse su una qualsiasi casella valorizzata, il programma proporrà un tooltip con il dettaglio di quella cella. Nell'esempio riportato sopra il giorno 21 ottobre si vede l'orario del ritardo e la data della giustifica.

I filtri posti in alto a destra, permettono di visualizzare gli eventi da giustificare, o solo quelli giustificati o tutti, come nell'esempio riportato a lato.

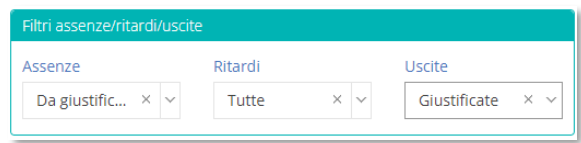

### VISUALIZZAZIONE PER ANNO SCOLASTICO

All'accesso il programma prospetterà una maschera di filtro come l'esempio sotto riportato:

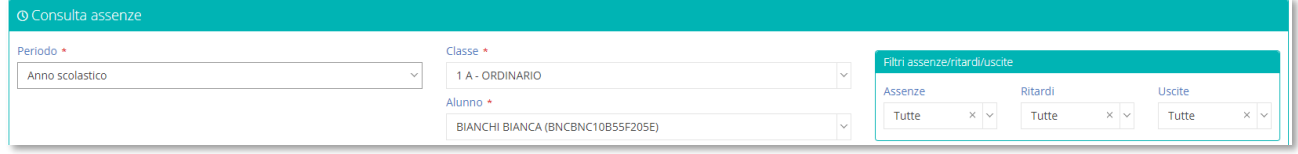

Indicando nel "Periodo" di consultazione l'anno scolastico, la "Classe" ed il nome dell'alunno di cui si desidera visualizzare la situazione e cliccando sul pulsante **REIltra/Ricerca** comparirà la seguente schermata:

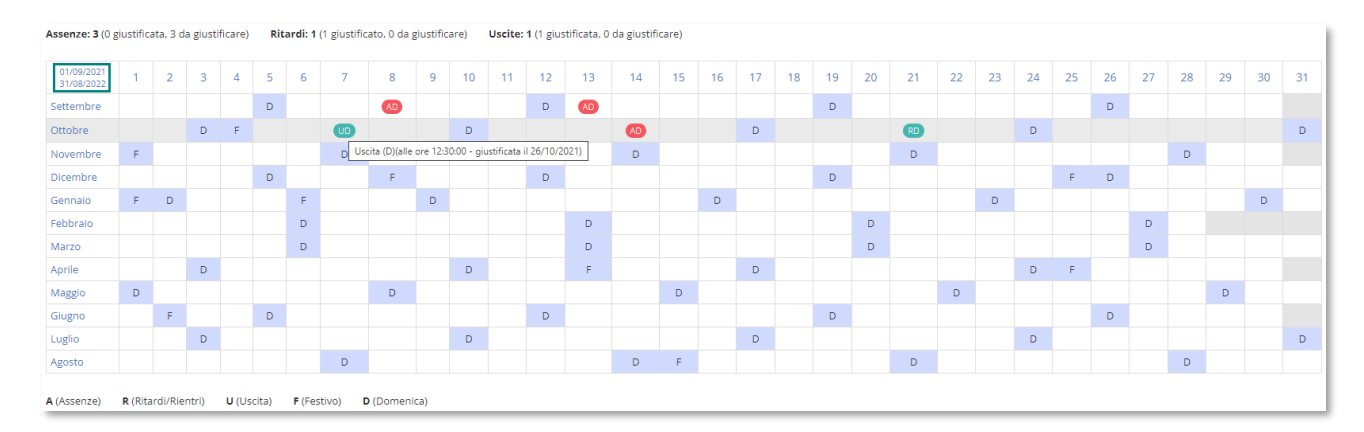

In alto il programma propone un riepilogo degli eventi dell'alunno dell'interno anno scolastico, mentre in basso vengono riportati i mesi, con i relativi giorni.

In basso il programma riporta una legenda dove vengono spiegate le lettere utilizzate e, laddove si tratta di eventi dell'alunno, il colore rosso indicherà un evento non giustificato, mentre il colore verde indicherà un evento giustificato. Se accanto alla lettera dell'evento dovesse comparire una D (es. AD, RD, UD) o una P (es. AP, RP, UP) indicheranno rispettivamente D=Diurno e P=Pomeridiano. Questo succede se la scuola all'interno dei *[Parametri Generali Plesso](#page-31-0)* si è impostata la gestione pomeridiana degli eventi.

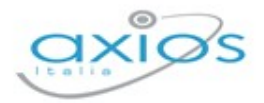

Passando con il mouse su una qualsiasi casella valorizzata, il programma proporrà un tooltip con il dettaglio di quella cella. Nell'esempio riportato sopra il giorno 7 ottobre si vede l'orario di uscita e la data della giustifica.

I filtri posti in alto a destra, permettono di visualizzare gli eventi da giustificare, o solo quelli giustificati o tutti, come nell'esempio riportato a lato.

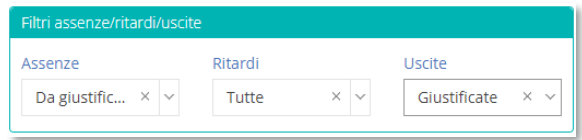

### **MENSA**

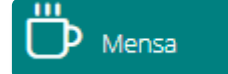

La funzione Mensa permette di gestire la mensa scolastica, quindi i turni e gli alunni che usufruiscono del servizio.

Per poter gestire correttamente la mensa, occorre accertarsi prima di tutto di aver impostati i parametri all'interno dei *[Parametri Generali Plesso](#page-31-0)*.

### **GESTIONE MENSA**

Dal menù *Annuali->Mensa->Gestione mensa* il sistema mi prospetta due sezioni: "Associazione classe refettorio" dove è possibile inserire o modificare il Refettorio e assegnare ad esso le classi e "Calendario classe – refettorio" dove è possibile invece, calendarizzare l'utilizzo della mensa da parte degli alunni.

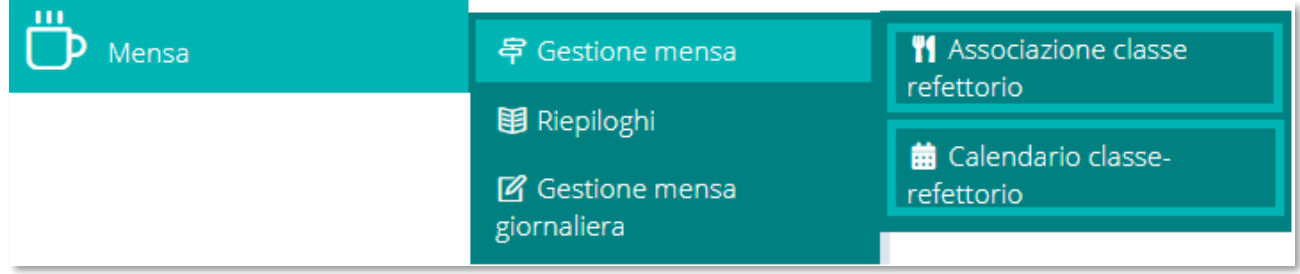

#### ASSOCIAZIONE CLASSE REFETTORIO

Accedendo alla funzione "Associazione classe refettorio" il programma ci propone tutti i refettori che abbiamo creato a prescindere dal plesso su cui stiamo lavorando e il numero di classi ad essi associati. Queste possono essere associate anche successivamente dall'apposita funzione di modifica  $\mathbb{F}$  presente nella colonna "comandi".

**65**

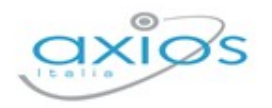

**66**

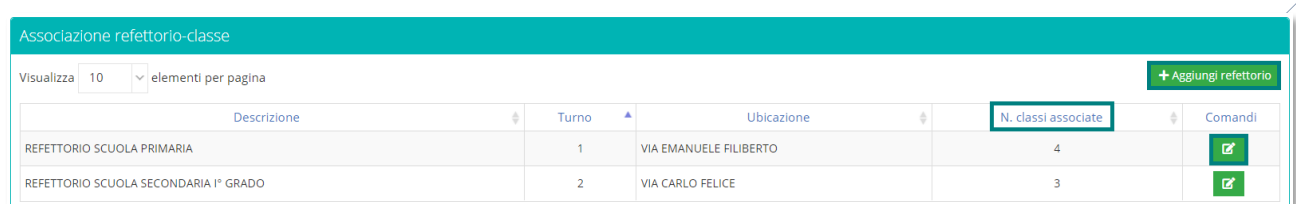

Sarà possibile inserire un nuovo refettorio dall'apposito comando **+ Aggiungi refettorio** e dunque ci verrà richiesta la Descrizione, l'Ubicazione e a quale Turno gli alunni saranno ospitati in quel refettorio. In questa fase è possibile anche associare le Classi indipendentemente dal plesso dove sono posizionato in quanto per lo stesso turno e refettorio posso assegnare classi di diversi plessi:

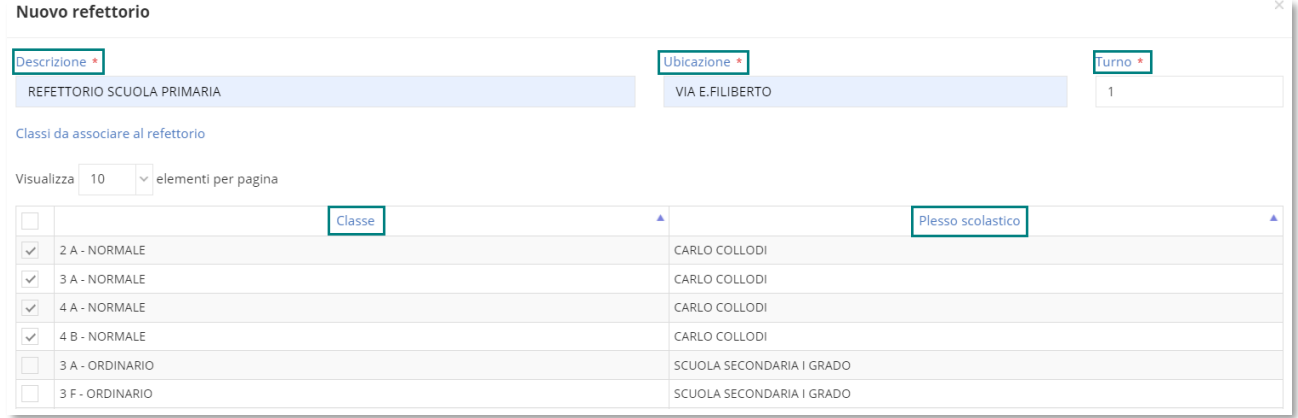

I campi contrassegnati con l\* sono obbligatori. Cliccare sul pulsante **BSalva** posto in basso a destra della schermata per registrare tutti i dati inseriti.

#### CALENDARIO CLASSE-REFETTORIO

Attraverso il menu "Calendario classe-refettorio" sarà possibile indicare i giorni della settimana in cui gli alunni usufruiranno del servizio ed il periodo di utilizzo del servizio stesso.

Scegliendo il Refettorio, la Classe e cliccando sul pulsante Refiltra/Ricerca , il sistema ci prospetterà la seguente schermata con l'elenco dei nominativi della classe i giorni della settimana e il periodo di utilizzo del servizio:

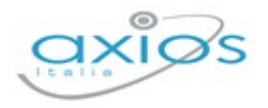

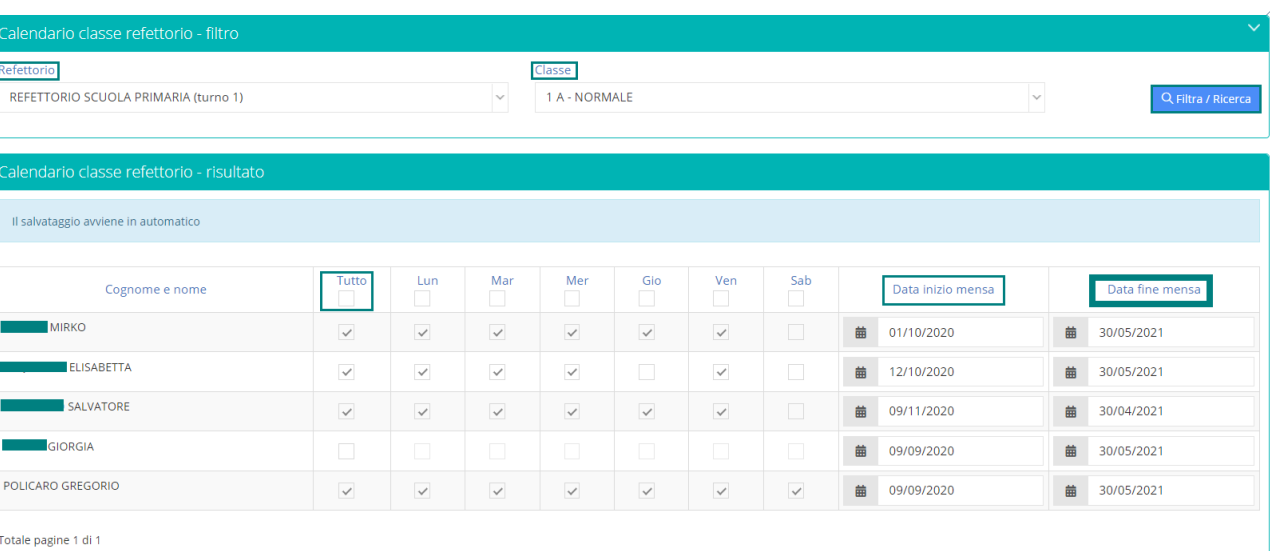

Da questa pagina posso gestire infatti, per singolo nominativo il giorno della settimana in cui quell'alunno usufruisce o meno del servizio mensa e per quale periodo.

- **A** Tutto: spuntando questa opzione il sistema inserisce la spunta di utilizzo del servizio per tutti i giorni della settimana e per tutti gli alunni dell'elenco.
- Data inizio mensa e data fine mensa: indica il periodo di utilizzo del servizio, può essere diversificato per singolo nominativo.

### GESTIONE MENSA GIORNALIERA

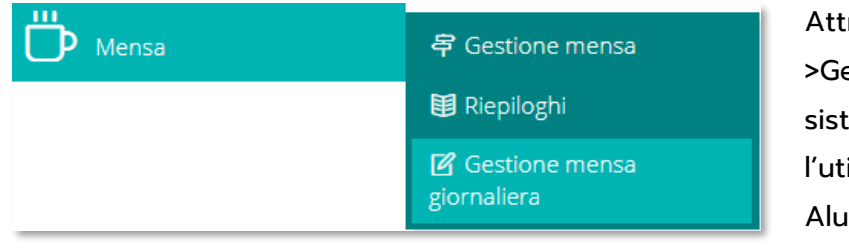

Attraverso il menù Mensa- >Gestione mensa giornaliera, il sistema mi permette di gestire l'utilizzo del servizio mensa per Alunni e Docenti accompagnatori nei singoli giorni della settimana:

I dati provengono dal registro elettronico se quotidianamente i docenti indicano nel registro di classe la presenza degli alunni in mensa, così come la presenza dei docenti stessi. Ad ogni modo, tali dati possono sempre essere modificati dalla segreteria per qualsiasi evenienza.

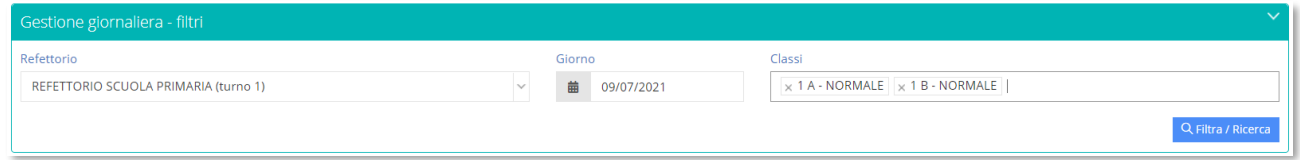

Selezionando il Refettorio, il Giorno che si intende gestire e le Classi, cliccando sul pulsante **Q Filtra / Ricerca** il sistema prospetterà la seguente schermata riepilogativa:

Area Alunni

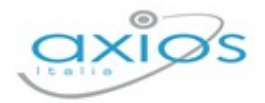

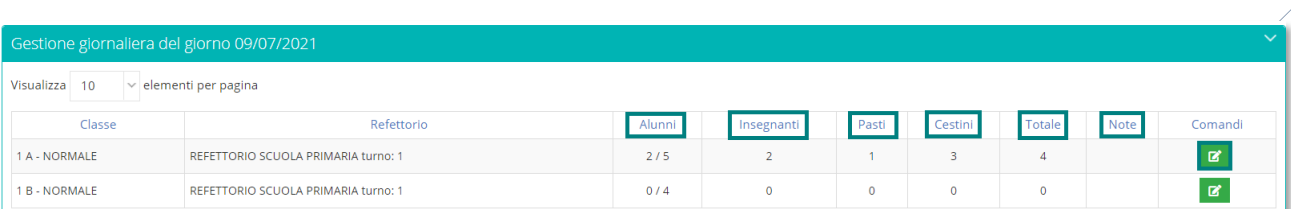

- **Alunni**: permette di visualizzare il numero di alunni che hanno usufruito del servizio mensa per quella giornata, nell'esempio in figura, 2 alunni su 5.
- **Insegnanti**: permette di visualizzare il numero di Insegnanti presenti in mensa per quella giornata
- **Pasti**: Indica il numero di Pasti consumati
- **A Cestini**: indica il numero totale di Cestini consegnati ad alunni e insegnanti
- **Totale**: riporta la somma totale dei pasti consumati e dei cestini consegnati
- **Note**: permette la visualizzazione di eventuali note inserite

Attraverso il pulsante <sup>de</sup> ho la possibilità di effettuare delle modifiche di dati inseriti o comunque gestirli per quel determinato giorno:

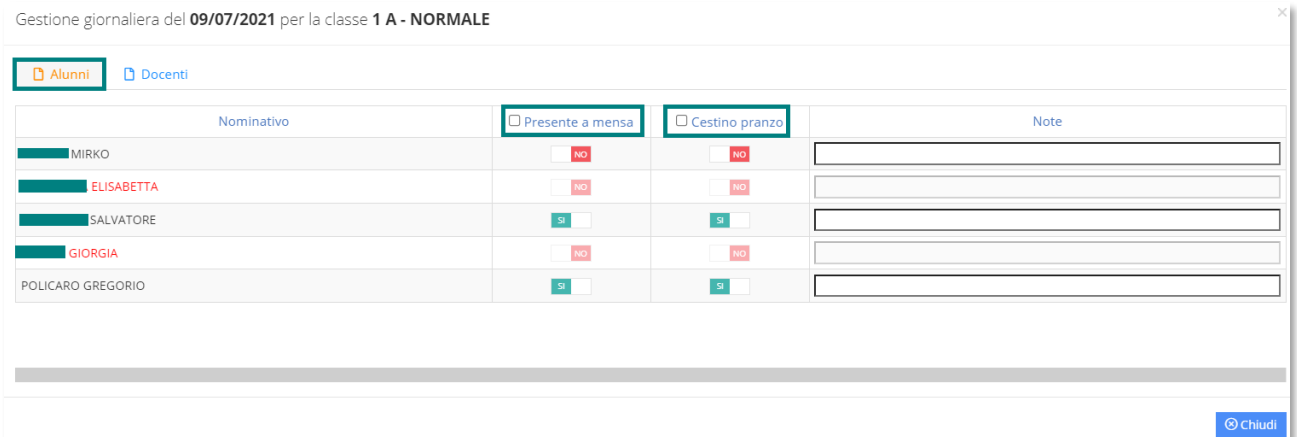

- **Alunni**: permette di visualizzare l'elenco degli alunni della classe e chi può usufruire del servizio in quel determinato giorno. Per capire che un alunno non usufruisce del servizio lo troverò evidenziato in rosso e sarà escluso da qualsiasi tipo di gestione per quella giornata.
- **Presente a mensa**: inserendo la spunta su questa opzione il sistema in automatico inserirà la presenza al servizio a tutti gli alunni attivi della classe. In caso contrario per inserire la presenza a mensa di un determinato alunno dovrò cliccare sul pulsante su in corrispondenza del nominativo.
- **<sup>2</sup>** Cestino pranzo: inserendo la spunta su questa opzione il sistema in automatico indicherà che è stato consegnato un cestino pranzo a tutti gli alunni attivi della classe.

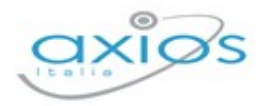

In caso contrario per inserire manualmente che è stato consegnato un Cestino pranzo ad un determinato alunno dovrò cliccare sul pulsante si in corrispondenza del nominativo.

Cliccando sul pulsante <sup>® chiudi</sup> si torna alla pagina riepilogativa di gestione giornaliera. Il salvataggio dei dati inseriti avviene in automatico.

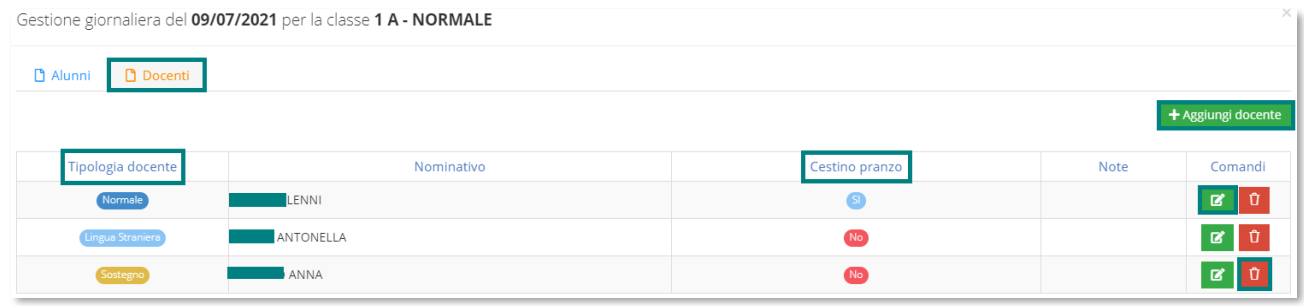

Allo stesso modo di come sono stati gestiti gli alunni che usufruiscono della Mensa ho la possibilità di gestire anche i Docenti accompagnatori. Cliccando sul pulsante **D**ocenti e successivamente sul pulsante + Aggiungi docente posso inserire l'elenco dei nominativi presenti, indicarne la tipologia e se è stato o meno consegnato un cestino pranzo.

- **Tipologia docente**: indica se il docente accompagnatore è di Lingua Straniera, Religione o Sostegno.
- *Q* Cestino pranzo: indica se per un determinato nominativo è stato consegnato un cestino pranzo oppure ha usufruito del regolare servizio mensa.

Il pulsante **B** mi permette di modificare tutti dati del docente (tipologia, nominativo, cestino pranzo, note).

Il pulsante <sup>0</sup> mi permette di eliminare il nominativo dall'elenco docenti

### RIEPILOGHI

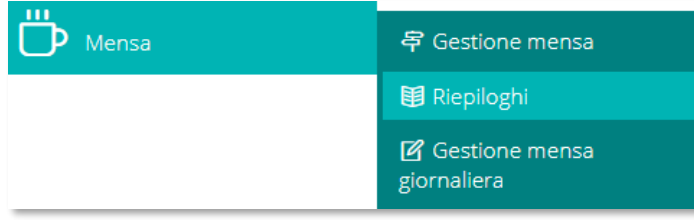

Attraverso la funzione "Riepiloghi", il sistema mi permette di avere un riepilogativo del servizio mensa filtrato per Classi, Plesso o Refettorio e periodo:

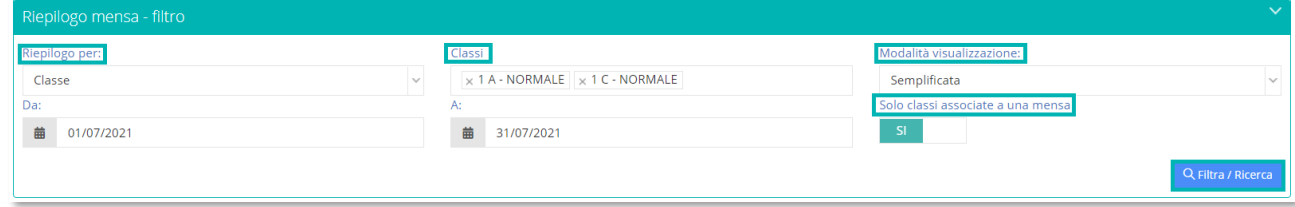

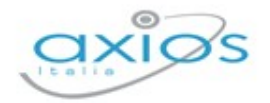

- **Riepilogo per**: permette di inserire il filtro per Classe, Plesso o refettorio
- **Classi**: permette di indicare la singola classe o più classi insieme
- **Modalità visualizzazione**: può essere di tipo "Semplificata" o "Giorno per giorno".
- **Solo Classi associate a una mensa**: Se impostato su **suppresente di visualizzare solo** le classi associate ad una mensa.
- **Da**: **A**: filtro per singola data o periodo.

Cliccando sul pulsante <sup>Q Filtra / Ricerca</sup> verrà prospettato il sequente risultato con il numero totale dei pasti consumati da Alunni e Docenti per il periodo selezionato e il numero di cestini pranzo consegnato:

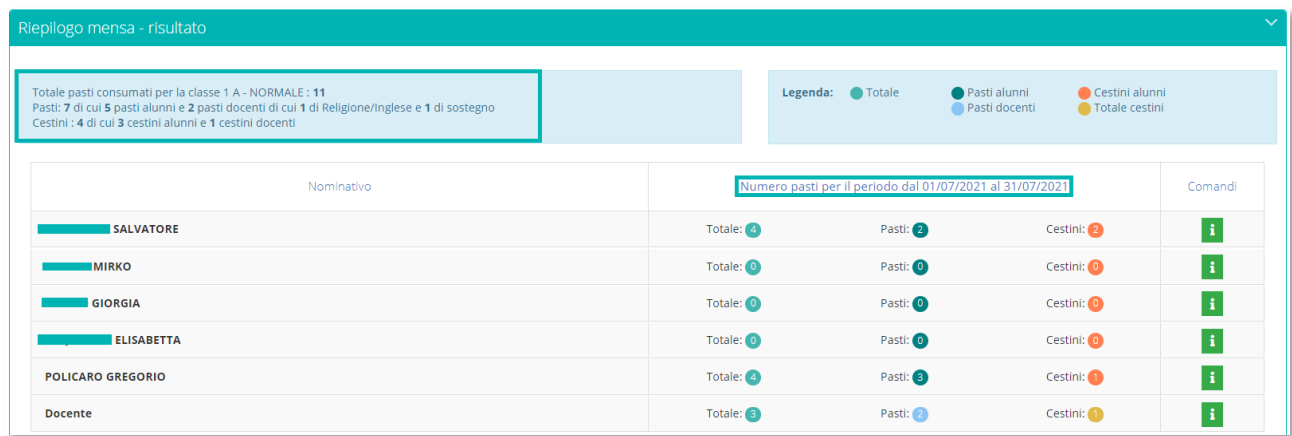

Il pulsante i posto sotto la colonna Comandi fa vedere il dettaglio pasti del singolo nominativo

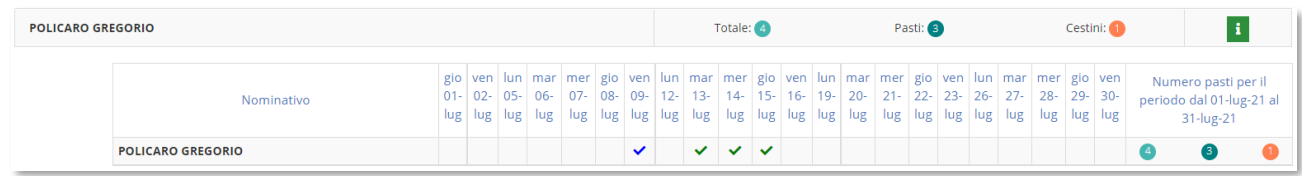

Il simbolo  $\checkmark$  indica in quale giorno l'alunno è stato Presente a mensa, mentre il simbolo  $\checkmark$ indica in quale giorno ha usufruito di un cestino pranzo.

Allo stesso modo, anche per i Docenti, cliccando su icona **i posso visualizzare il dettaglio** delle presenze a mensa, dei cestini pranzo e della tipologia di personale

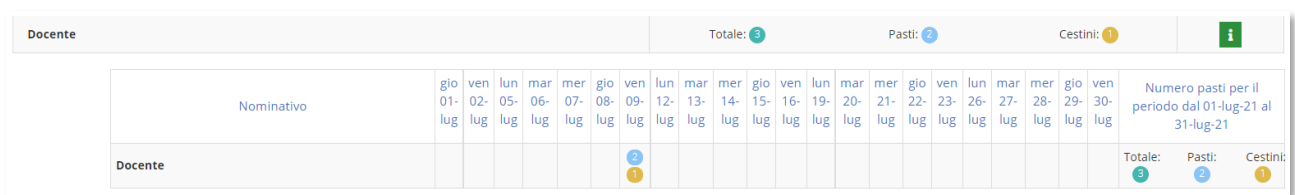

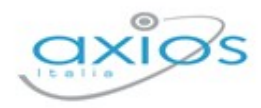

## **PERIODICHE**

Sotto questa voce di menu, sono racchiuse quelle operazioni che non vengono effettuate quotidianamente, ma solo all'occorrenza o in determinati periodi dell'anno scolastico.

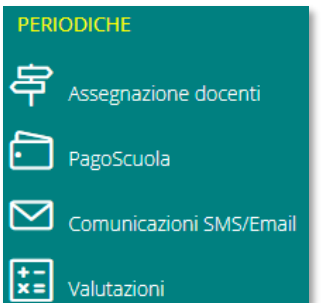

Per cui sarà possibile effettuare:

L'assegnazione professori/materie/classi

Gestire gli eventi e gli avvisi di pagamento con Pago in Rete.

Inviare comunicazioni a docenti e/o famiglie tramite SMS o Email.

Inserire o visualizzare le valutazioni periodiche di fine quadrimestre.

### **ASSEGNAZIONE DOCENTI**

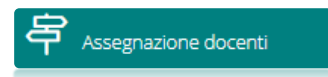

Dal menu periodiche, troviamo la funzione "Assegnazione docenti". Permette di assegnare i docenti alla materia e alla classe. Appena si accede, il programma propone la seguente schermata così composta:

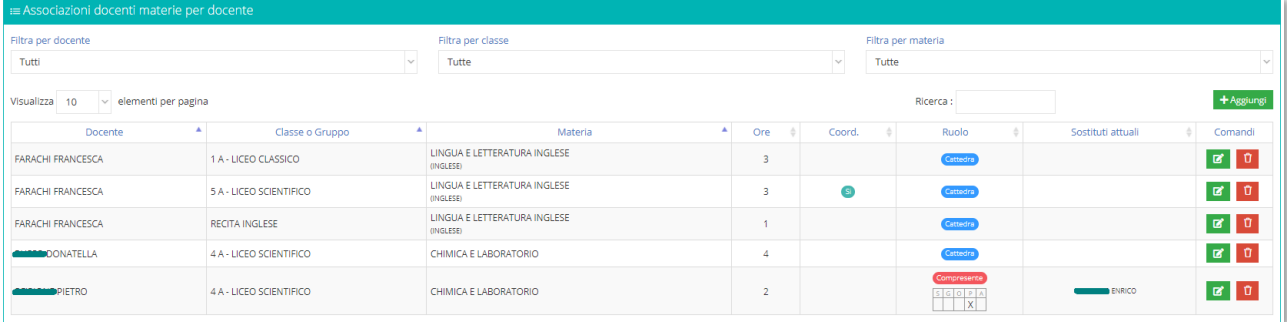

- **2** Filtra per docente: Permette di effettuare un filtro sul singolo docente. Selezionando il nominativo di interesse si possono vedere le classi, i gruppi e le materie ad esso associate.
- Filtra per Classe: Permette di effettuare un filtro per singola classe. Selezionando la classe di interesse il sistema fa vedere l'elenco di tutti i nominativi dei docenti associati a quella classe e le rispettive materie di insegnamento.
- **A** Filtra per materia: Permette di effettuare un filtro per singola materia. Selezionando la materia di interesse il sistema mi fa vedere l'elenco di tutti i docenti assegnate a quella materia e tutte le classi dove associata.
- **A** Classe o Gruppo: Permette di verificare a quale Classe e/o Gruppo è associato un Docente.

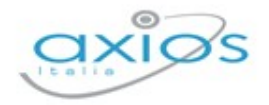

- **A** Materia: Permette di verificare a quali materie risulta assegnato un Docente.
- Ore: indica il numero di ore di lezione del docente per quella classe e materia.
- **A** Coord. Indica se il Docente è Coordinatore o meno all'interno di quella classe.
- Ruolo: Indica il Ruolo del docente all'interno della Classe (Cattedra, Compresente, Potenziamento)
- Sostituti attuali: Permette di verificare alla data odierna se ci sono dei supplenti e qual è il nominativo. Cliccando sul pulsante **il sistema mi permette di visualizzare l'elenco** storico delle sostituzioni con la possibilità di inserirne dei nuovi o prorogare le date di scadenza di una supplenza già presente:

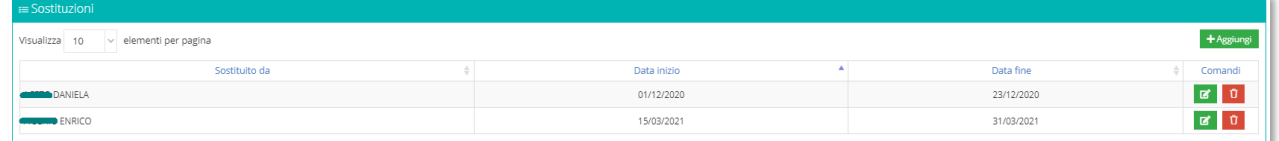

Dall'apposito comando <sup>+ Aggiungi</sup> è possibile inserire una nuova assegnazione ed è possibile scegliere tra le modalità riportate nella figura riportata a destra.

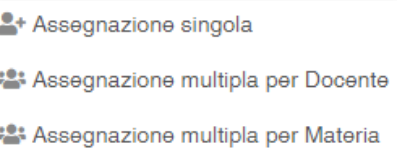

### NUOVA ASSEGNAZIONE (SINGOLA)

Selezionando la voce <sup>a Assegnazione singola</sup> il programma prospetterà la seguente finestra:

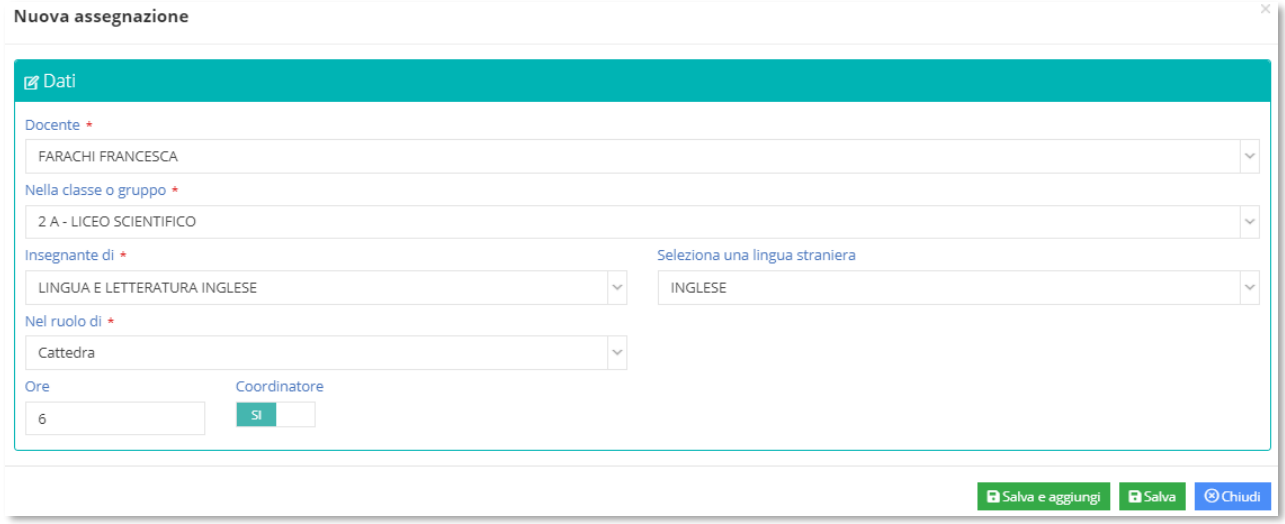

I dati richiesti sono (i campi contrassegnati con l'\* sono obbligatori):

- **2** Docente: scegliere il nominativo del Docente che si vuole associare
- **A** Nella classe o gruppo: indicare la Classe o il Gruppo dove assegnare il nominativo precedentemente selezionato.
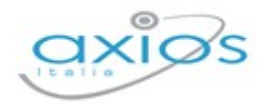

- Insegnante di: Selezionare la materia di insegnamento all'interno della Classe o del Gruppo. Se si tratta di docente di Lingua o Strumento Musicale è possibile associare anche la Lingua Straniera o lo Strumento
- **A** Nel ruolo di: Indicare se si tratta di un docente di Cattedra, Compresente o Docente di Potenziamento.

Il pulsante **BEGINA** permette di registrare tutti i dati inseriti, mentre il pulsante **BEGINA è aggiungi** salverà i dati precedentemente inseriti e permetterà di effettuare una nuova associazione senza dover uscire e rientrare all'interno del menù Assegnazione docenti.

La procedura di Assegnazione Docenti permette inoltre, di inserire per la stessa materia, nella stessa classe, due docenti diversi. Al momento del salvataggio il sistema avvisa con un messaggio NON bloccante:

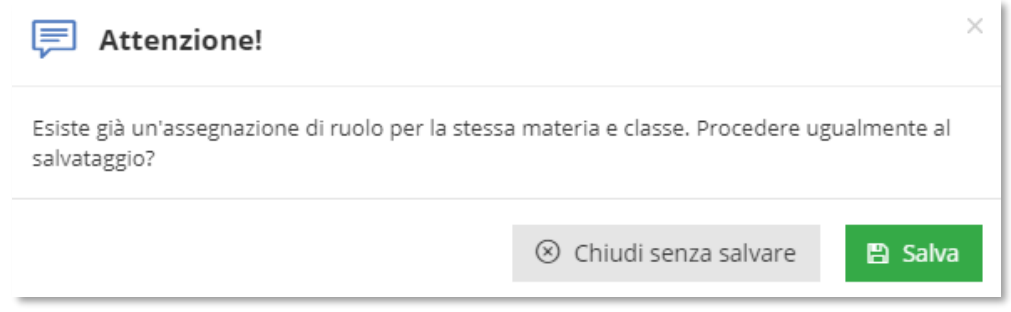

Sarà quindi possibile confermare l'inserimento dal tasto **BSalva** oppure annullare l'operazione chiudendo senza salvare.

### DOCENTE COMPRESENTE

Per quanto riguarda la gestione del Compresente, essa viene gestita soprattutto dalle Scuole di Istruzione Superiore laddove un ITP di una data materia si deve occupare per esempio della parte pratica di laboratorio.

Per gestire correttamente la compresenza occorre inserire alla voce "insegnante di" la stessa materia di insegnamento del docente di cattedra. Alla voce "Nel ruolo di" inserire "Compresente" e indicare infine la tipologia di valutazione da gestire sui registri, per esempio, Pratico.

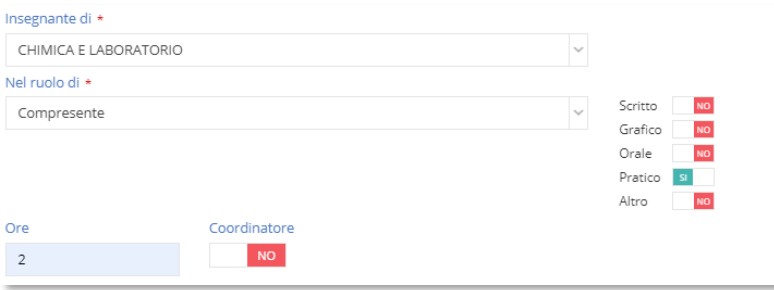

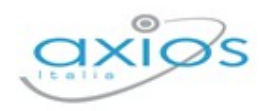

## NUOVA ASSEGNAZIONE (MULTIPLA PER DOCENTE)

Selezionando la voce <sup>en Assegnazione multipla per Docente il programma prospetterà la seguente finestra:</sup>

#### Nuova assegnazione multipla (per Docente)

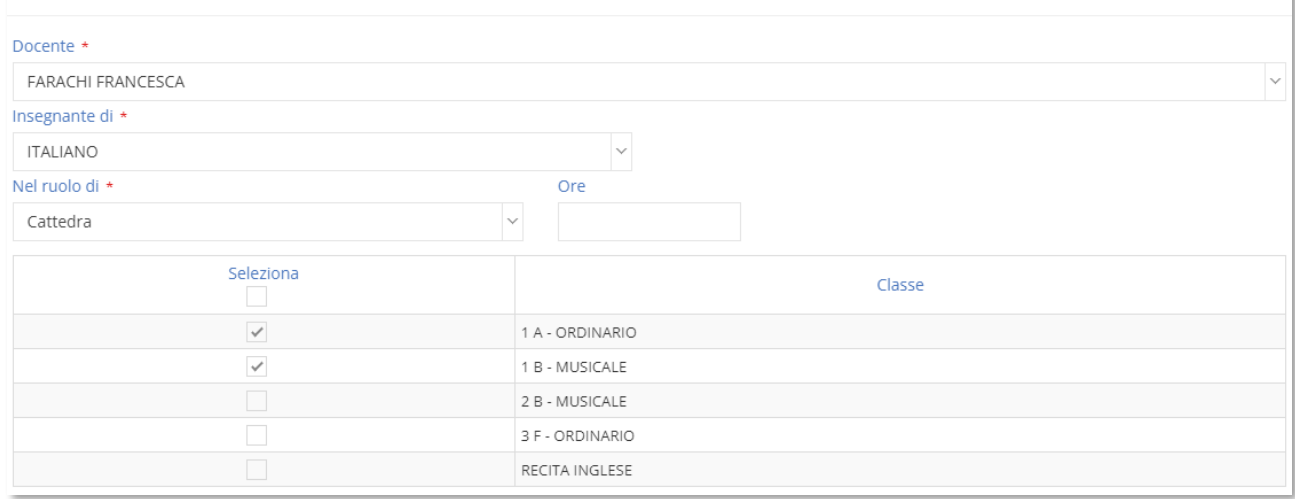

Una volta selezionato il docente e la materia di interesse, il programma mostrerà l'elenco di tutte le classi che, all'interno del piano di studi ad esse associato (o agli alunni della classe), hanno quella materia.

Sarà quindi possibile selezionare le classi di interesse, così come anche tutte le classi.

## NUOVA ASSEGNAZIONE (MULTIPLA PER MATERIA)

Selezionando la voce <sup>ela Assegnazione multipla per Materia</sup> il programma prospetterà la seguente finestra:

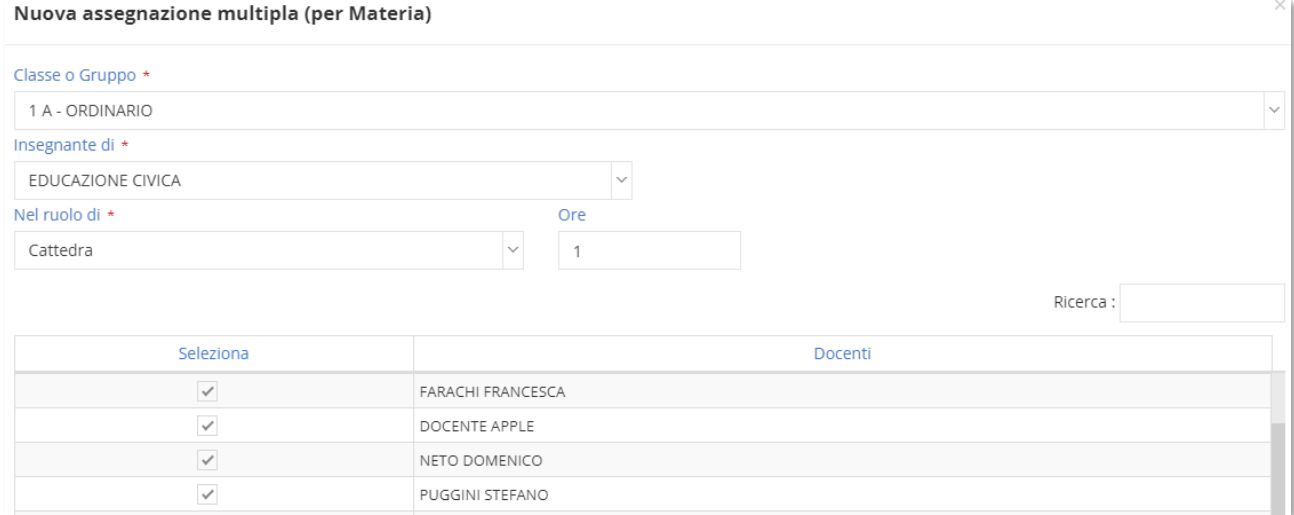

Una volta selezionate la classe e la materia di interesse, il programma mostrerà l'elenco dei docenti con la possibilità di selezionare quelli desiderati.

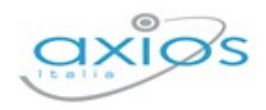

## **PAGO SCUOLA**

Pago In Rete è la piattaforma del MIUR nata per gestire tutti i pagamenti che devono essere effettuati dai genitori verso le Istituzioni scolastiche.

Per facilitare l'adozione della piattaforma Pago In Rete ed aumentarne la fruibilità il Ministero ha creato dei servizi per consentire il dialogo di tale sistema con i pacchetti locali già in dotazione presso le istituzioni scolastiche.

PAGO SCUOLA è il programma di Axios che consente di gestire e sincronizzare i dati con la piattaforma Pago In Rete del MIUR.

PAGO SCUOLA, pur essendo integrato in alunni WEB di Axios, è un modulo che va acquistato separatamente, per cui prima di procedere con la lettura del seguente manuale accertarsi di avere acquistato tale modulo e di essere in regola con la licenza d'uso.

### OPERAZIONI PRELIMINARI

Affinché sia possibile utilizzare Pago Scuola e affinché sia sincronizzato con la piattaforma del Ministero, occorrerà effettuare delle operazioni preliminari sia in Axios sia nel SIDI.

A tal proposito prima di procedere occorre accertarsi di avere il modulo Pago Scuola attivo e di essere in possesso delle credenziali del DS e del DSGA per accedere alla piattaforma Pago In rete del SIDI.

### ISTITUTO PRINCIPALE

La prima operazione da fare è di verificare che nella tabella "Plessi" sia inserito il codice meccanografico principale della propria Istituzione Scolastica e si sia indicato l'utilizzo della contabilità per quel codice.

Accedere quindi al menu *Utilità->Impostazioni->Generali* e selezionare la scheda "Plessi" e verificare che, in corrispondenza del codice meccanografico principale, sia impostata a "SÌ" la voce "Bilancio".

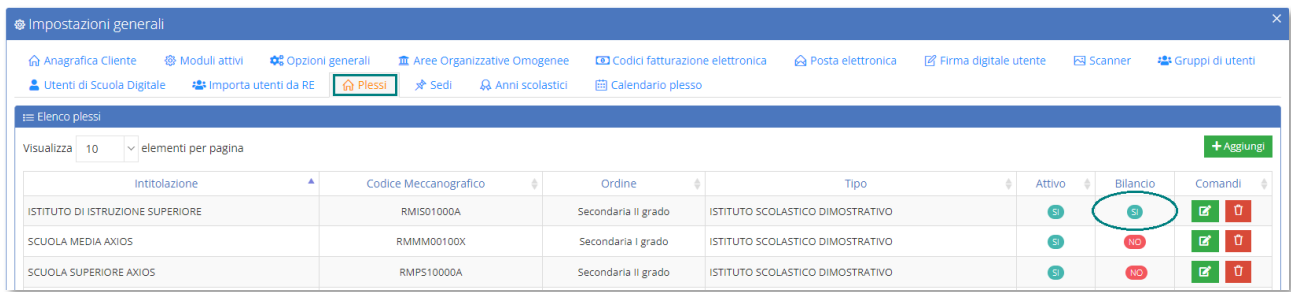

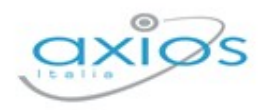

### CREDENZIALI SIDI

È possibile memorizzare all'interno di Alunni le proprie credenziali SIDI in modo che il programma le ricordi e non le chieda ogni volta che si debba effettuare una sincronizzazione (quadri orari, allineamento archivi, ecc.).

Per impostare le credenziali SIDI occorre cliccare sul proprio nome in alto a destra e selezionare la voce "Profilo"

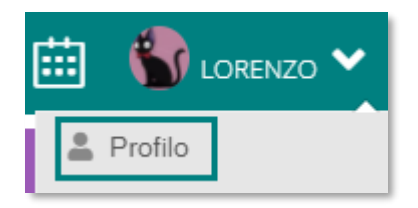

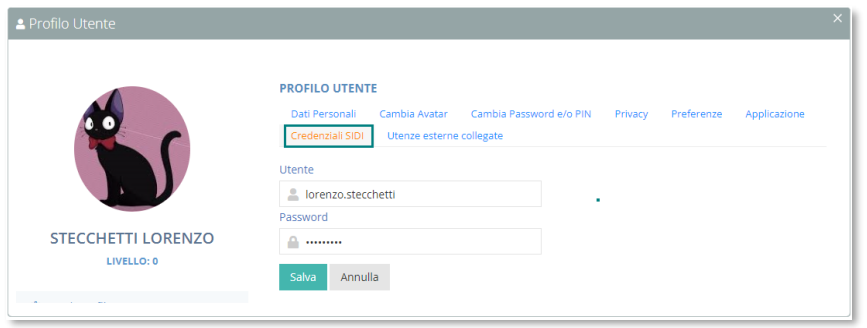

selezionare la scheda "Credenziali SIDI", come mostrato in figura, ed inserire le proprie credenziali.

Confermare cliccando sul tasto salva

### CODICI IBAN

Successivamente occorrerà indicare i Codici IBAN gestiti dalla scuola.

A tal proposito occorrerà accedere alla piattaforma Pago in Rete del SIDI con le credenziali del DSGA, poiché è solo il DSGA che può accedere alla configurazione della piattaforma, per verificare che siano presenti, corretti ed attivi i conti correnti gestiti dalla scuola.

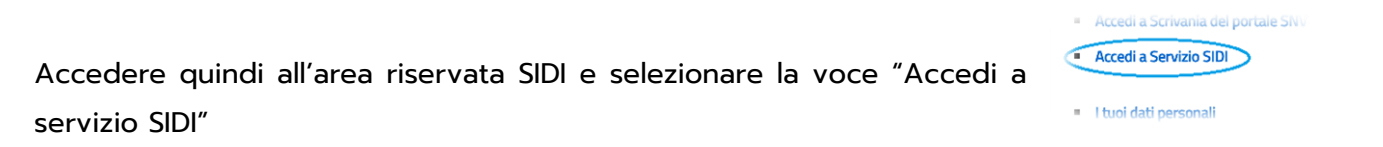

per poi cliccare su "Pagamenti Telematici" e selezionare la voce "Pago in Pagamenti telematici Rete.

Pago in Rete

**77**

A questo punto occorre accedere a "Anagrafe Conti Correnti"

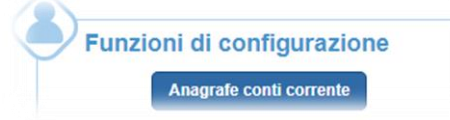

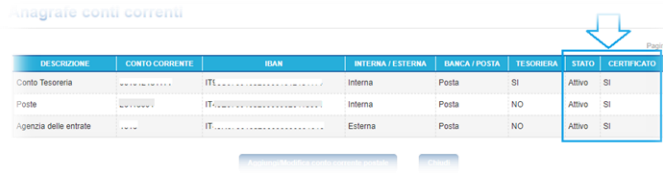

e verificare che siano presenti i conti correnti da gestire e soprattutto che abbiano come Stato la dicitura Attivo e che siano certificati, come nell'esempio mostrato nella figura a lato.

N.B. Qualora non ci fossero i Conti Correnti gestiti o fossero incompleti o incongruenti o non fossero Attivi e/o Certificati occorrerà contattare il SIDI.

Una volta accertatisi che nel SIDI sia tutto a posto occorre accedere ad Alunni WEB in *Periodiche->Pago Scuola->Anagrafe Conti Corrente* ed inserire gli stessi conti correnti presenti nel SIDI. Per facilità si consiglia di riportare in alunni anche la stessa descrizione come nell'esempio riportato in figura:

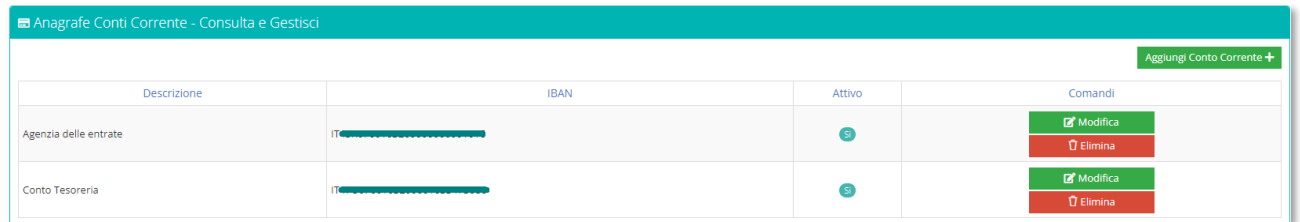

### PIANO DEI CONTI (PER CHI UTILIZZA BILANCIO WEB DI AXIOS)

Altra operazione da effettuare preliminarmente è quella di allineare il piano dei conti, in modo da avere le stesse voci sia in Bilancio WEB che nel portale Pago in rete.

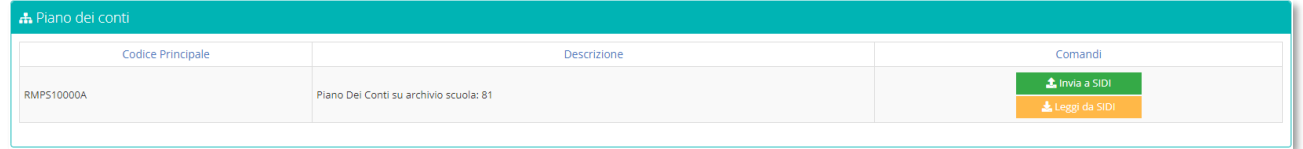

Trattandosi di una sincronizzazione tra Axios e SIDI, il programma chiederà le credenziali di accesso al SIDI, qualora non siano già state inserite nel proprio Profilo (vedi paragrafo *Errore. L 'origine riferimento non è stata trovata.*)

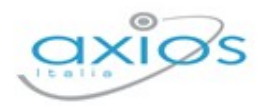

Il programma mostra se ci sono voci che differiscono e che devono quindi essere sincronizzate. Per effettuare tale sincronizzazione occorrerà cliccare sul pulsante thinking a SIDI .

Qualora si provveda successivamente ad aggiungere altre voci nel piano dei conti (Bilancio WEB), occorrerà ripetere la suddetta operazione di allineamento.

Il pulsante serve per visualizzare il piano dei conti presente sul Portale Pago in Rete senza quindi dover necessariamente accedere al portale stesso.

### VERSANTI PER GLI ALUNNI

Questa funzione serve ad indicare al SIDI per quali genitori saranno generati gli avvisi di pagamento.

Prima però di inviare questa informazione al SIDI occorre premettere che:

- **ES.** Il codice fiscale dell'alunno è un dato obbligatorio, per cui occorre accertarsi che tutti gli alunni siano provvisti di codice fiscale e che sia ovviamente corretto.
- **PAGS** Il codice fiscale del genitore a cui si dovranno generare gli avvisi di pagamento è un dato obbligatorio, per cui occorre accertarsi che tale dato sia presente nell'anagrafica dei genitori e che sia corretto.
- **MAS.** Affinché il programma capisca quali siano i genitori a cui generare gli avvisi occorrerà richiamare l'alunno interessato (*Archivi->Archivio Alunni*), accedere all'anagrafica dell'alunno per poi selezionare la scheda "Situazione Familiare" e verificare che sia presente il "SÌ" in corrispondenza dei "Documenti amministrativi" ad uno od entrambi i genitori, come nell'esempio riportato in figura:

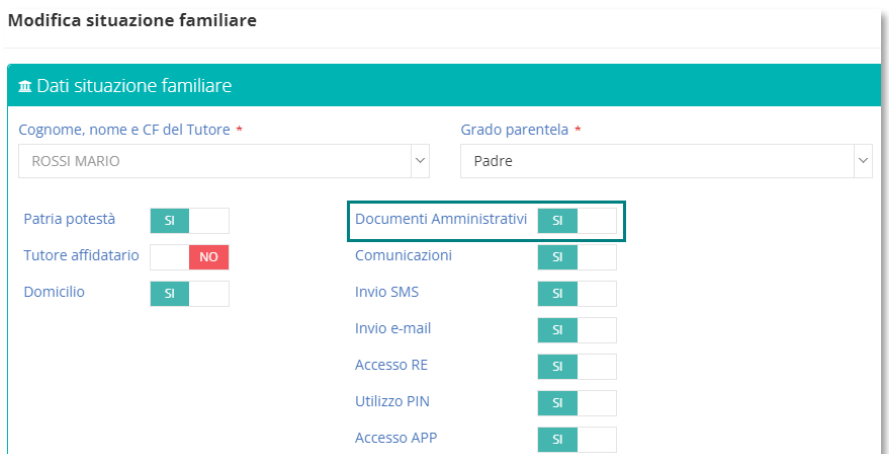

Una volta controllati/impostati i parametri sopradescritti, è possibile accedere al menu *Periodiche->Pago Scuola->Versanti per gli alunni*.

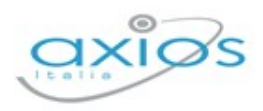

Trattandosi di una sincronizzazione tra Axios e SIDI, il programma chiederà le credenziali di accesso al SIDI, qualora non siano già state inserite nel proprio Profilo (vedi paragrafo *Errore. L 'origine riferimento non è stata trovata.*)

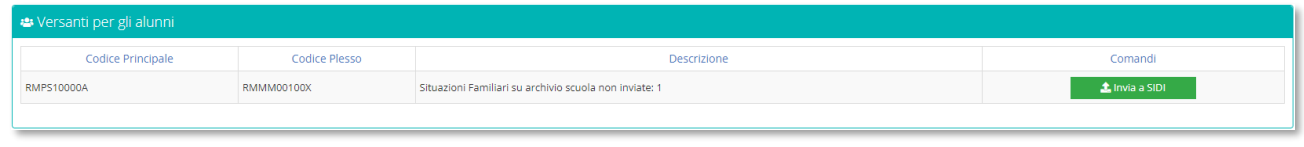

Per procedere all'invio occorrerà quindi cliccare sul pulsante **di università della programma** mostrerà un log delle operazioni effettuate.

Nel caso in cui siano presenti dei codici fiscali formalmente errati, il programma nel log restituisce degli errori. Per isolarli, senza dover quindi scorrere tutti i record del log, basta cliccare nuovamente sul tasto **. 1** In questo modo il programma non ci riporterà più i record correttamente sincronizzati, ma mostrerà solo gli errori.

A questo punto basterà correggere il codice fiscale ai genitori segnalati e ripetere la procedura.

N.B. Nel caso in cui invece si sia inviato a Pago In Rete un genitore con un codice formalmente corretto, ma in realtà non esatto, si dovrà procedere ad eliminare il genitore dalla piattaforma Pago In Rete, eliminare il genitore dall'area alunni, per provvedere poi a reinserirlo con il codice fiscale esatto e reinviarlo in piattaforma.

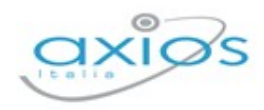

## **GESTIONE**

Una volta terminate tutte le operazioni preliminari si può passare alla vera e propria gestione degli eventi e conseguenti avvisi di pagamento, ovviamente il tutto sincronizzato con la piattaforma Pago In Rete del SIDI.

### EVENTI PAGAMENTO

In questa sezione si andranno ad inserire tutti gli eventi che necessitano di essere pagati dalle famiglie, dalle tasse di iscrizione alle gite scolastiche.

Per accedere alla funzione occorrerà seguire il percorso *Periodiche->Pago Scuola->Eventi di Pagamento.*

All'accesso il programma prospetterà subito un filtro per effettuare la ricerca degli eventi già inseriti.

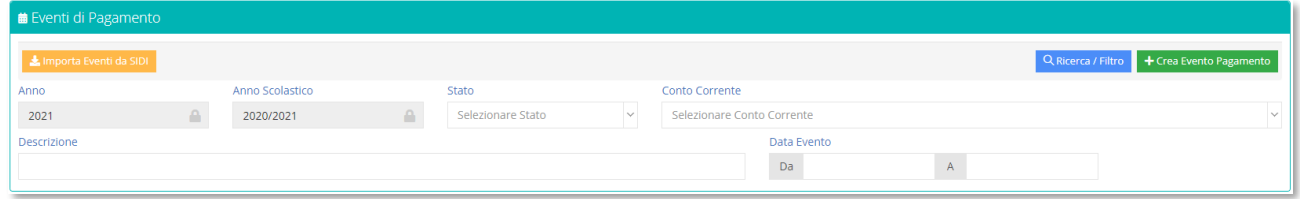

**N.B.** Qualora si fosse iniziato a lavorare sul portale Pago in Rete del SIDI sarà possibile importare gli eventi in Axios tramite il pulsante simporta Eventi da SIDI

### *Nuovo Evento*

Per inserire un nuovo evento occorrerà cliccare sul pulsante **+ Crea Evento Pagamento** posto in alto a destra.

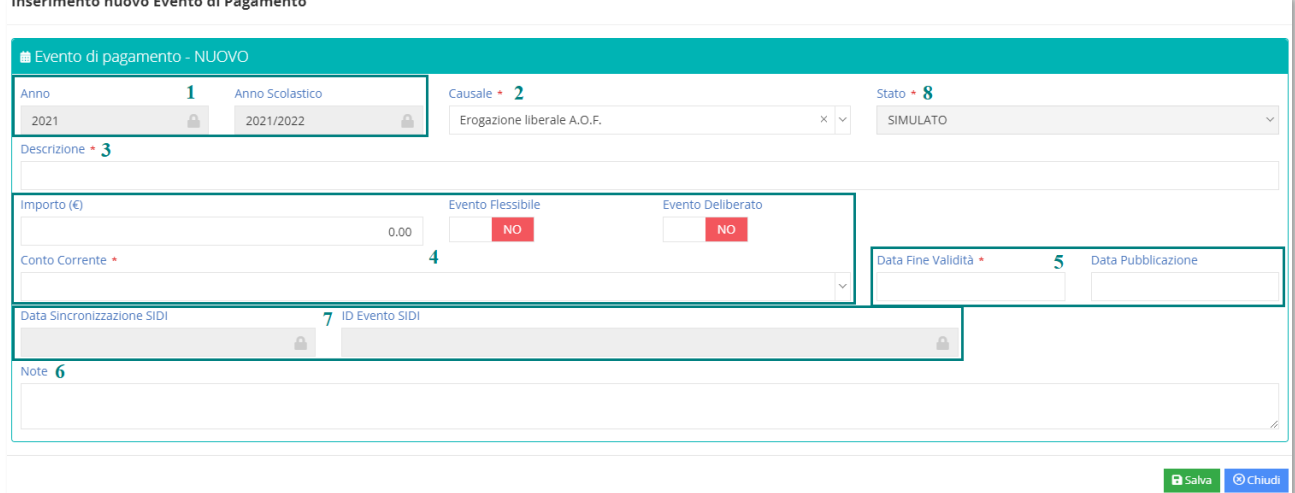

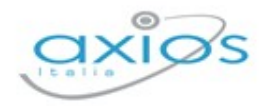

Analizziamo nel dettaglio la schermata che si presenta al momento dell'inserimento di un nuovo evento:

- **1.** Qui sono riportati dati non modificabili quali l'Anno Finanziario e l'Anno Scolastico su cui si è posizionati.
- **2.** Questo campo serve per inserire la Causale dell'evento che si sta andando a creare. Le causali sono fisse e definite dal Ministero. Si gestiscono tutte allo stesso modo eccezion fatta per L'"Erogazione Liberale A.O.F", per la quale spenderemo qualche riga in più.

Le erogazioni liberali sono, secondo la definizione fiscale, dei versamenti spontanei effettuati a favore di organizzazioni non-profit, quando anche le scuole, da parte di cittadini privati ossia nel nostro caso, da parte dei genitori degli alunni.

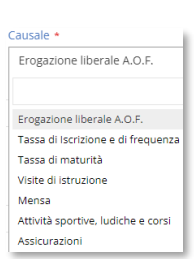

- **3.** In questo campo è possibile inserire una descrizione dell'evento che si sta andando a creare.
- **4.** In questo riquadro troviamo:
	- **PAS. Importo**: questo campo non è editabile in quanto l'importo verrà definito in automatico dal programma dopo aver generato gli avvisi dei pagamenti.

**N.B**. Questo campo risulterà editabile SOLO in caso in cui si utilizzi la causale "Erogazione Liberale" perché in quanto tale non si può definire un importo fisso in fase di generazione degli avvisi di pagamento. Per cui l'importo potrà essere messo manualmente.

- **Exento Flessibile**: questo campo può essere impostato SOLO nel caso in cui si utilizzi la causale "Erogazione Liberale" e sta appunto ad indicare, come detto nel punto precedente, che non viene determinato un importo fisso, ma che il genitore può versare ciò che ritiene opportuno. Per tutte le altre causali tale campo risulterà inibito.
- **Exento Deliberato**: anche questo campo è editabile solo se si tratta di "Erogazione Liberale". Negli altri casi risulterà inibito.
- **Conto Corrente**: Qui occorrerà richiamare il conto, precedentemente inserito (vedi *Errore. L'origine riferimento non è stata trovata.*), sul quale si intende far depositare i soldi dei pagamenti.
- **5.** In questo riquadro troviamo:
	- **Mata fine validità**: è un dato obbligatorio che l'utente deve inserire per definire la fine validità dell'evento che si sta inserendo.
	- **Data pubblicazione**: è un dato che viene attribuito dal sistema Pago In Rete e che non appena disponibile il programma, sincronizzandosi, riporterà nella schermata
- **6.** È un campo libero dove scrivere eventuali annotazioni.

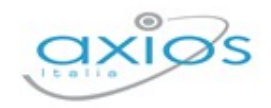

- **7.** In questo riquadro troviamo:
	- **Massa Data sincronizzazione**: è un dato che viene inserito in automatico dal programma al momento del salvataggio ed indica che la sincronizzazione con Pago In rete del SIDI è avvenuta in maniera corretta.

**N.B.** Qualora non si dovesse valorizzare la data di sincronizzazione, vuol dire che in fase di salvataggio dell'evento c'è stata un'interruzione dei servizi di sincronizzazione (es. internet non funzionante, il portale SIDI non funzionante, ecc.), per cui basterà riprovare ad effettuare il salvataggio per far ripartire la sincronizzazione.

**288. ID Evento SIDI**: È un dato che viene attribuito dal SIDI ed inserito in automatico al momento del salvataggio. Si tratta di un dato univoco ed identificativo dell'evento che si sta creando.

Qualora, dopo il salvataggio, al posto dell'ID SIDI il programma riporti \*\*\* (=tre asterischi) è perché la sincronizzazione con il portale Pago In rete non è andato a buon fine (es. internet non funzionante, il portale SIDI non funzionante, ecc.).

A questo punto l'unica soluzione è quella di accedere al portale SIDI con le

credenziali del DSGA poiché è solo il DSGA che può accedere a queste informazioni e all'interno della piattaforma Pago In Rete dovrà selezionare la voce "Ricerca evento pagamento" come mostrato nella figura a lato.

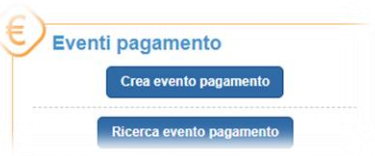

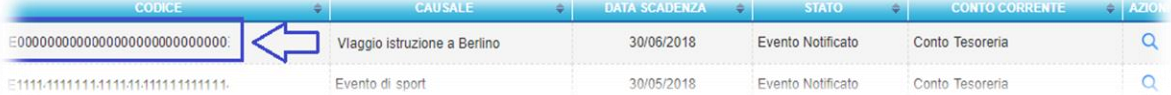

Una volta individuato l'evento di cui non è stato riportato l'identificativo, occorrerà copiare tale dato nel pacchetto locale nel campo ID SIDI.

**8.** In questo riquadro troviamo lo STATUS: Al momento del primo inserimento dell'evento che si sta creando lo "Status" sarà "SIMULATO", ossia un evento ancora in fase di lavorazione dove è possibile quindi apportare ancora delle modifiche.

Una volta inseriti i campi necessari al nuovo evento che si sta inserendo, per confermare e sincronizzare il dato con il SIDI, occorrerà cliccare sul tasto **.** B<sub>Salva</sub>

N.B. L'evento è indipendente dal plesso su cui è stato inserito, per cui verrà sempre visualizzato.

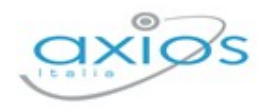

### *Ricerca Evento*

Se invece si desidera visualizzare un evento già inserito, all'accesso al menu *Periodiche->Pago Scuola->Eventi di Pagamento*, basterà impostare i parametri di filtro desiderati e cliccare successivamente sul pulsante <sup>Q Ricerca / Filtro</sup>, Se non si imposta nessun parametro, il programma farà vedere, sotto forma di elenco, tutti gli eventi inseriti per l'anno finanziario e l'anno scolastico impostati.

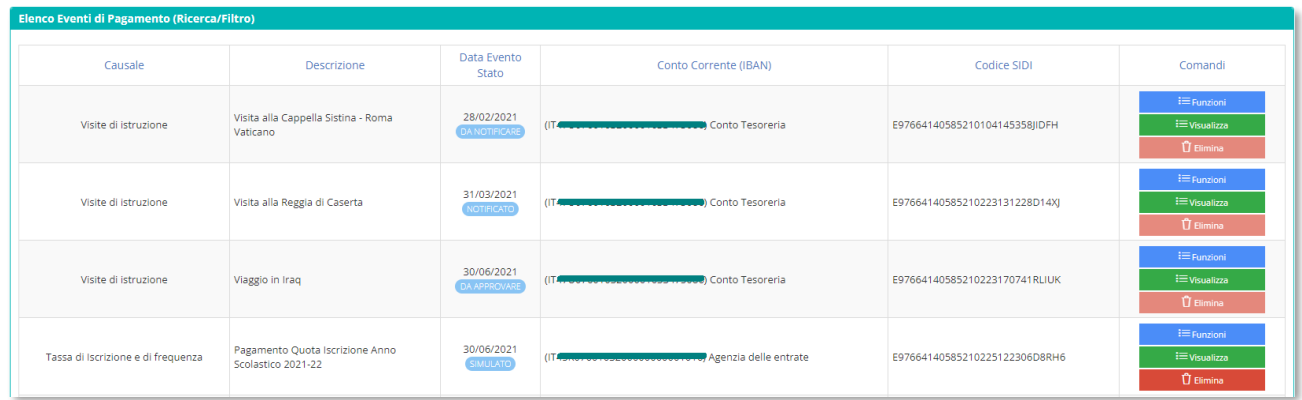

Le informazioni che si visualizzano in questo elenco sono:

- **Causale**. La causale indicata in fase di inserimento dell'evento.
- **Descrizione**. La descrizione indicata in fase di inserimento dell'evento.
- **PAS. Data evento.** La data di fine validità indicata in fase di inserimento dell'evento. **Stato**. Lo stato dell'evento
- **Conto Corrente (IBAN)**. Il conto corrente indicato in fase di inserimento dell'evento e sul quale confluiranno i pagamenti.
- **Codice SIDI**. Il codice attribuito da Pago in Rete del SIDI in fase di salvataggio dell'evento al momento della creazione.

Nella colonna Comandi. è possibile:

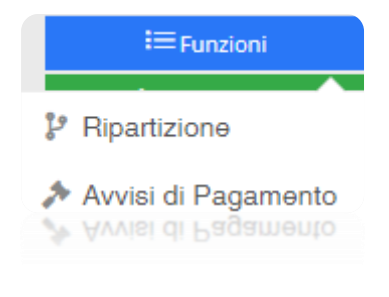

**に**Visualizza

Accedere alla ripartizione o agli avvisi di pagamento (vedi paragrafo *Errore. L'origine riferimento non è stata trovata.*) d ell'evento a cui si riferisce

Visualizzare l'evento cui si riferisce e cambiarne lo stato. Se si clicca su questo pulsante il programma riaprirà la maschera descritta nel paragrafo *Errore. L'origine riferimento non è stata t*

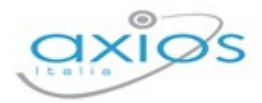

*rovata.* e si potrà modificare lo stato tramite il pulsante posto in basso a sinistra.

Gli STATI degli eventi sono definiti dal Ministero per cui immodificabili e sono:

**EAS SIMULATO**: Indica un evento ancora in fase di lavorazione dove è possibile quindi apportare ancora delle modifiche.

Una volta che la segreteria termina tutte le operazioni su quel determinato evento (quindi dopo aver creato la lista di tutti gli avvisi e dopo aver gestito la ripartizione che è comunque facoltativa) può cliccare sul

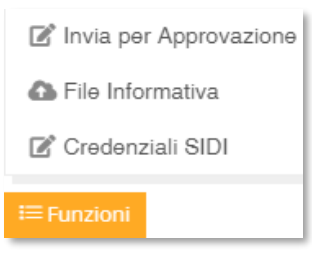

pulsante **E** Funzioni e selezionare la voce "Invia per approvazione" per rendere lo status da simulato in "Da Approvare".

**BA APPROVARE:** Indica un evento lavorato da parte della segreteria che aspetta l'approvazione da parte del Dirigente Scolastico.

Questa operazione è consentita al SOLO Dirigente Scolastico, ciò significa che per attivare questa funzione

occorre inserire le credenziali SIDI del dirigente scolastico selezionando la voce "Credenziali SIDI" presente all'interno del tasto **EFunzioni** Per approvare un evento occorrerà sempre cliccare sul pulsante **E** Funzioni e selezionare la voce "Approva" o "Rifiuta".

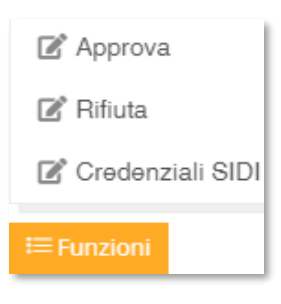

Se si clicca su "Approva" lo stato cambierà in "Da Notificare", mentre se si clicca su "Rifiuta" lo stato cambierà in "Rifiutato".

Già in questo status non è più possibile apportare modifiche all'evento.

- **RIFIUTATO:** Indica un evento che NON è stato APPROVATO dal Dirigente Scolastico, per cui viene rifiutato. In tal caso sarà possibile apportare le correzioni necessarie e lo stato tornerà ad essere "Simulato".
- **PAS DA NOTIFICARE:** Indica un evento APPROVATO dal Dirigente Scolastico, ma ancora non notificato dal DSGA,

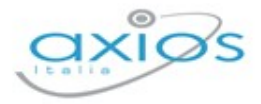

ossia non divulgato agli utenti che dovranno procedere con il pagamento (incluso i rappresentanti di classe).

Questa operazione è consentita al SOLO DSGA, ciò significa che per attivare questa funzione occorre inserire

le credenziali SIDI del direttore dei servizi generali ed amministrativi selezionando la voce "Credenziali SIDI" presente all'interno del tasto Per notificare l'evento

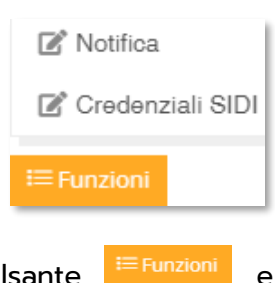

occorrerà sempre cliccare sul pulsante selezionare la voce "Notifica".

**MOTIFICATO:** Indica che il DSGA ha notificato l'evento, ossia ha fatto partire gli avvisi di pagamento a chi dovrà effettuare il versamento.

Se il tasto elimina è disabilitato è perché l'evento cui si riferisce non è più in stato SIMULATO (ossia lo stato iniziale che permette di effettuare modifiche). Per cui l'evento cui si riferisce non può essere eliminato.

**U** Elimina

 $\overline{U}$  Elimina

Permette di eliminare l'evento cui si riferisce, finché questo è ancora in stato SIMULATO. Se si elimina un evento, lo stesso verrà eliminato anche da Pago in Rete del SIDI.

## AVVISI DI PAGAMENTO

A tale funzione si accede direttamente dal menu *Periodiche->Pago Scuola->Eventi di Pagamento* (vedi paragrafo *Errore. L'origine riferimento non è stata trovata.*) ricercando l 'evento di interesse e cliccando sul pulsante e selezionando la voce "Avvisi di Pagamento".

### INSERIMENTO AVVISI DI PAGAMENTO

Una volta creato l'evento di interesse, occorrerà indicare al programma quali alunni, e di conseguenza quali genitori, o quali docenti sono interessati al pagamento dell'evento inserito per generare successivamente gli avvisi di pagamento.

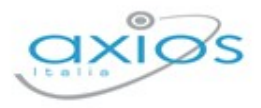

L'inserimento degli avvisi di pagamento è consentito quando l'evento è ancora in stato SIMULATO, negli altri stati è sempre possibile accedere a questa funzione per sincronizzare i dati con Pago in Rete del SIDI e visualizzare chi ha pagato e chi ancora no.

Il programma all'accesso prospetterà subito una maschera di filtro, dalla quale sarà possibile inserire gli avvisi di interesse tramite il pulsante in alto a destra + Aggiungi Avviso

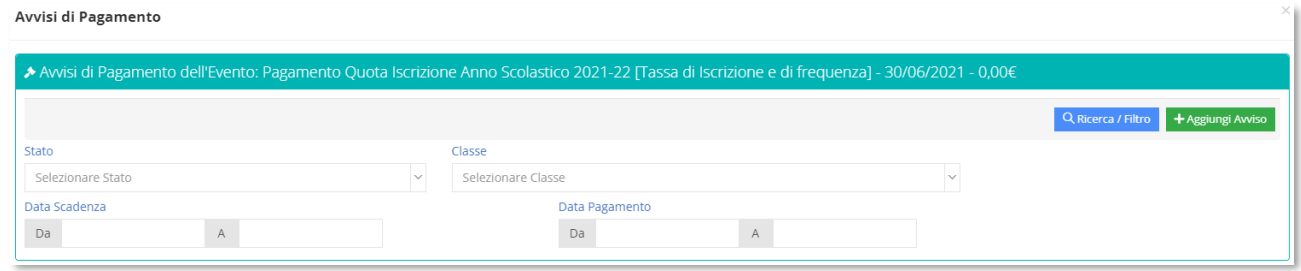

Cliccando sul pulsante <sup>+ Aggiungi Awiso</sup> il programma aprirà un menu di scelta sul tipo di avvisi che si intende generare:

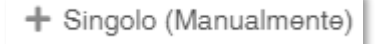

Se si seleziona questa voce di menu il programma permette di inserire un avviso in modo estemporaneo di un singolo alunno. La finestra che si aprirà in questo caso è di inserimento dove tutti i campi contrassegnati con l'\* sono obbligatori.

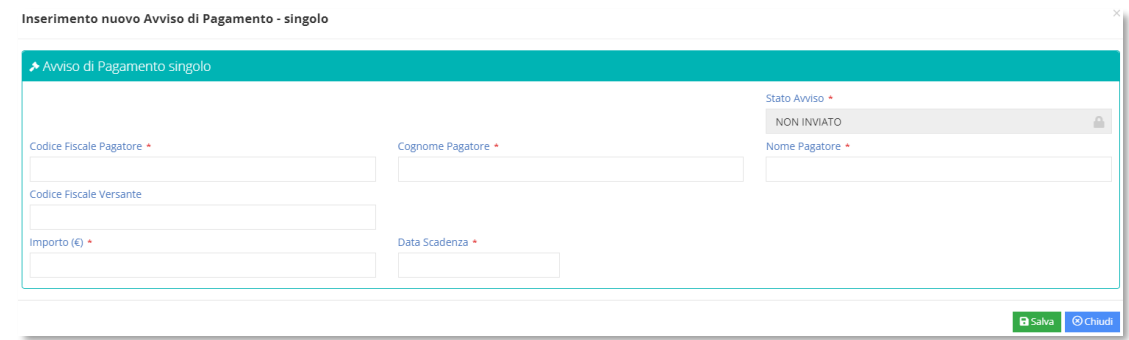

Per confermare i dati occorre cliccare sul tasto "Salva" posto in basso a destra.

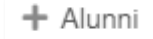

Se si seleziona questa voce di menu, il programma mostrerà l'elenco delle classi del plesso su cui si è posizionati.

N.B. Se l'evento che si sta trattando è condiviso da più plessi, occorrerà cambiare ambiente di lavoro tramite l'icona posta in alto a destra  $\boxed{H}$ , selezionare il plesso di interesse ed accedere sempre al menu *Periodiche->Pago Scuola->Eventi di Pagamento*, ricercare l'evento di interesse che, come detto precedentemente, è condiviso da tutti i plessi della scuola e

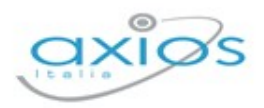

ripetere l'operazione sopra descritta per richiamare anche gli alunni degli altri plessi interessati.

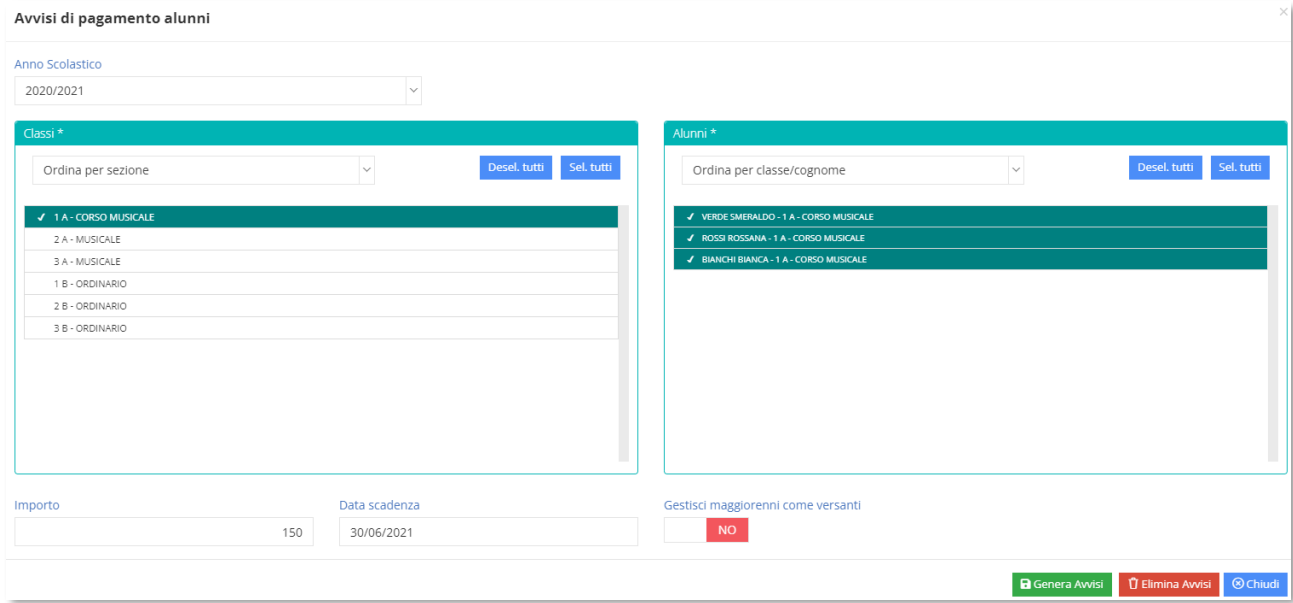

Il programma mostrerà le classi del plesso dove si è posizionati con la possibilità di selezionarne una o più e di selezionare poi nel riquadro di destra, gli alunni di interesse.

Occorrerà poi in basso indicare l'importo che deve essere versato da ciascuno e la data di scadenza che non può essere superiore alla data di validità dell'evento stesso.

Si ha anche la possibilità di gestire gli alunni maggiorenni come versanti, ciò sta a significare che l'avviso verrà mandato direttamente all'alunno e non ai genitori (vedi per esempio le scuole serali).

**ATTENZIONE!** È possibile che non tutti debbano versare lo stesso importo oppure è possibile che qualche genitore richieda una rateizzazione, per cui questa operazione può essere effettuata più volte a seconda delle casistiche e delle esigenze.

Qualora una volta selezionato un alunno, lo stesso non venga riportato all'interno del riquadro "Elenco avvisi di pagamento" è perché nessun familiare è stato autorizzato a ricevere gli avvisi di pagamento (vedi *Errore. L'origine riferimento non è stata trovata.*)

Se si seleziona questa voce di menu, il programma mostrerà l'elenco degli alunni che hanno una scheda iscrizione per il plesso e l'anno successivo a quello su cui si è posizionati.

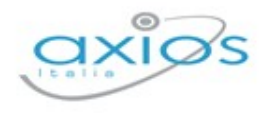

**88**

Avvisi di pagamento iscrizioni

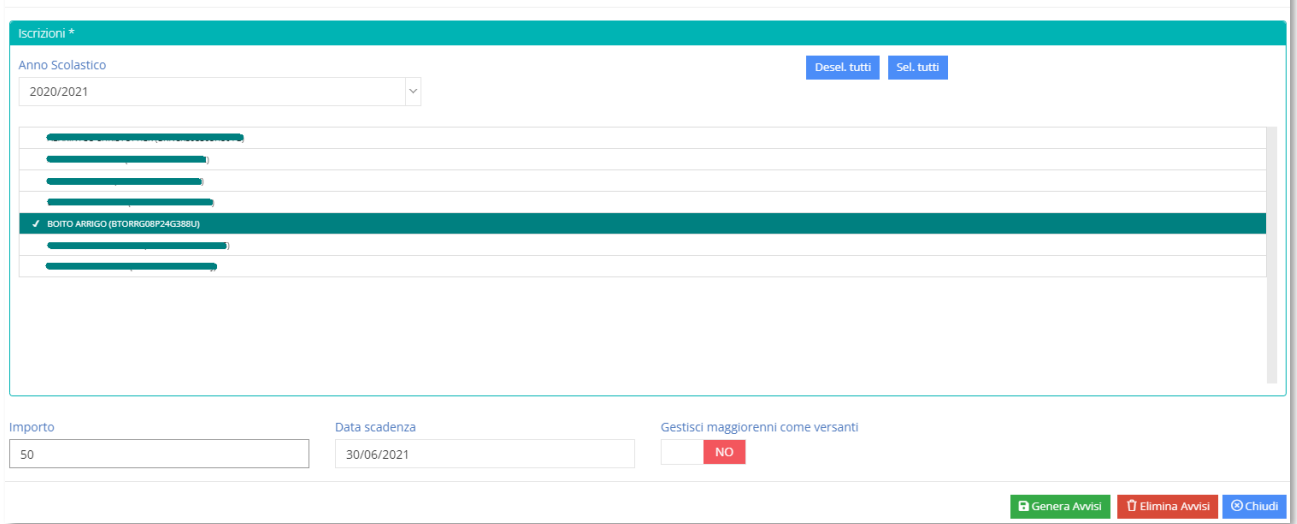

Sarà possibile quindi selezionare uno o più alunni, indicare come sempre l'importo che deve essere versato e la data di scadenza del versamento che non può essere superiore alla data di fine validità dell'evento stesso.

Si ha anche la possibilità di gestire gli alunni maggiorenni come versanti, ciò sta a significare che l'avviso verrà mandato direttamente all'alunno e non ai genitori (vedi per esempio le scuole serali).

**ATTENZIONE!** È possibile che non tutti debbano versare lo stesso importo oppure è possibile che qualche genitore richieda una rateizzazione, per cui questa operazione può essere effettuata più volte a seconda delle casistiche e delle esigenze.

Qualora una volta selezionato un alunno, lo stesso non venga riportato all'interno del riquadro "Elenco avvisi di pagamento" è perché nessun familiare è stato autorizzato a ricevere gli avvisi di pagamento (vedi *Errore. L'origine riferimento non è stata trovata.*).

Se si seleziona questa voce di menu, il programma mostrerà l'elenco dei dipendenti con la possibilità di selezionare uno o più nominativi.

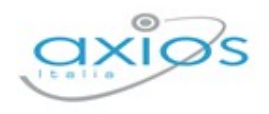

Avvisi di pagamento dipendenti

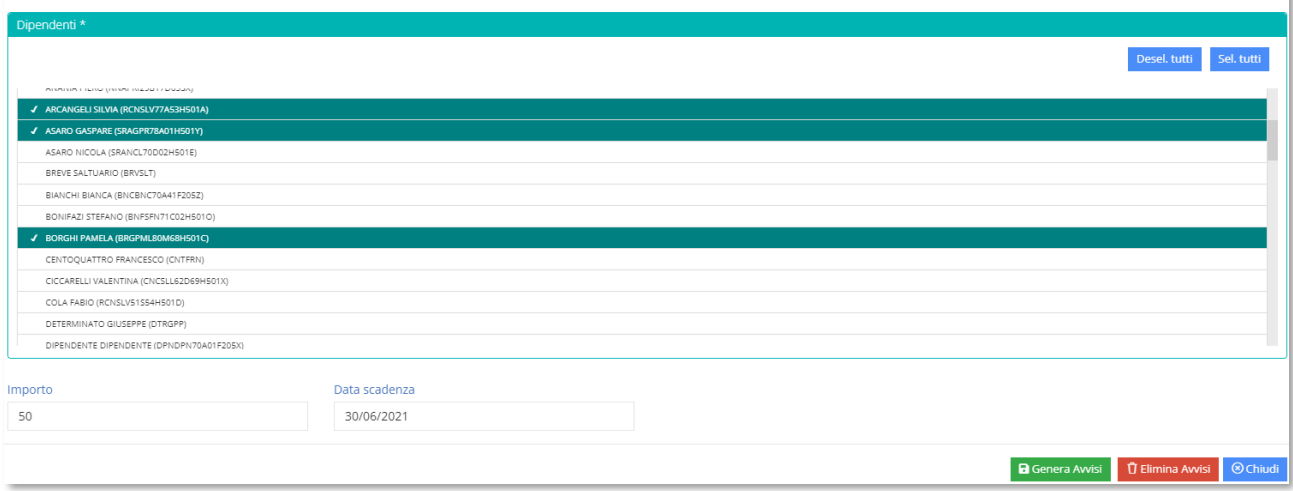

Occorrerà indicare anche in questo caso l'importo che deve essere versato e la data di scadenza del versamento che non può essere superiore alla data di fine validità dell'evento stesso.

Una volta quindi che si è selezionati gli alunni, o gli iscritti oppure i dipendenti, per far sì che il programma generi l'elenco degli avvisi che dovranno successivamente essere inviati, occorrerà cliccare sul pulsante **BGenera Avvisi** posto in basso a destra.

Il programma a questo punto genererà tante righe per quanti sono gli alunni o i docenti selezionati in precedenza.

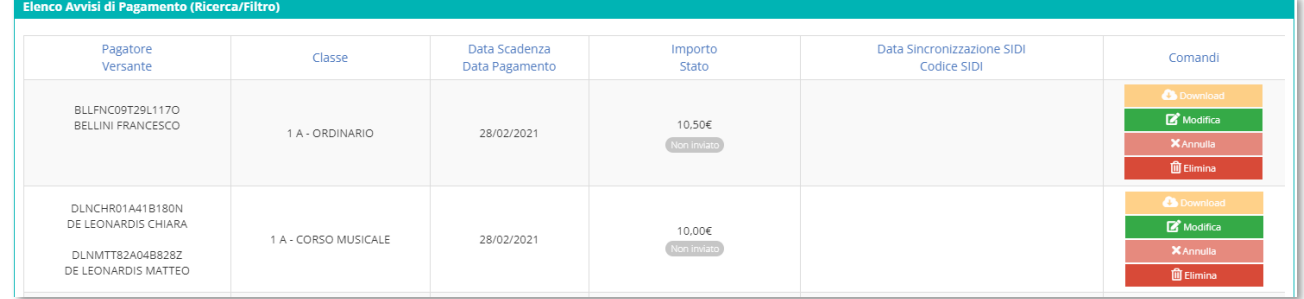

#### Di ciascun **alunno** riporterà:

**PAGS** il nome con il codice fiscale (*Pagatore*);

- PAGS il nome del **genitore** autorizzato al pagamento con codice fiscale (*Versante*) (qualora il campo del genitore risulti vuoto, è perché sono stati autorizzati ad effettuare il versamento più familiari dello stesso alunno);
- PAGS. la classe;
- PAGS A la data di scadenza e la data di pagamento, cioè la data effettiva del versamento;
- **PAGC** l'importo e lo stato dell'avviso;

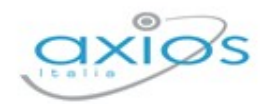

la data di avvenuta sincronizzazione con il codice attribuito dal SIDI. Fino a quando non si darà istruzioni al programma di sincronizzare questi dati con il SIDI, il campo resterà vuoto.

Per inviare queste informazioni al portale Pago in Rete del SIDI occorrerà cliccare sul pulsante **EFUNZIONI** posto in basso a sinistra.

Il programma aprirà in menu dal quale sarà possibile:

Inviare le informazioni circa gli avvisi appena creati selezionando la voce "Invia Avvisi di Pagamento al SIDI". Ogni qualvolta si effettuerà una modifica sugli avvisi di pagamento, occorrerà effettuare l'invio al SIDI per sincronizzare le due piattaforme. Invia Avvisi di Pagamento al SIDI La voce "Leggi Avvisi di Pagamento da SIDI" Leggi Avvisi di Pagamento da SIDI servirà quando l'**evento** è in stato NOTIFICATO per controllare e riportare in alunni web chi ha versato | | Genera PDF Avvisi di Pagamento la quota e quando. Questa voce comparirà quando l'**evento** è in stato NOTIFICATO e serve per generare tutti gli avvisi di pagamento, in modo da dare la possibilità sia ai docenti che ai genitori di poter visualizzare/scaricare l'avviso direttamente dal proprio registro elettronico.

Una volta effettuata la sincronizzazione il programma riporterà la data ed il codice di sincronizzazione e modificherà lo stato dell'avviso.

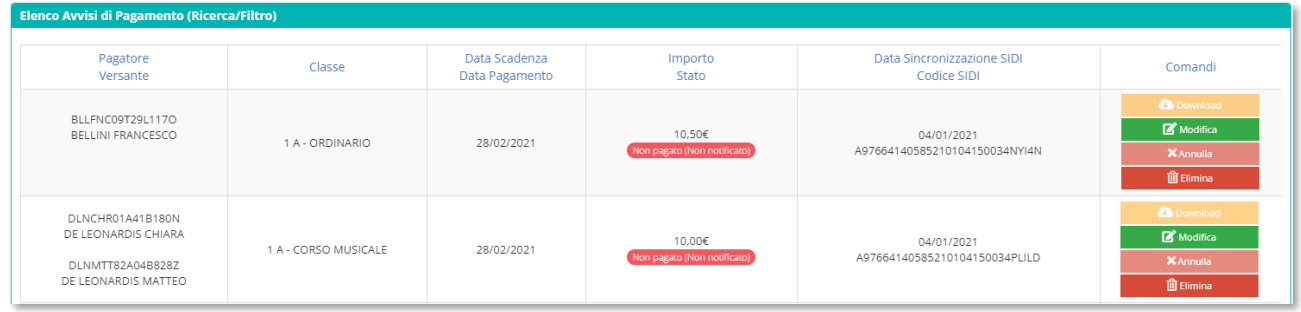

Lo stato dell'avviso varia a seconda dello stato dell'evento per cui avremo:

**PAGC Non inviato**: L'evento è ancora in stato simulato e gli avvisi non sono stati ancora inviati al portale Pago in Rete del SIDI e si possono ancora effettuare modifiche sugli avvisi.

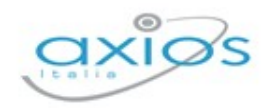

 $PAGC$ **Non pagato (Non notificato)**: L'evento può essere ancora in stato simulato (*si possono ancora modificare gli avvisi*), così come da approvare o non notificato (*non si possono più modificare gli avvisi*). Fino a quel momento lo stato del pagamento sarà sempre questo.

Se l'evento è ancora in stato "SIMULATO" sarà possibile eliminare uno o più avvisi generati, semplicemente cliccando sul pulsante **in Calimina del in corrispondenza** del nominativo da eliminare. Se l'avviso era già stato sincronizzato con il portale Pago in Rete del SIDI, occorrerà ripetere l'operazione in modo da effettuare la cancellazione anche sul SIDI.

- **PAGS Non pagato (Notificato)**: L'evento è stato notificato, ossia sono stati inviati gli avvisi di pagamento, ma l'evento non è ancora stato pagato dal genitore. In questo caso il tasto **a complete accanto ad ogni nominativo si attiva e** permette di scaricare in formato .pdf l'avviso di pagamento, nel caso in cui il versante non abbia possibilità di accedere al portale Pago in Rete del SIDI e necessiti quindi dell'avviso cartaceo.
- **PAGS Pagato (Notificato)**: L'avviso cui si riferisce oltre ad essere stato notificato è stato anche pagato dal genitore. Questo stato verrà ripreso dal pacchetto locale non appena il genitore avrà provveduto ad effettuare il pagamento tramite la procedura descritta in precedenza di lettura dei dati dal SIDI.
- **PAGC Pagato Manualmente**: L'avviso cui si riferisce è stato pagato al di fuori della piattaforma Pago In Rete. Qualora un genitore paghi un evento al di fuori della piattaforma Pago In Rete (per esempio effettui un bonifico direttamente alla scuola o paghi tramite bollettino di C\C postale), occorrerà impostare manualmente lo stato di "Pagato Manualmente" sull'avviso generato SOLO ed esclusivamente sulla piattaforma Pago In Rete con le credenziali del DSGA o di un Assistente Amministrativo autorizzato, nella sezione "Riconciliazione manuale avvisi pagamento". Una volta modificato sul SIDI lo stato di quel determinato avviso, basterà accedere nuovamente in Alunni WEB in *Periodiche->Pago Scuola->Eventi di Pagamento* (vedi paragrafo *Errore. L'origine riferimento non è stata trovata.*) r icercando l'evento di interesse e cliccando sul pulsante **e superiori della e selezionando** la voce "Avvisi di Pagamento" ed effettuare nuovamente la sincronizzazione con il SIDI.
- $PAGC$ **Annullato**: L'avviso cui si riferisce è stato annullato. L'annullamento può essere effettuato sia dalla piattaforma Pago In Rete, sia direttamente dal pacchetto locale tramite l'apposito pulsante **de <sup>XAnnulla</sup> della l'annullamento può essere utilizzato** SOLO se lo stato precedente è "Non pagato (Notificato)".

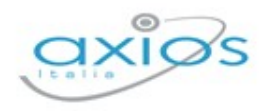

### RIPARTIZIONE

Una volta eseguite le operazioni descritte nei paragrafi precedenti, occorrerà tornare alla gestione degli eventi *Periodiche->Pago Scuola->Eventi di Pagamento*, ricercare l'evento di interesse, che, ricordiamo, dovrà essere in stato SIMULATO, per effettuare la ripartizione degli importi che entreranno da quel determinato evento per aggregato/voce/sottovoce come nell'esempio sotto riportato:

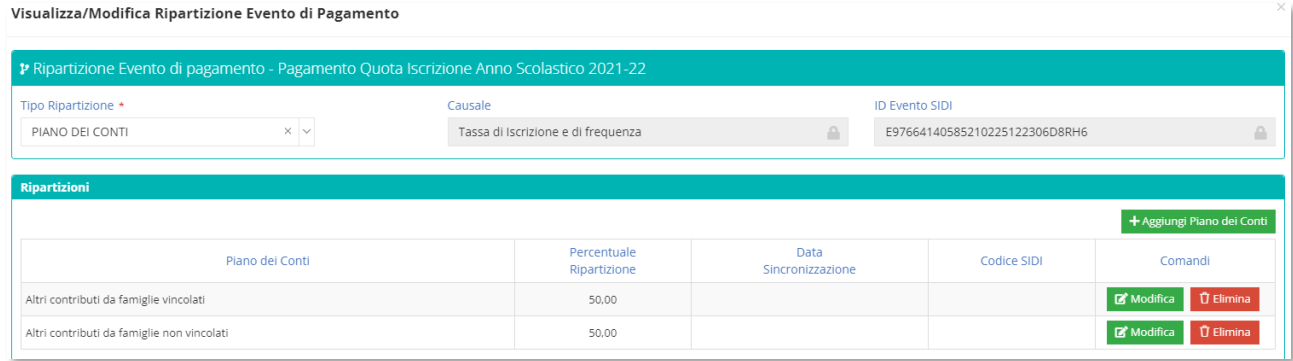

Anche in questo caso, una volta inseriti i dati di interesse, occorrerà inviare tale informazione alla piattaforma Pago in Rete del SIDI tramite il solito pulsante **E Funzioni** posto in basso a sinistra e selezionare la voce "Invia Ripartizioni a SIDI".

Anche in questo caso, una volta inviata l'informazione il programma compilerà i campi della data sincronizzazione e del codice SIDI attribuito a quella specifica ripartizione.

## RAPPRESENTANTE DI CLASSE

È possibile indicare i tutori designati a rappresentanti di classe, a tal fine è presente il menù *Periodiche->Pago Scuola->Rappresentanti di classe* e dopo aver indicato la classe tramite il pulsante <sup>Aggiungi Rappresentante +</sup> è possibile scegliere tra i genitori della classe il rappresentante che si occuperà di effettuare i versamenti.

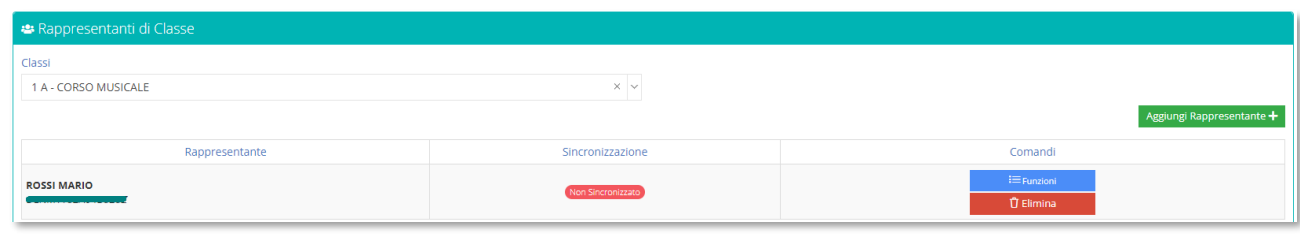

Tramite il tasto  $\frac{1}{\sqrt{2}}$   $\frac{1}{\sqrt{2}}$  possibile:

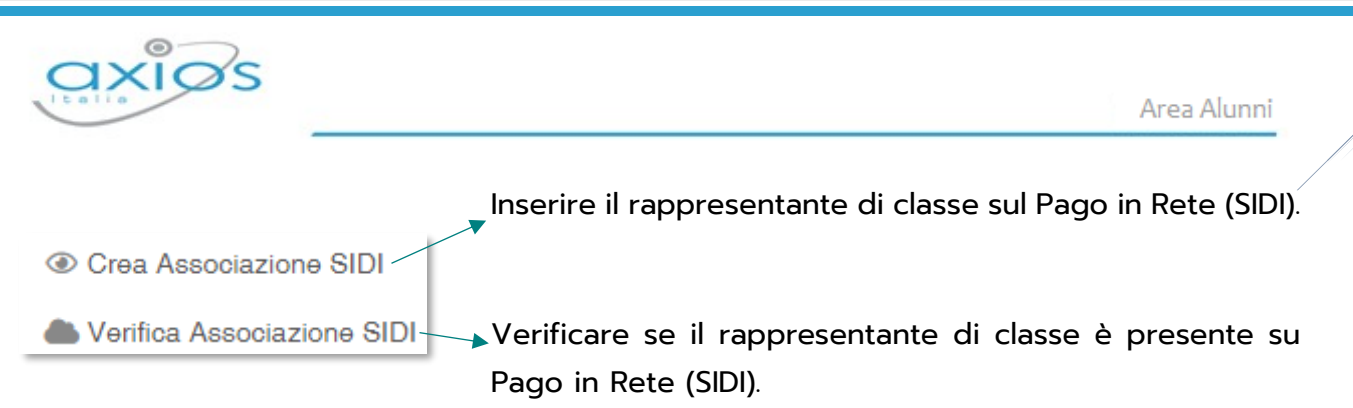

La colonna sincronizzazione indica se il rappresentante è stato inviato o meno al Pago in Rete (SIDI) e, nel caso sia stato inviato, oltre ad indicare l'avvenuta sincronizzazione indicherà anche la data di quando è stato inviato.

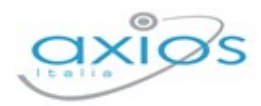

## **COMUNICAZIONI SMS/EMAIL**

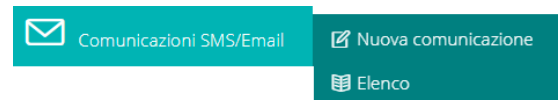

Attraverso le funzioni di Comunicazioni SMS/Email è possibile evitare di predisporre il cartaceo e

ricorrere all'invio, tramite posta elettronica, di una comunicazione generica o di un documento digitale alle Famiglie, ai Docenti, e agli elettori degli OO.CC. Allo stesso modo, è possibile inviare anche messaggi SMS ma in questo caso solo se si è attivato il servizio.

## NUOVA COMUNICAZIONE

Dal menu *Periodiche->Comunicazioni SMS/Email->Nuova Comunicazione* si aprirà la seguente schermata composta da una procedura guidata di 6 step che andremo ora a vedere nel dettaglio:

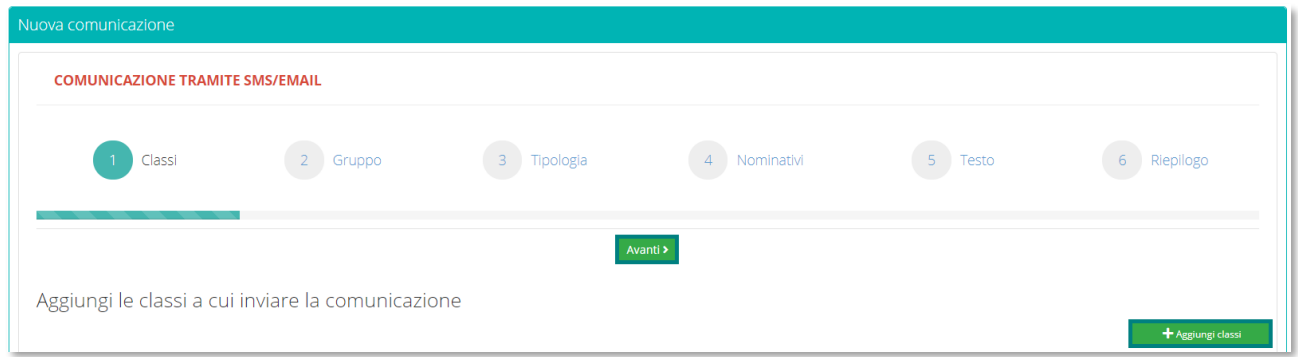

#### *PASSO N°1: Scelta delle Classi*

Cliccando sul pulsante si <sup>+ Aggiungi classi</sup> si aprirà il seguente menù di selezione classi che di default saranno riportate tutte, indipendentemente dal plesso dove sono posizionato.

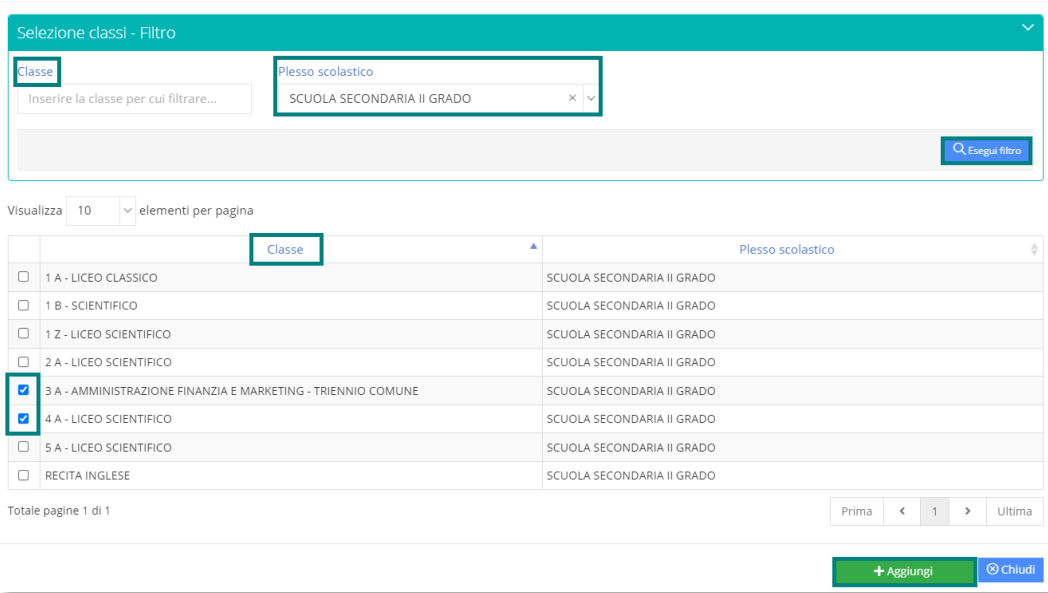

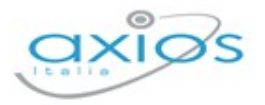

Nella parte in alto della schermata che si apre, il sistema mi dà la possibilità di ricorrere a dei filtri, che possono essere per singola classe o per plesso scolastico in modo tale da snellire appunto i parametri ricerca.

Una volta individuate le classi a cui voglio inviare una comunicazione mi basterà selezionarle attraverso il segno di spunta  $\blacksquare$  e successivamente confermarle attraverso il pulsante + Aggiungi .

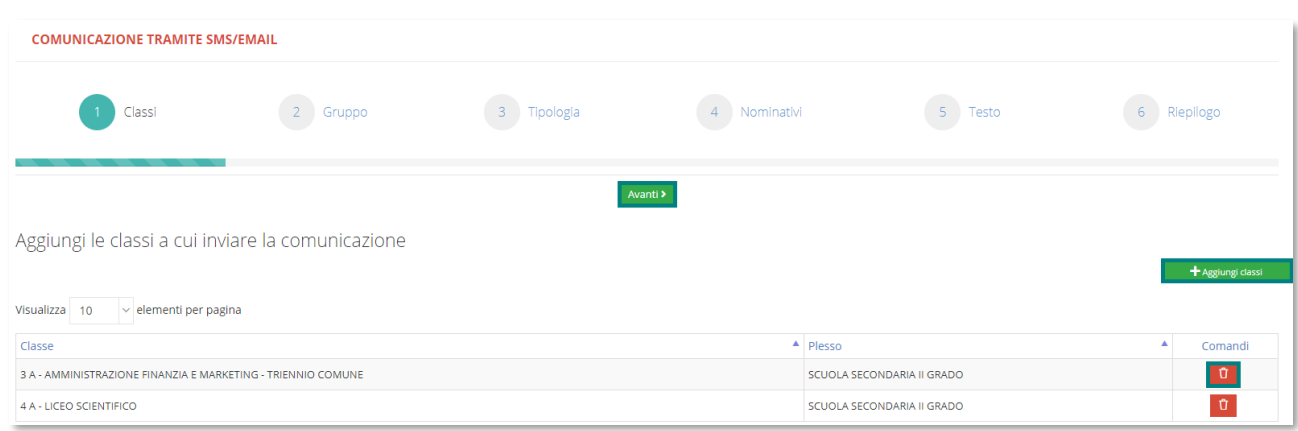

Il pulsante <sup>n</sup>umi permette di eliminare classi dall'elenco

Il pulsante **in taggiungi classi** mi permette di aggiungere nuove classi all'elenco già presente.

Il pulsante **Minution** mi permette di passare allo step successivo.

#### *PASSO N°2: Scelta del destinatario*

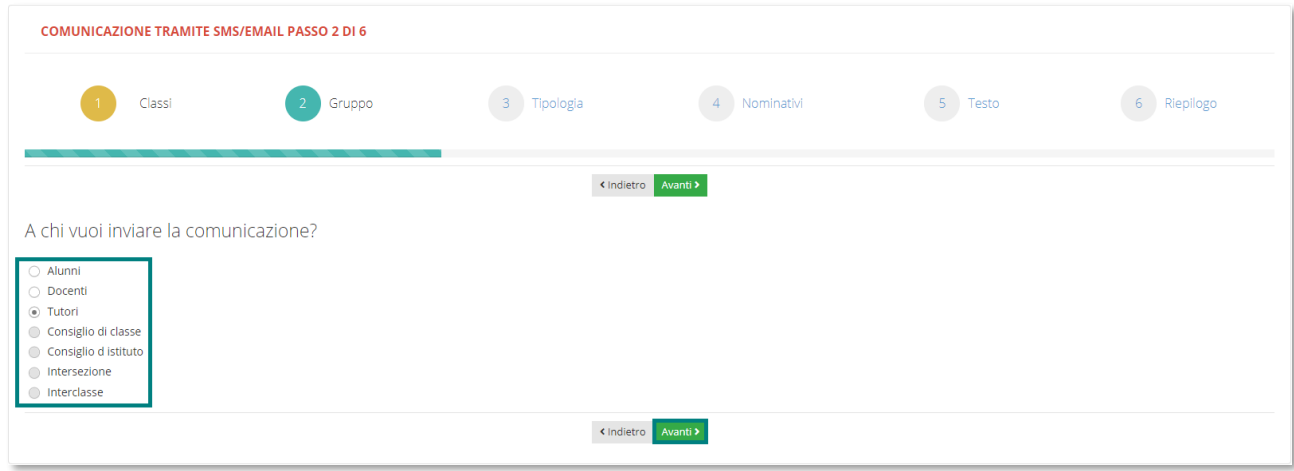

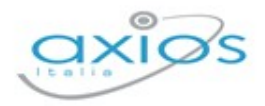

All'interno di questa finestra selezionare la tipologia di destinatario a cui voglio inviare la comunicazione e cliccare sul pulsante

#### *PASSO N°3: Scelta della tipologia di invio*

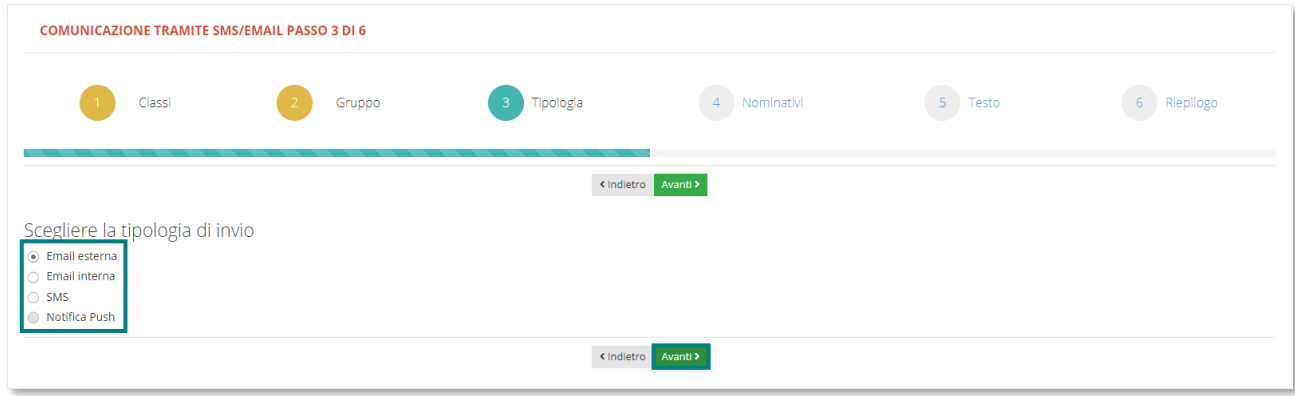

Scegliere la tipologia di invio tra: Email esterna, Email interna o SMS e cliccare su **Avanti**>

- **Email esterna:** si intende l'indirizzo mail personale del destinatario. In automatico il sistema rileva l'indirizzo mail dalla scheda anagrafica.
- **Email interna:** si intende l'indirizzo mail del destinatario ma interno a segreteria digitale.
- **SMS:** questa opzione si utilizza se si intende inviare un messaggio SMS sul telefono personale del destinatario. Il sistema rileva il contatto direttamente dalla scheda anagrafica.
- **A** Notifiche Push: Funzione da Implementare

#### *PASSO N°4: Scelta dei nominativi*

Scegliere ora i nominativi a cui inviare la comunicazione selezionando una delle due opzioni che ci verrà prospettata dal sistema:

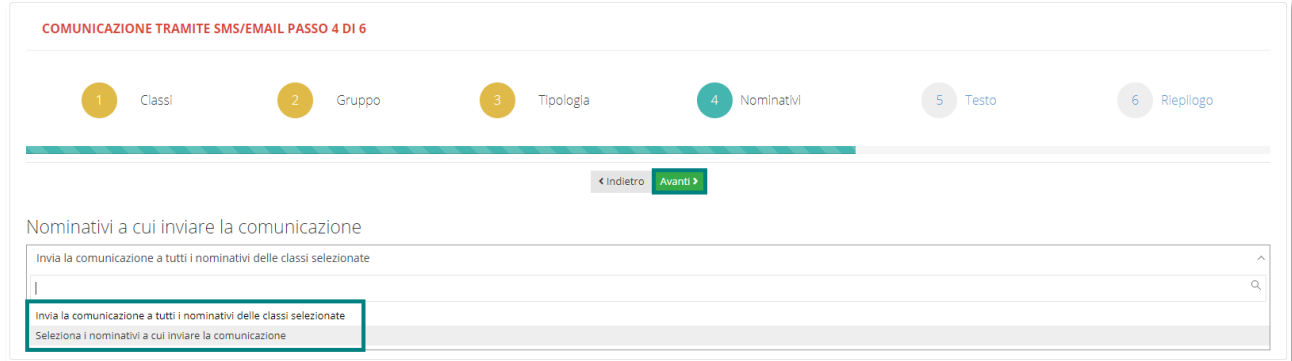

**I** Invia la comunicazione a tutti i nominativi delle classi selezionate: Questa opzione permette di inviare automaticamente una comunicazione a tutti i componenti delle classi selezionate al Passo N°1.

**Seleziona i nominativi a cui inviare la comunicazione:** Permette di scegliere i singoli nominativi dall'elenco che verrà prospettato.

Scegliendo la seconda opzione, verrà prospettata una finestra di selezione e dei filtri, dove saranno presenti tutti i nominativi delle classi selezionate.

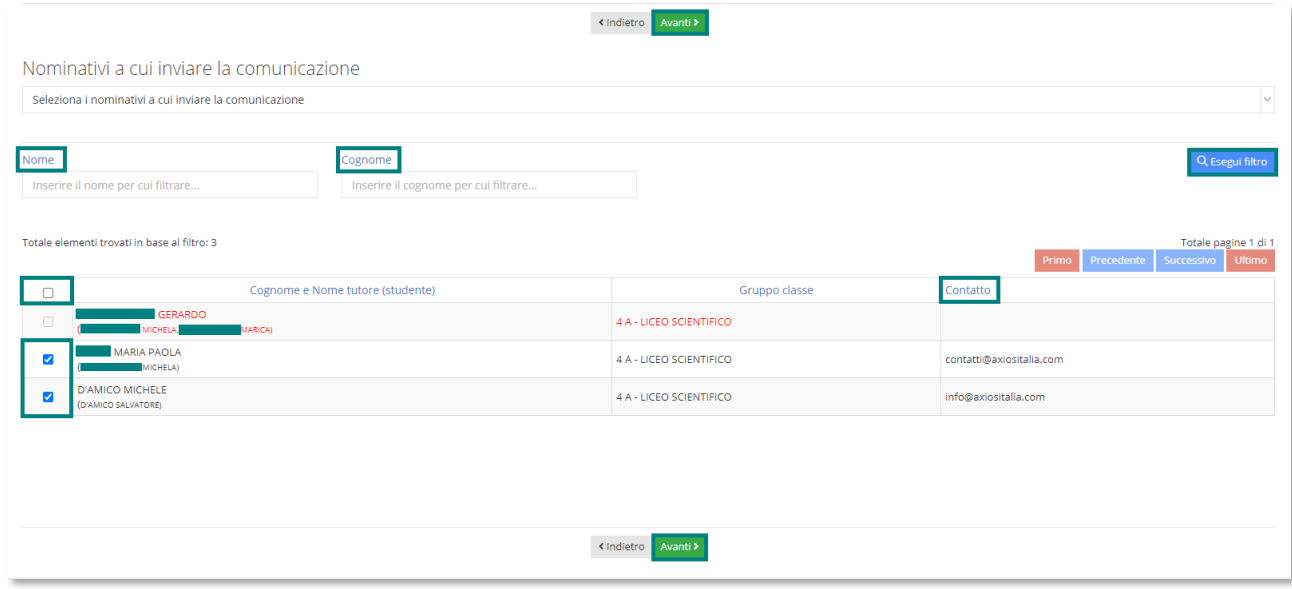

Nella parte alta della schermata, se si desidera, è possibile ricercare i singoli nominativi per Nome e/o Cognome inserendo i dati anagrafici negli appositi campi e cliccando poi su **RESE**QUI filtro

Nella parte centrale invece, posso scegliere dall'elenco i nominativi di interesse inserendo il segno di spunta . In caso contrario, se si desidera selezionarli tutti insieme è necessario inserire il segno di spunta solo all'interno del seguente campo: Cognome e Nome tutore (studente) C  $\Box$ 

Attenzione! La colonna **Contatto** mi permette di vedere a quali indirizzi mail o numeri di telefono sto inviando una comunicazione. Pertanto, i nominativi che vengono evidenziati in Rosso all'interno dell'elenco sono tutti quelli che non hanno un indirizzo mail all'interno della propria anagrafica o un numero di telefono se si tratta di invio SMS.

#### *PASSO N°5: Scrittura testo da inviare e scelta allegati*

All'interno di questa finestra è possibile inserire il testo del messaggio da inviare. Questo può essere inserito manualmente o in modo predefinito (Vedi paragrafo messaggi predefiniti). È possibile, inoltre, allegare dei file esterni o prelevarli direttamente da Segreteria Digitale.

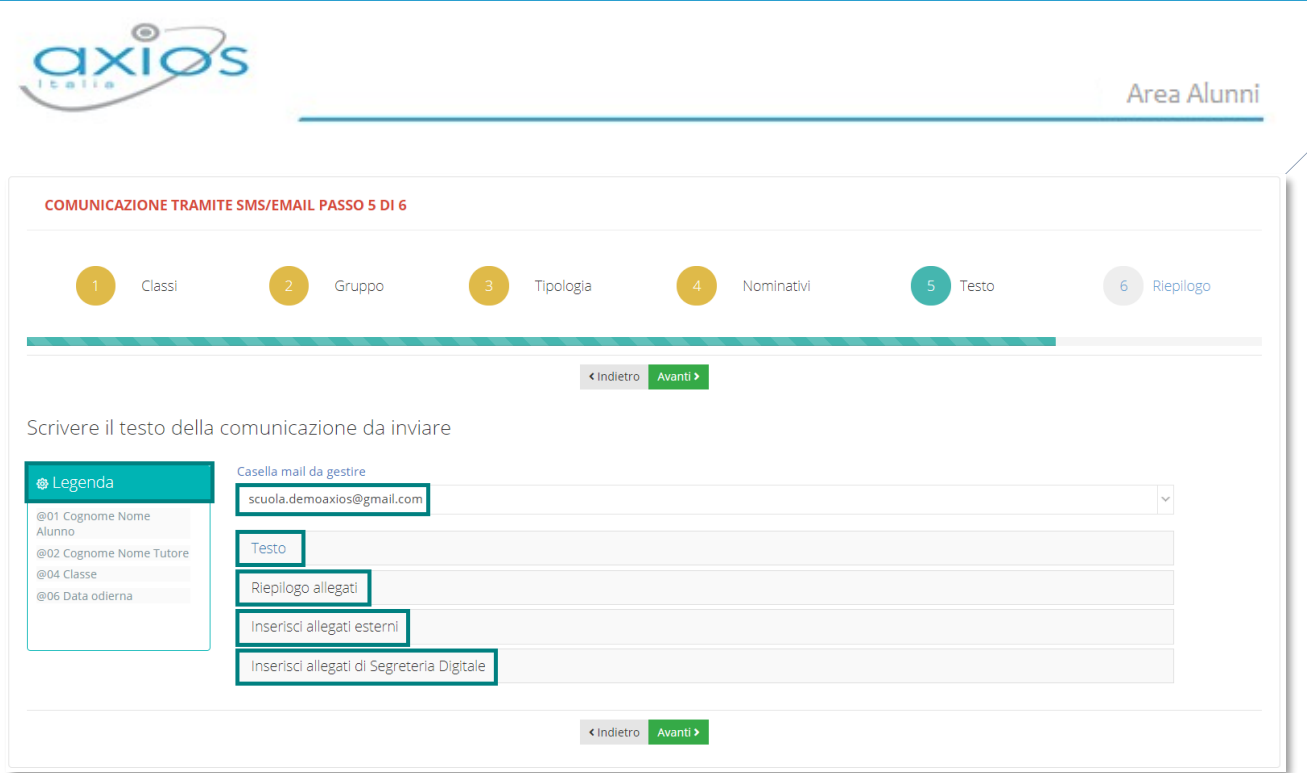

- **Casella mail da gestire:** in questo elenco è necessario indicare l'indirizzo mail da cui inviare la comunicazione, solitamente è l'indirizzo mail della scuola (vedi paragrafo configurazione mail).
- **A Testo:** In questo riquadro selezionando l'opzione "Nessun messaggio predefinito" è possibile inserire manualmente il testo del messaggio da inviare e indicare l'Oggetto della Comunicazione**.**

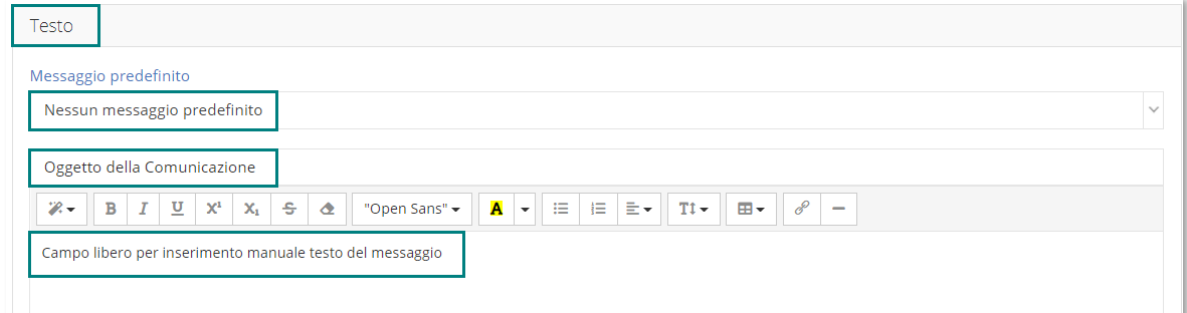

Se al contrario, seleziono l'opzione "Messaggio Predefinito" il sistema in automatico mi compilerà automaticamente il messaggio da inviare così come impostato nella tabella di base (vedi relativo paragrafo):

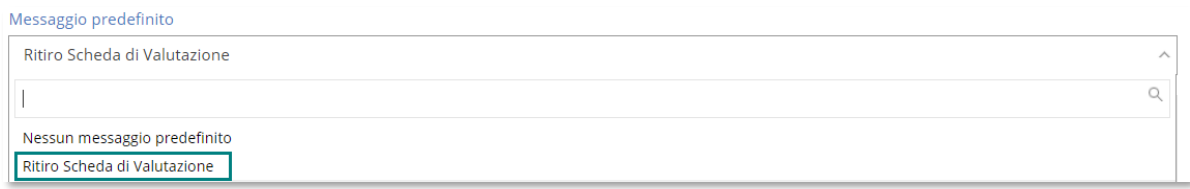

**Inserisci allegati esterni:** Questa funzione permette di allegare un documento alla comunicazione che sto inviando.

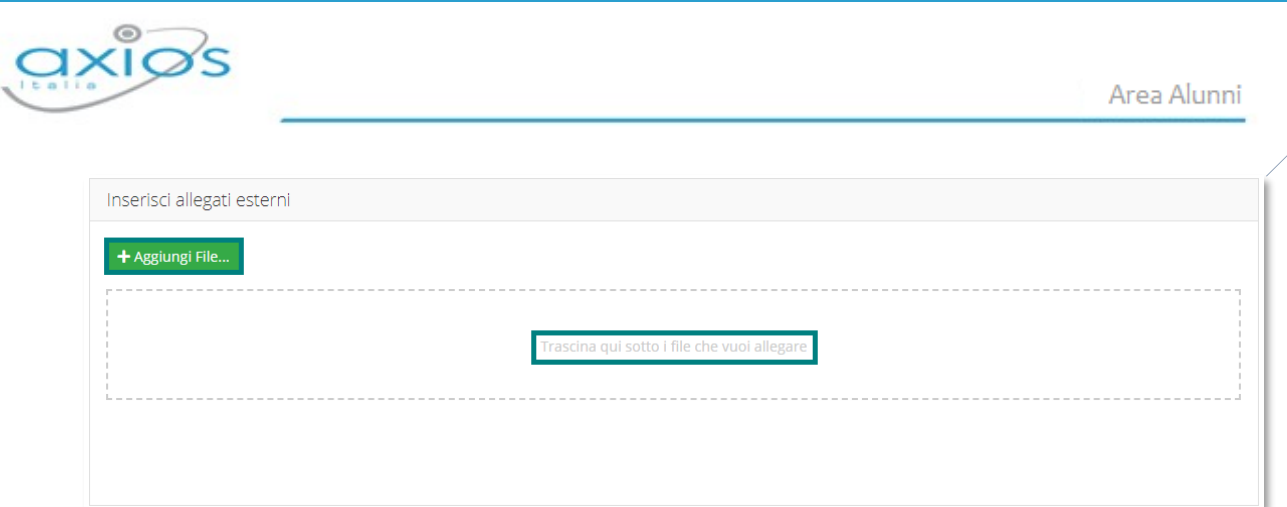

Attraverso il pulsante **il sistema mi permette di ricercare nelle directory del** mio PC i file da allegare, oppure selezionandoli e trascinandoli direttamente nel riquadro tratteggiato.

**Inserisci allegati di segreteria digitale:** Questa funzione permette di allegare al messaggio che sto inviando un documento in formato digitale e contenuto in Segreteria Digitale di Axios.

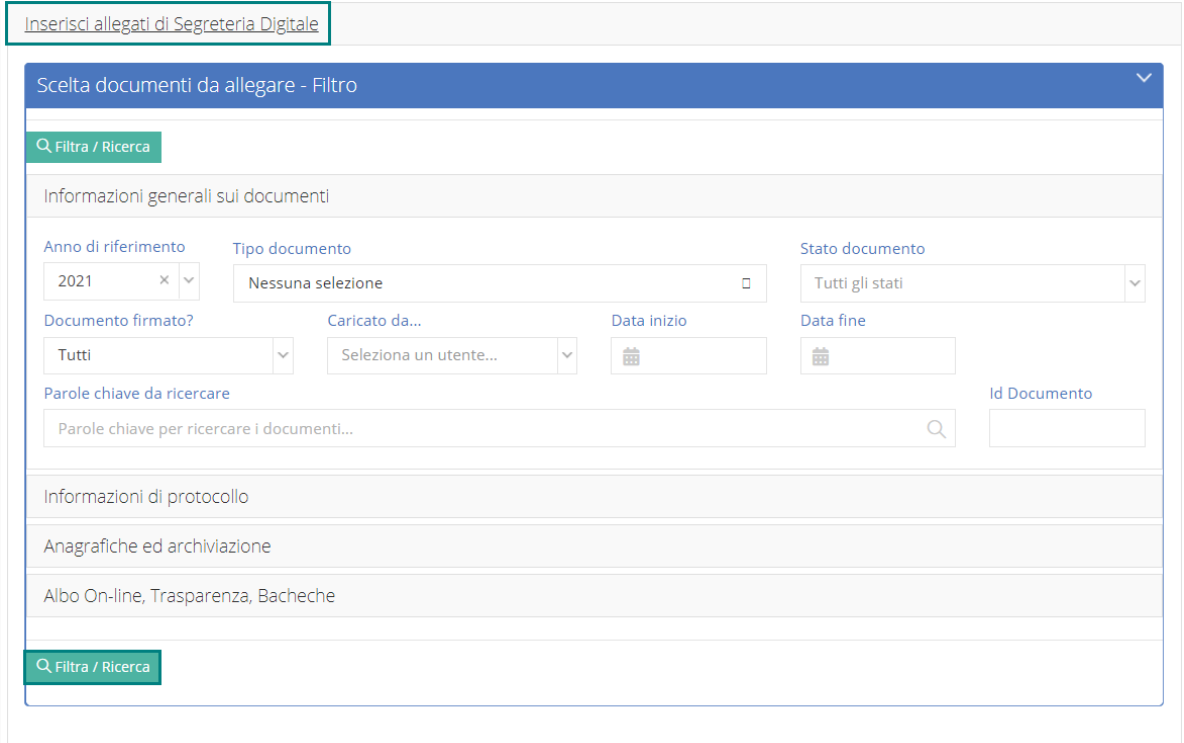

La schermata che si presenta a noi è la stessa che vediamo sulla piattaforma di segreteria digitale. Pertanto, dopo aver scelto il documento da allegare, ricercandolo attraverso i parametri di filtro presenti, lo andremo ad aggiungere al nostro messaggio attraverso il pulsante <sup>OAMega</sup>

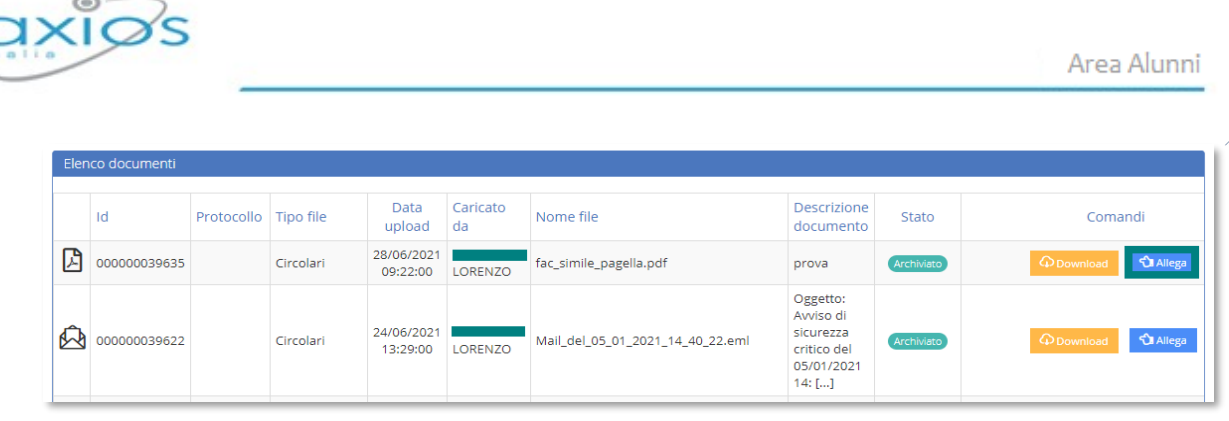

**Riepilogo allegati:** All'interno di questa sezione il sistema mi riporta il riepilogo degli allegati che sto inviando. Da qui è possibile effettuare il download del documento o cancellare un documento allegato.

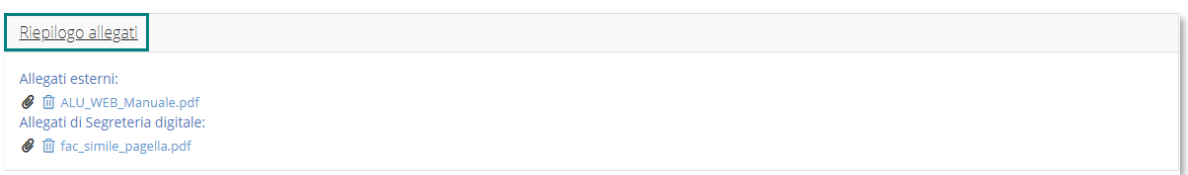

#### *PASSO N°6: Riepilogo e Invio*

Rappresenta la fase finale prima dell'invio definitivo del messaggio ed è una schermata riepilogativa e di solo controllo delle informazioni inserite nei passi precedenti.

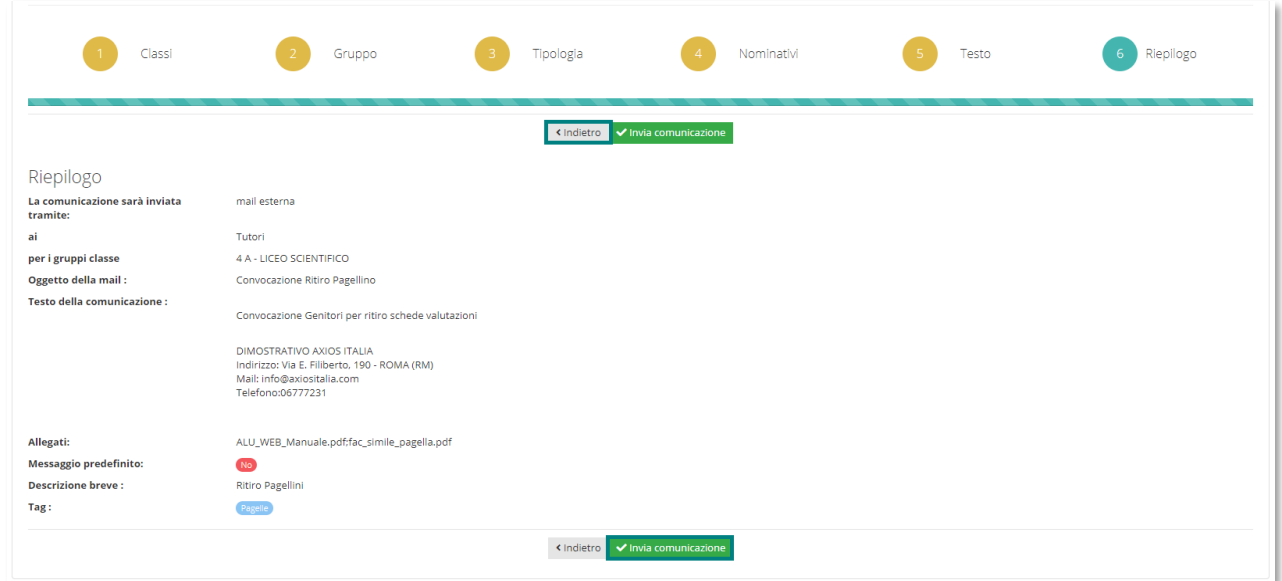

Posso verificare infatti, quale tipologia di comunicazione sto inviando, a quali gruppi è destinata e per quali classi, posso vedere l'oggetto, il testo del messaggio e se sono presenti allegati alla mail.

A questo punto se mi accorgo di aver fatto un errore nelle fasi precedenti posso tornare indietro e senza perdere i dati inseriti, attraverso il pulsante sindietro. Se invece è tutto corretto e voglio procedere all'invio del messaggio posso cliccare sul pulsante Vinia comunicazione.

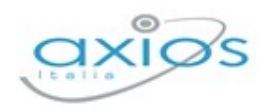

## **ELENCO**

Questa funzione permette di avere un Elenco delle comunicazioni inviate, sia per email che per SMS.

Accedendo attraverso il menu *Periodiche->Comunicazioni SMS/Email->Elenco*, si aprirà la seguente schermata divisa in due parti:

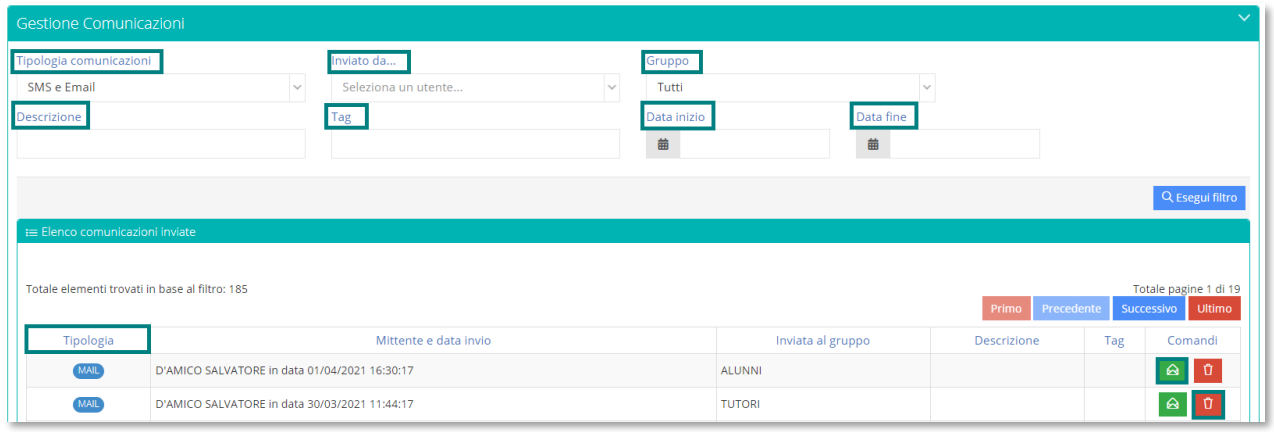

La parte superiore è composta da una serie di filtri di ricerca, mentre la parte inferiore è composta dall'elenco delle comunicazioni inviate.

I filtri previsti permettono di ricercare per:

- **Tipologia comunicazioni:** permette di filtrare le comunicazioni in base alla tipologia di invio. Di default il sistema si posiziona su SMS e Email ma aprendo il menù a tendina posso selezionare solo per Email o solo per SMS.
- **Inviato da:** questa funzione permette di filtrare l'elenco delle comunicazioni in base al nominativo dell'utente che le ha inviate, ovvero dell'utente che ha effettuato l'accesso alla piattaforma.
- **Gruppo:** permette di filtrare per Alunni, Tutori o Docenti. Di default è impostato su Tutti.
- **Descrizione**
- **Tag**
- **Data inizio e Data fine:** Permette di effettuare un filtro per data che può essere impostato per singolo giorno o periodo temporale.

Dopo aver indicato i parametri di ricerca cliccando sul pulsante **Resegui filtro** il sistema riporterà l'elenco riepilogativo delle comunicazioni inviate composto dalle seguenti colonne:

**Tipologia:** indica la tipologia di invio, MAIL o SMS.

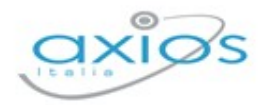

- **Mittente e data invio:** indica il giorno e l'ora in cui è stata inviata una comunicazione e il nominativo del mittente che l'ha inviata.
- **Inviata al gruppo:** indica il gruppo di destinazione della comunicazione, Alunni, Tutori, Docenti.
- **Descrizione**
- **Tag**
- **R** Comandi: Il pulsante **a** mi permette di visualizzare il contenuto del messaggio che è stato inviato e relativi allegati se presenti. Il pulsante <sup>ni</sup> mi permette di eliminare definitivamente il messaggio dall'elenco.

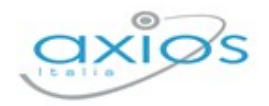

## **VALUTAZIONI**

### $\begin{bmatrix} \star \\ \star \end{bmatrix}$  Valutazioni

Le Valutazioni degli Alunni vengono riportate direttamente dal Registro Elettronico in fase di scrutinio ma dal programma di Alunni

Web è possibile visualizzarli, modificarli o inserirli manualmente. La funzione è accessibile dal menu *Periodiche->Valutazioni*.

Accedendo a questa funzione il sistema elabora un filtro di ricerca dove indicheremo la Classe, l'Alunno e la Frazione temporale che ci interessa visualizzare.

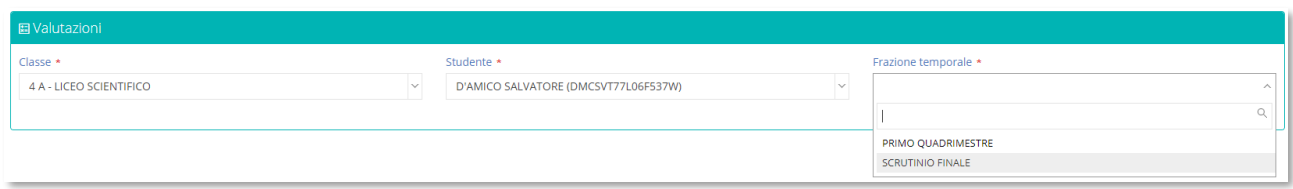

Il programma mostrerà l'elenco delle materie del piano di studi associato all'alunno e le valutazioni riferite alla frazione temporale di riferimento.

Le frazioni temporali intermedie rispetto alla frazione temporale terminale hanno delle differenze che analizziamo di seguito.

## VALUTAZIONI INTERMEDIE (PER LE SCUOLE SECONDARIE DI I E II GRADO)

Le frazioni temporali intermedie sono quelle gestite durante l'Anno Scolastico, per esempio, il I° Quadrimestre, il I° e il II° Trimestre o eventuali Frazioni infra-quadrimestrali e che non hanno l'indicazione "Esito Finale" nella tabella esiti, (vedi il paragrafo *[Frazioni Temporali](#page-11-0)*) ovvero non prevedono un esito di fine anno scolastico per gli alunni.

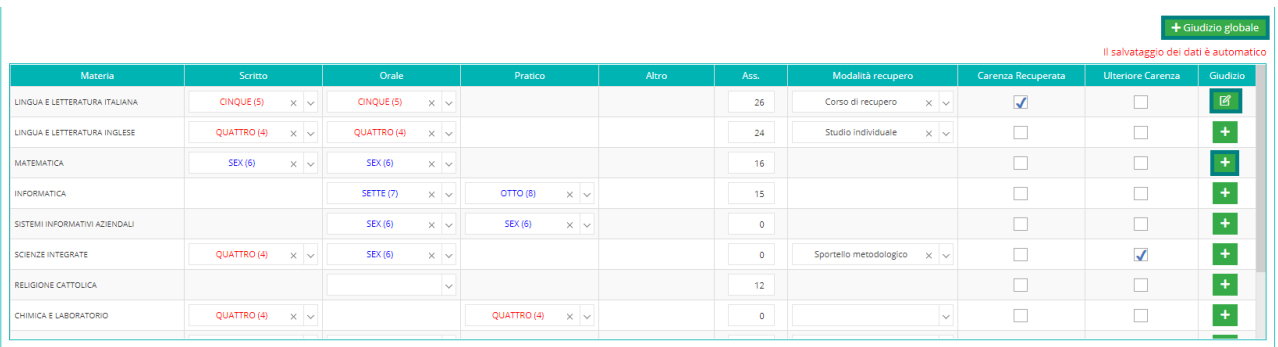

**Materia:** In questa colonna verranno riportate le materie del piano di studi dell'alunno.

**Scritto, Orale, Pratico, Altro:** Sono le tipologie di valutazione delle singole materie. (**SCUOLA SECONDARIA DI I GRADO**): La tipologia di valutazione sarà sempre "Unica". (**SCUOLA SECONDARIA DI II GRADO**): La tipologia viene impostata materia per materia nel piano di studi (vedi paragrafo *[Piani di Studio](#page-20-0)*) a meno di impostazioni diverse indicate nei *[Parametri Generali Plesso](#page-31-0)*.

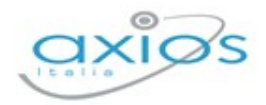

- **Ass.** In questa colonna vengono riportate le assenze orarie delle singole materie stabilite dal consiglio di classe.
- **Modalità di Recupero** (solo per le **SCUOLE SECONDARIE DI II GRADO**): All'interno di questa sezione, in caso di voti insufficienti, è possibile indicare una modalità di recupero tra quelle presenti in tabella.
- **A Carenza Recuperata:** Indica se una carenza è stata recuperata **della para con** ancora recuperata  $\Box$ .
- **Ulteriore Carenza:** Indica se l'alunno ha un'ulteriore carenza.
- **Giudizio:** È il giudizio per singola materia attribuito dal docente in consiglio di classe. L'icona  $\frac{16}{12}$  sta ad indicare che è presente un giudizio. Cliccando sopra si aprirà una schermata dove visualizzarlo, oppure modificarlo. L'icona **ti** sta ad indicare invece, che non è presente nessun giudizio per quella materia e cliccandoci si aprirà una schermata dove inserirlo manualmente.

Il comando t Giudizio globale mi permette di visualizzare/inserire/modificare il giudizio complessivo dell'alunno, attribuito dal consiglio di classe per la frazione temporale di riferimento.

In questa sezione non sono presenti pulsanti di salvataggio in quanto il sistema provvede al salvataggio automatico dei dati inseriti.

## VALUTAZIONE FINALE (PER LE SCUOLE SECONDARIE DI I E II GRADO)

La frazione temporale finale è quella frazione temporale che prevede l'esito di fine anno scolastico, ovvero l'ammissione o non ammissione alle classi successive e l'ammissione o non ammissione agli esami di stato.

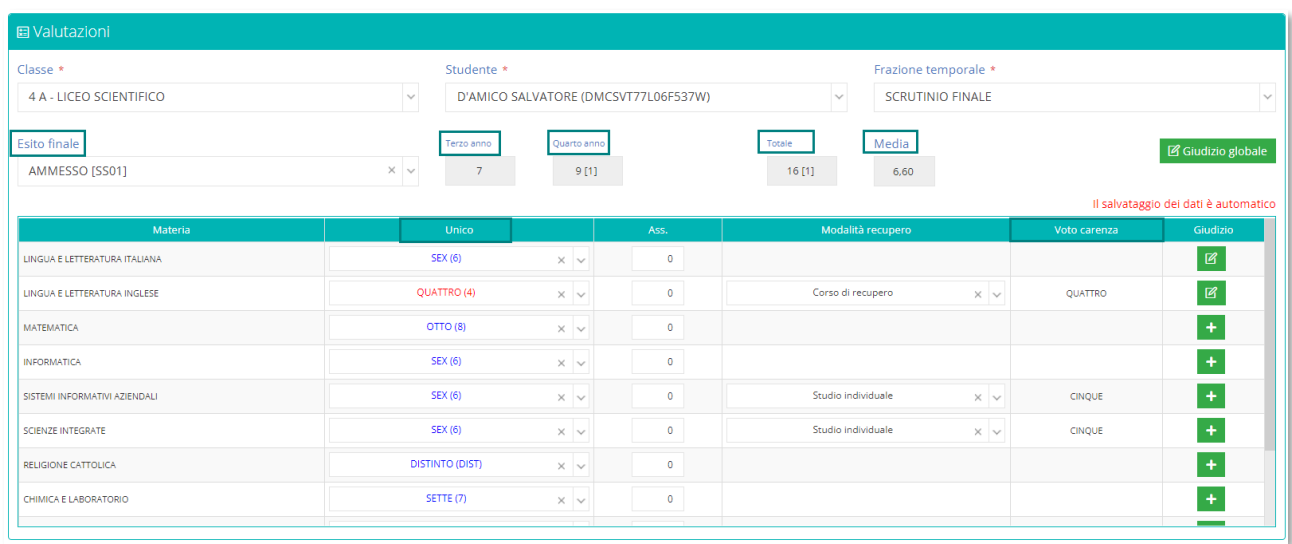

Per la scuola **SECONDARIA DI II GRADO**, a differenza delle frazioni temporali intermedie, la tipologia di valutazione è impostata sul voto unico.

Manuale – Alunni WEB Versione Beta – Rev. 2

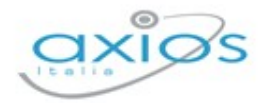

- **Esito Finale:** Riporta l'esito di fine anno scolastico attribuito dal consiglio di classe in fase di scrutinio.
- **Media:** Riporta la media dei voti dello scrutinio. Questo campo viene calcolato in modo automatico.
- **Terzo anno, Quarto anno, Quinto anno** (solo per le **SCUOLE SECONDARIE DI II GRADO**)**:** Riporta il credito scolastico dei singoli anni scolastici.
- **Totale** (solo per le **SCUOLE SECONDARIE DI II GRADO**)**:** Riporta il totale dei crediti. Se all'interno di questo riquadro ma anche nei precedenti vediamo l'indicazione [1], significa che all'alunno è stato attribuito un credito integrativo.
- **SCUOLE SECONDARIE DI I GRADO:** Per le classi terze il programma mostrerà l'informazione dell'ammissibilità invalsi ed il voto di ammissione Ammissibilità Invalsi Voto di Ammissione OTTO<sub>(8)</sub> all'esame di stato.
- **Unico:** Riporta il voto definitivo delle singole materie inserito in fase di scrutinio.
- **Ass:** In questa colonna vengono riportate le assenze orarie delle singole materie stabilite dal consiglio di classe.
- **Voto carenza:** (solo per le **SCUOLE SECONDARIE DI II GRADO**)**:** In caso di materia carente e di modalità di recupero associata, il sistema copierà all'interno di questa colonna il voto attribuito nella prima fase di scrutinio (giugno). Questo perché, nel momento in cui si farà lo scrutinio di recupero (settembre) si andrà ad inserire il nuovo voto sotto la colonna unico lasciando così traccia del voto carente.
- **Giudizio:** È il giudizio per singola materia attribuito dal docente in consiglio di classe. L'icona  $\frac{16}{15}$  sta ad indicare che è presente un giudizio. Cliccando sopra si aprirà una schermata dove visualizzarlo, oppure modificarlo. L'icona **ti** sta ad indicare invece, che non è presente nessun giudizio per quella materia e cliccandoci si aprirà una schermata dove inserirlo manualmente.

Il comando **teindizio globale** mi permette di visualizzare/inserire/modificare il giudizio complessivo dell'alunno, attribuito dal consiglio di classe per la frazione temporale di riferimento.

In questa sezione non sono presenti pulsanti di salvataggio in quanto il sistema provvede al salvataggio automatico dei dati inseriti.

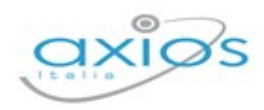

## VALUTAZIONI (PER LE SCUOLE PRIMARIE)

Per le Scuole Primarie a partire dall'anno scolastico 2020/21 l'ordinanza ministeriale 172 del 4 dicembre 2020 disciplina le nuove modalità di formulazione della valutazione periodica e finale degli apprendimenti degli alunni della scuola primaria per ciascuna delle discipline di studio.

Sono stati introdotti infatti 4 nuovi livelli ministeriali (LA - Avanzato, LB - Intermedio, LC - Base, LD – In via di prima acquisizione) che non possono essere modificati o eliminati e saranno gestiti dai docenti direttamente sul registro elettronico. Di conseguenza sul programma alunni web andremo a visualizzare attraverso la schermata delle Valutazioni quanto gestito in sede di consiglio di classe

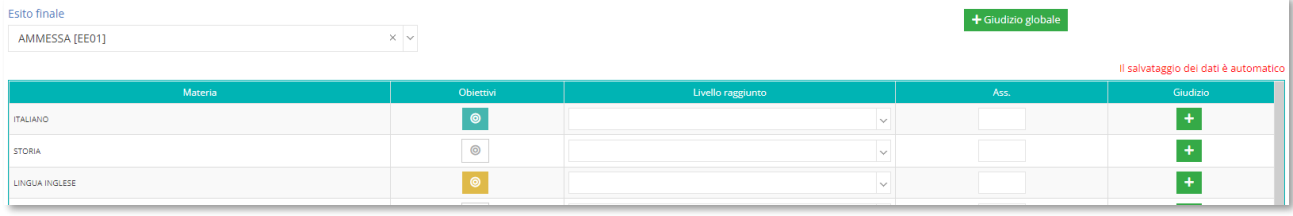

**2 Obiettivi:** Cliccando sull'icona <sup>o</sup> in corrispondenza della disciplina presa in considerazione, il programma mostrerà la seguente finestra dove si potrà visualizzare l'obiettivo fissato dal Docente e il livello raggiunto dall'alunno:

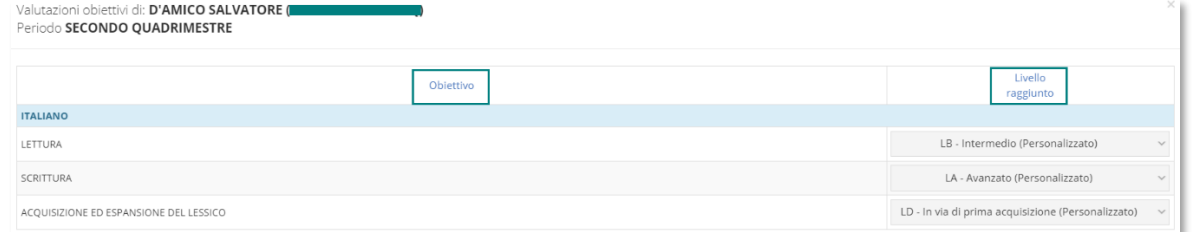

Il colore delle icone poste sotto la colonna Obiettivi varia in base al contenuto:

**Inserimento Completato:** indica che sono stati indicati i livelli per tutti gli obiettivi previsti per la disciplina selezionata in corrispondenza dell'alunno <u>( စ</u> preso in considerazione.

**Inserimento Parzialmente Completato:** indica che non sono stati inseriti tutti i livelli per gli obiettivi previsti per la disciplina selezionata in corrispondenza | ര | dell'alunno preso in considerazione

**Nessun Livello Inserito:** Indica che non è stato inserito ancora nessun livello per gli obiettivi previsti per la disciplina selezionata in corrispondenza dell'alunno  $\circ$ preso in considerazione.

**Livello raggiunto:** È la valutazione per disciplina espressa in livelli.

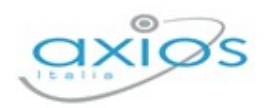

**Giudizio:** È il giudizio per singola materia attribuito dal docente in consiglio di classe. L'icona  $\mathbb{F}$  sta ad indicare che è presente un giudizio. Cliccando sopra si aprirà una schermata dove visualizzarlo, oppure modificarlo. L'icona **ti** sta ad indicare invece, che non è presente nessun giudizio per quella materia e cliccandoci si aprirà una schermata dove inserirlo manualmente.

Il comando **tenuto complessivo** mi permette di visualizzare/inserire/modificare il giudizio complessivo dell'alunno, attribuito dal consiglio di classe per la frazione temporale di riferimento.

**Attenzione**: Per le discipline Religione Cattolica e Materia Alternativa così come per il Comportamento, il metodo di valutazione NON è cambiato, per cui si procederà ad attribuire un giudizio sintetico, senza la suddivisione in obiettivi, come recita l'Art. 3 comma 8 dell'O.M. N. 172 del 04/12/2020.

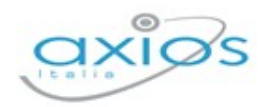

# **STAMPE**

Sotto questa voce di menu oltre ad avere la possibilità di stampare documenti ed elenchi, vi è la possibilità di ottenere file csv per le varie rilevazioni (per esempio le vaccinazioni, giochi sportivi studenteschi, ecc.), così come ottenere il tabellone di fine scrutinio da affiggere alla bacheca dell'istituto per permettere agli studenti di prendere visione dei risultati finali.

## **STAMPE**

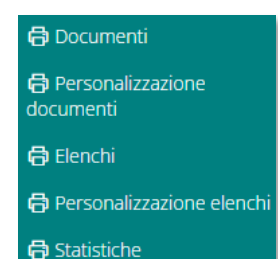

Cliccando su questa voce di menu si ha la possibilità di stampare delle statistiche, documenti ed elenchi, così come anche di personalizzarli secondo le esigenze.

Analizziamo di seguito le varie voci di menu.

## **DOCUMENTI**

Accedendo al menù Documenti, si aprirà la seguente schermata di filtro che andiamo ad analizzare del dettaglio:

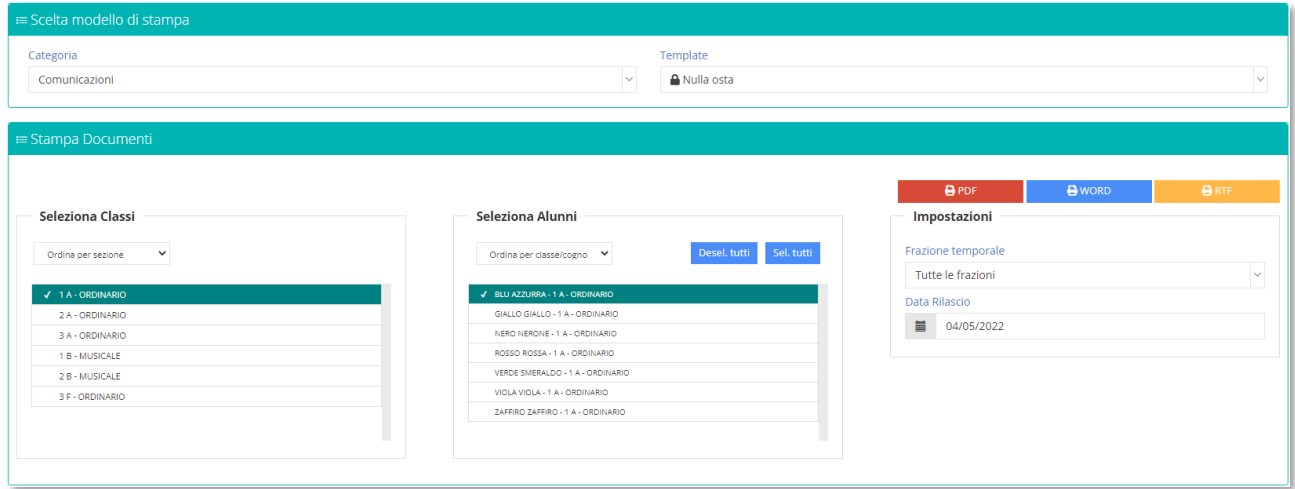

- *Categoria: permette di scegliere la categoria di documento che si vuole stampare.*
- **Template:** permette di scegliere il tipo di stampa che si intende stampare.
- **Seleziona Classi:** da questo elenco è possibile selezionare la singola classe di interesse o più classi insieme con la possibilità di ordinarle per anno di corso o per sezione.
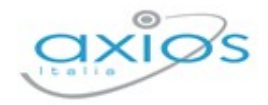

- **Seleziona Alunni:** da questo elenco è possibile selezionare il singolo nominativo o più nominativi insieme. Se invece si vogliono selezionare tutti gli alunni posso utilizzare l'opzione set tutti . Al contrario se voglio annullare l'intera selezione dei nominativi posso utilizzare l'opzione **Desel.** tutti
- **E** Frazione Temporale: permette di scegliere la Frazione Temporale di interesse. Di default è impostata su "Tutte le frazioni".
- **Data Rilascio:** indica la data di rilascio del documento che sto stampando e che verrà riportata in stampa.
- **Stampa rtf, pdf, word:** è l'ultimo passo da fare prima di elaborare il documento. Le tre opzioni mi permettono di scegliere la tipologia di stampa che desidero.

## <span id="page-108-0"></span>**ELENCHI**

Questa funzione permette di accedere:

Elenchi Classe Riepiloghi Generali Esportazioni Libri di testo

alla stampa degli elenchi per classe, dei riepiloghi generali,

alle esportazioni richieste da vari enti.

alla stampa dei libri di testo

## ELENCHI, RIEPILOGHI E LIBRI DI TESTO

Una volta cliccato sulla voce di menu "Elenchi", il programma prospetterà una procedura guidata dove la prima cosa da fare sarà selezionare la tipologia di stampa (nel nostro caso elenchi, riepiloghi o libri di testo) e poi il modello che si vuole generare, vedi figura sotto:

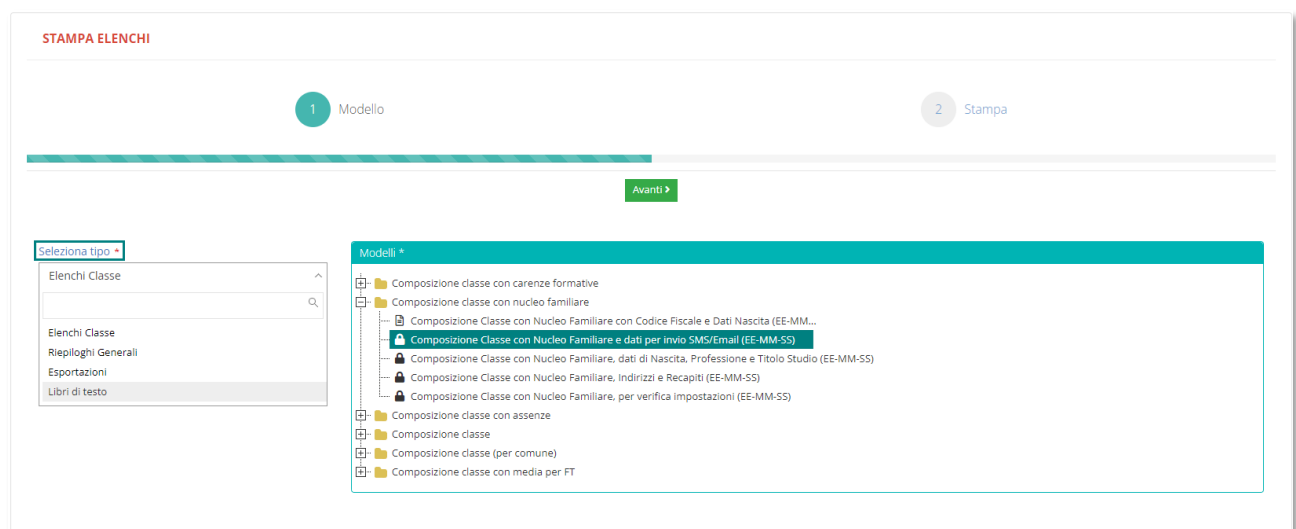

Tra i modelli di stampa troveremo una serie di report forniti di base dal sistema, contrassegnati con il <sup>ch</sup> che non possono essere né cancellati, né rinominati, né duplicati. Gli elenchi

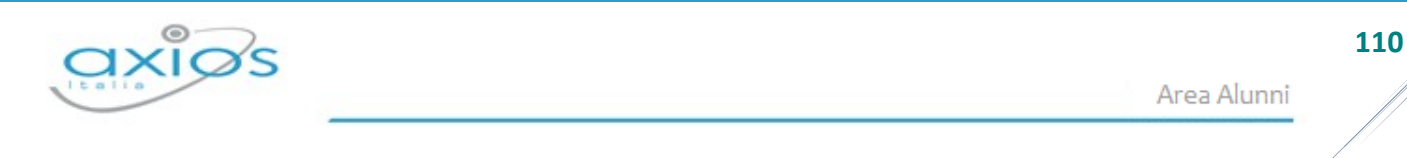

contrassegnati con il **B** sono invece elenchi personalizzati dall'utente (vedi paragrafo *Errore.* 

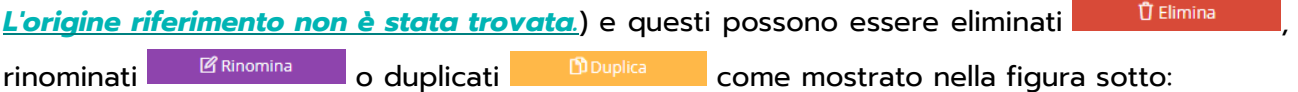

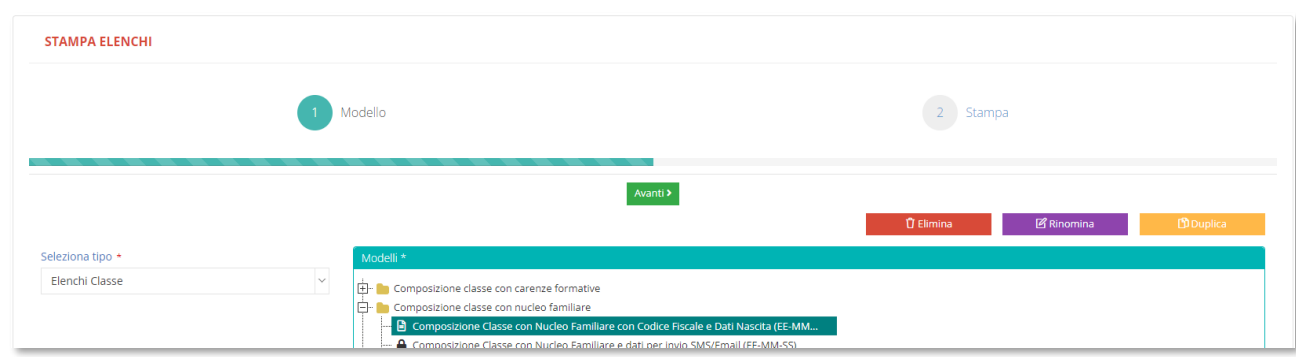

Una volta scelto il modello da stampare, attraverso il pulsante **Avanti** posso passare al passo successivo dove andare a selezionare le classi e il formato file della stampa da produrre:

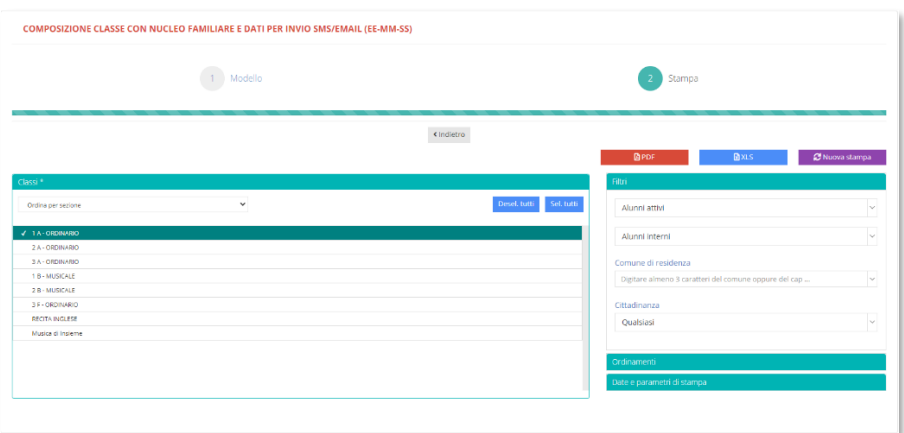

- **Classi:** da questo elenco mi seleziono la singola classe di interesse o più classi insieme con la possibilità di ordinarle per anno di corso o per sezione. Dal pulsante set tutti le posso scegliere tutte insieme.
- **Genera PDF:** mi permette di generare la stampa in formato \*.pdf
- *A* Genera XLS: mi permette di generare la stampa in formato \*.xls
- **Nuova stampa:** Questa funzione mi permette di tornare alla schermata iniziale per selezionare un nuovo modello di stampa:

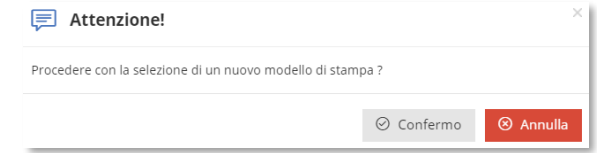

All'interno di questa schermata sono presenti ulteriori filtri di stampa che posso applicare ai parametri già selezionati:

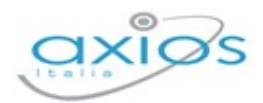

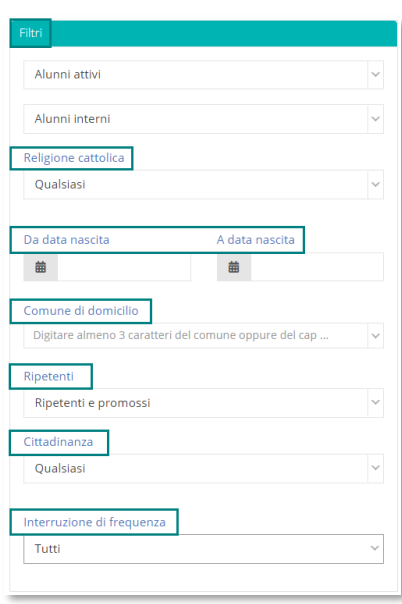

Di default il sistema riporta i filtri mostrati in figura, ma andiamo a vedere nel dettaglio di cosa si tratta:

**Alunni Attivi:** riporta solo gli alunni che hanno un curriculum attivo per a.s in corso. Aprendo il menù posso filtrare per *"Alunni Disattivi"*, ovvero quegli alunni che non hanno un curriculum attivo, es. alunni trasferiti, oppure *"Alunni attivi e disattivi"* insieme.

**Alunni Interni:** riporta solo gli alunni interni alla scuola. Aprendo il menù posso filtrare per *"Alunni esterni"* o *"Alunni Interni ed Esterni"* insieme.

**Religione Cattolica**: impostato su *"Qualsiasi"* riporta tutti i nominativi indipendentemente dalla presenza di un esonero. Aprendo il menù posso utilizzare il filtro *"Si avvale"* che mi riporta solo i nominativi che frequentano le lezioni di Religione Cattolica, oppure *"Non si Avvale"* che mi riporta solo i nominativi che hanno un esonero in Religione.

**Da data di nascita –> A data di nascita:** mi permette di filtrare gli alunni per data di nascita.

**Comune di domicilio:** mi permette di filtrare gli alunni per comuni di domicilio

**Ripetenti:** questo filtro di default è impostato su *"Ripetenti e promossi"*. Aprendo il menù posso utilizzare i filtri "*Solo ripetenti"*, *"Ripetenti per la prima volta"*, "*Ripetenti per la seconda volta*".

**Cittadinanza:** mi permette di filtrare gli alunni per Cittadinanza

**Interruzione di frequenza:** è impostato su *"Tutti"*. Aprendo il menù posso utilizzare i filtri *"Senza interruzione frequenza"* o *"Con interruzione frequenza"*.

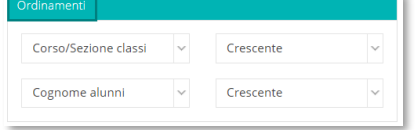

**Ordinamenti:** questa opzione mi permette di impostare un ordinamento per Corso/Sezione classi o Corso/Anno classi, per Cognome alunni o Matricola e che può essere in modo Crescente o Decrescente

Area Alunni

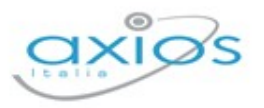

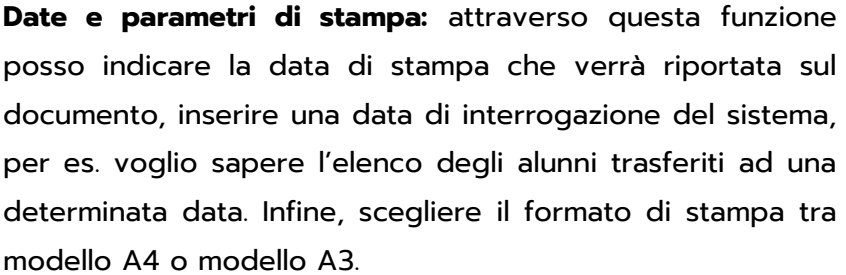

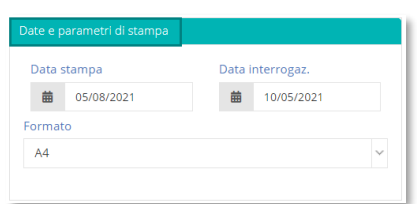

### **ESPORTAZIONI**

Una volta cliccato sulla voce di menu "Elenchi", il programma prospetterà una procedura guidata dove la prima cosa da fare sarà selezionare la tipologia di stampa (nel nostro caso "esportazioni") e poi il modello che si vuole generare, vedi figura sotto:

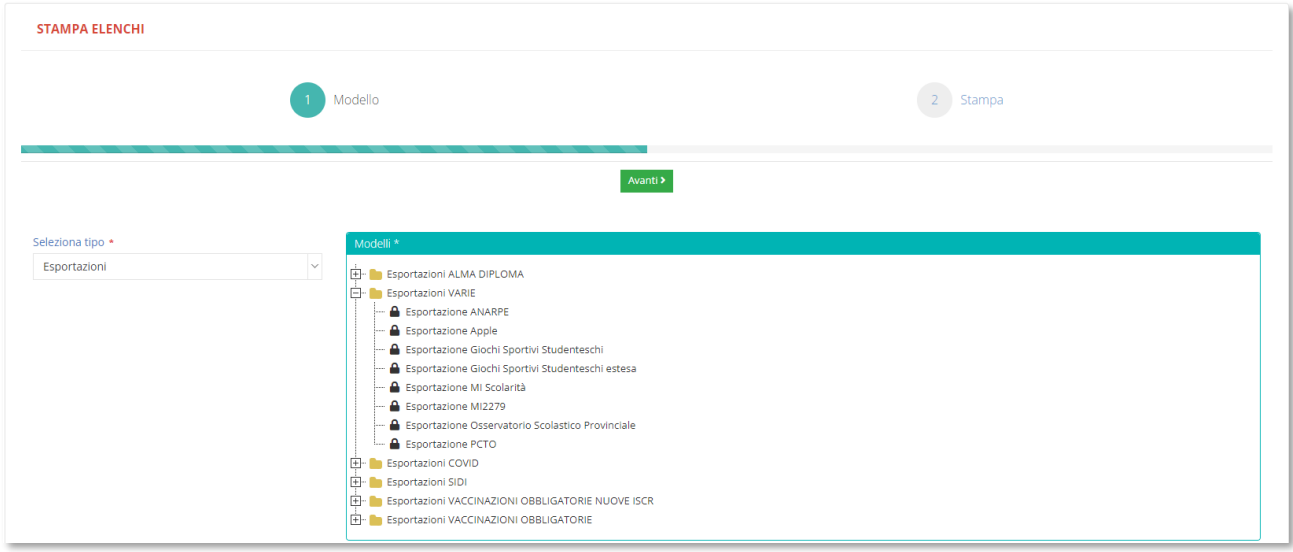

Qui è possibile generare i vari file richiesti dai vari enti, come i giochi sportivi studenteschi, Alma Diploma o le vaccinazioni.

Una volta selezionata la voce di interesse basterà cliccare sul pulsante **Avanti>** per proseguire al passaggio successivo.

Il programma chiederà la classe o le classi per cui si intende effettuare tale esportazione e il tipo di separatore che è impostato su ",(virgola)" di default. Una volta impostati i parametri di interesse basterà cliccare sul pulsante  $\begin{bmatrix} 1 & 1 \\ 1 & 0 \end{bmatrix}$  come mostrato in figura sotto:

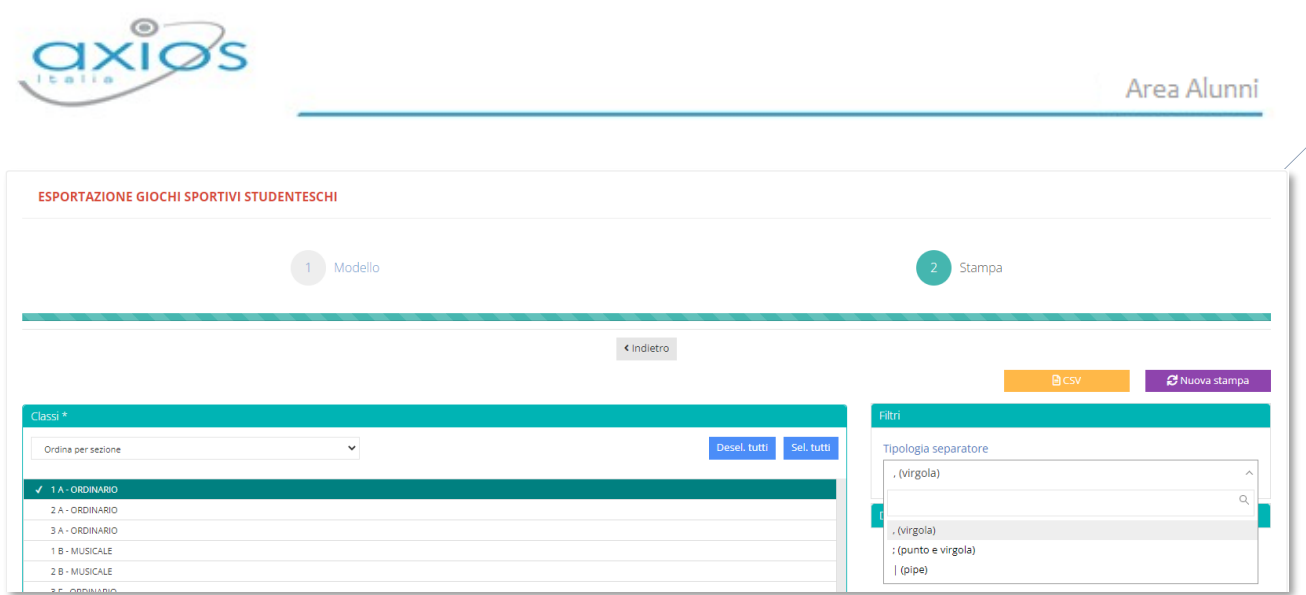

# PERSONALIZZAZIONE ELENCHI

Attraverso questa funzione, è possibile personalizzare un elenco con le informazioni che si necessitano. È l'utente, quindi, a decidere quali informazioni riportare all'interno del file che si andrà a generare. Allo stesso tempo è possibile salvare l'elenco personalizzato in modo da poterlo utilizzare le volte successive. Andiamo a vedere nel dettaglio come procedere.

Anche in questo caso il programma farà partire una procedura guidata con tre passaggi.

## PASSO 1

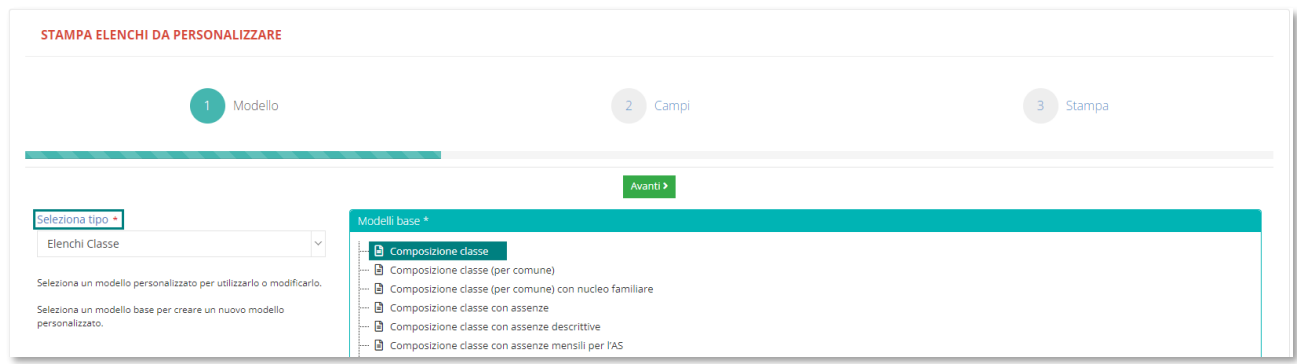

Occorre selezionare il tipo di elenco che si vuole generare e il "gruppo" a cui apparterrà l'elenco personalizzato che si sta andando a creare. A seconda del gruppo che si seleziona cambieranno le informazioni che potranno essere riportate nella stampa.

Per procedere al passaggio successivo occorrerà cliccare sul pulsante Avantia

## PASSO 2

Nel secondo passaggio il programma mostra, già tutti selezionati, i campi che possono essere inseriti all'interno della nostra stampa.

**113**

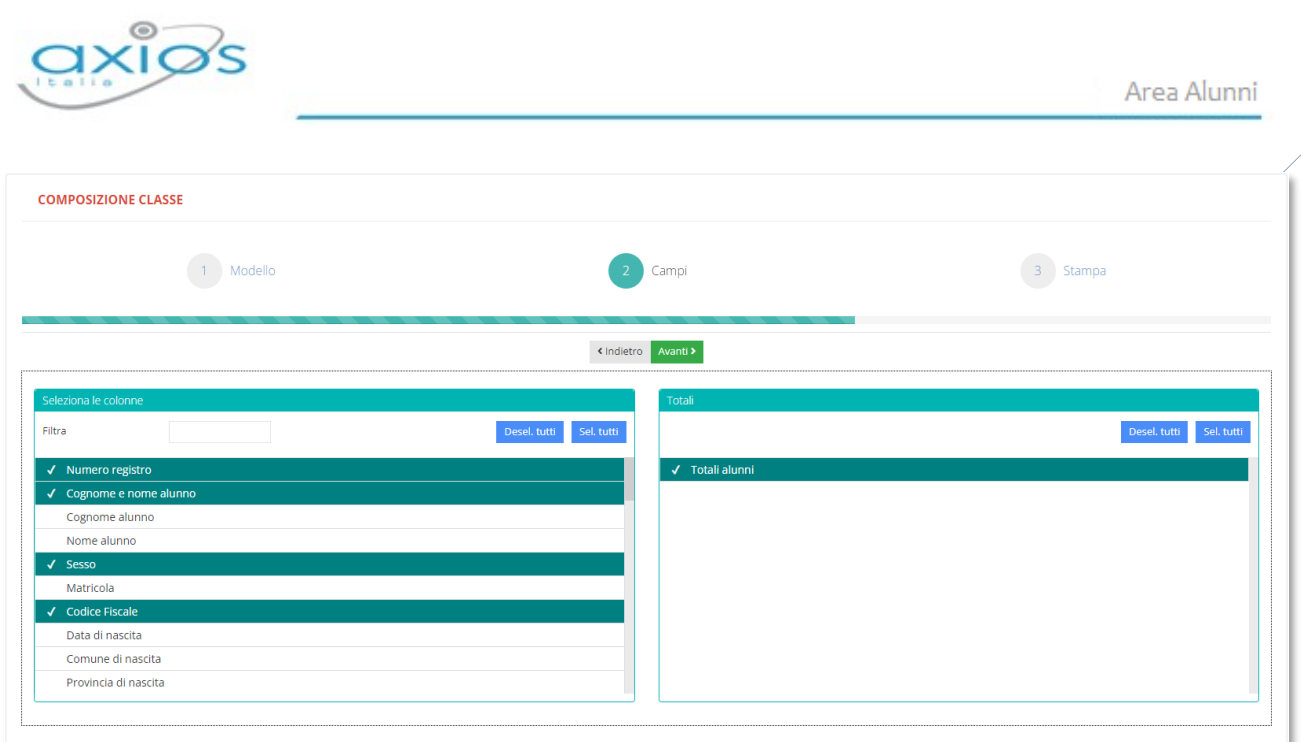

Il pulsante sel tutti permette di selezionare tutti i campi disponibili, mentre il pulsate Desel tutti permette di ripulire l'intero elenco. Il campo "Filtra" permette di ricercare manualmente un determinato campo senza dover scorrere tutto l'elenco.

Una volta selezionati i campi di interesse, per procedere al passaggio successivo occorrerà cliccare sul pulsante Avanti >

## PASSO 3

Nel terzo e ultimo passaggio si ha la possibilità di ottenere subito la stampa creata selezionando la classe o le classi di interesse, così come anche salvarla per utilizzarla ogni qualvolta ce ne sia necessità.

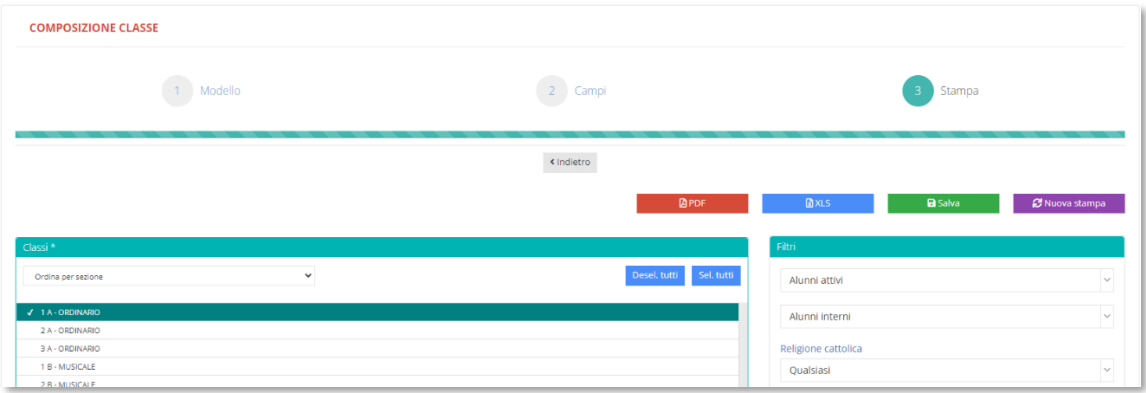

Per ottenere direttamente la stampa basterà cliccare sui pulsanti PDF (per ottenere un file pdf) o XLS (per ottenere un file excel).

Il tasto "Salva" permetterà invece di salvare la stampa.

**114**

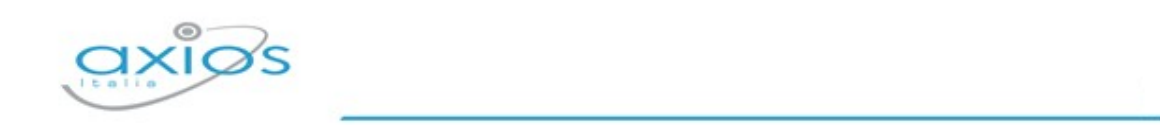

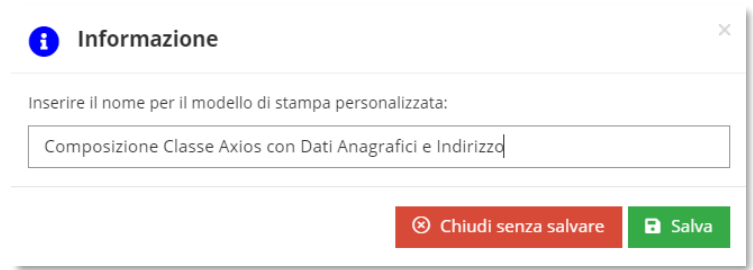

Il nostro modello personalizzato lo troveremo già pronto da utilizzare per le volte successive, andando semplicemente in *[E](#page-108-0)*, da dove potrà essere anche cancellato, rinominato o duplicato.

# **STATISTICHE**

Una volta cliccato sulla voce di menu "Statistiche", il programma prospetterà una procedura guidata dove la prima cosa da fare sarà selezionare la tipologia di stampa e poi il modello che si vuole generare, vedi figura sotto:

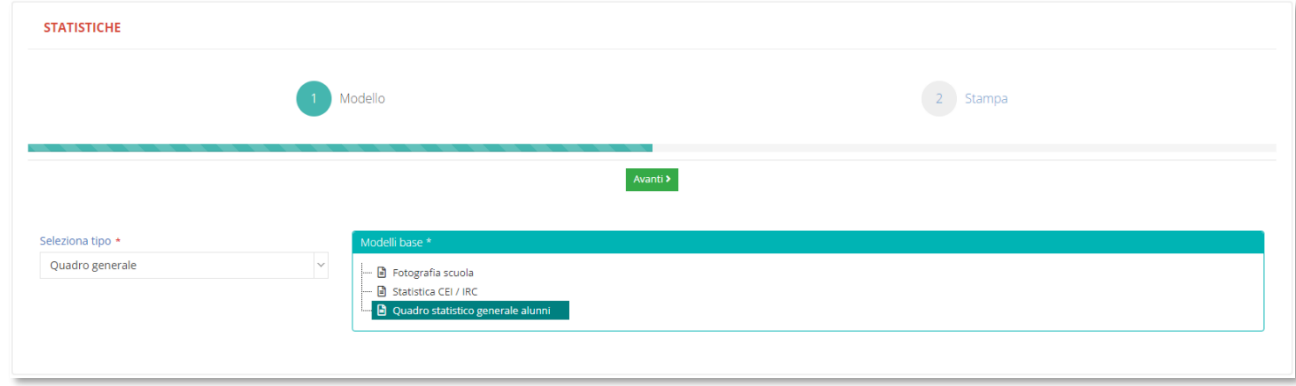

Per procedere al passo successivo occorrerà cliccare sul pulsante NAZARIA).

Il programma chiederà la data di stampa, la data di riferimento dei dati che si vogliono ottenere e il formato:

Area Alunni

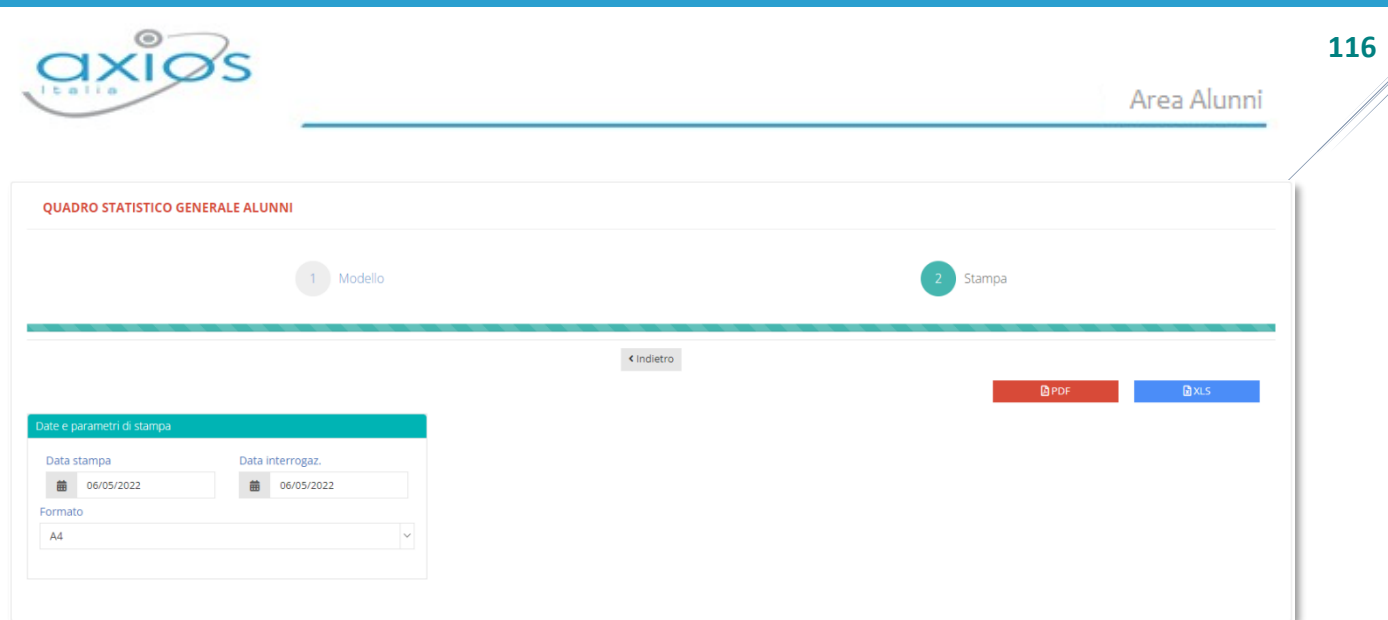

A questo punto si potrà richiedere la stampa o in formato pdf o in formato excel.

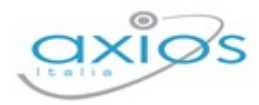

# **TABELLONI**

# 图 Tabelloni

La funzione Tabelloni consente di stampare l'elenco degli alunni per classe, riportando tutte le informazioni inerenti alle valutazioni per singola materia, gli esiti finali, le assenze orarie e per le scuole

Superiori eventuali carenze e crediti che sono state attribuiti in sede di Consiglio di Classe per tutte le Frazioni Temporali gestite nell'anno scolastico.

Appena si accede alla funzione il programma chiede di scegliere una frazione temporale e un modello di tabellone. A seconda della frazione temporale scelta, i modelli di stampa sono **"***valutazioni frazione intermedia"* e **"***valutazioni esito finale".* 

### VALUTAZIONI FRAZIONE INTERMEDIA

Genera un tabellone in formato excel di tutte quelle frazioni temporali gestite dalla scuola che non hanno l'indicazione "esito finale" in elenco frazioni temporali (vedi paragrafo *[Frazioni](#page-11-0)  [Temporali](#page-11-0)*).

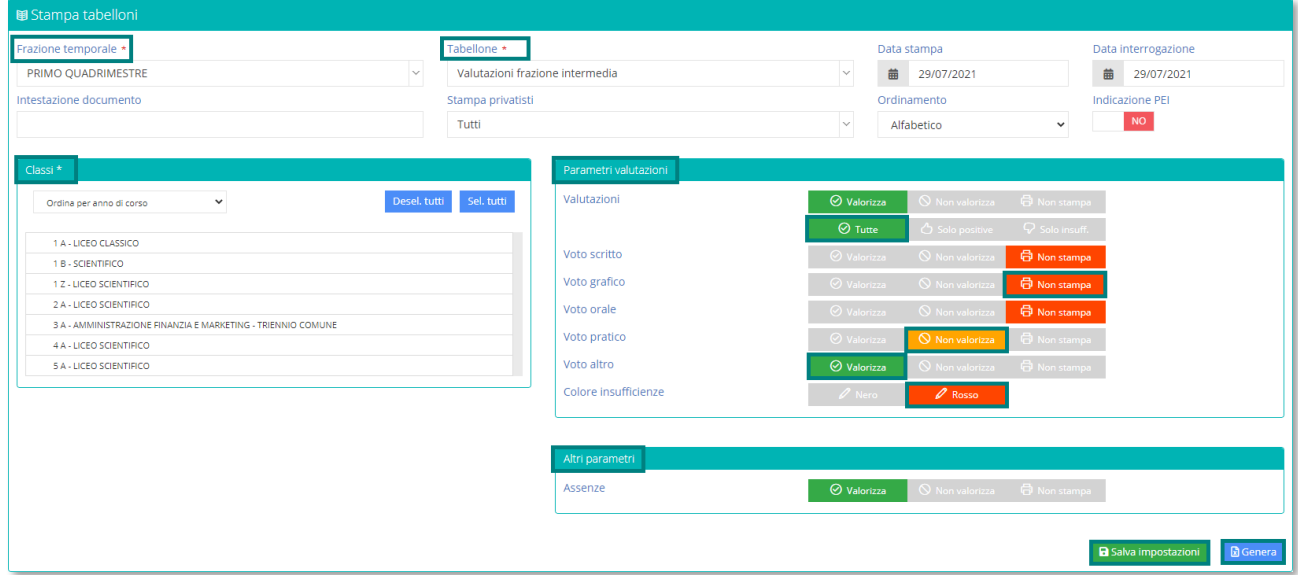

La schermata si presenta suddivisa in tre sezioni che andiamo ad analizzare nel dettaglio:

Classi \*

In questa sezione è possibile selezionare la classe di interesse.

Attraverso il pulsante <sup>sel tutti</sup> è possibile selezionare tutte le classi, oppure deselezionarle attraverso il pulsante **Desel.** tutti

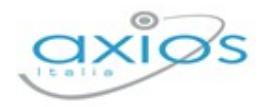

#### Parametri valutazioni

In questa sezione è possibile indicare quali dati si vogliano riportare all'interno del file scegliendo le seguenti opzioni di stampa:

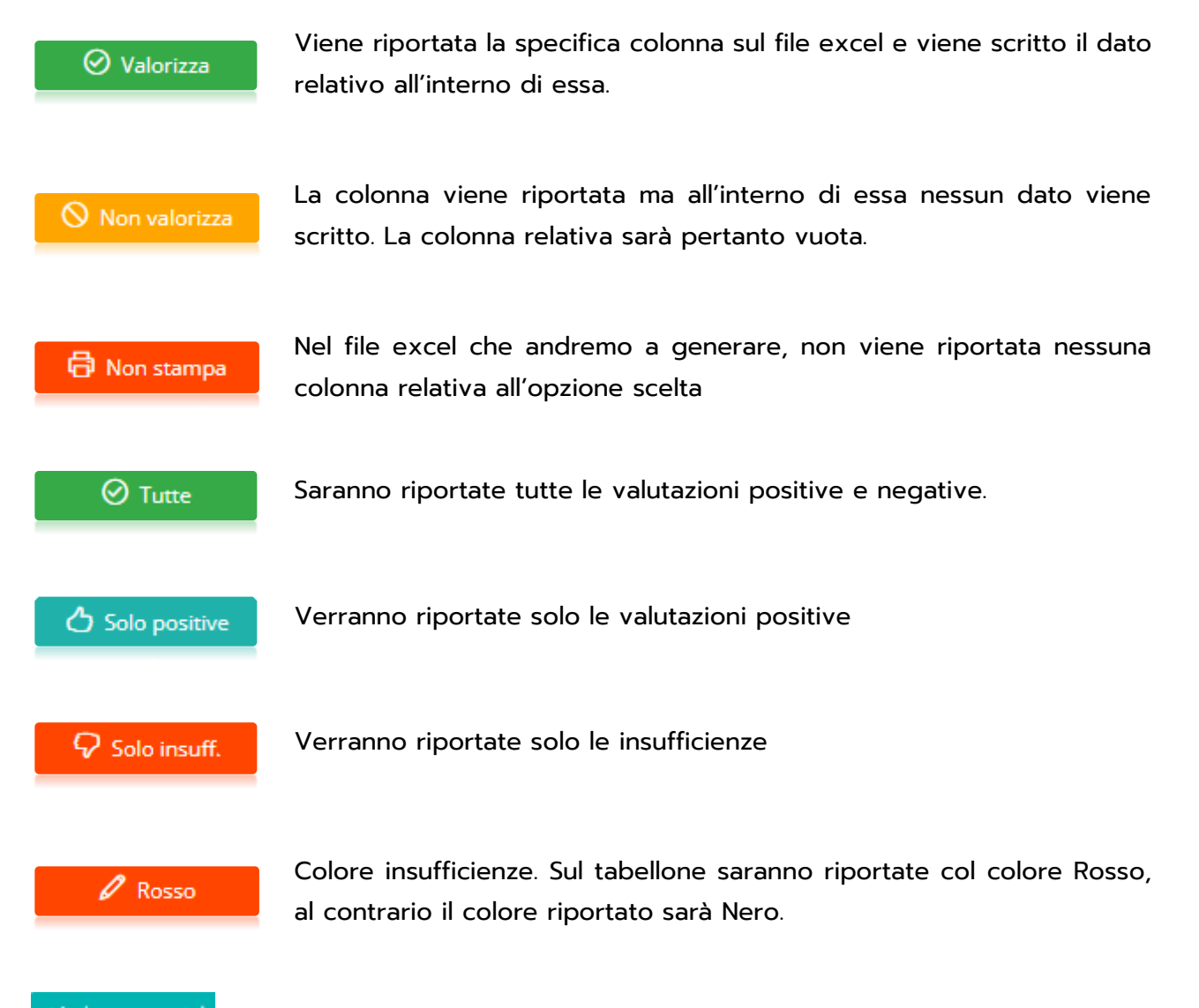

#### Altri parametri

In questa sezione è possibile decidere se riportare sul Tabellone vogliamo le Assenze orarie di ogni singola materia che sono state attribuite agli alunni in sede di Consiglio di Classe con i soliti pulsanti "Valorizza", "Non Valorizza" o "Non stampa".

A questo punto attraverso il pulsante **B**<sub>Salva impostazioni</sub> posso salvare tutti i parametri di stampa precedentemente inseriti in modo tale che ogni volta che accedo li trovo già impostati e infine, attraverso il pulsate **DGenera** posso andare a stampare il Tabellone.

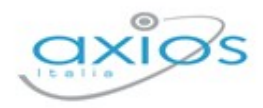

## VALUTAZIONI ESITO FINALE

Genera un tabellone in formato excel riferito alla sola frazione temporale di fine anno scolastico. Come visto in precedenza, dopo aver selezionato la frazione temporale di riferimento e la tipologia di tabellone da stampare sarà prospettata la seguente schermata:

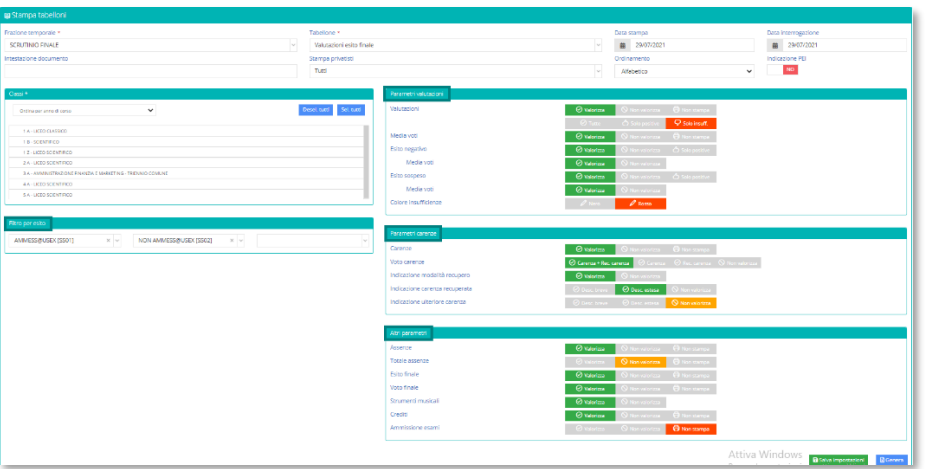

È composta da una serie di sezioni che mi permettono di parametrizzare i dati che voglio riportare sul tabellone finale.

#### Classi \*

Parametri valutazioni

In questa sezione è possibile selezionare la classe di interesse.

Attraverso il pulsante sel tutti è possibile selezionare tutte le classi, oppure deselezionarle attraverso il pulsante **Desel.** tutti

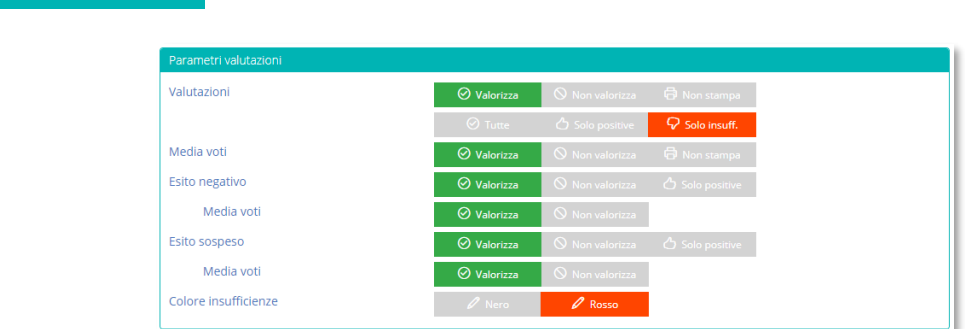

- **Valutazioni:** Riporta i voti delle singole materie del piano di studi attribuiti all'alunno in sede di consiglio di classe, posso scegliere se riportarle <sup>o Tutte</sup> o filtrare solo le positive  $\sigma$  solo positive o solo le insufficienze  $\sqrt{8}$  Solo insuff.
- **Media voti:** mi permette di scegliere se far visualizzare o meno la media voto dell'alunno sul tabellone.

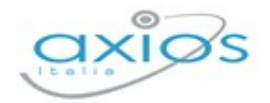

- **Esito Negativo:** mi permette di scegliere se far visualizzare l'esito negativo attribuito agli alunni bocciati
- **Esito Sospeso:** (Solo per le scuole Superiori) mi permette di scegliere se far visualizzare o meno l'esito di sospensione giudizio
- **2 Colore insufficienze:** Se impostato **i <sup>n Rosso</sup> i** voti negativi saranno riportati in rosso sulla stampa del tabellone, in caso contrario il colore sarà Nero.

#### Parametri carenze

#### - Solo per le **SCUOLE SECONDARIE DI II GRADO**

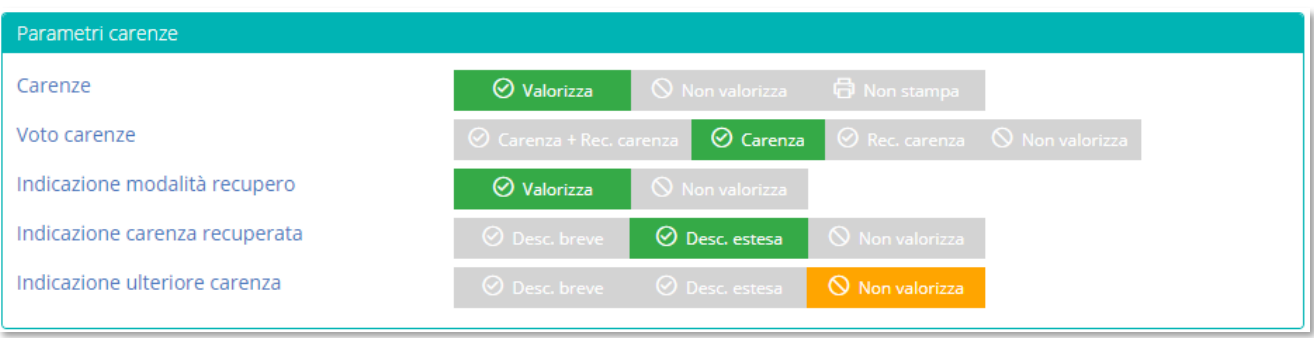

- **Carenze:** Vengono riportare all'interno di un'apposita colonna tutte le descrizioni delle materie insufficienti.
- *N* Voto carenze: Il filtro  $\theta$  Carenza riporta la descrizione della materia insufficiente e il voto attribuito dal consiglio di classe nella prima fase di scrutinio (giugno). Il filtro **S** Carenza + Rec. carenza si utilizza nella fase di recupero carenze in caso di esito sospeso (settembre) e riporta la materia carente con l'indicazione se è stata recuperata o meno e il voto attribuito prima e dopo lo scrutinio di recupero. Il filtro **O Rec. carenza** riporta l'indicazione se una materia carente è stata recuperata o meno.
- **Indicazione modalità di recupero:** Se valorizzata riporta la materia carente e la modalità di recupero indicata dai docenti in sede di scrutinio.
- **Indicazione carenza recuperata:** Il filtro **O Desc**estesa riporterà per esteso l'indicazione di carenza recuperata o non recuperata, es: ITALIANO [Non recuperata]. || filtro **@ Desc. breve riporterà** invece una sigla per indicare se una carenza è recuperata o non recuperata, es: **ITALIANO [NR]** .
- **Indicazione ulteriore carenza: ?**

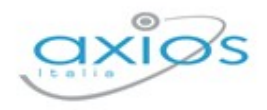

**121**

#### Altri parametri

#### In questa sezione è possibile:

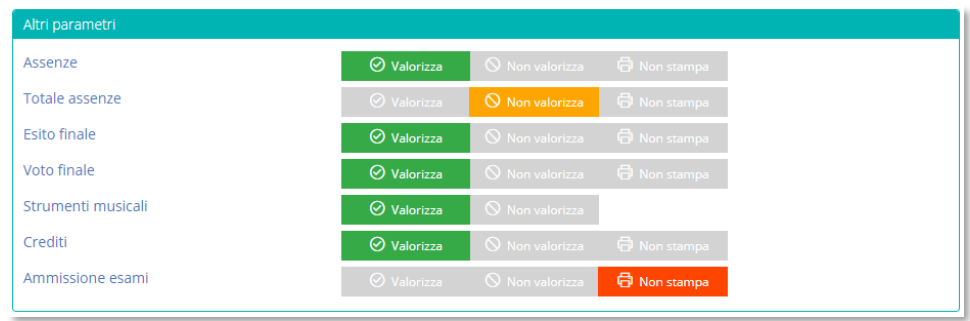

- **Assenze:** Permette di riportare sul tabellone il numero di ore d'assenza suddivise per singola materia.
- **Totale assenze:** Riporta una colonna con il totale delle ore d'assenza sommando tutte le materie del piano di studi.
- **2** Esito Finale: Riporta l'esito di fine anno scolastico degli alunni
- **Voto finale:** Riporta il voto finale dell'alunno dopo che ha sostenuto l'esame di Stato. Questa opzione si utilizza per le classi terze delle scuole secondarie di I° grado e le classi quinte delle scuole secondarie di II° grado.
- **<sup>8</sup> Strumenti Musicali:** Permette di visualizzare sotto il nominativo dell' alunno lo strumento studiato durante l'anno scolastico.
- **A** Crediti: Per le classi del triennio delle scuole secondarie di ll<sup>o</sup> grado vengono riportati i crediti scolastici dell'anno in corso e il totale crediti degli anni precedenti. Per le scuole secondarie di l<sup>o</sup> grado la voce crediti è sostituita da Voto ammissione e riporta il voto di ammissione all'esame attribuito all'alunno dal consiglio di classe.
- **Ammissione esami:** Riporta l'esito di ammissione all'esame di stato. Questa opzione si utilizza per la classe terze delle scuole secondarie di I° grado e le classi quinte delle scuole secondarie di II° grado.

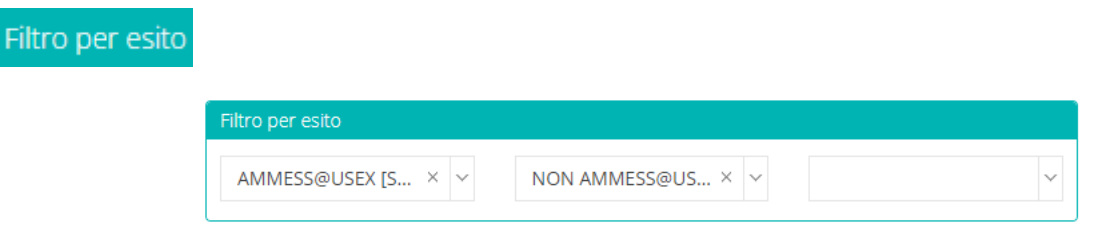

Questa funzione mi permette di effettuare una stampa del tabellone filtrato per un determinato esito, per esempio, se inserisco il filtro "Ammesso" il sistema mi riporterà sul tabellone solo gli alunni che hanno l'esito finale "Ammesso". Se non si imposta nessun filtro verranno riportati tutti gli alunni e tutti gli esiti ad essi assegnati.

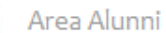

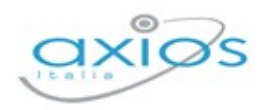

# **ANNUALI**

Sotto questa voce di menu, sono racchiuse quelle operazioni che, di norma, vengono effettuate una volta nell'arco nell'anno scolastico.

Per cui sarà possibile effettuare:

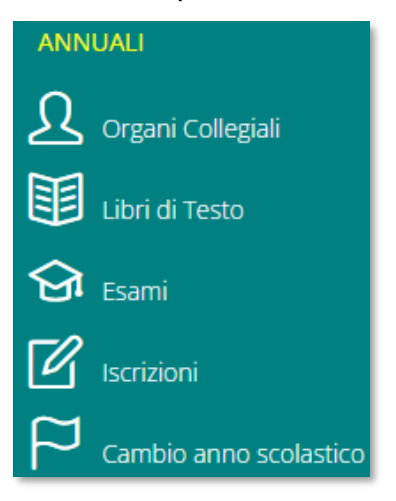

La gestione delle votazioni degli OO.CC.

La scelta dei libri di testo e l'invio all'AIE del file delle adozioni.

La gestione degli esami di stato (per le scuole secondarie di I e II grado)

L'importazione del file delle iscrizioni scaricato dal SIDI.

La procedura di cambio anno scolastico, per riportare nell'anno successivo, classi, alunni, piani di studio e docenti.

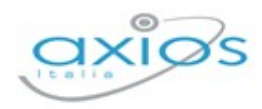

# **ORGANI COLLEGIALI**

Gli organi collegiali sono organismi di governo e di gestione delle attività scolastiche a livello territoriale e di singolo istituto. Sono composti da rappresentanti delle varie componenti interessate (alunni, genitori e docenti) con compiti diversi a seconda del loro livello.

A seconda dell'ordine di scuole saranno gestiti i seguenti organi: *Consiglio di intersezione* (per la sola scuola dell'infanzia); *Consiglio di interclasse* (per la sola scuola primaria); *Consiglio di classe* (per le scuole secondarie); *Consiglio di istituto*.

## CREAZIONE E GESTIONE

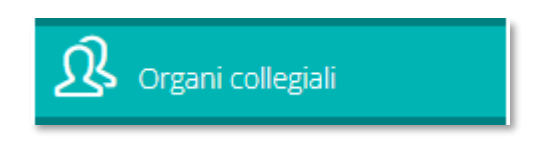

Per creare e gestire gli organi collegiali, occorrerà accedere al percorso *Annuali- >Organi Collegiali*

Come prima cosa bisognerà selezionare il tipo di organo che si vuole gestire, attraverso la tendina *Organo collegiale*

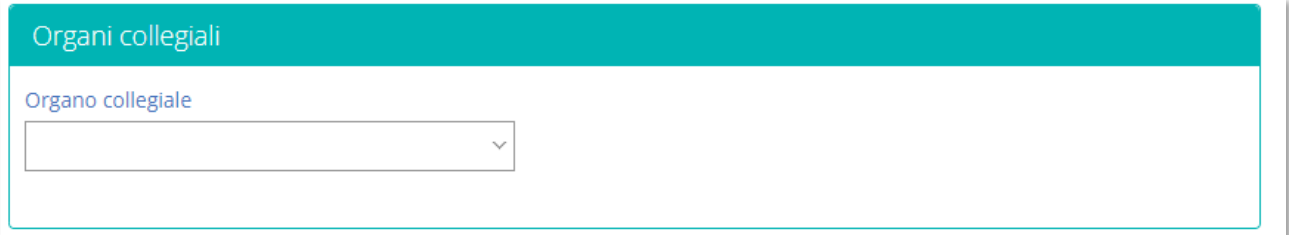

Come precedentemente accennato, sarà possibile scegliere tra:

- Creazione del **Consiglio di classe** (SS, MM) o del **Consiglio di interclasse** (EE) o del **Consiglio di intersezione** (AA)**;**
- Creazione del **Consiglio di istituto** (SS, IC, MM) o del **Consiglio di circolo** (EE, AA)

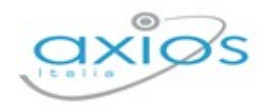

## CONSIGLIO DI CLASSE (O INTERCLASSE O INTERSEZIONE)

Una volta selezionato l'organo di interesse (nel nostro caso Consiglio di classe o interclasse o intersezione) il programma mostrerà questa finestra:

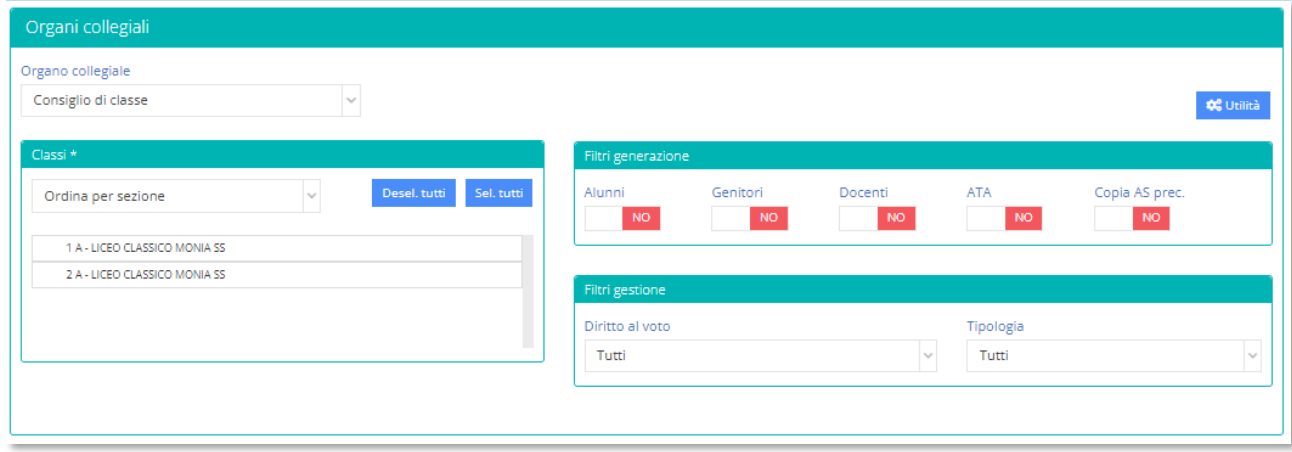

Per prima cosa occorrerà selezionare la classe o le classi per cui si intende gestire il consiglio di classe.

Prima di procedere alla vera e propria gestione degli elettori, occorrerà effettuare la generazione. A questo scopo occorre impostare i parametri di generazione di interesse:

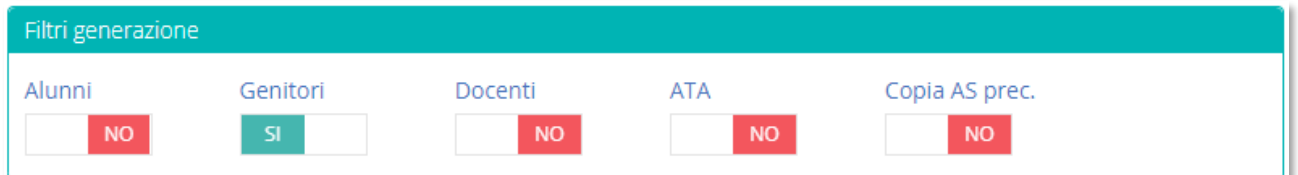

È possibile selezionare le varie componenti dell'Organo stesso: alunni, genitori, docenti e/o ATA. È inoltre possibile, attivando la funzione *Copia AS prec,* decidere di copiare le impostazioni dell'anno scolastico precedente, qualora presenti.

Una volta scelti i parametri di generazione occorrerà cliccare sul pulsante \* utilità e selezionare la voce <sup># Genera composizione</sup>. Il programma chiederà una conferma, perché in caso si sia già provveduto ad effettuare una generazione, eventuali modifiche verranno cancellate ed il

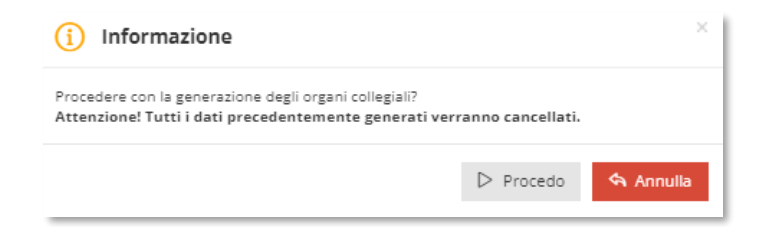

programma riporterà la situazione di partenza:

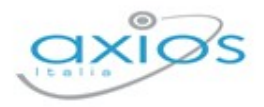

Una volta generato, sarà possibile gestire l'elenco degli elettori proposto dal programma, cliccando sempre sul pulsante **e divisità e selezionando la voce** <sup>e Gestisci composizione</sup>

In base ai filtri di gestione sarà possibile visualizzare

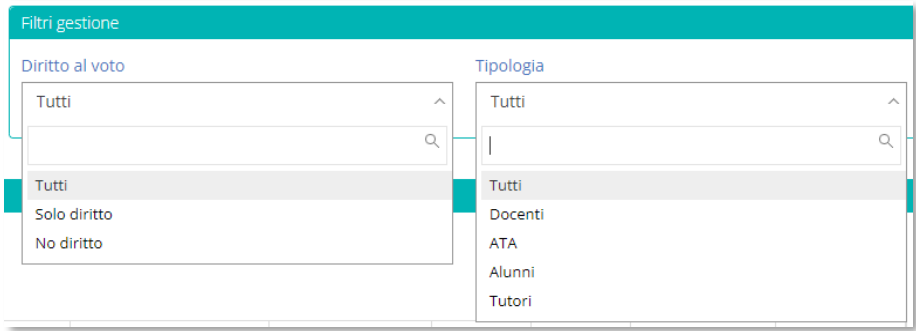

- **Diritto al voto**: è possibile filtrare gli elettori per i soli che hanno diritto al voto, per i soli che non hanno diritto al voto o vederli tutti.
- **<sup>1</sup>** Tipologia: è possibile filtrare per i soli docenti o per il solo personale ATA, per i soli alunni o i soli genitori o vederli tutti.

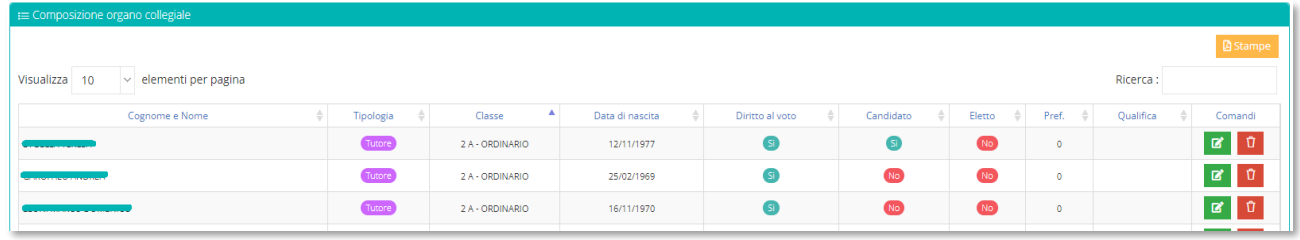

Per ogni componente sarà visibile:

- **Cognome e Nome**
- *A* Tipologia, che si distingue tra Alunno, Tutore, Docente
- **Classe**
- **Data di nascita**
- **Diritto al voto**. Il programma imposta di default questo valore sul sì.
- **Candidato**. In questo campo si può indicare se quella determinata persona si è candidata alle elezioni.
- **Eletto**. In questo campo si può indicare se il candidato sia stato o meno eletto.
- **Al Numero di preferenze**. Se il candidato è stato eletto, in questo campo si può inserire il numero di preferenze ottenute.
- **Qualifica**.

Nella colonna comandi abbiamo la possibilità di:

Modificare i soli campi inerenti al **Diritto al voto** (per impostarlo sul no se si rendesse necessario), al **Candidato** (per identificare i candidati al voto), all'**Eletto** (per indicare

図

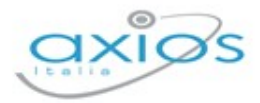

chi tra i candidati sia stato eletto), al **Numero di preferenze** (per indicare il numero di preferenze ottenute) e alla **Qualifica**.

n

Eliminare completamente dagli elettori il nominativo cui si riferisce.

Per effettuare le stampe dell'organo collegiale selezionato, in formato PDF o Excel, è sufficiente fare click sul pulsante **B**stampe e scegliere dal menu il file desiderato.

### CONSIGLIO DI ISTITUTO (O DI CIRCOLO)

Una volta selezionato l'organo di interesse (nel nostro caso Consiglio di istituto o di circolo) il programma mostrerà questa finestra:

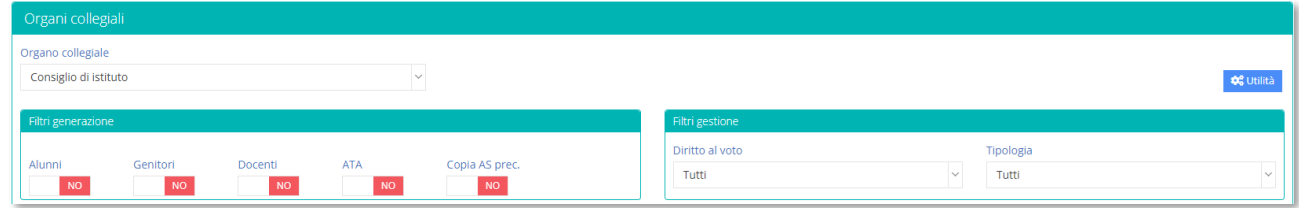

Prima di procedere alla vera e propria gestione degli elettori, occorrerà effettuare la generazione. A questo scopo occorre impostare i parametri di generazione di interesse:

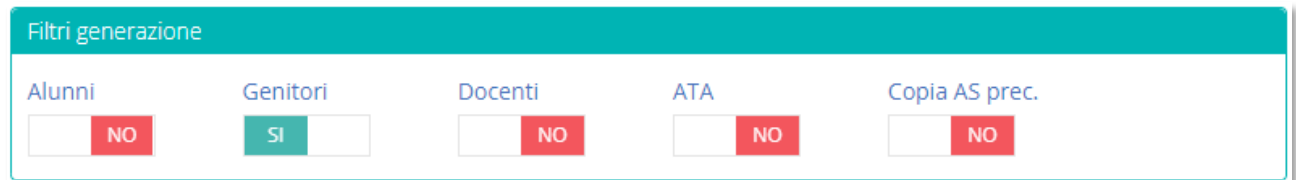

È possibile selezionare le varie componenti dell'Organo stesso: alunni, genitori, docenti e/o ATA. È inoltre possibile, attivando la funzione *Copia AS prec,* decidere di copiare le impostazioni dell'anno scolastico precedente, qualora presenti.

Una volta scelti i parametri di generazione occorrerà cliccare sul pulsante stututtà e selezionare la voce <sup># Genera composizione</sup>. Il programma chiederà una conferma, perché in caso si sia già

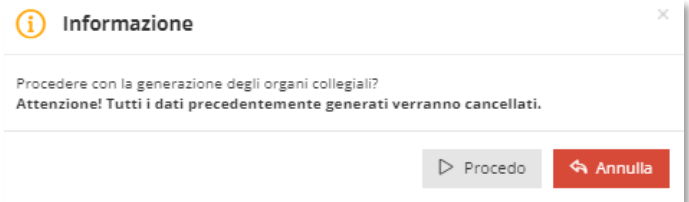

provveduto ad effettuare una generazione, eventuali modifiche verranno cancellate ed il programma riporterà la situazione di partenza:

In fase di generazione il programma farà in automatico il controllo di eventuali genitori con più figli nella stessa scuola, in modo da riportali una sola volta nell'elenco degli elettori.

N.B. La generazione del consiglio di istituto implica la creazione di un elenco unico degli elettori di tutta la scuola (indipendentemente dal plesso su cui si è posizionati).

Una volta generato, sarà possibile gestire l'elenco degli elettori proposto dal programma, cliccando sempre sul pulsante <sup>e cutilità</sup> e selezionando la voce <sup>e Gestisci composizione</sup>

In base ai filtri di gestione sarà possibile visualizzare

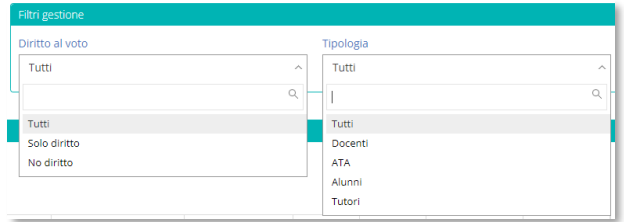

- **Diritto al voto**: è possibile filtrare gli elettori per i soli che hanno diritto al voto, per i soli che non hanno diritto al voto o vederli tutti.
- **<sup>1</sup>** Tipologia: è possibile filtrare per i soli docenti o per il solo personale ATA, per i soli alunni o i soli genitori o vederli tutti.

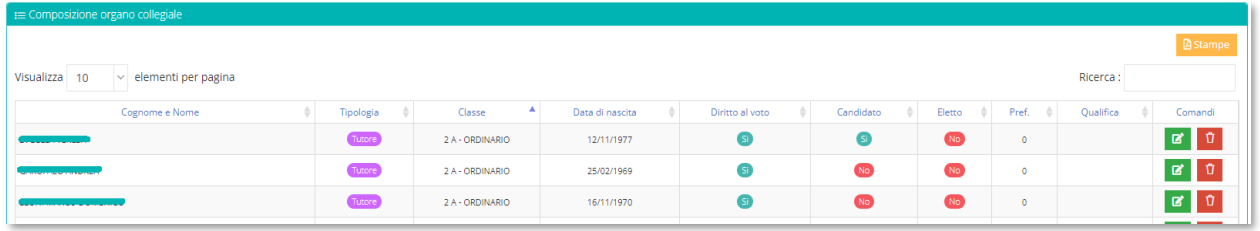

Per ogni componente sarà visibile:

- **Cognome e Nome**
- *A* Tipologia, che si distingue tra Alunno, Tutore, Docente, ATA
- **Q** Classe (solo in caso di alunni, tutori e docenti),
- **Data di nascita**
- *Q* Diritto al voto. Il programma imposta di default questo valore sul sì.
- **Q Candidato**. In questo campo si può indicare se quella determinata persona si è candidata alle elezioni.
- **Eletto**. In questo campo si può indicare se il candidato sia stato o meno eletto.

**127**

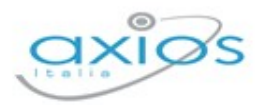

**Al Numero di preferenze**. Se il candidato è stato eletto, in questo campo si può inserire il numero di preferenze ottenute.

**Qualifica**.

Nella colonna comandi abbiamo la possibilità di:

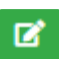

Modificare i soli campi inerenti al **Diritto al voto** (per impostarlo sul no se si rendesse necessario), al **Candidato** (per identificare i candidati al voto), all'**Eletto** (per indicare chi tra i candidati sia stato eletto), al **Numero di preferenze** (per indicare il numero di preferenze ottenute) e alla **Qualifica**.

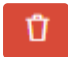

Eliminare completamente dagli elettori il nominativo cui si riferisce.

Per effettuare le stampe dell'organo collegiale selezionato, in formato PDF o Excel, è sufficiente fare click sul pulsante **B**stampe e scegliere dal menu il file desiderato.

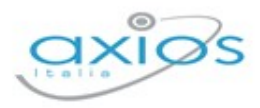

# **LIBRI DI TESTO**

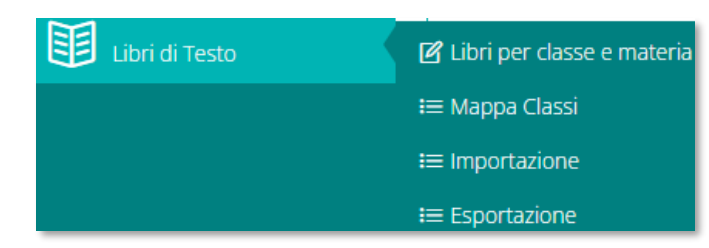

In questa voce di menu è possibile gestire le adozioni dei libri di testo per l'anno scolastico successivo. Una volta inseriti tutti i testi decisi dai vari docenti di ogni disciplina è possibile generare i file da

inviare all'AIE, ottenere le stampe da pubblicare sul sito della scuola così come stampare le cedole librarie.

Al fine di agevolare e velocizzare le operazioni di adozione libri di testo, è possibile riportare le adozioni effettuate l'anno precedente, sul nuovo anno scolastico, in modo che i docenti, o la segreteria, possano correggere le sole nuove adozioni, confermando le precedenti.

Si dà quindi per scontato che all'interno di Alunni Web, nella sezione dedicata ai libri di testo, la scuola abbia già le informazioni relative alle adozioni effettuate in precedenza, ossia abbia gestito i libri di testo con il software di Axios.

Se così non fosse occorrerà seguire le istruzioni spiegate nel paragrafo *[IMPORTAZIONE DA](#page-129-0)  [FILE AIE](#page-129-0)*).

## **OPERAZIONI PRELIMINARI**

Prima di procedere alla vera e propria gestione delle adozioni dei libri di testo, occorre effettuare delle operazioni preliminari che elenchiamo di seguito:

- 1. Effettuare l'inizializzazione dell'anno scolastico successivo riportando corsi, classi, piani di studio e associazioni professori/materie se si desidera far effettuare le adozioni ai docenti stessi all'interno del registro elettronico. Per effettuare tale operazione rimandiamo al paragrafo *[Cambio Anno](#page-133-0)*.
- 2. Qualora nell'anno scolastico successivo si debbano gestire classi che non erano presenti nell'anno scolastico in corso, occorrerà accedere alla Struttura Scolastica (Archivi->Struttura Scolastica) per inserire le nuove classi che si formeranno. Per effettuare tale operazione rimandiamo al paragrafo *[Nuova Classe](#page-52-0)*.
- 3. È necessario verificare che i corsi utilizzati nella propria scuola siano associati correttamente ai corsi AIE. Per effettuare tale operazione rimandiamo al paragrafo *[Corsi](#page-19-0)*.

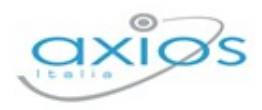

# <span id="page-129-0"></span>**IMPORTAZIONE DA FILE AIE**

Qualora la scuola avesse gestito le adozioni direttamente sul sito dell'AIE, è possibile scaricare

dal sito stesso le ultime adozioni effettuate in formato Excel, in modo da importarle nell'area Alunni.

Per effettuare tale importazione occorrerà essere posizionati sull'anno scolastico successivo (dopo ovviamente aver proceduto ad effettuare il Cambio Anno) ed accedere al menu

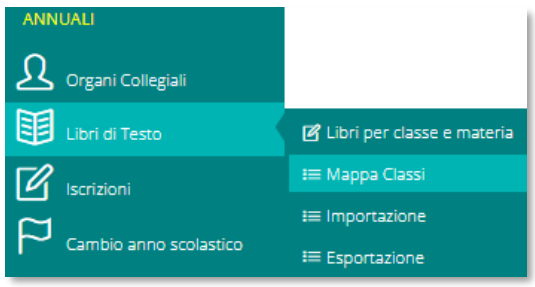

*Annuali->Libri di Testo->Importazione*, richiamare il file precedentemente scaricato dal sito AIE e cliccare sul tasto

A questo punto occorrerà cliccare sul tasto e Avanti ed il programma chiederà per ogni testo da indicare la materia corrispondente, per cui occorrerà scegliere dal menu a tendina la materia Axios.

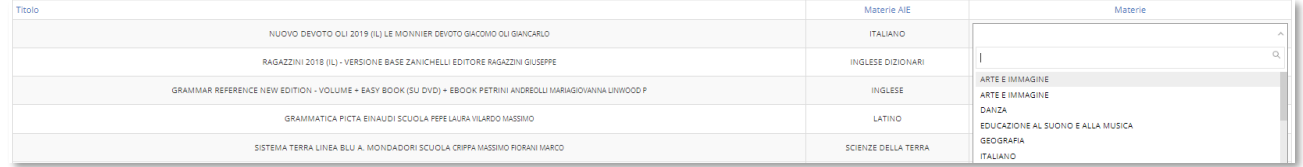

Una volta terminata la procedura, se il programma non ha rilevato errori, si saranno importati i libri per le varie classi.

## **MAPPA CLASSI**

Alunni WEB: *Impostazioni->Alunni->Corsi* 

Dopo aver effettuato le verifiche sulla Sezione AIE entrare su *Annuali->Libri di Testo->Mappa Classi* e per tutte le classi inserire il numero presunto degli alunni per il nuovo anno scolastico.

Inserire, inoltre, nelle rispettive colonne il numero di alunni Ipovedenti, Non Vedenti o Dislessici.

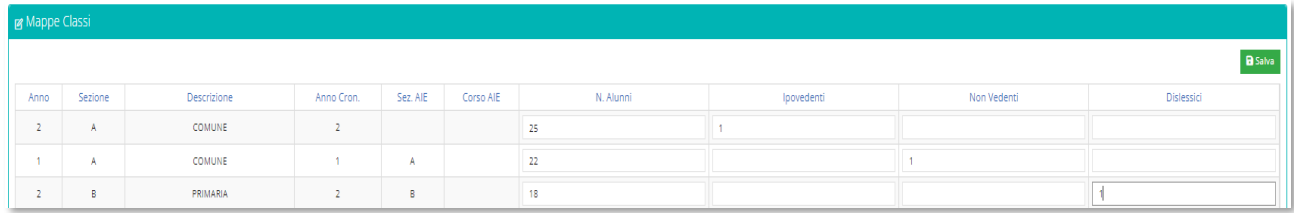

## **131**

# **GESTIONE DEI LIBRI DI TESTO**

Una volta terminate le operazioni preliminari, si può passare alla gestione vera e propria dei libri di testo.

Occorre però fare una distinzione tra le scuole che vogliono gestire le adozioni direttamente in Alunni Web o le scuole che preferiscono far gestire le proposte direttamente dai docenti nel Registro Elettronico Axios.

Per permettere alle scuole di seguire solo la procedura desiderata, divideremo le due possibilità in **CASO A** (gestione effettuata solo dalla segreteria direttamente in Alunni Web) e **CASO B** (gestione delle proposte sul Registro Elettronico).

# **CASO A – GESTIONE DELLE ADOZIONI SOLO IN ALUNNI WEB**

In questo caso la segreteria avrà le proposte di adozioni da parte dei docenti in formato cartaceo e dovrà provvedere ad inserire i nuovi testi in Alunni Web per poi abbinarli alle classi di interesse.

#### INSERIMENTO LIBRI (NUOVE ADOZIONI)

Alunni WEB: *Annuali->Libri di Testo->Libri per Classe Materia*

Entrare dal menù *Annuali-> Libri di Testo->Libri per Classe Materia* e selezionare dal filtro la classe, il docente o la materia desiderata, tutte o una combinazione tra esse.

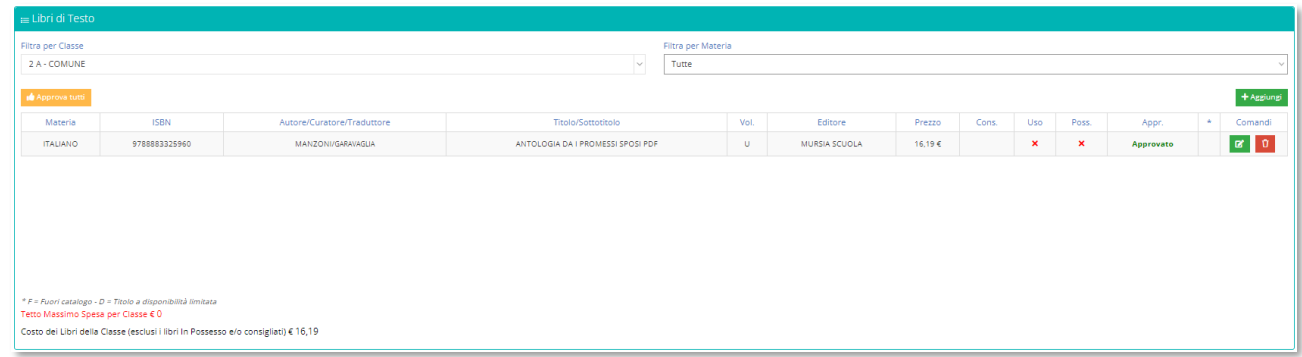

Da qui è possibile visualizzare tutte le adozioni provenienti dall'anno precedenti, che il programma avrà riportato nell'anno successivo come "Proposte".

Se i testi vengono interamente riconfermati, basterà cliccare sul pulsante de Approva tutti posto in alto a sinistra ed il programma provvederà a mettere la dicitura **Approvato** per tutti i testi della classe.

Altrimenti si provvederà ad eliminare il record relativo al testo non più utilizzato, per poi inserire un record nuovo e richiamare il nuovo testo.

Se l'opzione "Possesso" è vistata, il titolo non sarà conteggiato nella spesa totale, in quanto già in possesso degli alunni, ossia già acquistato.

Dopo l'associazione è possibile ottenere tutte le stampe riepilogative e le stampe di controllo al fine di verificare la corretta associazione e, soprattutto, se si sono rispettati i parametri per il tetto massimo di spesa (*Stampe-> Personalizzazione elenchi->Libri di testo).*

# **CASO B – GESTIONE DELLE PROPOSTE SU REGISTRO ELETTRONICO AXIOS**

In questo caso la segreteria avrà le proposte di adozioni da parte dei docenti in formato cartaceo e dovrà provvedere ad inserire i nuovi testi in Alunni Web per poi abbinarli alle classi di interesse.

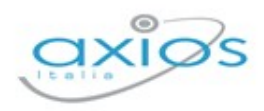

### ASSOCIAZIONE PROFESSORI/MATERIE

#### Alunni WEB: *Periodiche->Assegnazione Docenti*

Affinché i docenti possano gestire le proposte per l'anno successivo, occorrerà verificare che in Alunni Web, l'associazione professori/materie sia corretta, ossia ad ogni docente sia correttamente assegnata la materia di insegnamento e la classe in cui insegnerà nell'anno scolastico successivo.

Per cui occorrerà accedere al menu *Periodiche->Assegnazione Docenti* e verificare che le informazioni qui riportate siano corrette od eventualmente correggere.

I docenti provvederanno poi alla gestione, quindi alle proposte di adozione per l'anno successivo, direttamente dal Registro Elettronico Axios.

#### ESPORTAZIONE FILE PER AIE

Alunni WEB: *Annuali->Libri di Testo->Esportazione*

Dopo aver associato i libri alle classi si passa all' esportazione del file da inviare all' AIE per le adozioni tramite il menu *Annuali->Libri di Testo->Esportazione*.

Cliccare sul tasto **pesporta** posto al centro della schermata. Il sistema provvederà alla creazione del file ed effettuare lo scarico dello stesso nel PC.

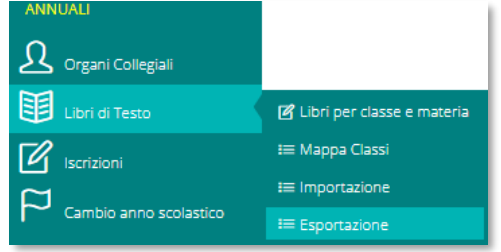

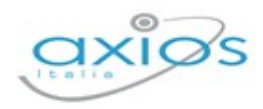

# <span id="page-133-0"></span>**CAMBIO ANNO**

Posizionarsi sul plesso di interesse per accedere al menu *Annuali->Cambio Anno->Inizializza Tabelle di base* e cliccare sul tasto affinché il programma riporti l'elenco delle classi presenti

nell'anno scolastico attuale in quello **Q** Cambio anno successivo.

Si selezionano le classi che si formeranno nel prossimo anno scolastico.

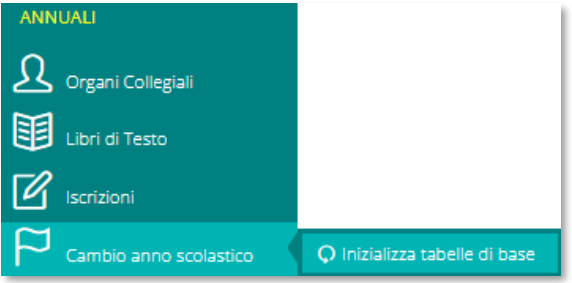

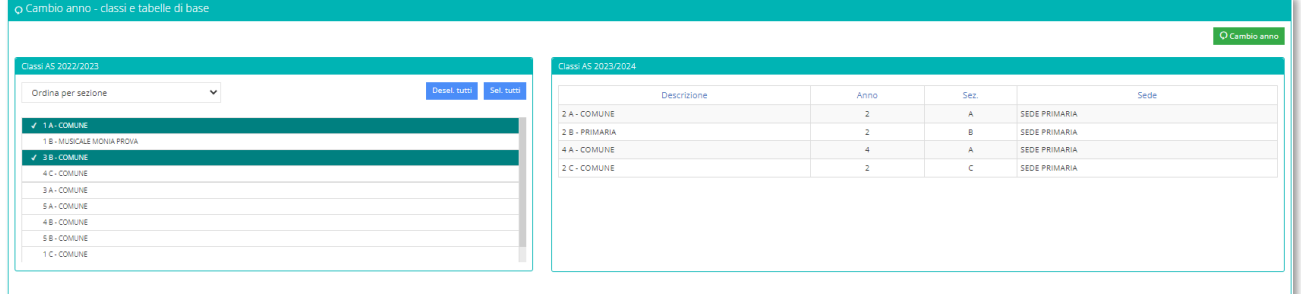

Nel caso in cui la scuola desideri far gestire le "proposte" di adozione direttamente dai docenti all'interno del Registro Elettronico di Axios, occorrerà riportare l'informazione dell'associazione Prof./Materie nel nuovo anno.